Institut für Flugzeugbau der Universität Stuttgart

Diplomarbeit

# **Erstellen eines Basisschulungskonzeptes für CATIA V5 R12**

#### **Bearbeiter:**

Cand. aer. Isabel Braun Matr. Nr.: 1819452 Burgherrenstr. 17 70469 Stuttgart

#### **Betreuer:**

Dipl.-Ing. Peter Schnauffer Institut für Flugzeugbau Pfaffenwaldring 31 D-70569 Stuttgart

Dipl.-Ing. Ingo Schulze system house AG Gesellschaft für DV Systeme Zettachring 8 D-70567 Stuttgart

### **Übersicht**

Seit Mitte 2002 wird am Institut für Flugzeugbau der Universität Stuttgart neben dem bisherigen CAx-System CATIA V4 auch die aktuelle Nachfolgeversion CATIA V5 eingesetzt. Seit 1998 steht für die Schulung der Studenten auf dem System CATIA V4 eine Unterlage zur Verfügung, die als Ergebnis einer Studienarbeit am Institut für Flugzeugbau entstanden ist. Die aktuelle Version 5 von CATIA besitzt eine völlig neue Struktur und ist keine direkte Weiterentwicklung der Version 4. Um dieser Entwicklung gerecht zu werden, bedarf es einer neu konzipierten Schulungsunterlage. Diese entstand im Rahmen dieser Diplomarbeit mit dem Thema "Erstellen eines Basisschulungskonzepts für die CATIA V5 Release 12". Um den Umfang einer Diplomarbeit nicht zu sprengen, beschränkt sich diese Schulungsunterlage auf die wichtigsten Basismodule von CATIA V5.

- Sketcher  $\rightarrow$  2D-Modul zum Skizzieren von Profilen
- Part Design  $\rightarrow$  3D-Modul zum Konstruieren von Bauteilen
- Assembly Design  $\rightarrow$  3D-Modul zum Konstruieren von Baugruppen
- Drafting  $\rightarrow$  2D-Modul zum Erstellen von Zeichnungen

Die Schulungsunterlage ist prinzipiell als Begleitmaterial für einen fünftägigen geführten Kurs ausgelegt, eignet sich aber auch zum Selbststudium und als Nachschlagewerk.

Die Firma "system house AG" stand nahezu während der gesamten Entstehungsphase der Diplomarbeit unterstützend zur Seite. Im Rahmen von internen Schulungen wurde die Unterlage von wissenschaftlichen Mitarbeitern und Studenten am Institut für Flugzeugbau auf ihre Eignung für die Lehre geprüft.

### **Abstract**

Since midyear of 2002, beside the existing CAx-system CATIA V4 also the upgrade version CATIA V5 is in use at the Institute of Aircraft Design of the University of Stuttgart. Since 1998 a training document about the system CATIA V4 is provided for the students, which is the result of a student research project at the Institute of Aircraft Design. The upgrade version 5 of CATIA has an absolutely new structure and is not a direct further development of the version 4. To give consideration to this development, there is a need for a new design of the training document. It is resulted in the context of a diploma thesis with the subject "Design of a basic training concept for CATIA V5 R12". For not going beyond the scope of a diploma thesis, this training document is limited to the most important basic modules of CATIA V5.

- Sketcher  $\rightarrow$  2-D module for sketching profiles
- Part Design  $\rightarrow$  3-D module for constructing parts
- Assembly design  $\rightarrow$  3-D module for constructing assemblies
- Drafting  $\rightarrow$  2-D module for generating drafts

The training document is in principle laid out as an accompanying document for a five days guided training, but it is also suited for self-study or as a reference book.

The company "system house AG" was assisting almost during the hole formation phase of the diploma thesis. The suitability of the training documents for teaching was tested during in-house trainings by scientific assistants and students of the Institute of Aircraft Design.

## **Inhaltsverzeichnis**

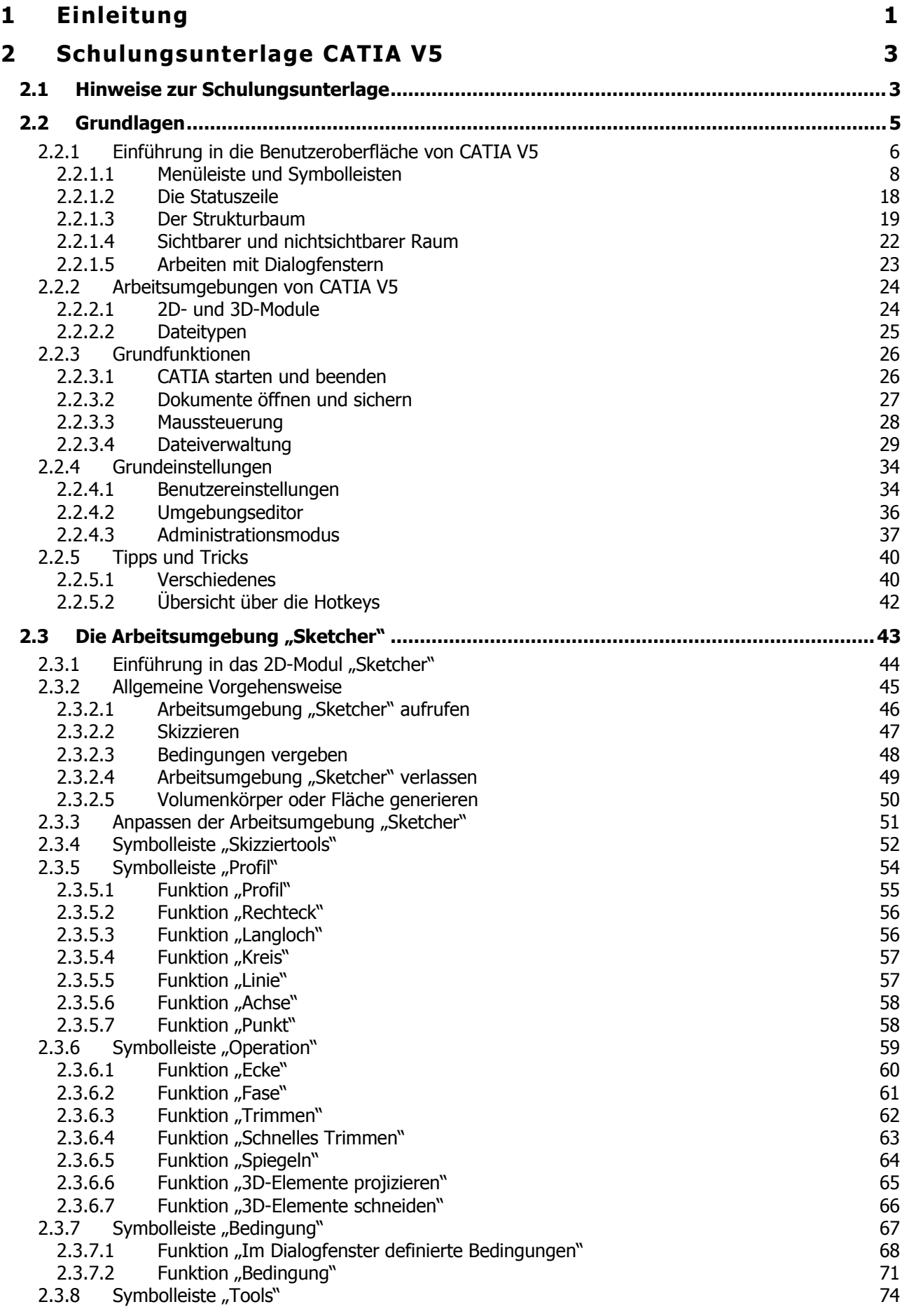

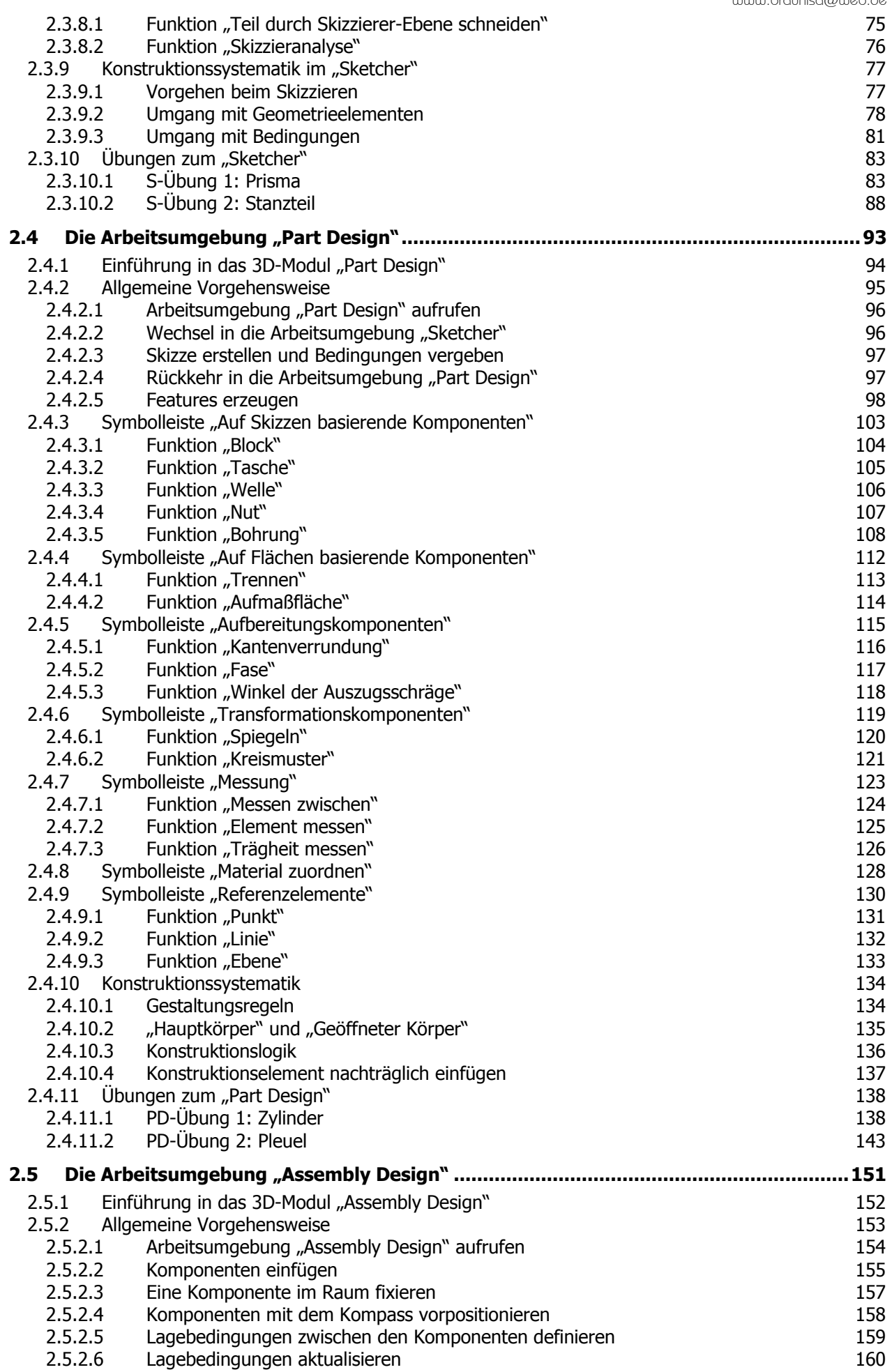

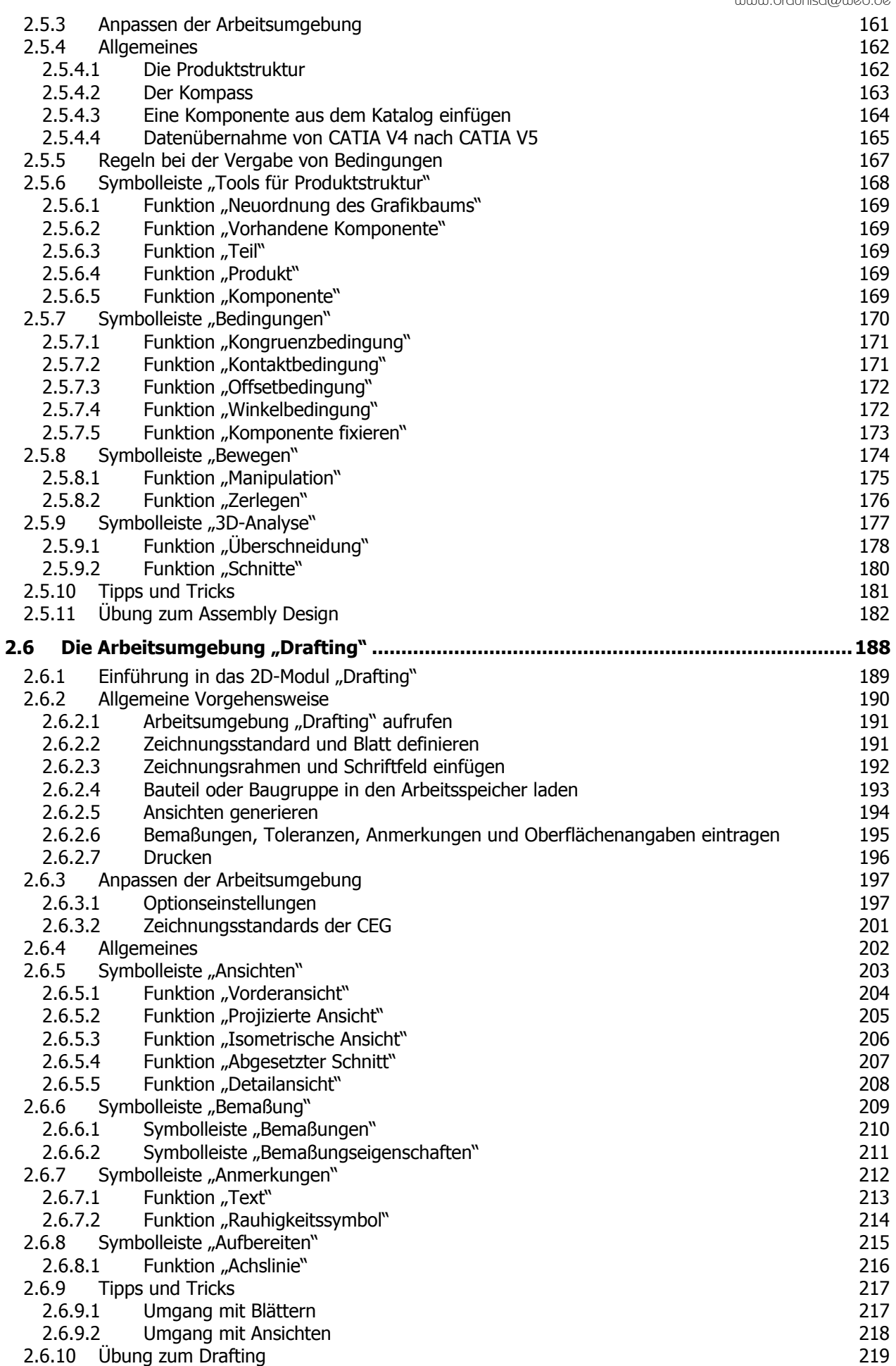

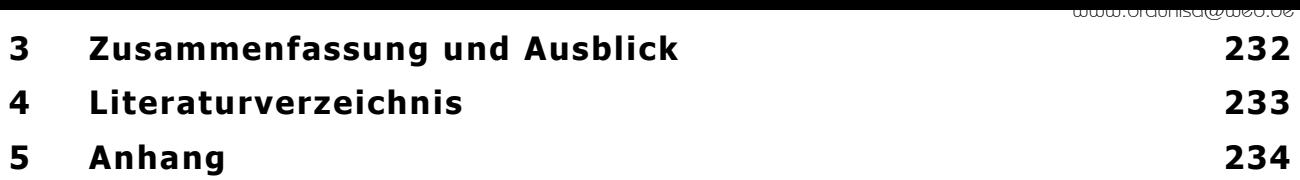

## **Abkürzungsverzeichnis**

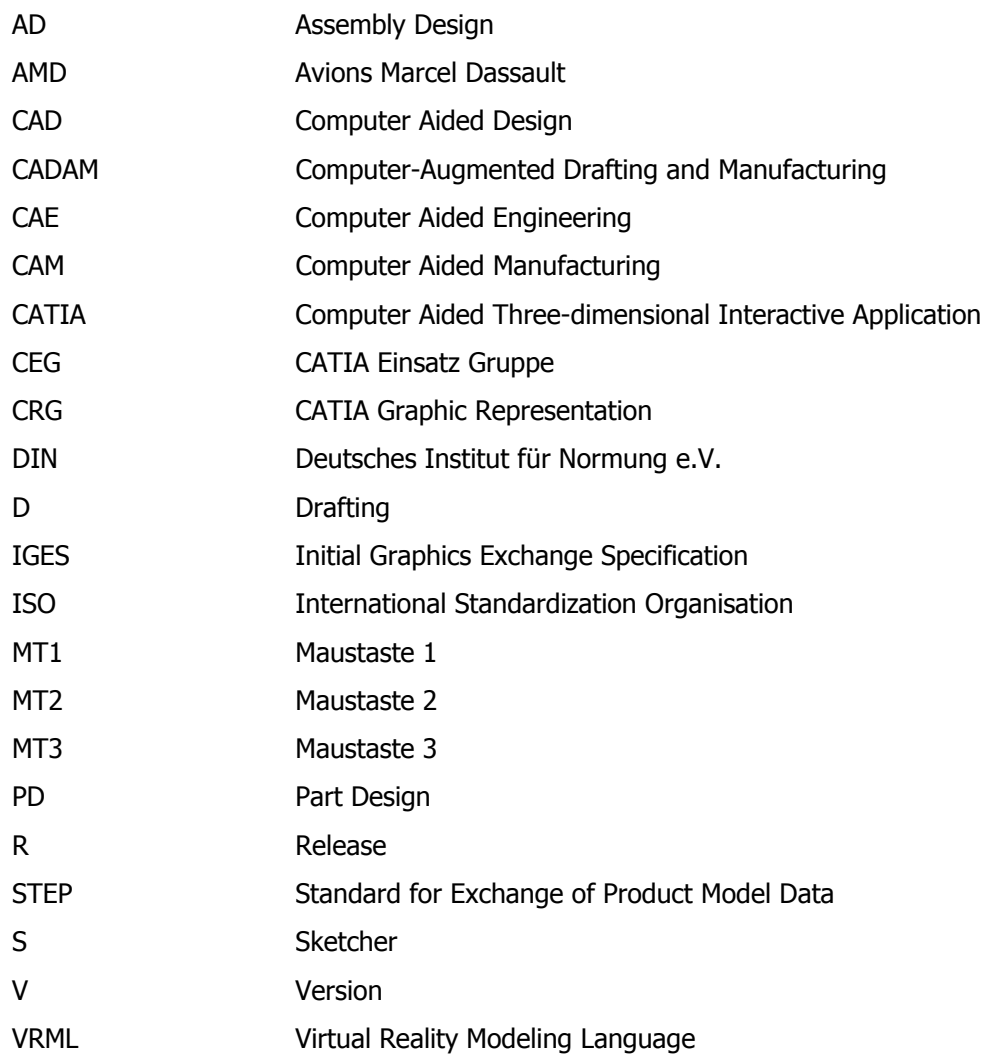

### **Vorwort und Danksagung**

An dieser Stelle möchte ich mich bei all denen bedanken, die mich bei der Bearbeitung dieser Diplomarbeit unterstützt haben. Seitens der Universität möchte ich meinen besonderen Dank meinen beiden Betreuern Professor Rudolf Voit-Nitschmann und Peter Schnauffer aussprechen, an die ich mich jederzeit wenden konnte.

Seitens der Firma "system house AG" bedanke ich mich bei Herrn Martin Dollinger für die gute Zusammenarbeit.

Des Weiteren möchte ich mich für die angenehme Arbeitsatmosphäre, die mir von allen Mitarbeitern am Institut für Flugzeugbau entgegengebracht wurde, herzlich bedanken.

Ich wünsche all denen, die sich mit dieser Schulungsunterlage auseinandersetzen, ein erfreulich leichtes Einarbeiten in CATIA V5 und viel Spaß beim Konstruieren.

Stuttgart, September 2004

People who design CAD systems never use them to design anything (by Dick Cooper, engineering coordinator for 3M's Test and Measurement Systems division)

# <span id="page-8-0"></span>**1 Einleitung**

CATIA ist ein von Dassault Systèmes entwickeltes professionelles CAD/CAM/CAE-System, das ursprünglich für den Flugzeugbau entwickelt wurde, sich heute aber auch in den Bereichen Luft- und Raumfahrt, Maschinen- und Anlagenbau, Elektrik und Elektronik, Automobilbau, und Schiffbau etabliert hat. Die Abkürzung **CATIA** steht für **C**omputer **A**ided **T**hree-dimensional **I**nteractive **A**pplication, das lässt sich übersetzen mit rechnergestütztes dreidimensionales Konstruktionsprogramm. Die Leistungsfähigkeit von CATIA ist heute so hoch, dass ein durchgängig digitaler Produktentstehungsprozess möglich ist. Dies führt zur Produktentwicklung und zur Produktionsplanung in einer so genannten virtuellen Welt. Sie wird auch als virtuelle Produktentstehung bezeichnet.

Seit Mitte 2002 wird am Institut für Flugzeugbau der Universität Stuttgart neben dem bisherigen System CATIA V4 auch die aktuelle Nachfolgeversion CATIA V5 eingesetzt. Seit 1998 steht für die Schulung der Studenten auf dem System CATIA V4 eine Unterlage zur Verfügung, die als Ergebnis einer Studienarbeit am Institut für Flugzeugbau entstanden ist. Die neue Version 5 von CATIA besitzt eine völlig neue Struktur und ist keine direkte Weiterentwicklung der Version 4. Um dieser Entwicklung gerecht zu werden, bedarf es einer neu konzipierten Schulungsunterlage.

Der Vorteil des Erstellens einer eigenen Schulungsunterlage ist die Möglichkeit, Inhalt und Methodik den Bedürfnissen der Hochschulausbildung anzupassen. So entstand auch die vorliegende Schulungsunterlage im Rahmen einer Diplomarbeit am Institut für Flugzeugbau der Universität Stuttgart.

Die Unterlage wurde im Rahmen von Schulungen von wissenschaftlichen Mitarbeitern und Studenten am Institut für Flugzeugbau auf ihre Eignung für die Lehre überprüft.

Die Firma "system house AG", ein Business Partner und Solution Provider der IBM Deutschland GmbH, stand nahezu während der gesamten Entstehungsphase der Diplomarbeit beratend zur Seite. Aufgrund dieser Unerstützung, räumt die Autorin der Firma "system house AG" ein Nutzungsrecht für diese Schulungsunterlage ein. Dies ermöglicht es der Firma "system house AG", diese Unterlage im Rahmen von professionellen Schulungen für Mitarbeiter von Industrieunternehmen, zu verwenden.

### **Die Geschichte von CATIA**

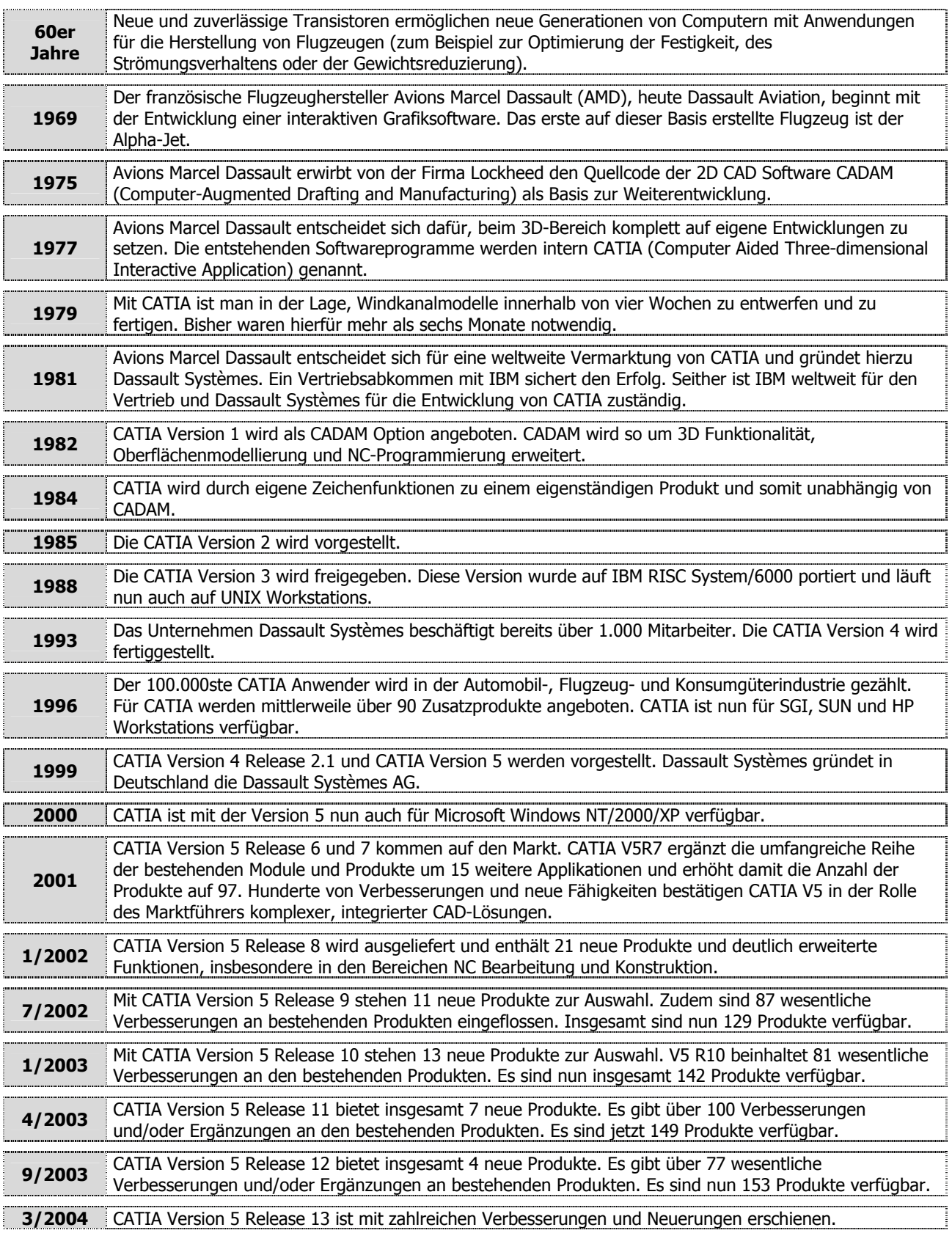

Quelle: http://www.cutit.de/includes/systeme\_bericht\_80.php

# **2 Schulungsunterlage CATIA V5**

## **2.1 Hinweise zur Schulungsunterlage**

Diese Schulungsunterlage ist als Begleitmaterial zu einem fünftägigen Kurs über die Basismodule von CATIA V5 konzipiert.

Die einzelnen Module der Schulungsunterlage wurden von Mitarbeitern und Studenten am Institut für Flugzeugbau auf ihre Eignung für die Lehre geprüft. Anhand dieser praktischen Erfahrung hat sich gezeigt, dass diese Schulungsunterlage nicht nur als Begleitmaterial in einer geführten Schulung verwendet werden kann, sondern sich auch zum Selbststudium oder als Nachschlagwerk bei der täglichen Arbeit mit CATIA V5 eignet.

Der Schwerpunkt dieser Schulungsunterlage liegt im dreidimensionalen Modellieren von Bauteilen und Baugruppen sowie deren Ableitung zu zweidimensionalen Zeichnungen. Die Schulungsunterlage als solche befindet sich geschlossen im zweiten Kapitel der Diplomarbeit. Das zweite Kapitel teilt sich in folgende Unterkapitel auf.

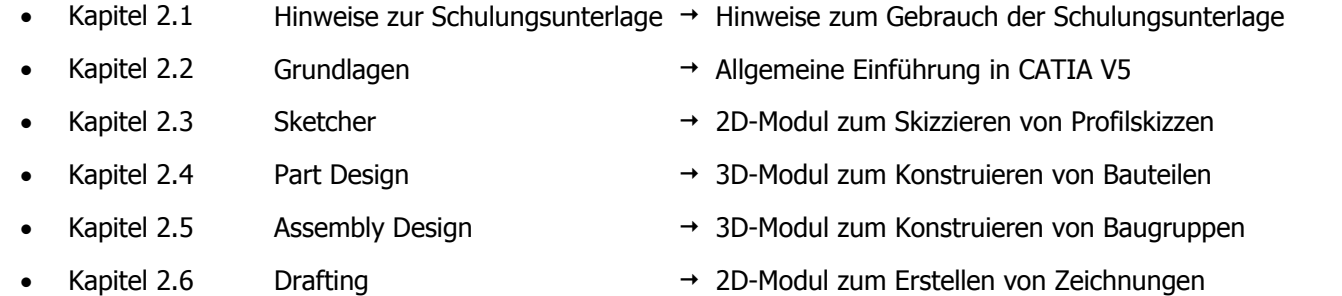

In kompakter Form werden in diesen Unterkapiteln die wichtigsten Funktionen beschrieben, die für das elementare Verständnis von CATIA V5 notwendig sind. Beispiele und Übungen vertiefen das erarbeitete Wissen. Für manche Übung kann ein Modell geladen werden. Die Modelle befinden sich auf der CD-ROM, die sich im Anhang der Diplomarbeit befindet.

<span id="page-10-0"></span>Grundlage der Funktionalität ist die Version 5 Release 12 von CATIA auf dem Betriebssystem Microsoft Windows 2000. Als Spracheinstellung wurde Deutsch gewählt. CATIA V5 ist nur aufwärtskompatibel, d.h. mit einer höheren Release kann eine niedrigere Release bearbeitet werden. Der Nutzer benötigt deshalb die gleiche oder eine höhere Release von CATIA V5.

#### **Vereinbarungen im Text**

Um die Übersichtlichkeit der Schulungsunterlage sicherzustellen, werden folgende Vereinbarungen getroffen.

- •MT1 steht für Maustaste 1 und entspricht der linken Maustaste, MT2 entspricht der mittleren Maustaste und MT3 entspricht der rechten Maustaste.
- •<Strg> steht für die Taste Steuerung, entspricht <Ctrl> (=Control) bei einer englischen Tastatur.
- •<Umschalt> steht für die Taste Umschalten, entspricht <Shift> bei einer englischen Tastatur.
- •<Ent> steht für die Taste Entfernen, entspricht <Del> (=Delete) bei einer englischen Tastatur.
- •<Eingabe> steht für Eingabetaste, entspricht <Enter> oder <Return> bei einer englischen Tastatur.
- •Befehle der Menüleiste werden folgendermaßen hervorgehoben **Menüleiste** / ...
- •Befehle der Windows-Taskleiste werden folgendermaßen hervorgehoben **Windows-Taskleiste** / ...
- •Befehle des Kontextmenüs werden folgendermaßen hervorgehoben **Kontextmenü** / ...
- •Untersymbolleisten werden durch einen Pfeil ( $\rightarrow$ ) voneinander getrennt. Zum Beispiel Symbolleiste "A" $\rightarrow$ Symbolleiste "B"...
- •**Fettdruck** bezeichnet den Namen von Buttons (Schaltflächen), wird aber auch zur Hervorhebung wichtiger Begriffe und Informationen verwendet.
- •Zu selektierende Geometrieelemente werden durch [eckige Klammern] im Text markiert.
- •Wenn im Text von CATIA ohne weitere Versionsangabe gesprochen wird, dann ist CATIA V5 gemeint.

#### **Modelle auf der CD-ROM**

Folgendes Beispiel zeigt exemplarisch, wie im Text auf Modell-Dateien hingewiesen wird. Die Dateien befinden im Anhang auf der CD-ROM.

Dieses Verzeichnis befindet sich auf der obersten Ebene auf der CD-ROM

#### **>R12\Grundlagen\G15.part<**

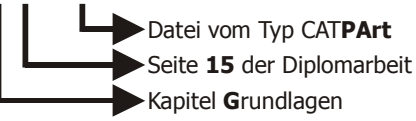

#### **Einschränkung der Gewährleistung**

Für die Richtigkeit des Inhalts dieser Schulungsunterlage wird keine Garantie übernommen.

#### **Feedback und Verbesserungsvorschläge**

Vielen Dank für Feedback und Verbesserungsvorschläge an folgende Emailadresse: braunisa@web.de

### **2.2 Grundlagen**

### **Inhaltsübersicht - Grundlagen**

<span id="page-12-0"></span>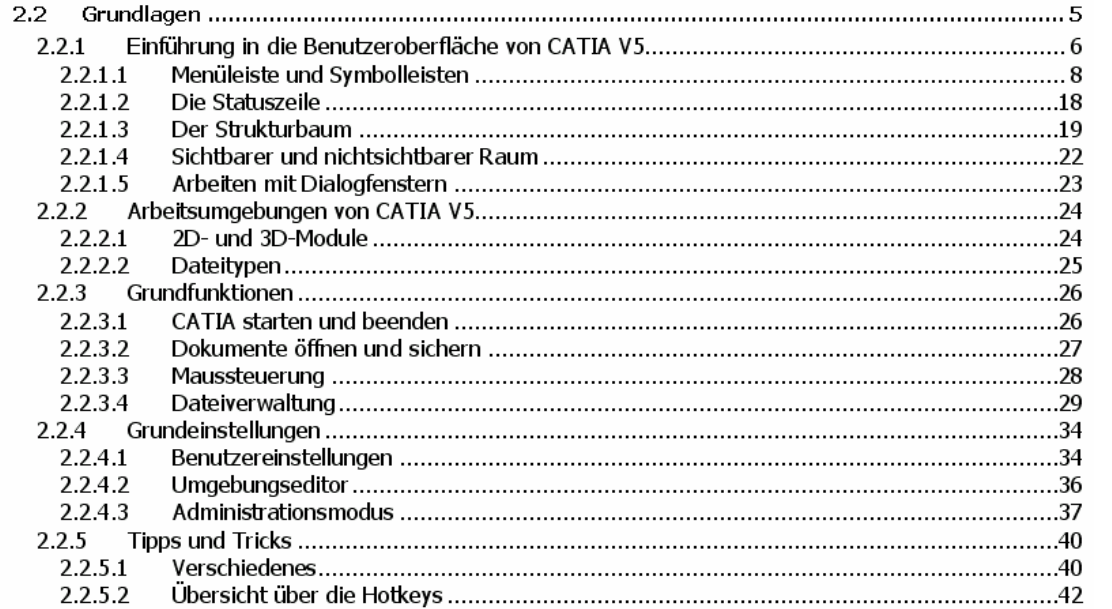

#### **2.2.1Einführung in die Benutzeroberfläche von CATIA V5**

CATIA V5 verfügt über unterschiedliche Arbeitsumgebungen, in der Schulungsunterlage auch als Module bezeichnet. Je nach aktiver Arbeitsumgebung variiert das Aussehen der Benutzeroberfläche. Die folgende Abbildung zeigt den prinzipiellen Aufbau der Benutzeroberfläche von CATIA V5 am Beispiel der Arbeitsumgebung "Part Design".

<span id="page-13-0"></span>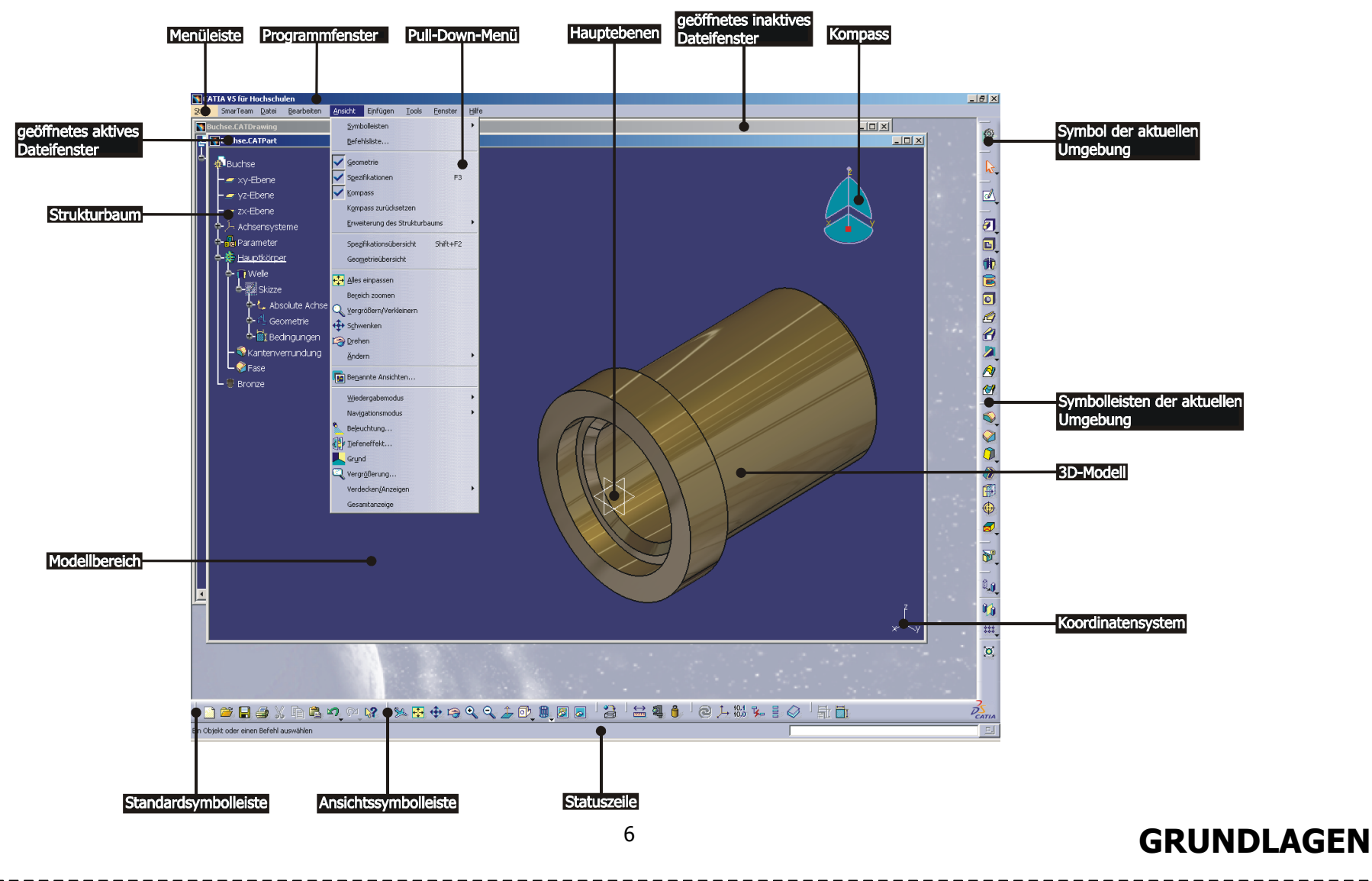

### **Die Benutzeroberfläche setzt sich aus folgenden Elementen zusammen.**

• **Programmfenster,**  zeigt die Programmversion und die aktive Datei an. • **Menüleiste,**  Pull-down-Menüs ermöglichen den Zugriff auf die Funktionen von CATIA. • **Symbol der aktuellen Umgebung,**  zeigt die aktuelle Arbeitsumgebung an und ermöglicht einen schnellen Wechsel zwischen den Arbeitsumgebungen. • **Dateifenster,**  enthält den Modellbereich, den Strukturbaum, den Kompass, die Hauptebenen und das Koordinatensystem. • **Symbolleisten der aktuellen Umgebung,**  zur Auswahl von Funktionen, die nur innerhalb der aktuellen Arbeitsumgebung zur Verfügung stehen. • **Standardsymbolleiste,**  für gängige Funktionen wie Neu, Öffnen, Sichern, Drucken, Ausschneiden, Kopieren, Einfügen, Widerrufen und Kontexthilfe. • **Ansichtssymbolleiste,**  zum Ändern des Ansichts- und des Darstellungsmodus, zum Umschalten zwischen sichtbaren und nichtsichtbaren Raum. • **Modellbereich,**  hier werden Skizzen, Bauteile, Baugruppen oder Zeichnungen angefertigt. • **Strukturbaum,**  er enthält den hierarchischen Aufbau von Bauteil, Baugruppe oder Zeichnung. • **Kompass,**  zum Ändern der Ansicht und zum Verschieben von Objekten. • **Koordinatensystem,**  zum Ausrichten des aktuellen Koordinatensystems. • **Hauptebenen,**  die drei Hauptebenen sind die xy-, yz- und die zx-Ebene. • **Statuszeile,**  sie unterteilt sich in drei Bereiche: aktuelle Informations- und Dialognachricht, Schnelleingabe von Befehlen und Dialogfensterschalter.

Diplomarbeit von Isabel Braun www.braunisa@web.de

### **2.2.1.1 Menüleiste und Symbolleisten**

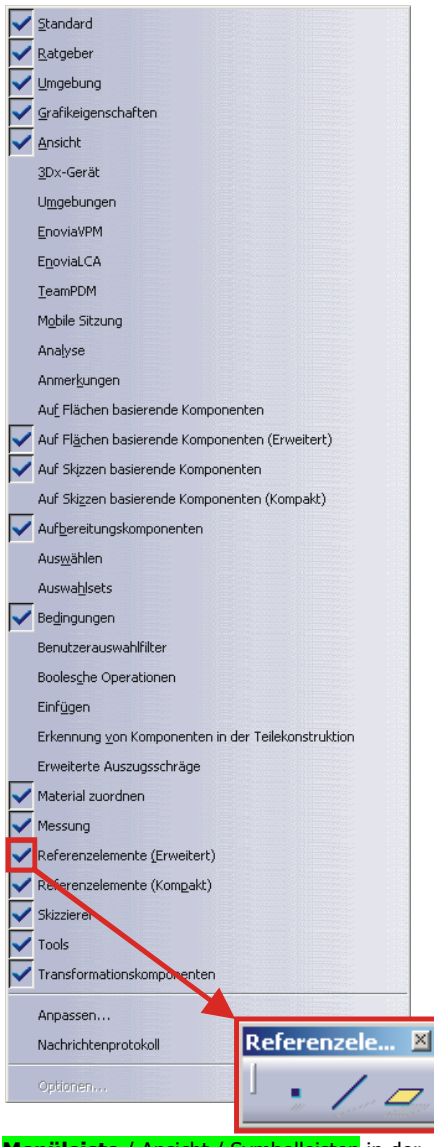

rechten Abbildung ist der Bereich der unteren rechten Ecke des CATIA-Fensters zu sehen. Die beiden Symbolleisten "Bedingungen" und "Referenzelemente" sind teilweise verdeckt. CATIA zeigt diese Verdeckung durch zwei kleine Doppelpfeile an. Um eine so verdeckte Symbolleiste sichtbar zu machen, muss mit MT1 der kleine Doppelpfeil gepackt und die Symbolleiste an die gewünschte Position gezogen werden. Die Symbolleiste kann dann durch Loslassen der MT1 abgelegt werden. Statt der kleinen Doppelpfeile kann auf die gleiche Art und Weise der kleine Balken zum Verschieben einer Symbolleiste verwendet werden. Um die Größe des Modellbereichs nicht einzuschränken, sollten die Symbolleisten möglichst im Randbereich des CATIA-Fensters abgelegt werden.

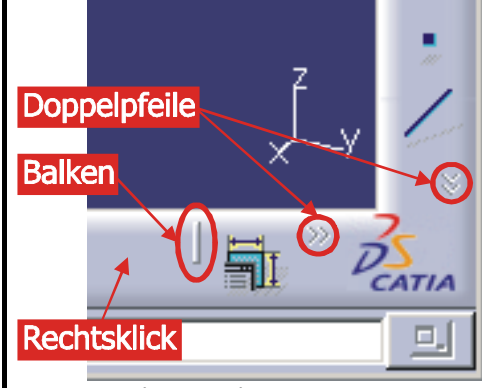

Ausschnitt aus dem CATIA-Fenster (untere rechte Ecke)

<span id="page-15-0"></span>**Menüleiste** / Ansicht / Symbolleisten in der Arbeitsumgebung "Part Design"

## **GRUNDLAGEN**

Alle Funktionen von CATIA sind über die Menüleiste aufrufbar. Einen schnellerenZugriff auf die Funktionen ermöglichen die Symbolleisten mit ihren Icons. Jede Arbeitsumgebung hat außer den allgemeinen Symbolleisten auch spezifische Symbolleisten. Durch einen Klick mit MT3 im Randbereich des CATIA-Fensters (dort wo sich standardmäßig die Symbolleisten befinden) wird die Liste aller innerhalb der aktuellen Arbeitsumgebung aufrufbaren Symbolleisten geöffnet. Diese Liste lässt sich auch über die **Menüleiste** / Ansicht / Symbolleisten anzeigen. Die durch ein Häkchen gekennzeichneten Symbolleisten sind geöffnet

und stehen in der aktuellen Arbeitsumgebung zur Verfügung. Sind viele Symbolleisten geöffnet, so kann es sein, dass manche Symbolleisten aus Platzmangel nicht mehr abgebildet werden können. In der linken Abbildung ist die Liste der Symbolleisten zu sehen, die in der Arbeitsumgebung "Part Design" geöffnet werden können. Es ist ein Häkchen am Listeneintrag "Referenzelemente (Erweitert)" zu sehen. Diese Symbolleiste müsste im CATIA-Fenster zu finden sein. Ist dies nicht der Fall, so kann es daran liegen, dass es wegen Platzmangels

zu einer (teilweisen) Verdeckung der Symbolleiste kommt (siehe rechte

Abbildung). Dies ist immer dann der Fall, wenn mehr Symbolleisten eingeblendet sind, als Platz im Randbereich des CATIA-Fensters zur Verfügung steht. In der

### **Befehle der Menüleiste**

Die Benutzeroberfläche von CATIA ist windowskonform aufgebaut. In den Pull-down-Menüs sind alle Befehle aufgelistet, die sich auch in den Symbolleisten wiederfinden. Die Menüleisten und Symbolleisten passen sich automatisch der jeweiligen aktiven Arbeitsumgebung an.

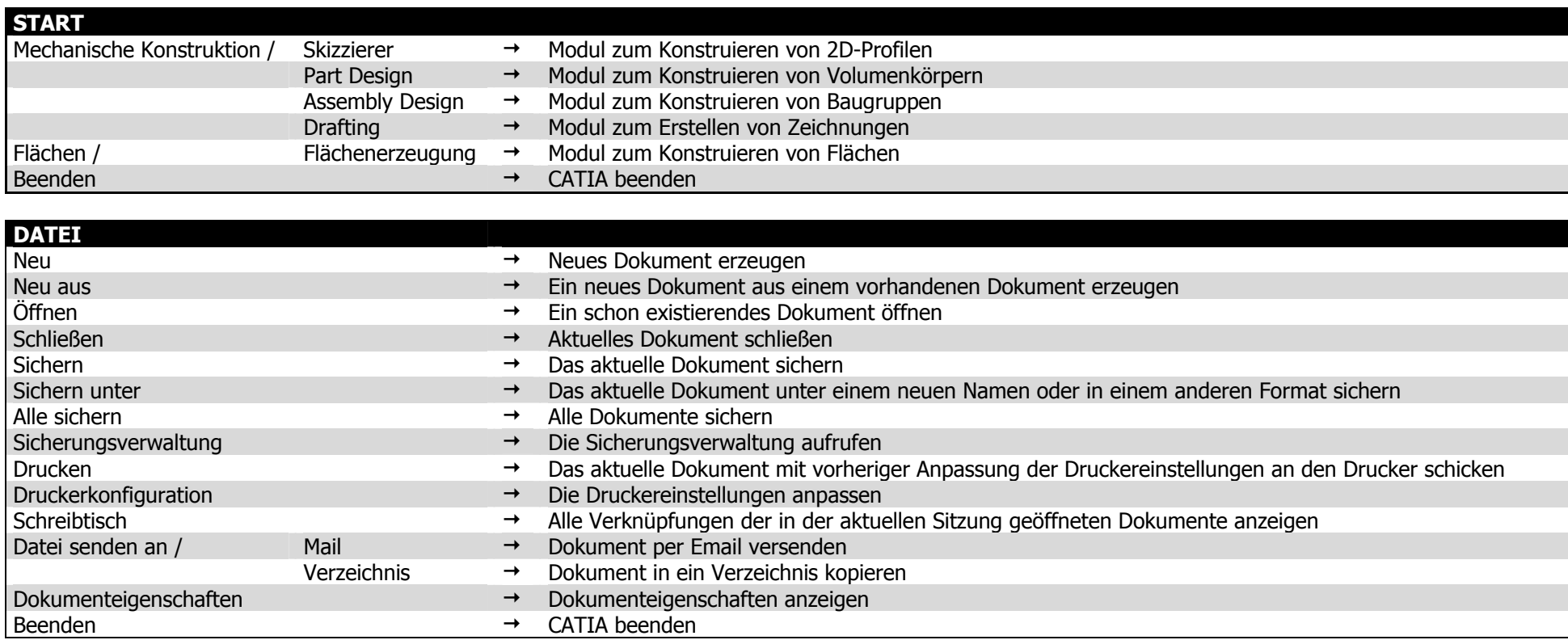

Diplomarbeit von Isabel Braun

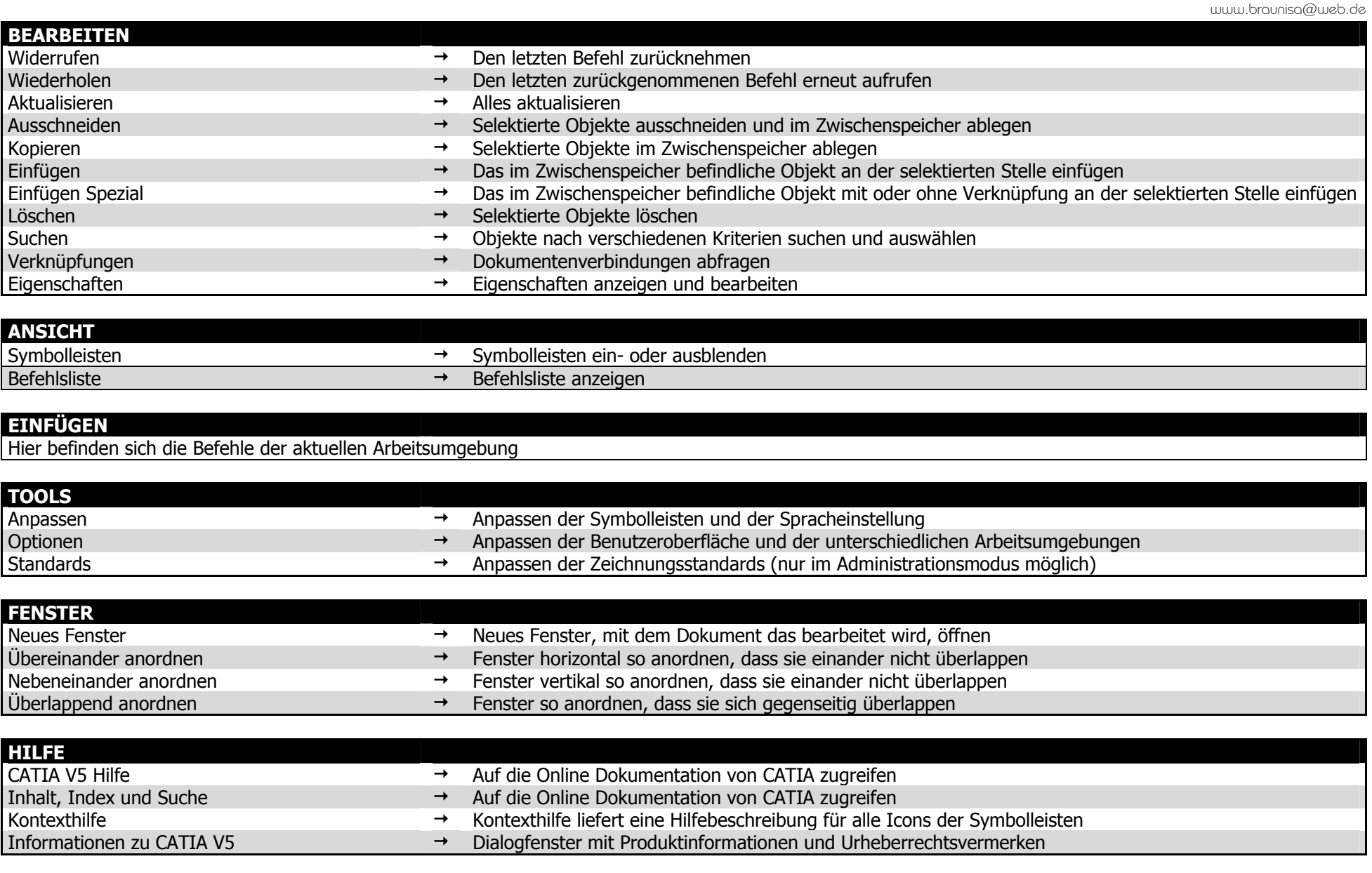

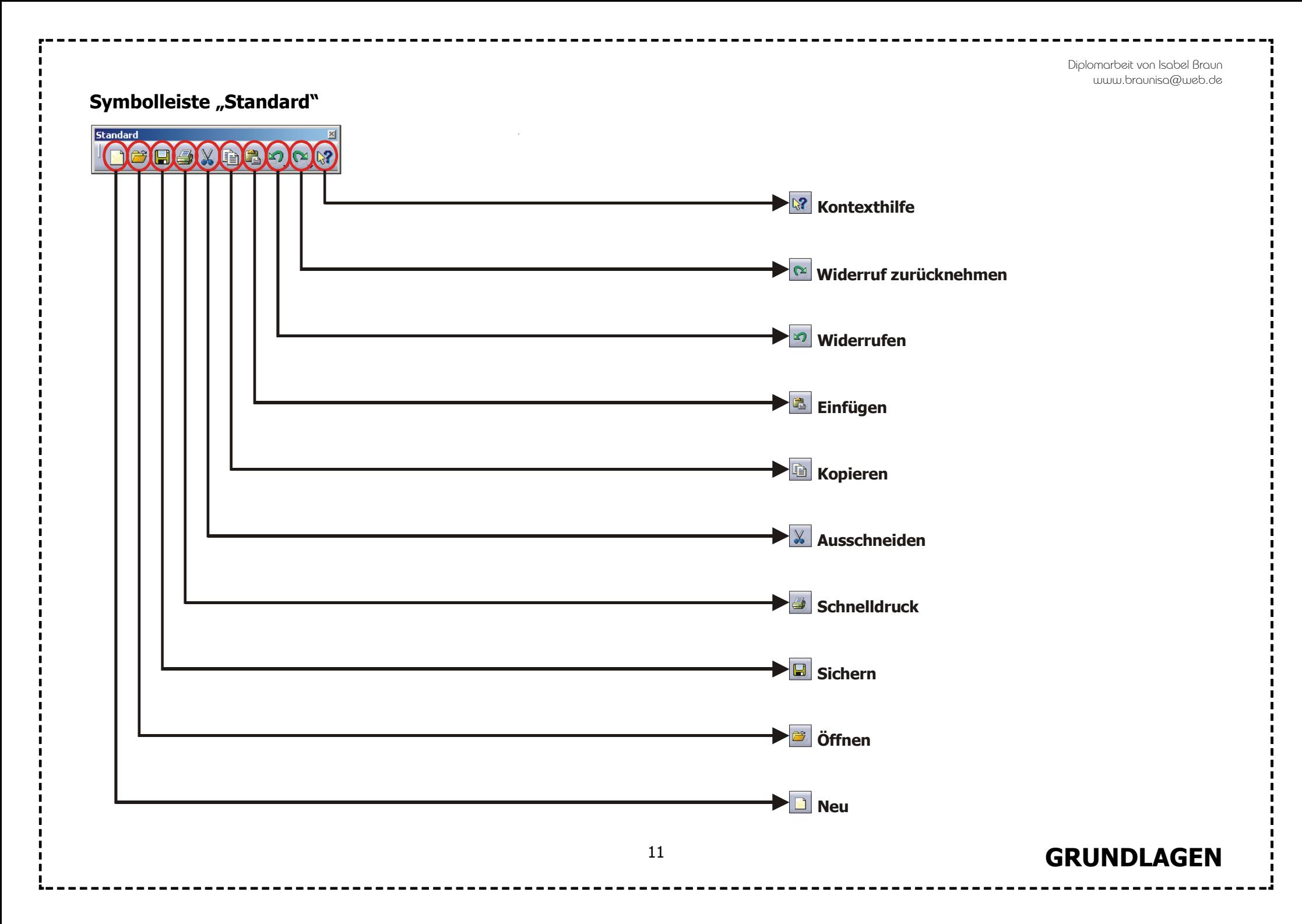

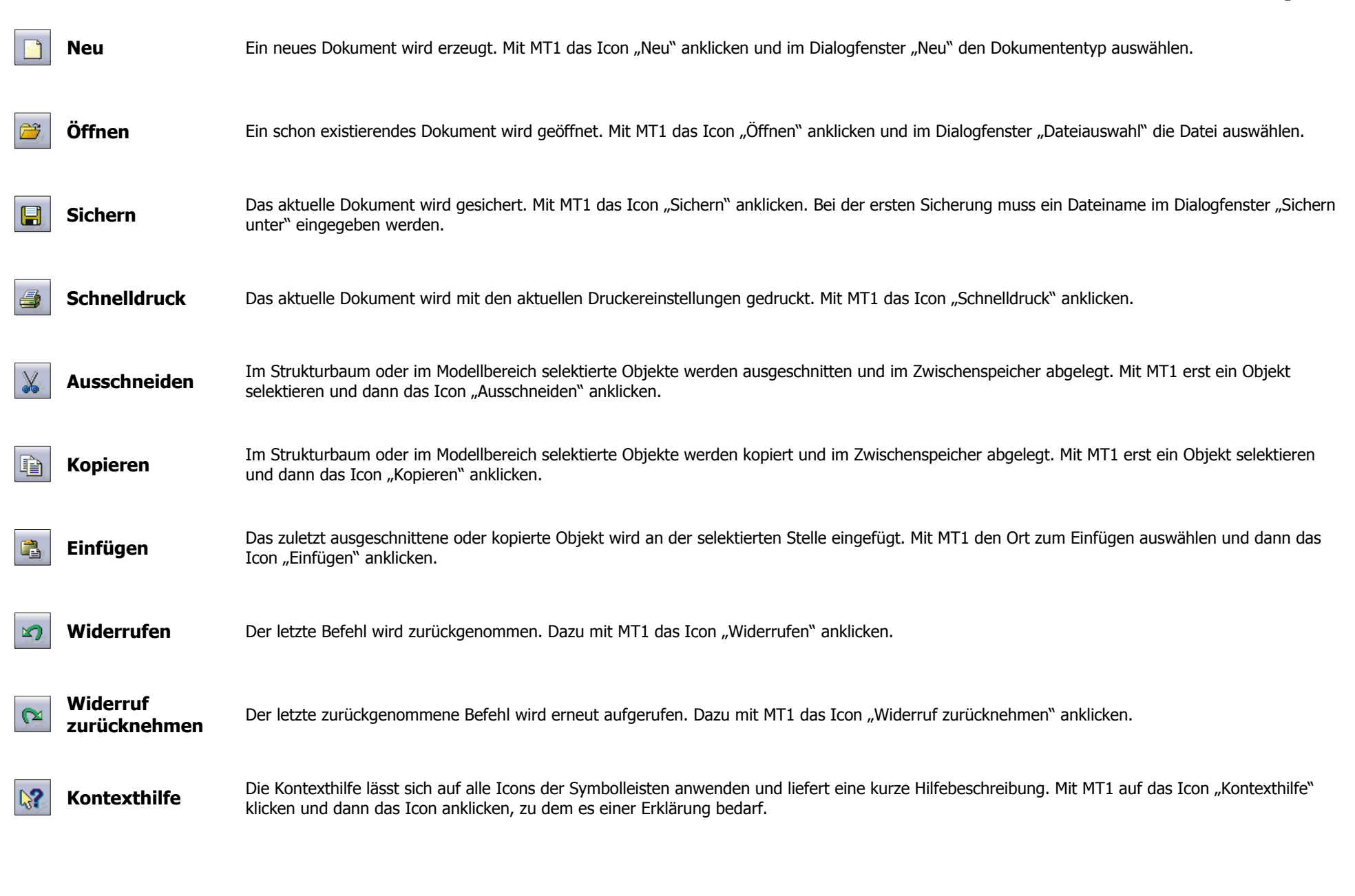

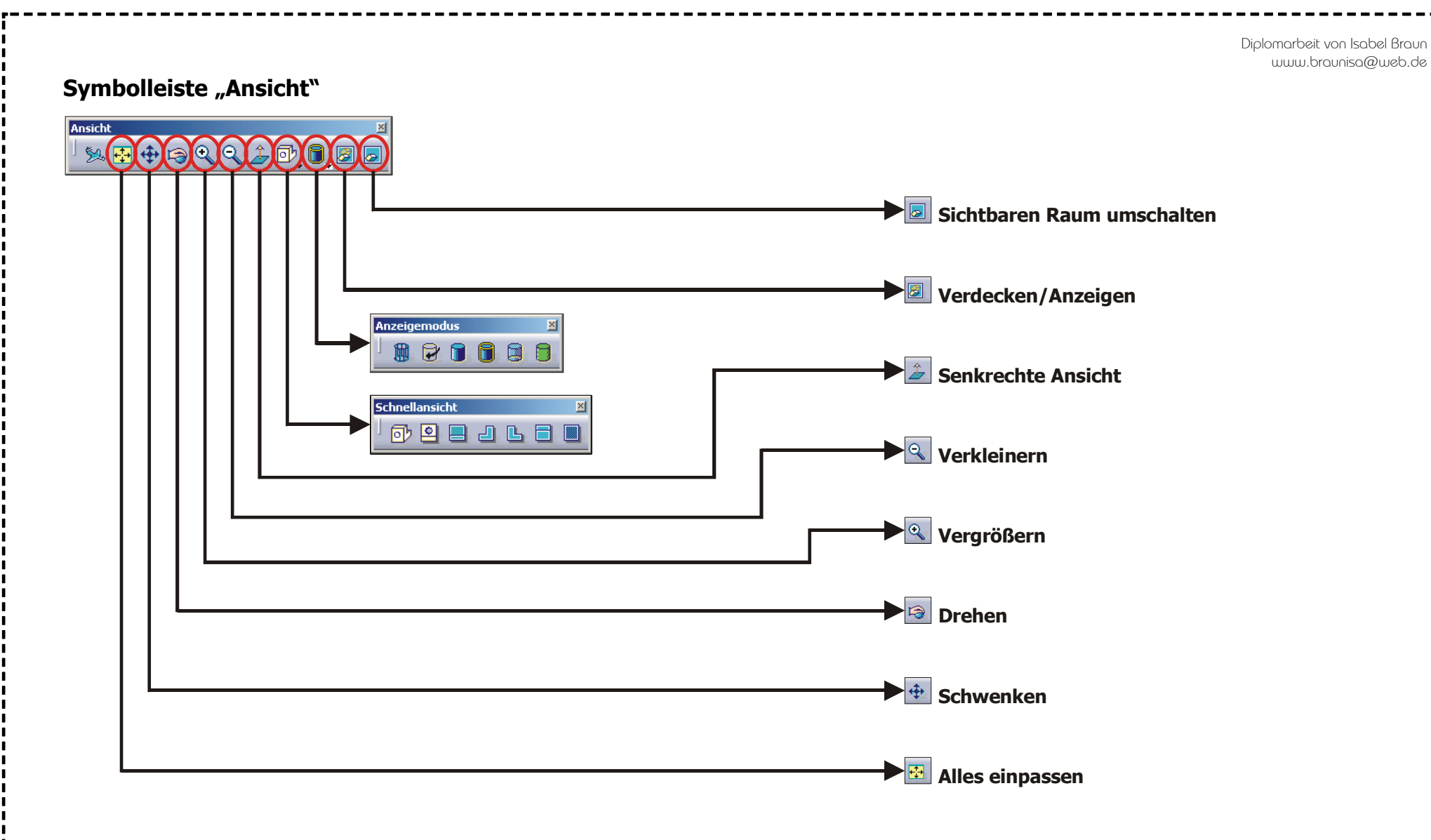

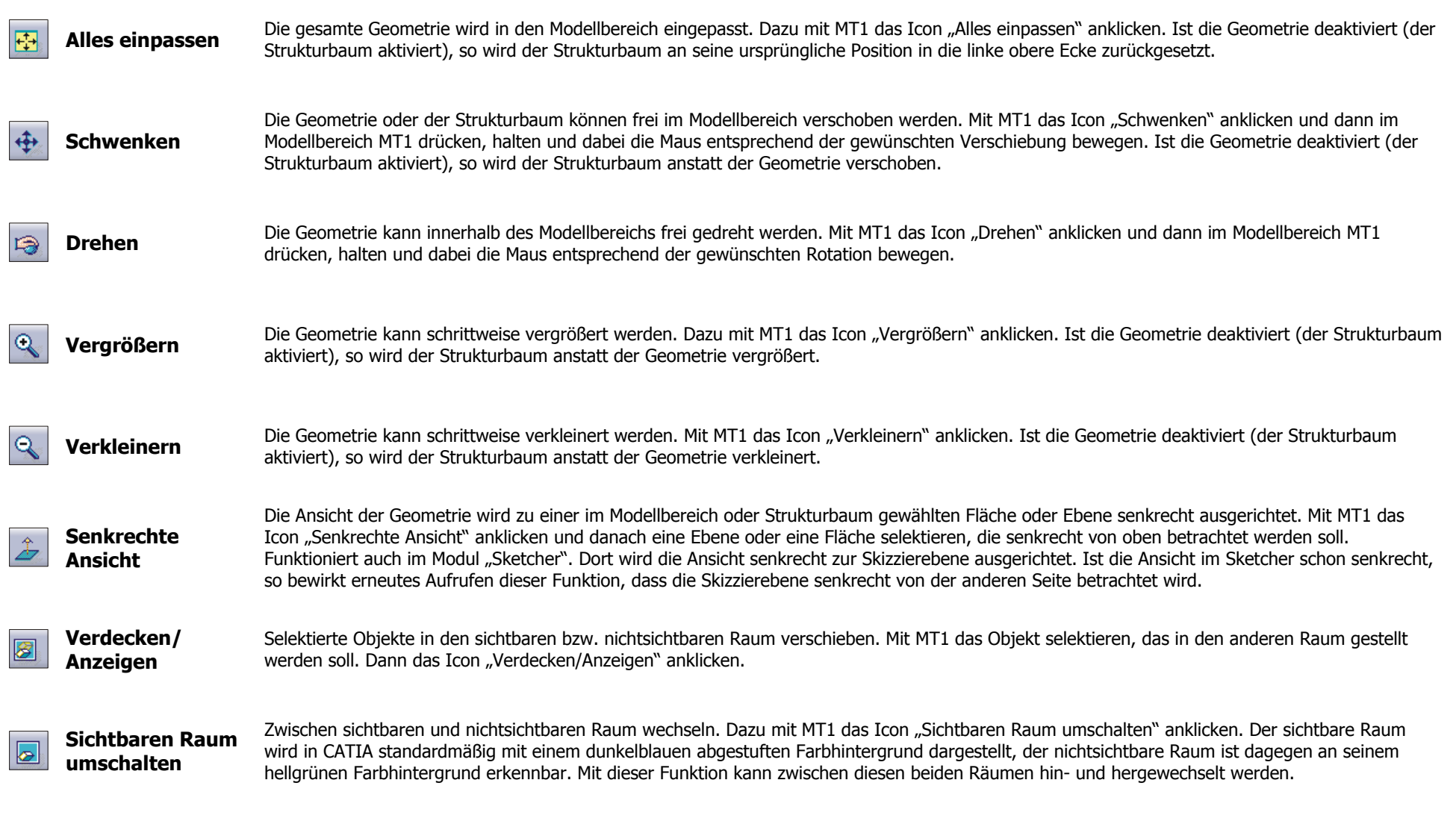

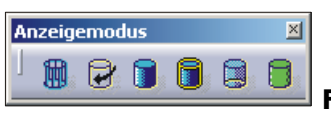

 **Funktionen der Symbolleiste "Ansicht→Anzeigemodus" ▶R12\Grundlagen\G15.part◀** 

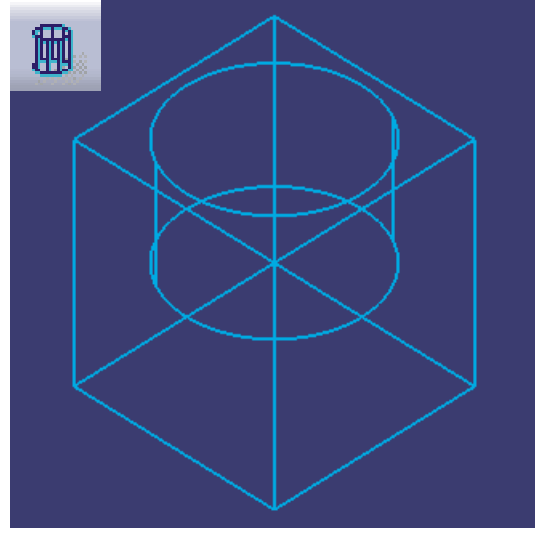

**Drahtmodell** 

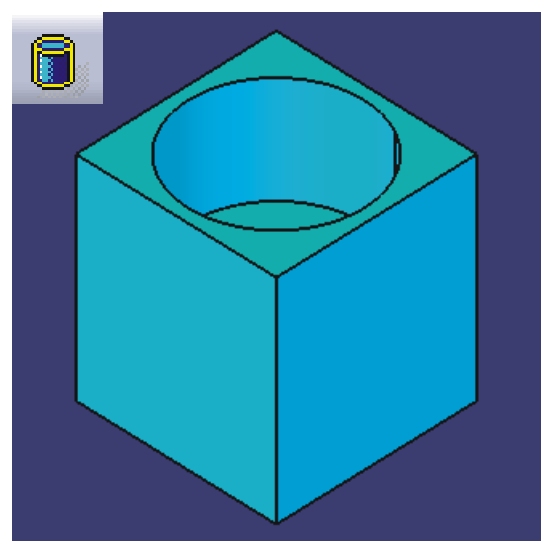

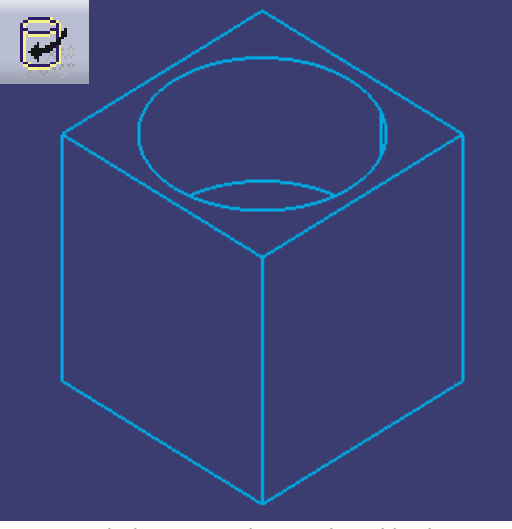

Verdeckte Kanten dynamisch ausblenden Schattierung Schattierung

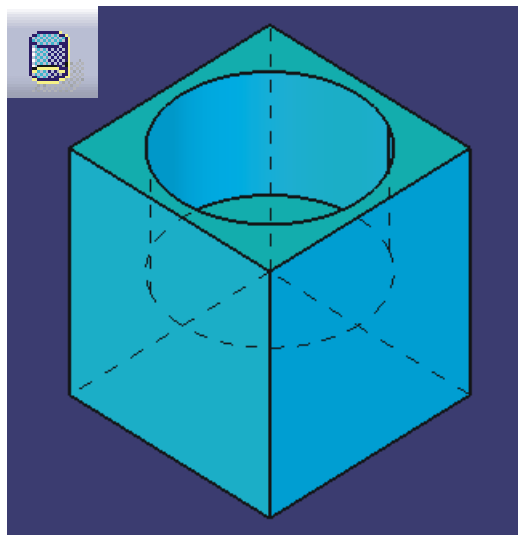

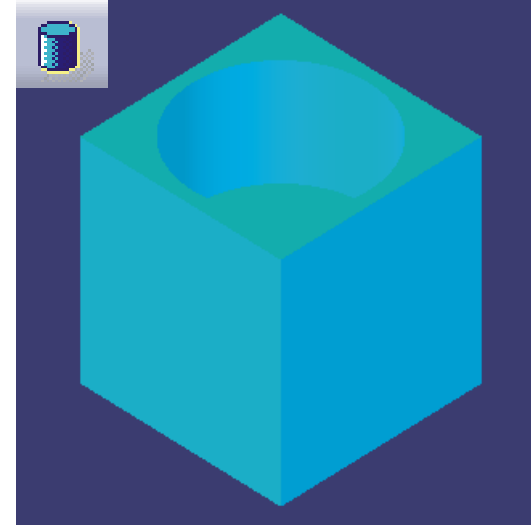

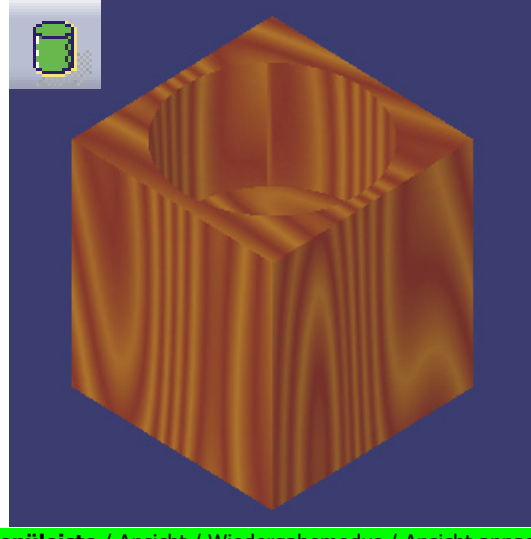

Schattierung mit Kanten Neuten Schattierung mit Kanten und verdeckten Kanten **Menüleiste / Ansicht / Wiedergabemodus / Ansicht anpassen**<br>Schattierung und Materialien aktiviert)

#### 15

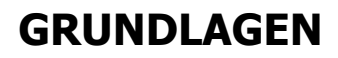

#### Diplomarbeit von Isabel Braun www.braunisa@web.de

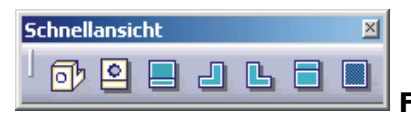

*Funktionen der Symbolleiste "Ansicht→Schnellansicht" ▶R12\Grundlagen\G16.part◀* 

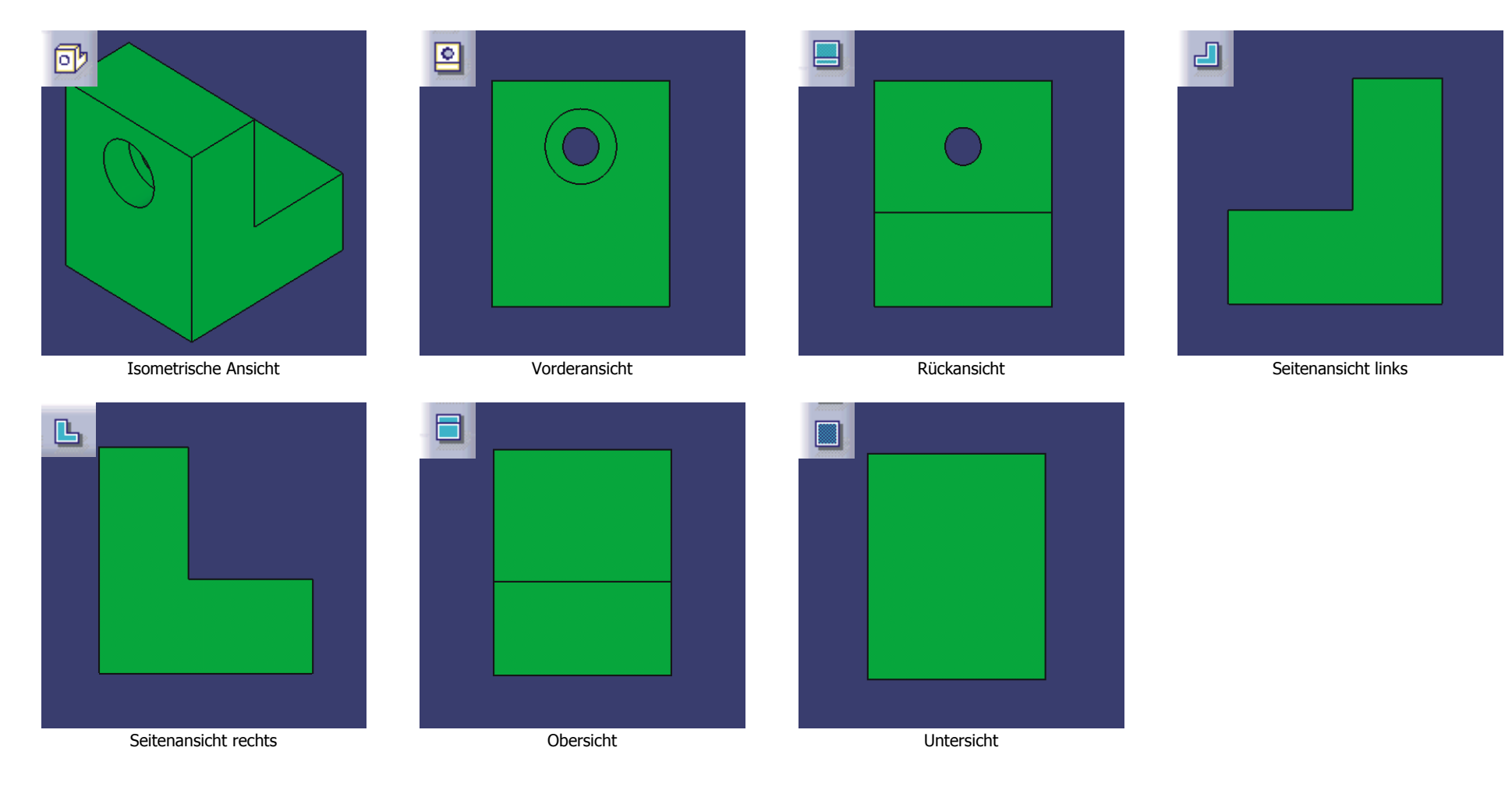

Diplomarbeit von Isabel Braun www.braunisa@web.de

### Symbolleiste "Grafikeigenschaften"

Mit der Symbolleiste Grafikeigenschaften können grafische Eigenschaften von Elementen geändert werden. Dazu muss das entsprechende Element entweder direkt im Modellbereich oder im Strukturbaum mit MT1 selektiert werden. Danach kann ihm das gewünschte grafische Attribut aus der Symbolleiste "Grafikeigenschaften" zugewiesen werden. Die folgende Abbildung zeigt die Symbolleiste "Grafikeigenschaften".

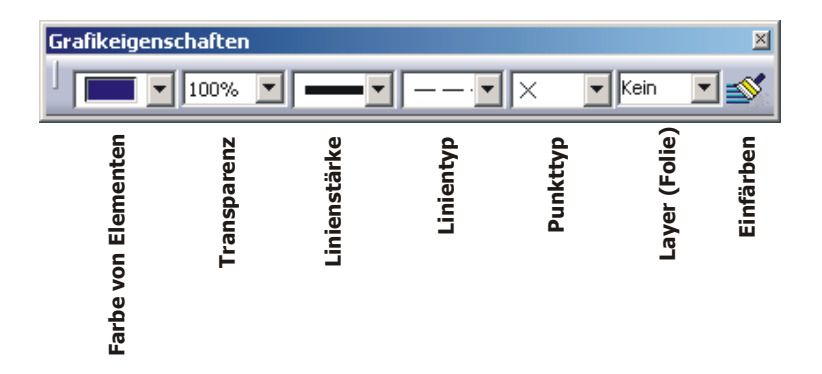

### X**R12\Grundlagen\G17.part**W

![](_page_24_Figure_5.jpeg)

Ein Block mit einer Bohrung ist abgebildet.

![](_page_24_Picture_7.jpeg)

Die Bohrung wird mit MT1 selektiert, deshalb stellt CATIA die Bohrung in der Farbe Orange dar.

17

![](_page_24_Picture_9.jpeg)

Mit Hilfe der Symbolleiste "Grafikeigenschaften" wird der Bohrung die Farbe Grün zugewiesen.

### **2.2.1.2 Die Statuszeile**

Die Statuszeile befindet sich ganz unten im CATIA-Fenster. Sie ist in drei Bereiche unterteilt.

![](_page_25_Figure_3.jpeg)

#### **1. Aktuelle Informations- und Dialognachricht**

Das ist das Kommunikationsfenster, CATIA informiert an dieser Stelle den Anwender und teilt ihm mit, welche Eingaben über die Tastatur oder die Maus erwartet werden.

#### **2. Schnelleingabe**

Über dieses Eingabefenster können Befehle über die Tastatur eingegeben werden. Beispielsweise wird mit der Eingabe von >>b:öffnen<< ein schon existierendes Dokument geöffnet (funktioniert auch über **Menüleiste** / Datei / Öffnen). Der Buchstabe "b" steht dabei für "Befehl". Dies ist aber nur bei deutscher Spracheinstellung der Fall. Bei englischer Spracheinstellung muss entsprechend >>c:open<< eingegeben werden. Der Buchstabe "c" steht dabei für "command".

#### **3. Schalter "Dialogfenster ein-/ausblenden"**

<span id="page-25-0"></span>Wurde ein Befehl zum Erzeugen von Geometrie aufgerufen und soll die Eingabe über die Schnelleingabe erfolgen, so kann das eventuell störende Dialogfenster mit diesem Schalter aus- und wieder eingeblendet werden, ohne es dabei zu schließen.

Diplomarbeit von Isabel Braun www.braunisa@web.de

### **2.2.1.3 Der Strukturbaum**

Der Strukturbaum zeigt den Aufbau von Bauteil, Baugruppe und Zeichnung. Er stellt von oben nach unten deren Entstehungsgeschichte anschaulich dar. In der folgenden Grafik wird der Strukturbaum anhand des Bauteils "Buchse" in der Arbeitsumgebung "Part Design" vorgestellt. **>R12\Grundlagen\G19.part** 

<span id="page-26-0"></span>![](_page_26_Figure_3.jpeg)

#### **89** Buchse Buchse Name des Bauteils e de la construction de la construction de la construction de la construction de la construction de la construction de la construction de la construction de la construction de la construction de la construction de la cons  $\vdash \blacktriangleright$  xv-Ebene xy-Ebene xwe and the state of the state of the state of the state of the state of the state of the state of the state of the state of the state of the state of the state of the state of the state of the state of the state  $\rightarrow$  vz-Ebene  $yz$ -Ebene  $\rightarrow$   $yz$ -Hauptebene – *=* zx-Ebene zx-Ebene zx-Hauptebene  $\mathsf{e}$  and the contract of the contract of the contract of the contract of the contract of the contract of the contract of the contract of the contract of the contract of the contract of the contract of the contract of  $\frac{1}{2}$  Achsensysteme Achsensystem beinhaltet 3D-Achsensysteme Absolutes Achsensystem ـثر ــا → Absolutes Achsensystem and the state of the state of the state of the state of the state of the state of the state of the state of the state of the state of the state of the state of the state of the state of the state  $-$ 数 Hauptkörper Hauptkörper beinhaltet den Konstruktionsprozess des Bauteils  $\triangle$  3 Block.1  $\rightarrow$  Block.1  $\rightarrow$  Block  $\triangleq$  Skizze.1 Skizze des Blocks  $\rightarrow$  Skizze.1 +1. Absolute Achse  $\rightarrow$  Beinhaltet das Achsensystem der Skizze  $\rightarrow$  Absolute Achse - J Ursprung  $ightharpoonup$  Ursprung Ursprung Ursprung des 2D-Achsensystems - H-Richtung  $\rightarrow$  H-Richtung  $\rightarrow$  Horizontal-Richtung des 2D-Achsensystems – → V-Richtung  $\rightarrow$  Vertikal-Richtung des 2D-Achsensystems  $\rightarrow$  V-Richtung <sup>.|</sup> Geometrie Beinhaltet die Geometrieelemente der Skizze Geometriee  $\rightarrow$  $\supset$  Kreis.1  $\rightarrow$  Kreis  $\mapsto$  Kreis.1  $\rightarrow$  Punkt.1  $\rightarrow$  Kreismittelpunkt  $\rightarrow$  Punkt.1  $ightharpoonup$  Bedingungen  $\rightarrow$  Beinhaltet die Bedingungen der Skizze 1. Kongruenz - $\rightarrow$  Kongruenz.1  $\rightarrow$  Kongruenz des Kreismittelpunkts auf der H-Richtung 2. Kongruenz - $\rightarrow$  Kongruenz.2  $\rightarrow$  Kongruenz des Kreismittelpunkts auf der V-Richtung  $L$ iiir Radius.1  $\rightarrow$  Radius des Kreises  $\rightarrow$  Radius.1 ∲<mark>⊜</mark>Nut.1  $\rightarrow$  Nut.1  $1 \longrightarrow$  Nut **A-M** Skizze.2 Skizze der Nut  $\rightarrow$  Skizze.2  $\div \Box$  Bohrung.1  $\rightarrow$  Bohrung.1  $\rightarrow$  Bohrung **A-M** Skizze.3 Skizze der Bohrung  $\rightarrow$  Skizze.3  $-\bigcirc$  Kantenverrundung.1  $\rightarrow$  Kantenverrundung.1 and the set of the set of the set of the set of the set of the set of the set of the set of the set of the set of the set of the set of the set of the set of the set of the set of the set of the se  $\overline{\phantom{a}}$  Fase.1  $\rightarrow$  Fase.1  $\overline{1}$  . The contract of the contract of the contract of the contract of the contract of the contract of the contract of the contract of the contract of the contract of the contract of the contract of the contract of th

### **Erklärung des Strukturbaums anhand der Buchse von Seite 19**

### **Arbeiten mit dem Strukturbaum**

#### **Ein- oder Ausblenden des Strukturbaums**

Mit der Taste <F3> lässt sich der Strukturbaum ein- oder ausblenden.

#### **Aktivieren des Strukturbaums**

Standardmäßig ist bei CATIA die Geometrie aktiv. Mit der Tastenkombination <Umschalt>+<F3> kann die Geometrie deaktiviert (CATIA zeigt dies durch Abblenden der Geometrie an) und stattdessen der Strukturbaum aktiviert werden. Statt dieser Tastenkombination genügt zum De-/Aktivieren des Strukturbaums auch ein einfacher Klick mit MT1 auf eine der Verzweigungen des Strukturbaums (das passiert oft auch ungewollt!). Ist der Strukturbaum aktiv, so kann er mit der Maus verschoben oder vergrößert/verkleinert werden, das Vorgehen ist dabei analog dem Vorgehen "Ansichtssteuerung mit der Maus" auf Seite 28. Erneutes Drücken der Tastenkombination <Umschalt>+<F3> aktiviert wieder die Geometrie. CATIA zeigt dies durch Aufblenden der Geometrie an.

#### **Strukturbaum verschieben**

Den Strukturbaum aktivieren und bei gedrückt gehaltener MT2 die Maus so bewegen, wie der Strukturbaum verschoben werden soll. Der Strukturbaum kann auch ohne vorherige Aktivierung verschoben werden. Dazu einfach den Mauszeiger auf eine Verzweigung des Strukturbaums positionieren, dann mit gedrückt gehaltener MT1 den Strukturbaum verschieben und durch Loslassen der MT1 an der gewünschten Position ablegen.

#### **Vergrößern/Verkleinern des Strukturbaums**

Den Strukturbaum aktivieren und dann MT2 drücken und halten. Dann zusätzlich MT1 oder MT3 einmal klicken. Jetzt die Maus bei gedrückt gehaltener MT2 nach vorne (vergrößern) oder nach hinten (verkleinern) bewegen.

#### **Erweitern/Verkleinern des Strukturbaums**

Die Verzweigungen des Strukturbaums können geöffnet oder geschlossen werden. Hinter einem Pluszeichen verbirgt sich eine Verzweigung, durch einen Klick mit MT1 auf das "Pluszeichen" wird diese geöffnet. Wird mit MT1 auf ein "Minuszeichen" geklickt, so wird eine geöffnete Verzweigung geschlossen.

#### **Umbenennen eines Eintrags im Strukturbaum**

Um bei komplexen Bauteilen und Produkten nicht die Übersicht zu verlieren, ist es wichtig, von Anfang an sinnvolle Bezeichnungen an die einzelne Objekte zu vergeben. Der Konstruktionsprozess kann so (auch von Dritten) leichter nachvollzogen werden. Mit dem Mauszeiger im Strukturbaum auf das gewünschte Objekt gehen (die Vorauswahl wird orangefarben im Strukturbaum und im Geometriebereich angezeigt). Das Objekt mit MT3 anklicken. Im **Kontextmenü** / Eigenschaften auswählen. Im daraufhin erscheinenden Dialogfenster "Eigenschaften" das Register "Komponenteneigenschaften" auswählen. Unter Komponentenname kann jetzt eine neue Bezeichnung für das Objekt eingegeben werden. Das Fenster mit **OK** schließen. Auf die gleiche Weise lässt sich die Bezeichnung eines Bauteils oder einer Baugruppe ändern. Das Register heißt in diesem Fall "Produkt" und es kann dort eine neue Teilenummer eingegeben werden.

### **2.2.1.4 Sichtbarer und nichtsichtbarer Raum**

#### **Sichtbaren Raum umschalten ▶R12\Grundlagen\G22.part**

Bei CATIA wird zwischen dem sichtbaren und dem nichtsichtbaren Raum unterschieden. Der nichtsichtbare Raum existiert parallel zum sichtbaren Raum. Im sichtbaren Raum befinden sich die eigentlichen Volumen- oder Flächenmodelle, welche die Konstruktion ausmachen. Im nichtsichtbaren Raum befindet sich Geometrie, die momentan nicht im Konstruktionsprozess benötigt wird. Ein Objekt kann entweder im sichtbaren oder im nichtsichtbaren Raum liegen, es ist nicht möglich, dass es sich in beiden Räumen gleichzeitig befindet. Wird beispielsweise ein Block in der Arbeitsumgebung "Part Design" erzeugt, so legt CATIA automatisch die dafür verwendete Skizze in den nichtsichtbaren Raum. CATIA geht davon aus, dass diese Skizze vorerst nicht im Konstruktionsprozess benötigt wird. CATIA weist standardmäßig dem sichtbaren Raum einen dunkelblau abgestuften Farbhintergrund zu, der Farbhintergrund des nichtsichtbaren Raums wird von CATIA in der Farbe Hellgrün dargestellt.

![](_page_29_Figure_4.jpeg)

## **Nichtsichtbarer Raum**

Umgedreht verhält es sich im nichtsichtbaren Raum. Die dreiHauptebenen, das absolute Achsensystem und die Skizze.1 befinden sich im nichtsichtbaren Raum. Block.1 dagegen ist in diesem Raum nicht sichtbar, da er sich im sichtbaren Raum befindet.

Hauptebenen und absolutes Achsensystem **St** Part1 **EXV-Ehene** vz-Ebene zy-Ehene Achcencycteme Absolutes Achsensyster 」<br>- 3 Hauptkörper  $-\overline{\partial}$  Block.1  $\overline{\cdot}$  Skizze.1

#### **Verdecken / Anzeigen**

 $\boxed{\circ}$ 

8

<span id="page-29-0"></span>Soll ein Objekt (2D- oder 3D-Geometrie) vorübergehend ausgeblendet werden, so kann dies durch die Funktion "Verdecken/Anzeigen" erreicht werden. Ausgangspunkt soll der sichtbare Raum sein. Das Objekt wird mit MT1 selektiert. Die Funktion "Verdecken/Anzeigen" mit MT1 anklicken. Dadurch wird das selektierte Objekt in den  $\sqrt{3}$ nichtsichtbaren Raum geschoben, es wird im aktuellen sichtbaren Raum nicht mehr angezeigt. Soll zu einem späteren Zeitpunkt das Objekt wieder in den sichtbaren Raum zurückgeholt werden, da es eventuell wieder im Konstruktionsprozess benötigt wird, dieses Objekt im Strukturbaum mit MT3 anklicken und im **Kontextmenü** / Verdecken/Anzeigen auswählen. Das Objekt wird zurück in den sichtbaren Raum geholt und dort angezeigt. Es gibt noch eine andere Möglichkeit, ein Objekt aus dem nichtsichtbaren Raum zurück in den sichtbaren Raum zu holen. Es wird dabei die Funktion "Sichtbaren Raum  $\triangleright$ umschalten" aufgerufen. Dadurch wechselt der Anwender selbst in den nichtsichtbaren Raum (erkennbar am hellgrünen Farbhintergrund). Ausgangspunkt ist jetzt der nichtsichtbare Raum. Das Objekt, das wieder im Konstruktionsprozess benötigt wird, mit MT1 selektieren. Die Funktion "Verdecken/Anzeigen" mit MT1 anklicken. Dadurch wird das Objekt in den sichtbaren Raum geschoben, es wird im aktuellen nichtsichtbaren Raum nicht ß mehr angezeigt. Über die Funktion "Sichtbaren Raum umschalten" kann der Anwender wieder in den sichtbaren Raum zurückkehren und die Konstruktion fortsetzen.b

![](_page_29_Picture_11.jpeg)

### **2.2.1.5 Arbeiten mit Dialogfenstern**

Dialogfenster erleichtern die Arbeit mit CATIA V5. In der folgenden Abbildung ist das Dialogfenster "Definition des Blocks" (erscheint bei Aufruf der Funktion "Block") aus der Arbeitsumgebung "Part Design" zu sehen. Anhand der folgenden Abbildung und der Tabelle wird exemplarisch erklärt, wie die Einstellung der Parameter vorzunehmen ist.

<span id="page-30-0"></span>![](_page_30_Figure_3.jpeg)

![](_page_30_Picture_185.jpeg)

**GRUNDLAGEN**

#### **2.2.2Arbeitsumgebungen von CATIA V5**

### **2.2.2.1 2D- und 3D-Module**

Das Programm CATIA wird in diesem Einstieg zur Gestaltung maschinenbaulicher Teile verwendet. Die Werkzeuge befinden sich je nach Arbeitsprozess in unterschiedlichen Arbeitsumgebungen. Es werden Bauteile, Baugruppen und Zeichnungen logisch miteinander verknüpft und in Dokumenten verwaltet.

<span id="page-31-0"></span>![](_page_31_Picture_4.jpeg)

Diplomarbeit von Isabel Braun www.braunisa@web.de

<span id="page-32-0"></span>**GRUNDLAGEN**

### **2.2.2.2 Dateitypen**

Beim Arbeiten mit CATIA wird die Geometrie in Dokumenten erzeugt, geändert und gesichert. Der Dateityp des Dokuments hängt dabei von der verwendeten Arbeitsumgebung ab.

![](_page_32_Picture_3.jpeg)

#### **2.2.3Grundfunktionen**

### **2.2.3.1 CATIA starten und beenden**

### **CATIA starten**

- 1. Ein Doppelklick mit MT1 auf das Dassault-Icon  $\mathbb{Z}_1$  startet das Programm CATIA V5. Dieses Icon befindet sich normalerweise auf dem Windows-Desktop. Alternativ kann auch in der **Windows-Taskleiste** / Start / Programme / CATIA / CATIA V5R12 mit MT1 ausgewählt werden.
- 2. Ist noch keine Lizenz zugeordnet, muss diese bei Erstbenutzung von CATIA eingetragen werden. Dazu im Dialogfenster "Lizenzmanager" die gewünschte Lizenz auswählen, beenden und CATIA erneut starten.
- 3. Das Programm startet und meldet sich je nach Konfiguration mit dem Dialogfenster "Willkommen bei CATIA V5". Zeigt sich dieses Dialogfenster, dann kann darin die gewünschte Arbeitsumgebung direkt ausgewählt werden.

![](_page_33_Picture_7.jpeg)

4. CATIA startet immer mit einer neuen Datei vom Typ "CATProduct". Ist es nicht erwünscht mit einem Produkt zu starten, kann das Dateifenster "Product1" über die **Menüleiste** / Datei / Schließen geschlossen werden.

### **CATIA beenden**

- 1. Alle geöffneten Dateien sichern und schließen. Baugruppen und Zeichnungen sollten nur über die Sicherungsverwaltung (siehe Seite 29) gespeichert werden.
- <span id="page-33-0"></span>2. CATIA über die **Menüleiste** / Start / Beenden schließen.

### **2.2.3.2 Dokumente öffnen und sichern**

#### **Dokumente öffnen**

- **Ein neues Dokument öffnen Menüleiste** / Datei / Neu, im Dialogfenster "Neu" den gewünschten Typ aus der Liste auswählen und mit **OK** bestätigen.
- **Ein bestehendes Dokument öffnen**

**Menüleiste** / Datei / Öffnen, im Dialogfenster "Dateiauswahl" die Datei innerhalb der Verzeichnisstruktur suchen, auswählen und mit **Öffnen** das Dokument in den Arbeitsspeicher laden.

• **Ein neues Dokument aus einem bestehenden Dokument erstellen Menüleiste** / Datei / Neu aus, im Dialogfenster "Dateiauswahl" die Datei innerhalb der Verzeichnisstruktur suchen, auswählen und mit **Öffnen** das Dokument in den Arbeitsspeicher laden.

### **Dokumente sichern**

• **Ein Dokument sichern** 

**Menüleiste** / Datei / Sichern, das Dokument wird im selben Verzeichnis unter dem selben Namen gesichert, das ursprüngliche Dokument wird überschrieben.

#### •**Ein Dokument sichern unter**

<span id="page-34-0"></span>**Menüleiste** / Datei / Sichern unter, im Dialogfenster "Sichern unter" den Dateinamen eingeben und mit **Sichern** das Dokument speichern. Es kann so ein geöffnetes Dokument mit einem neuem Namen oder in einem anderen Verzeichnis gesichert werden.

### **2.2.3.3 Maussteuerung**

### **Tastenbelegung bei der Drei-Tasten-Maus**

Generell werden mit MT1 Menüpunkte und Objekte selektiert. MT3 dient bei Objekten zum Aufruf eines objektspezifischen Kontextmenüs. MT2 dient zusammen mit den beiden anderen Maustasten zur Ansichtssteuerung.

Wenn der Mauszeiger über einem Objekt positioniert ist, wird er als Hand dargestellt und das Objekt ist im Strukturbaum sowie in der Geometrie orange hervorgehoben (vorausgewählt). Es kann nun durch einen Klick mit MT1 selektiert werden. Selektierte Objekte werden in CATIA orange dargestellt (selektierte Kanten werden rot dargestellt). Um die Auswahl eines Elements zurückzunehmen, den leeren Hintergrund anklicken oder die Taste <Esc> drücken.

#### • **Einfache Auswahl (Selektieren)**

Mit MT1 ein Objekt entweder im Modellbereich oder im Strukturbaum selektieren. Zum Selektieren mit dem Mauszeiger auf das Objekt zeigen und mit MT1 einmal klicken.

#### • **Mehrfachauswahl (Mehrfachselektion)**

Die Taste <Strg> gedrückt halten und gleichzeitig die gewünschten Objekte mit MT1 im Modellbereich oder im Strukturbaum selektieren.

#### • **Kontextmenü**

Mit MT3 ein Objekt entweder im Modellbereich oder im Strukturbaum anklicken. Mit dem Mauszeiger auf das Objekt zeigen und durch Drücken von MT3 das Kontextmenü öffnen.

### **Ansichtssteuerung mit der Maus**

Bei der Arbeit mit Grafikanwendungen ist die visuelle Navigation von entscheidender Bedeutung. Deshalb wird an dieser Stelle die Verwendung der Drei-Tasten-Maus bei der Ansichtssteuerung näher erläutert.

<span id="page-35-0"></span>![](_page_35_Picture_139.jpeg)
# **2.2.3.4 Dateiverwaltung**

## **Sicherungsverwaltung**

Die Sicherungsverwaltung ist beim Speichern von Baugruppen und Zeichnungen zu verwenden. Die Sicherungsverwaltung bietet eine Speicherung für alle offenen und zugehörigen untergeordneten Dokumente an; der Name und der Pfad kann selbst festgelegt werden. Über die **Menüleiste** / Datei / Sicherungsverwaltung öffnet sich das Dialogfenster "Sicherungsverwaltung". Dieses Fenster zeigt die Namen und Pfade sämtlicher aktuell geladenen Dokumente an. Unter "Status" wird darauf verwiesen, ob ein Dokument seit dem letzten Laden modifiziert oder gespeichert wurde. Unter "Aktion" ist ersichtlich, wie mit einem Dokument bei Abschluss der Sicherungsverwaltung verfahren wird. Die einzelnen noch nicht gesicherten Dokumente sind mittels **Sichern unter** mit neuem Dateinamen sowie mit Angabe eines Verzeichnisses zu versehen. **Verzeichnis weitergeben** wird in Verbindung mit dem Speichern eines Produkts in ein neues Verzeichnis benutzt. Hierbei werden mit dem Produkt verknüpfte Dokumente in das gleiche Verzeichnis gespeichert. Eine Aktion kann mit dem Button **Zurücksetzen** zurückgenommen werden. Soll der Name und das Verzeichnis beibehalten werden, so erfolgt die Abspeicherung über **Sichern**. Links unten im Dialogfenster wird angezeigt, wie viele ungesicherte Dokumente in der aktuellen Sitzung vorliegen. CATIA zeigt vor Abschluss der Sicherungsverwaltung eine Warnmeldung an, falls geänderte aber noch nicht gespeicherte Dokumente existieren. Die Sicherung der Dokumente erfolgt erst nach Abschluss der Sicherungsverwaltung mit **OK**.

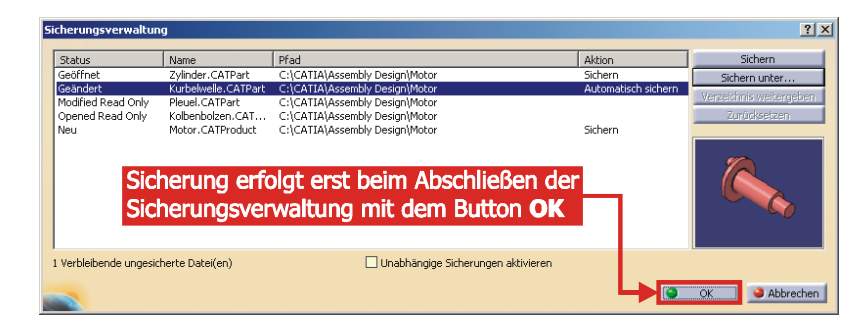

Die folgende Tabelle gibt eine Übersicht, welcher Art der jeweilige Status eines Dokuments sein kann.

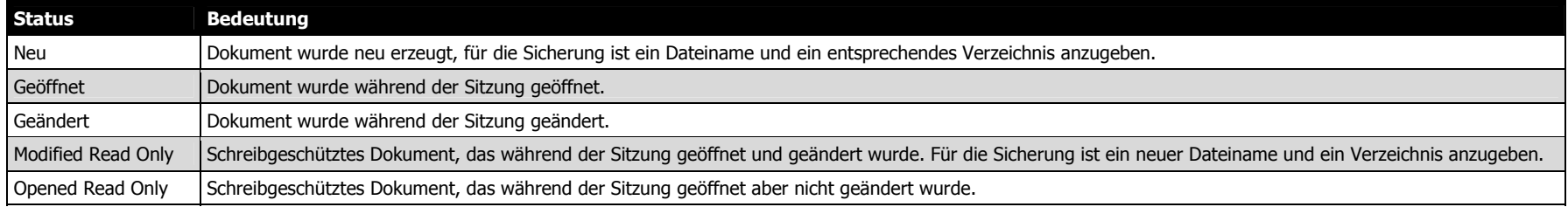

Die folgende Tabelle gibt eine Übersicht, welche Aktionen durchgeführt werden können.

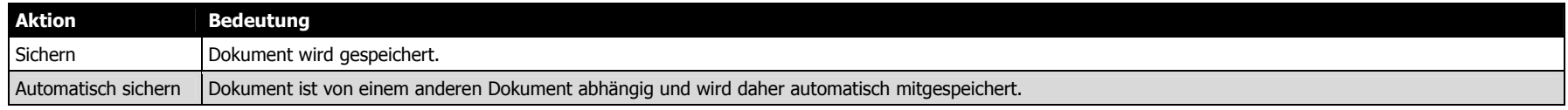

# **Datei senden an**

Soll eine assoziativ verknüpfte Datei (Produkt oder abgeleitete Zeichnung) in ein anderes Verzeichnis kopiert werden, muss immer die Funktion "Datei senden an Verzeichnis" verwendet werden. Nur bei Verwendung dieser Funktion wird garantiert, dass Verknüpfungen zu anderen Dokumenten nicht verloren gehen. Auf keinen Fall darf ein Produkt oder eine Zeichnung mit Programmen wie dem Windows-Explorer in ein anderes Verzeichnis kopiert oder verschoben werden. Vor Aufruf der Funktion "Datei senden an Verzeichnis" muss das Produkt oder die Zeichnung sowie die damit verknüpften Dateien gesichert werden. Diese Sicherung sollte unbedingt mit der Funktion "Sicherungsverwaltung" durchgeführt werden. Aufgerufen wird die Funktion "Sicherungsverwaltung" über die **Menüleiste** / Datei / Sicherungsverwaltung (Beschreibung der Funktion "Sicherungsverwaltung" siehe Seite 29). Im Folgenden soll eine Baugruppe mit der Bezeichnung "bewegt" in ein anderes Verzeichnis kopiert werden. Der Name "bewegt" deutet an, dass es sich bei dieser Baugruppe um die bewegten Bauteile eines Zweitaktmotors handelt. Die Baugruppendatei (CATProduct) ist mit den Dateien der Bauteile (CATPart) verknüpft. **>R12\Grundlagen\G30.product<** 

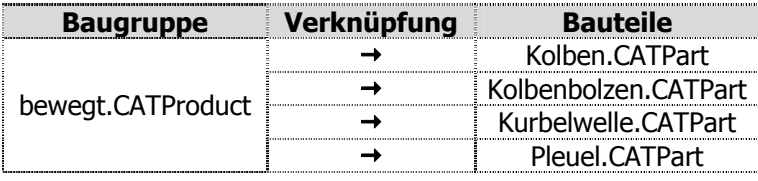

In der Baugruppendatei sind lediglich die Lagebedingungen zwischen den einzelnen Bauteilen festgehalten, sie enthält keinerlei Geometriedaten. Folglich ist die Baugruppendatei auf die Dateien der Bauteile angewiesen und kann ohne diese nicht existieren. Die Funktion "Datei senden an Verzeichnis" wird über die **Menüleiste** / Datei / Senden an / Verzeichnis aufgerufen. Die linke Abbildung zeigt das Dialogfenster "An Verzeichnis senden". In der oberen Fensterhälfte wird die Baugruppe sowie die mit ihr verknüpften Bauteile angezeigt. Die rechte Abbildung zeigt das 3D-Modell der Baugruppe.

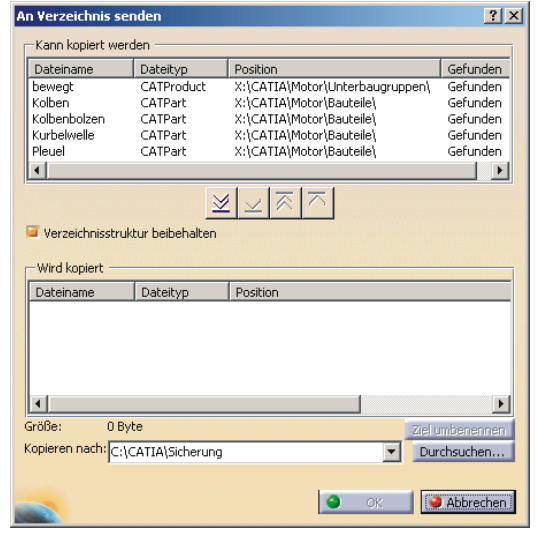

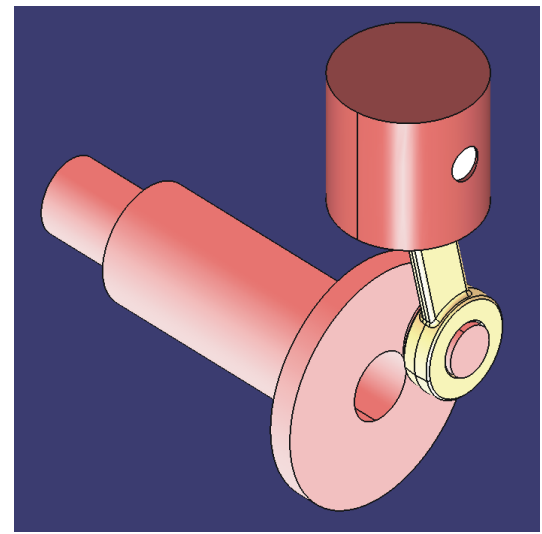

Dialogfenster "An Verzeichnis senden" Baugruppe bestehend aus vier Bauteilen

Über Pfeilsymbole können entweder selektierte Dateien oder alle Dateien von der oberen in die untere Fensterhälfte verschoben werden.

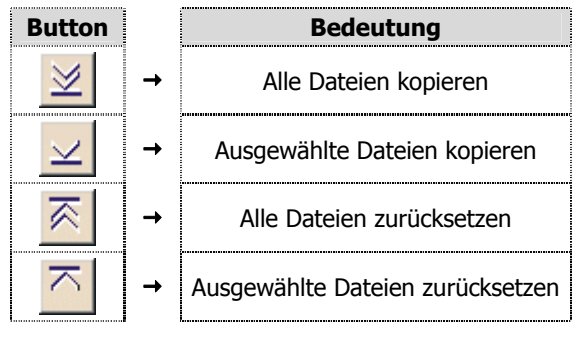

Nur die Dateien, die sich in der unteren Fensterhälfte befinden, werden beim Ausführen der Funktion mit **OK** in das zuvor definierte Zielverzeichnis kopiert. Das Zielverzeichnis wird über den Button **Durchsuchen** bestimmt. Mit dem Button **Ziel umbenennen** kann eine in der unteren Fensterhälfte selektierte Dat ei umbenannt werden und wird dann unter dem neuen Namen in das Zielverzeichnis kopiert. Durch Aktivierung des Kontrollkästchens "Verzeichnisstruktur beibehalten" wird die bestehende Verzeichnisstruktur in den Zielpfad übernommen. Die linke Abbildung zeigt die in die untere Fensterhälfte übertragene Baugruppendatei, sowie die mit ihr verknüpften Bauteildateien. Die Übertragung der Dateien von der oberen in die untere Fensterhälfte wurde mit dem Button **Alle** Dateien kopieren durchgeführt. Das Kontrollkästchen "Verzeichnisstruktur beibehalten" war bei Durchführung der Funktion "Datei senden an Verzeichnis" aktiv. In der rechten Abbildung ist die Verzeichnisstruktur vor und nach dem Versenden zu sehen. Die Verzeichnisstruktur ist nicht verloren gegangen. Die Funktion "Datei senden an Mail" liefert prinzipiell das gleiche Ergebnis, jedoch werden in diesem Fall die in der untere Fensterhälfte befindli chen Dateien statt in ein Zielverzeichnis, an einen Emailempfänger geschickt. Es startet dazu automatisch das auf dem Computer installierte Standard-Emailprogramm.

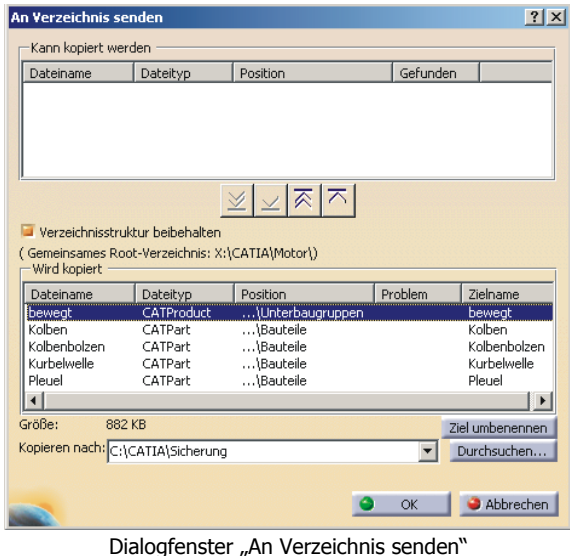

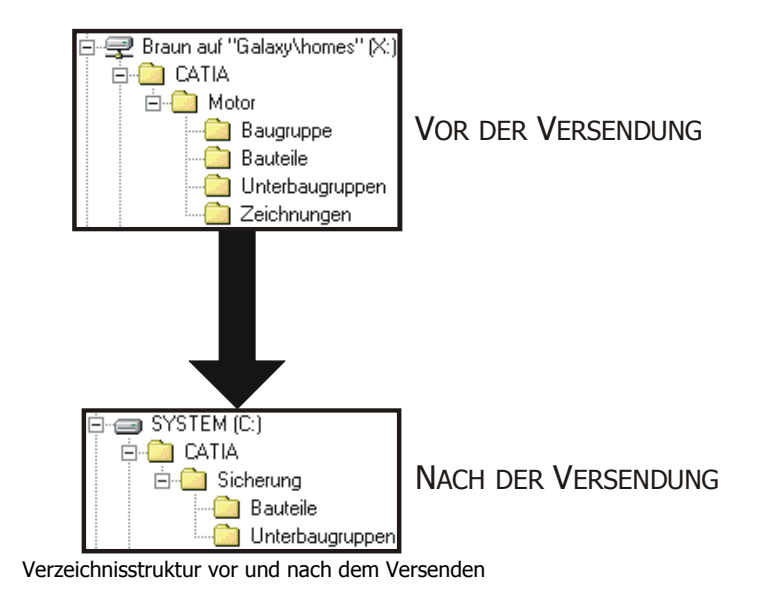

# **Der Schreibtisch**

Auf dem Schreibtisch werden alle Dokumente mit Namen und Dateityp angezeigt, die in der aktuellen Sitzung parallel bearbeitet werden bzw. im Hintergrund geöffnet sind. Aufgerufen wird der Schreibtisch über die **Menüleiste** / Datei / Schreibtisch. Bei Dateien, die auf andere Dateien zugreifen, ist zusätzlich der Hierarchiebaum der Abhängigkeiten dargestellt.

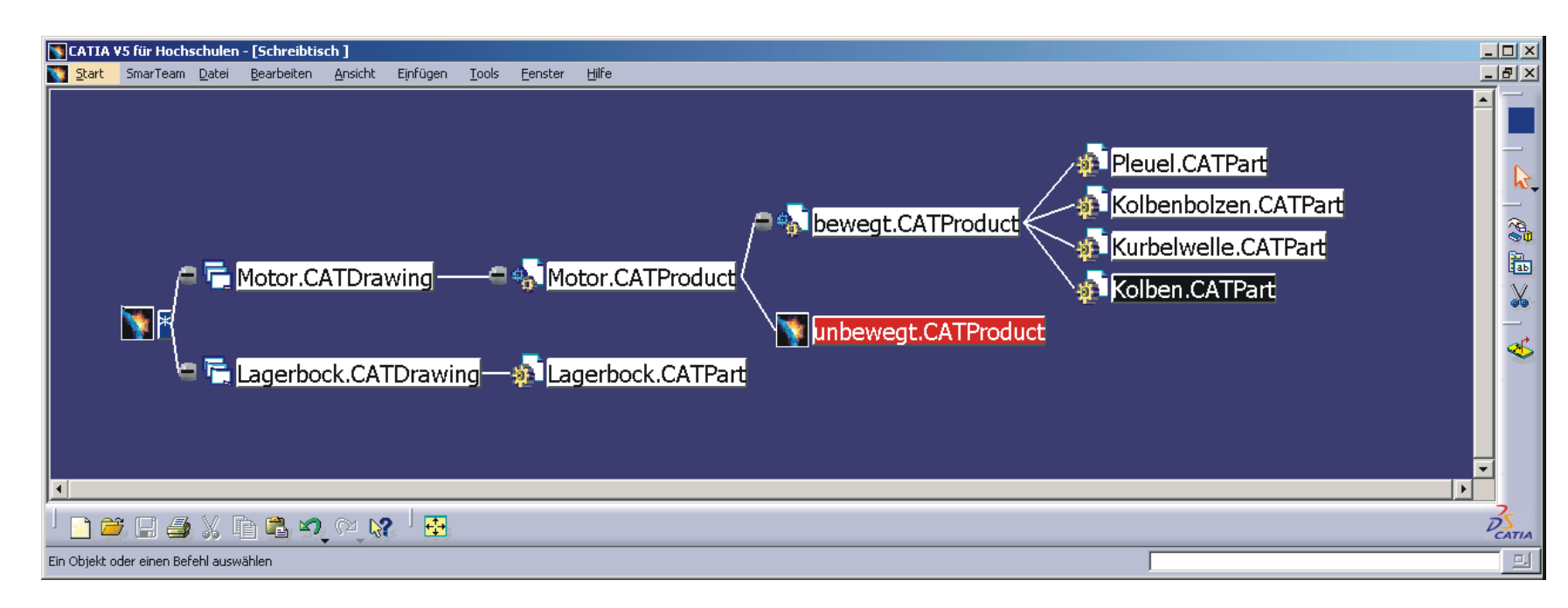

Der Schreibtisch wird automatisch aktualisiert, sobald Beziehungen modifiziert oder Dokumente in der Ansicht hinzugefügt bzw. gelöscht werden. Farbliche Markierungen zeigen den jeweiligen Status der einzelnen Dokumente an.

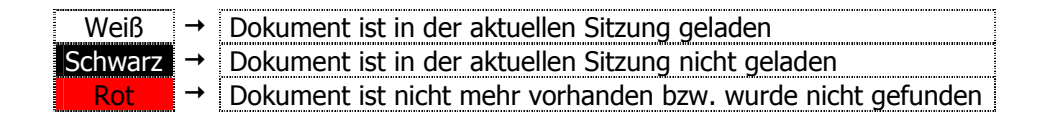

Die Dokumente können auf dem Schreibtisch mit MT3 angeklickt werden, dadurch öffnet sich ein Kontextmenü, dessen Funktionen je nach Farbe des Dokuments variieren.

#### **Kontextmenü eines weißmarkierten Dokuments**

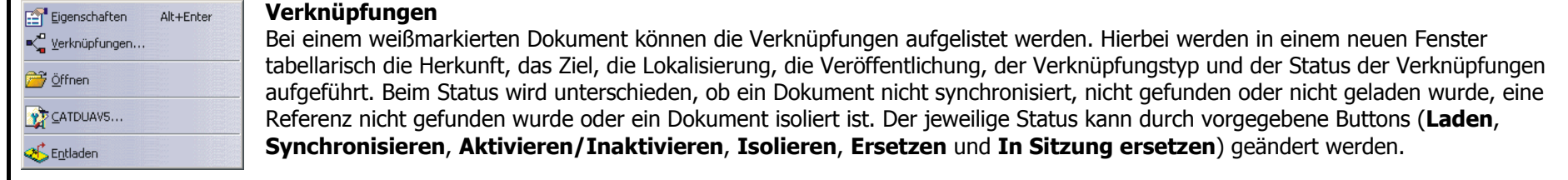

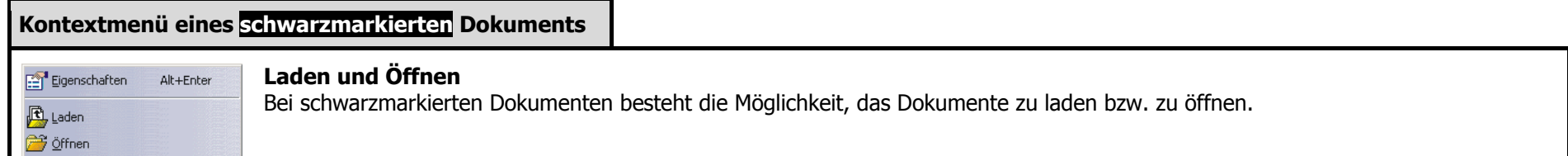

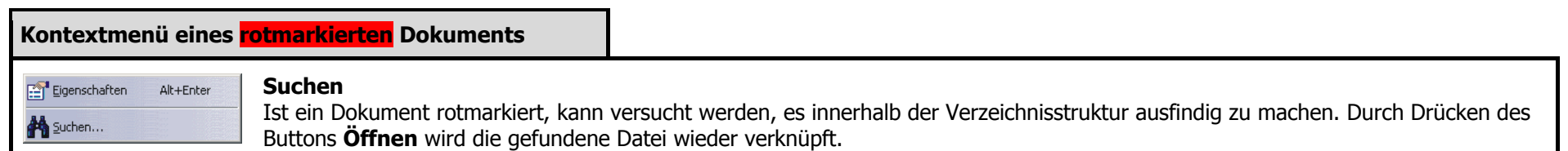

# **2.2.4 Grundeinstellungen**

# **2.2.4.1 Benutzereinstellungen**

Das Verhalten des Programms wird durch Voreinstellungen festgelegt. Diese Einstellungen werden im Benutzerprofil gespeichert und bleiben auch über die Arbeitssitzung hinaus gültig. Um gleiche Bedingungen bei der Durchführung der Übungen zu gewährleisten, ist es sinnvoll, mit gleichen Optionseinstellungen zu arbeiten. Nach und nach werden für die Übungen fortgeschrittene Einstellungen benötigt, diese werden jeweils vor der ersten Anwendung vorgestellt. Die Voreinstellungen werden über die **Menüleiste** / Tools / Optionen aufgerufen. Es erscheint das Dialogfenster "Optionen".

# **Dassault-Standardwerte wiederherstellen**

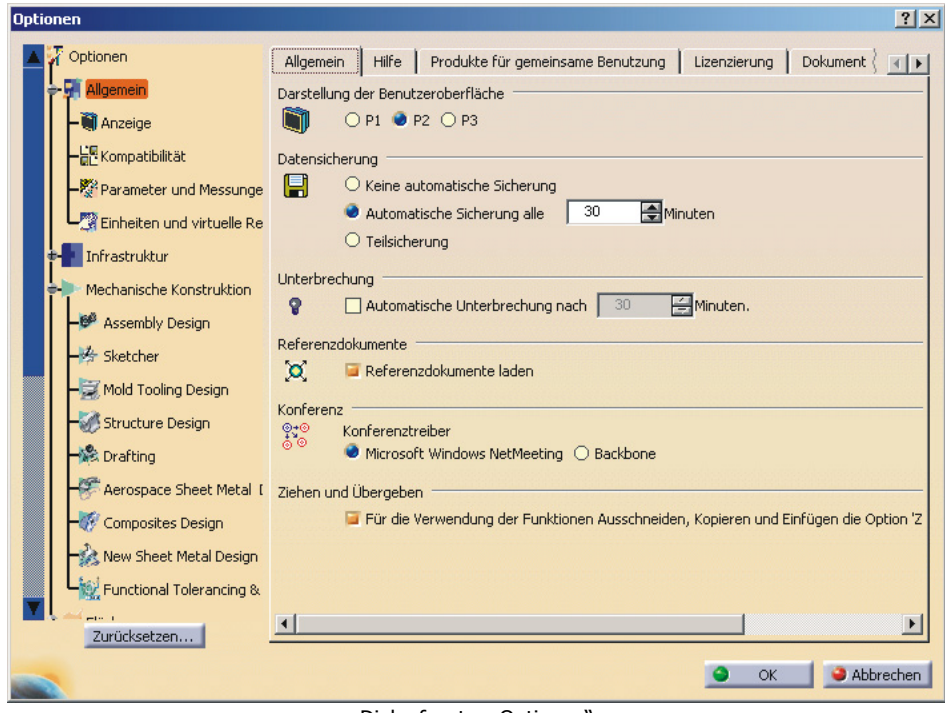

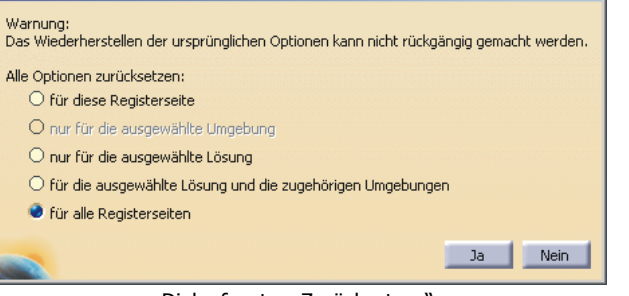

Zurücksetzen

Dialogfenster "Zurücksetzen"

Dialogfenster "Optionen"

Mit dem Button Zurücksetzen (links unten im Dialogfenster "Optionen") können die Parameterwerte wieder auf die Dassault-Standardwerte zurückgesetzt werden. Es erscheint das Dialogfenster "Zurücksetzen". In diesem Fenster den Punkt "für alle Registerseiten" auswählen und das Fenster mit **Ja** schließen. Ausgehend von dieser Grundeinstellung werden jetzt die spezifischen Einstellungen vorgenommen.

# **GRUNDLAGEN**

 $|$  $|$  $\times$  $|$ 

# **Spezifische Einstellungen vornehmen**

### **1. Automatische Sicherung**

Die automatische Sicherung dient nicht dazu, eine Datei zu überschreiben. Sie dient dazu, diese nach einem Absturz von CATIA als Warmstartdatei zur Verfügung zu stellen.

**Menüleiste** / Tools / Optionen / Allgemein / Allgemein / Datensicherung

 $\rightarrow$  "Automatische Sicherung alle 30 Minuten" aktivieren

Allerdings geht dies zu Kosten der Performance. Gegebenenfalls ist der Zeitraum, nach dem automatisch gesichert werden soll, entsprechend groß zu wählen. Bei sehr großen Dateien empfiehlt es sich, die automatische Sicherung zu deaktivieren, da diese dann mit einem beträchtlichen Zeitaufwand verbunden ist.

## **2. Widerrufen**

Die Funktion "Widerrufen" ist standardmäßig auf zehn Schritte eingestellt.

**Menüleiste** / Tools / Optionen / Allgemein / Leistung / Widerrufen

→ "Stapelgröße 10"

Um die Performance zu steigern kann die Anzahl der Schritte reduziert werden. Die so gewonnene Steigerung der Performance geht zu Lasten des Bedienkomforts, da dadurch entsprechend weniger Befehle rückgängig gemacht werden können.

## **3. Darstellungsgenauigkeit**

Die Darstellungsgenauigkeit kann für die Raumgeometrie (3D), sowie für die Skizzengeometrie (2D) eingestellt werden. Der Genauigkeitswert kann als proportionale oder feste Größe definiert werden. Bei der Einstellung "feste Größe" wird ein fixierter Genauigkeitswert gesetzt und die Tesselierung aller Objekte unabhängig von der Objektgröße berechnet.

**Menüleiste** / Tools / Optionen / Allgemein / Anzeige / Leistung / 3D-Genauigkeit

 $\rightarrow$  "Feste Größe" auswählen und den Wert 0,2 eingeben

**Menüleiste** / Tools / Optionen / Allgemein / Anzeige / Leistung / 2D-Genauigkeit

 $\rightarrow$  "Feste Größe" auswählen und den Wert 0,2 eingeben

# **2.2.4.2 Umgebungseditor**

Bei CATIA gibt es zwei unterschiedliche Arten von Umgebungen, die Globale Umgebung und die Benutzerumgebung. Eine Globale Umgebung kann nur von einem Windows-Administrator erzeugt, geändert und gelöscht werden. Bei der Installation von CATIA wird beispielsweise eine solche Globale Umgebung erzeugt. Eine Globale Umgebung steht allen Nutzern zur Verfügung. Für den Fall, dass ein Arbeitsplatz von mehreren Nutzern verwendet wird, kann sich jeder seine eigene Benutzerumgebung (sein eigenes Benutzerprofil) anlegen. Diese kann dann nur von dem Nutzer verwendet, geändert oder gelöscht werden, der sie erzeugt hat. Zum Erzeugen von Umgebungen gibt es das CATIA-Unterprogramm "Environment Editor". Aufgerufen wird dieses Unterprogramm über die **Windows-Taskleiste** / Start / Programme / CATIA / Tools / Environment Editor V5R12. Es öffnet sich das Dialogfenster "CATIA-Umgebungseditor".

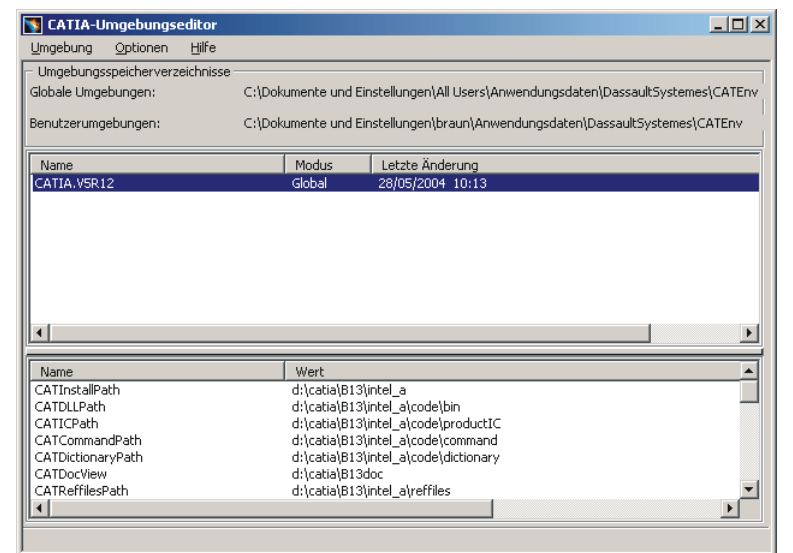

#### **Umgebungseditor (1/2) Umgebungseditor (2/2)**

In der **Menüleiste** / Umgebung / Neu wählen. Es öffnet sich das Dialogfenster "Neue Umgebung".

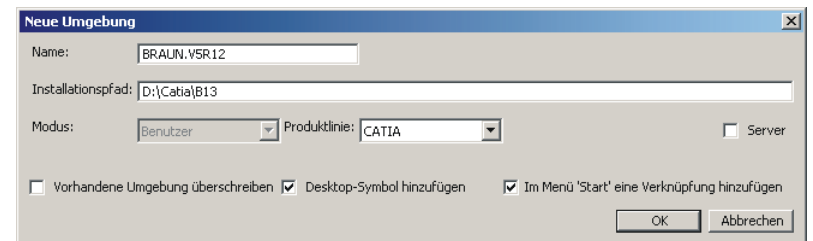

Unter "Name" kann eine Bezeichnung für die neue Umgebung angegeben werden, die Bezeichnung könnte sich beispielsweise aus dem Namen des Anwenders und der Version/Release von CATIA zusammensetzen (zum Beispiel BRAUN.V5R12). Es dürfen keine Leerzeichen in dieser Bezeichnung enthalten sein. Unter "Installationspfad" keine Änderung am angegebenen Verzeichnispfad vornehmen. Unter "Produktlinie" muss CATIA ausgewählt sein. Die beiden Kontrollkästchen "Desktop-Verknüpfung hinzufügen" und "Im Menü Start eine Verknüpfung hinzufügen" aktivieren. Das Fenster mit **OK** schließen. Es wird ein neues Profil mit der Bezeichnung "BRAUN.V5R12" erstellt, auf dem Windows-Desktop befindet sich das zugehörige Icon mit dem diese Benutzerumgebung gestartet werden kann.

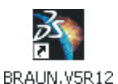

# **2.2.4.3 Administrationsmodus**

#### **Administrationsmodus (1/6) Administrationsmodus (2/6)**

Es ist nur dann sinnvoll eine neue Benutzerumgebung zu erstellen, wenn es dem Anwender auch ermöglicht wird, diese seinen Vorstellungen entsprechend anzupassen. Zum Anpassen einer Benutzerumgebung muss sie im Administrationsmodus gestartet werden. Nur innerhalb des Administrationsmodus kann das Benutzerprofil individuell angepasst werden. Dazu ist folgendes Vorgehen notwendig. Zunächst muss ein Verzeichnis angelegt werden, in dem CATIA die benutzerspezifischen Profildaten speichern kann. Beispielsweise könnte ein solcher Verzeichnispfad folgendermaßen aussehen.

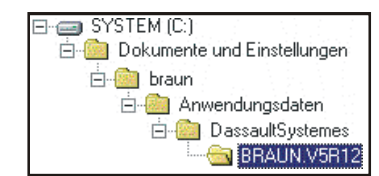

In diesem Beispiel soll CATIA die Daten des Benutzerprofils im Ordner "BRAUN.V5R12" ablegen. Als nächstes den Umgebungseditor mittels der **Windows-Taskleiste** / Start / Programme / CATIA / Tools / Environment Editor V5R12 starten. Es öffnet sich das Dialogfenster "CATIA-Umgebungseditor".

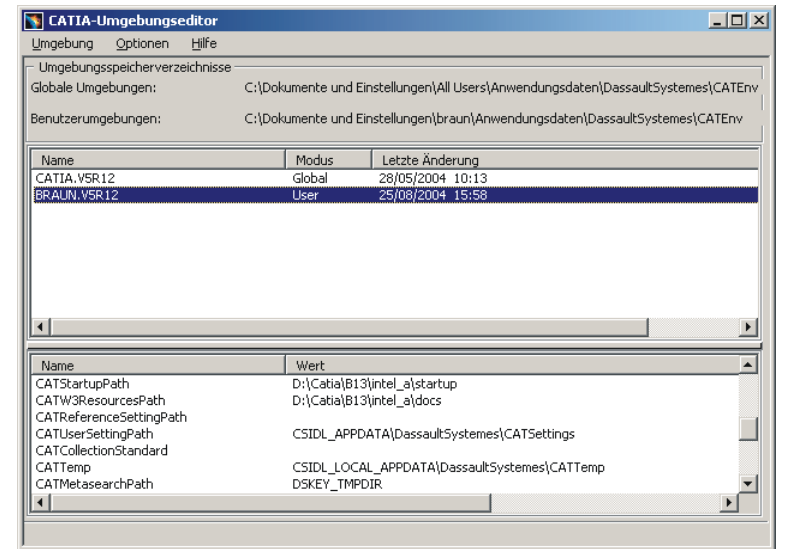

In der oberen Fensterhälfte die Benutzerumgebung auswählen (BRAUN.V5R12), die im Administrationsmodus gestartet werden soll. In der unteren Fensterhälfte werden die Variablen dieser Umgebung mit ihrem jeweiligen Wert angezeigt. Den beiden Variablen "CATReferenceSettingPath" und "CATCollectionStandard" ist noch kein Wert zugewiesen. In dem Verzeichnis, das als Wert für die Variable "CATReferenceSettingPath" angegeben ist, werden die Administrator-Einstellungen gespeichert. In dem Verzeichnis, das als Wert für die Variable "CATCollectionStandard" angegeben ist, werden neu erzeugte Drafting-Standards (XML-Dokumente) gespeichert. Die Variable "CATReferenceSettingPath" mit MT1 selektieren. Mit MT3 auf den blau markierten Eintrag klicken. Im **Kontextmenü** / Variable bearbeiten auswählen. Es öffnet sich das Dialogfenster "Variableneditor".

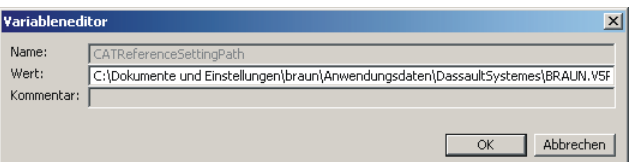

Unter "Wert" den Verzeichnispfad angeben, in dem die benutzerspezifischen Profildaten gespeichert werden sollen.

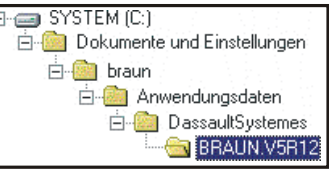

Das Fenster mit **OK** schließen. Auf die gleiche Art und Weise mit der Variablen "CATCollectionStandard" verfahren und den gleichen Verzeichnispfad angeben. Das Dialogfenster "CATIA-Umgebungseditor" mit der **Menüleiste** / Umgebung Beenden schließen. Es erscheint folgende Nachricht.

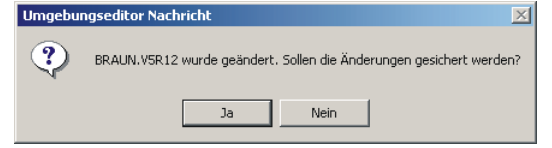

Dieses Fenster mit **Ja** schließen, um die Änderungen am Benutzerprofil zu speichern.

37

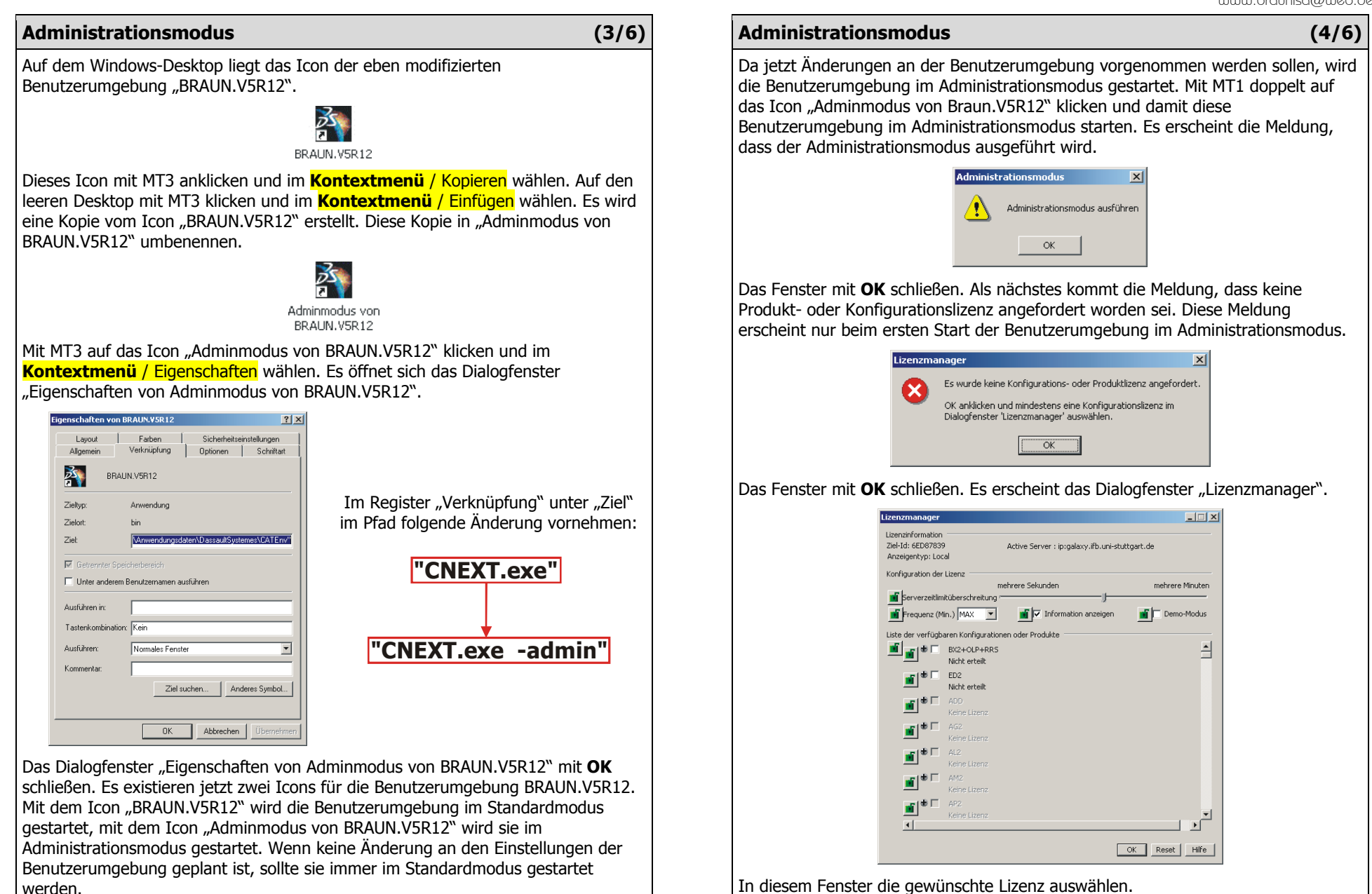

## 38

Daraufhin erscheint die Meldung, dass die Sitzung beendet und neu gestartet werden muss, um die Einstellungen zu berücksichtigen.

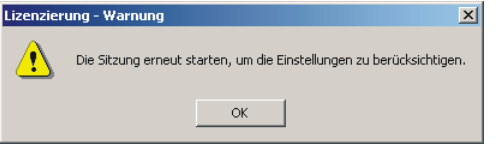

Diese Meldung mit **OK** schließen. Das Dialogfenster "Lizenzmanager" ebenfalls mit **OK** schließen. In der **Menüleiste** / Start / Beenden wählen. CATIA erneut starten, dazu mit MT1 doppelt auf das Icon "Adminmodus von Braun.V5R12" klicken und damit die Benutzerumgebung im Administrationsmodus starten. Es erscheint die Meldung, dass der Administrationsmodus ausgeführt wird.

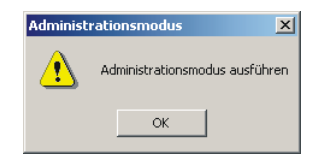

Das Fenster mit **OK** schließen. CATIA startet im Administrationsmodus. In der **Menüleiste** / Tools / Optionen wählen. Es öffnet sich das Dialogfenster "Optionen".

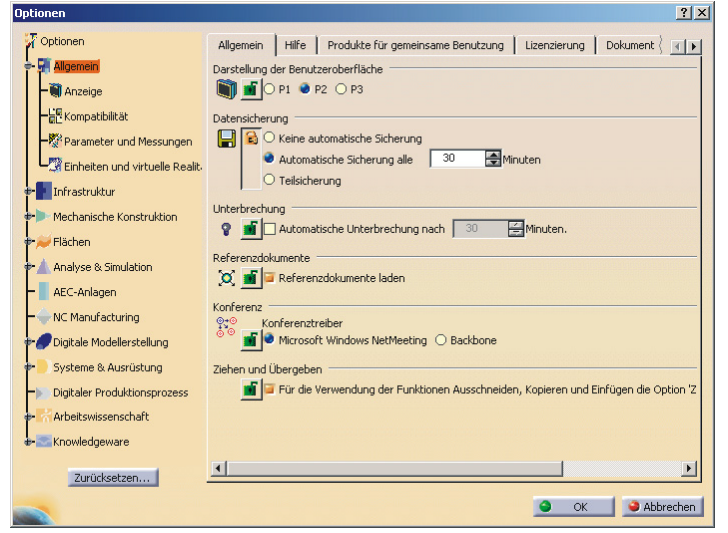

#### **Administrationsmodus (5/6) Administrationsmodus (6/6)**

#### **Optionseinstellungen**

Im Administrationsmodus können Einstellungen in den Optionen geändert und gesperrt werden, die der Nutzer im Standardmodus nicht ändern kann. Gespeichert werden diese Einstellungen im Verzeichnis "CATReferenceSettingPath". Zum Sperren einer Option muss das kleine Schloss, das sich links von jeder Option befindet, mit MT1 angeklickt werden. Das Schloss wird dann verriegelt dargestellt. Wird eine Benutzerumgebung im Standardmodus gestartet, ist eine so gesperrte Option nicht änderbar.

#### **Standardeinstellungen**

Bei Aufruf der Standards über die **Menüleiste** / Tools / Standards erscheint das Dialogfenster "Standarddefinition".

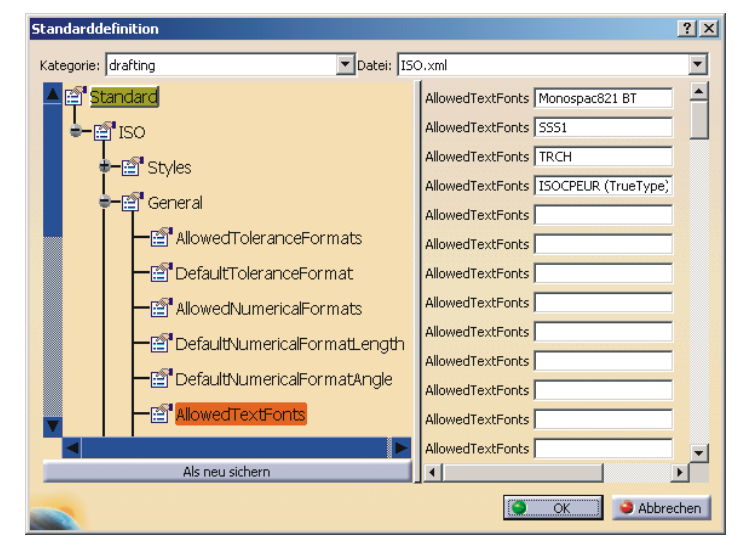

Unter Kategorie "drafting" wählen, unter Datei "iso.xml" wählen. In der linken Fensterhälfte ist ein Strukturbaum zu sehen. In diesem können Parameter ausgewählt werden und in der rechten Fensterhälfte kann deren Wert geändert werden. Nach Änderung der Zeichnungsstandards das Fenster mit **OK** schließen und die Meldung, dass die Standards gespeichert werden, ebenfalls mit **OK** bestätigen. Gespeichert werden die Standardeinstellungen im Verzeichnis "CATCollectionStandards". Auf diese Art und Weise können die Zeichnungsstandards den eigenen Ansprüchen angepasst werden.

#### **2.2.5Tipps und Tricks**

## **2.2.5.1 Verschiedenes**

## **Anfangsfehler**

Nicht durch Anfangsfehler beirren lassen. Naturgemäß machen Anfänger Fehler. Treten Situationen auf, die nicht dem gewünschten Gang entsprechen, so sollten die letzten Arbeitsschritte rückgängig gemacht werden. Dazu in der **Menüleiste** / Bearbeiten / Widerrufen wählen. Es ist auch hilfreich, die in Bearbeitung befindliche Datei öfter unter einer neuen Versionsnummer zu speichern.

## **Symbolleisten an ihre ursprüngliche Position zurücksetzen**

Es kommt manchmal vor, dass die Symbolleisten kreuz und quer über das CATIA-Fenster verstreut liegen. Die Symbolleisten können wieder an ihre ursprüngliche Position zurückgesetzt werden (Originalkonfiguration von Dassault). Dazu in der **Menüleiste** / Tools / Anpassen wählen. Im Dialogfenster "Anpassen" das Register "Symbolleisten" und dann den Button **Position wiederherstellen** mit MT1 anklicken. Das Dialogfenster "Anpassen" mit **OK** schließen.

## **Spracheinstellung ändern**

Die Spracheinstellung von CATIA kann jederzeit in der **Menüleiste** / Tools / Anpassen im Register "Optionen" geändert werden. Unter "Sprache der Benutzeroberfläche" die gewünschte Sprache auswählen. Es erscheint der Hinweis, dass CATIA neu gestartet werden muss um die neu eingestellte Sprache zu aktivieren. Den Hinweis mit **OK** schließen, das Dialogfenster "Anpassen" ebenfalls mit **OK** schließen. In der **Menüleiste** / Start / CATIA beenden wählen. Durch einen Doppelklick mit MT1 auf das Dassault-Icon CATIA neu starten.

## **Funktion für Mehrfachnutzung aktivieren**

Soll eine Funktion öfter hintereinander verwendet werden, so kann sie auf automatisches Wiederholen gesetzt werden. Dazu einfach deren Icon statt mit einem einfachen mit einem doppelten Klick der MT1 aufrufen. Die Funktion bleibt dann so lange aktiv (orange), bis sie erneut mit MT1 angeklickt wird.

## **Mehrfachauswahl von Geometrieelementen**

Die Taste <Strg> gedrückt halten und gleichzeitig die gewünschten Geometrieelemente mit MT1 selektieren. Eine andere Möglichkeit ist die Auswahl über ein aufgezogenes Fenster. Die Funktion "Auswahl" muss aktiv sein, erkennbar an dem orangen Icon . MT1 drücken und halten, ein Rechteck aufziehen, die MT1 loslassen. Alle Elemente, die sich vollständig innerhalb des so definierten Rechtecks befinden, werden selektiert.

## **Kompass ausblenden**

Das Häkchen in der **Menüleiste** / Ansicht / Kompass entfernen → der Kompass wird ausgeblendet.

### **Strukturbaum ausblenden**

Das Häkchen in der **Menüleiste** / Ansicht / Spezifikationen entfernen oder alternativ die Taste <F3> drücken → der Strukturbaum wird ausgeblendet.

## **Keine Umlaute in Dateinamen**

Bei der Sicherung von CATIA-Dokumenten müssen folgende Umlaute und das ß folgendermaßen ersetzt werden.

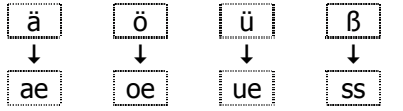

Ansonsten kommt die Meldung, dass der Dateiname ungültig ist.

## **Spezielle Einstellungen in der Benutzerumgebung**

Für die folgenden Funktionen muss schon eine eigene Benutzerumgebung erzeugt worden sein (siehe Seite 36 Umgebungseditor). Den Umgebungseditor über die **Windows-Taskleiste** / Start / Programme / CATIA / Tools / Environment Editor V5R12 starten. Es öffnet sich das Dialogfenster "CATIA-Umgebungseditor". In der oberen Fensterhälfte die eigene Benutzerumgebung auswählen. Mit MT3 an einer beliebigen Stelle in der unteren Fensterhälfte klicken und im **Kontextmenü** / <mark>Neue Variable</mark> auswählen. Es öffnet sich das Dialogfenster "Variableneditor". Unter "Name" wird der Name der Variablen eintragen, unter Wert wird deren Wert eintragen.

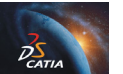

- 1. Die Variable "CNEXTSPLASHSCREEN" auf den Wert "No" setzen. Dies verhindert, dass das CATIA-Bild **www. Die Während** d CATIA in der Bildschirmmitte eingeblendet wird. es gesamten Startvorgangs von
- 2. Die Variable "CATNoStartDocument" auf den Wert "1" setzen. Dadurch startet CATIA nicht mehr mit einem neuen Produkt.

Das Dialogfenster "CATIA-Umgebungseditor" mit der **Menüleiste** / Umgebung / Beenden schließen. Es erscheint die Nachricht, dass die Benutzerumgebung geändert wurde. Die Frage, ob die Änderungen gesichert werden sollen, mit **Ja** bestätigen.

# **2.2.5.2 Übersicht über die Hotkeys**

Ein Hotkey ist eine spezielle Tastenkombination zum schnellen Starten eines Befehls.

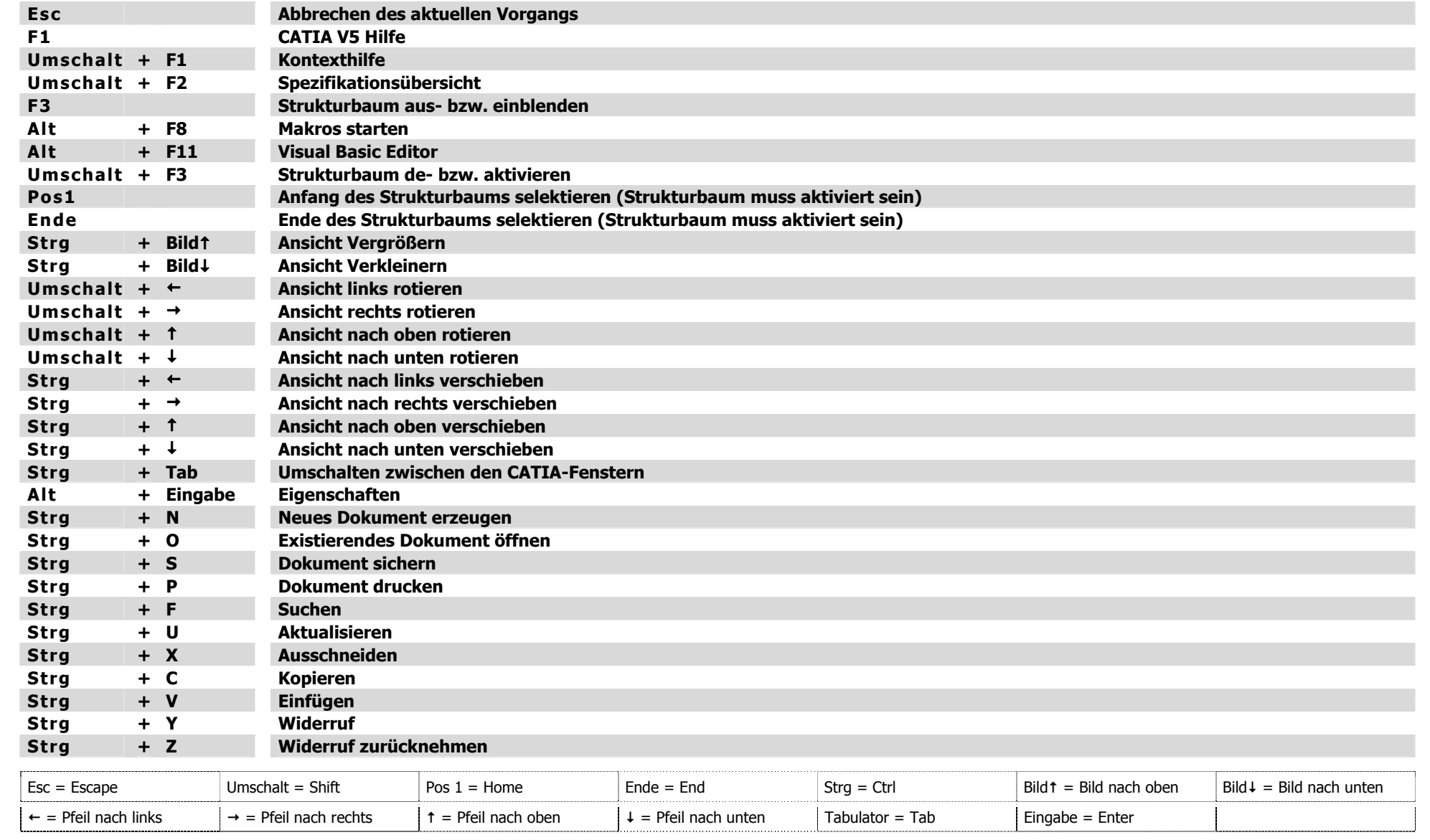

# **2.3 Die Arbeitsumgebung "Sketcher"**

#### **Inhaltsübersicht - Sketcher**

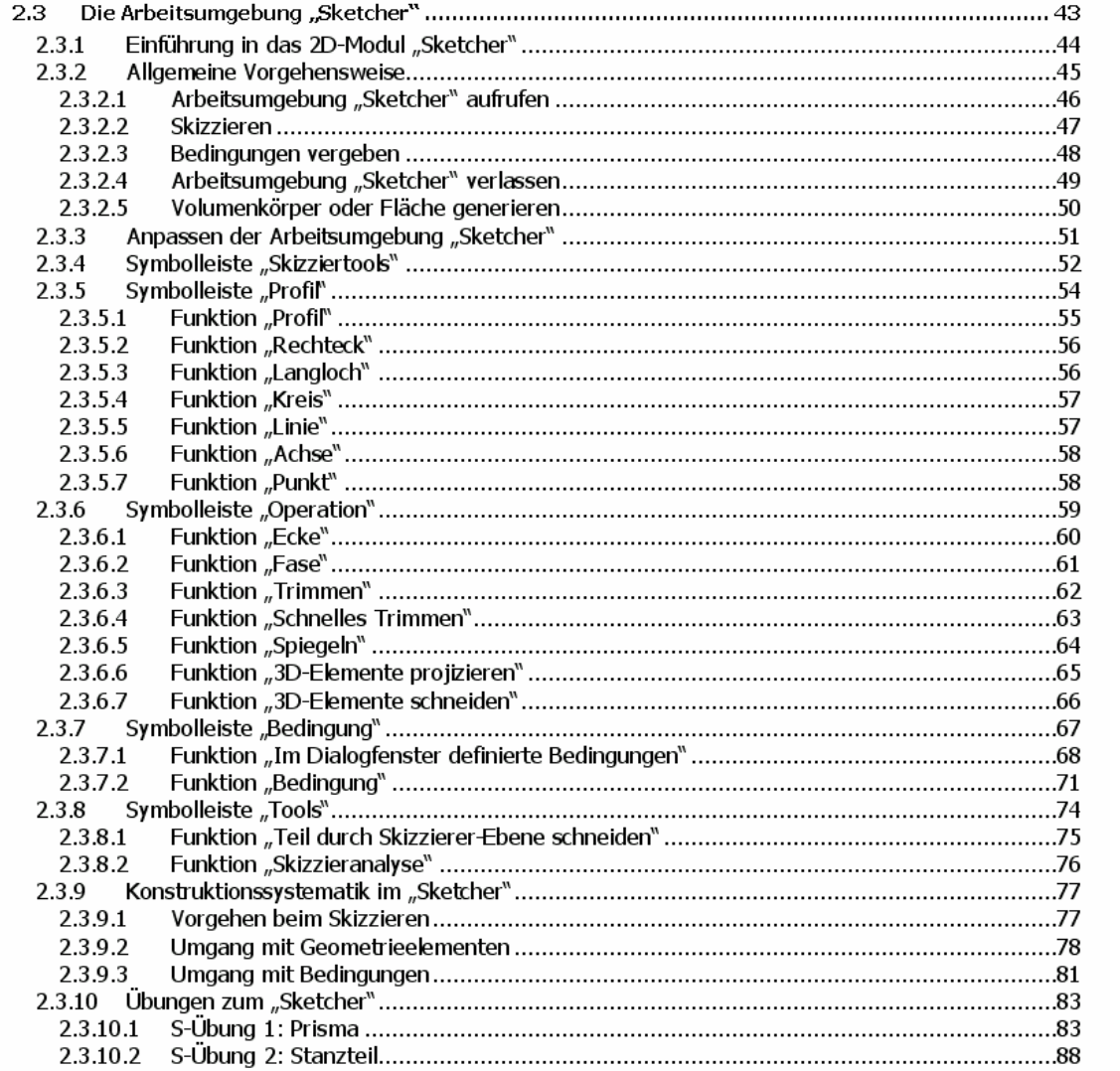

#### **2.3.1Einführung in das 2D-Modul "Sketcher"**

Das 2D-Modul "Sketcher" (Skizzierer) ist die Basis der Geometrieerstellung in CATIA V5. Die im "Sketcher" erzeugte Geometrie dient als Grundlage zur Beschreibung von Volumenkörpern und Flächen im dreidimensionalen Raum. Aus der 2D-Geometrie entstehen im 3D-Modul "Part Design" mittels Funktionen wie "Block" oder "Welle" Volumenkörper. Funktionen wie "Extrudieren" oder "Drehen" ermöglichen im 3D-Modul "Flächenerzeugung" die Erzeugung von Flächen. Wird die skizzierte Geometrie nachträglich geändert, so ändern sich Volumenkörper und Flächen, die auf dieser Geometrie basieren, entsprechend mit. Die folgende Abbildung zeigt den Aufbau der Arbeitsumgebung "Sketcher".

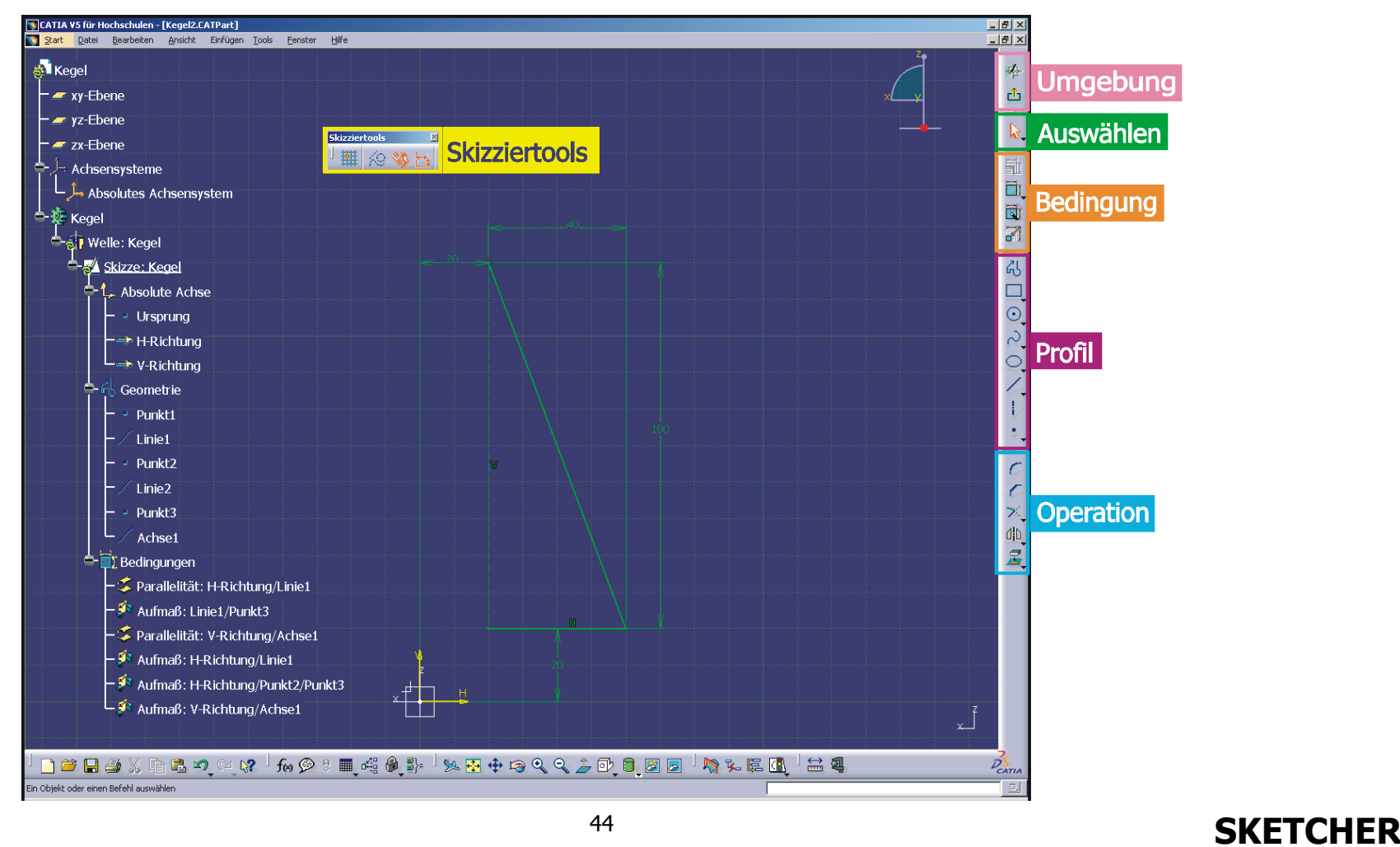

# **2.3.2 Allgemeine Vorgehensweise**

**Arbeitsumgebung "Sketcher" aufrufen** 

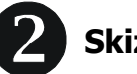

**Skizzieren** 

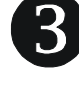

6

**Bedingungen vergeben** 

**Arbeitsumgebung "Sketcher" verlassen**   $\overline{4}$ 

**Volumenkörper oder Fläche generieren**

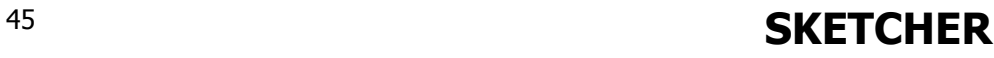

# **2.3.2.1 Arbeitsumgebung "Sketcher" aufrufen**

### **Neues Dokument erzeugen**

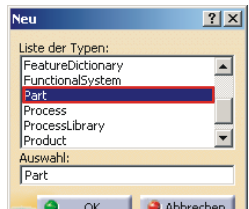

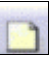

Icon "Neu" mit MT1 anklicken, im Dialogfenster "Neu" **Die Der Wabbechen den Typ "Part**" auswählen und mit **OK** bestätigen. Die Arbeitsumgebung "Part Design" über die **Menüleiste** / Start / Mechanische Konstruktion / Part Design aufrufen, falls die in der Arbeitsumgebung "Sketcher" erstellte Geometrie als Basis für Volumenkörper dienen soll. Wird die Geometrie zur Erzeugung von Flächen benötigt, so muss die Arbeitsumgebung "Flächenerzeugung" über die **Menüleiste** / Start / Flächen / Flächenerzeugung aufgerufen werden.

**de** Teil1

**E** Hauotköroer

## **Sketcher starten**

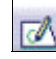

Icon "Skizzierer" mit MT1 anklicken. Es muss nun die gewünschte Zeichenebene selektiert werden. Dazu eine Ebene

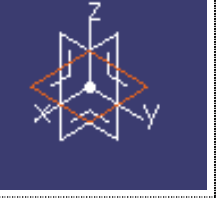

im Geometriebereich **im Strukturbaum oder im Strukturbaum** oder im Strukturbaum

zx-Ebene Achsensysteme eine ebene Teilfläche einer vorhandenen3D-Geometrie

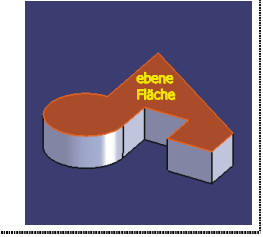

durch einen Klick mit MT1 auswählen. Die Arbeitsumgebung "Sketcher" wird automatisch gestartet, die zuvor selektierte Ebene wird als Skizzierebene eingestellt.

# **2.3.2.2 Skizzieren**

Die Skizzierfunktionen ermöglichen das Skizzieren von Geometrie auf der gewählten Skizzierebene. Im Folgenden werden die wichtigsten Skizzierfunktionen kurz vorgestellt. Die Skizzierfunktionen werden auf den Seiten 54 bis 66 ausführlich erklärt.

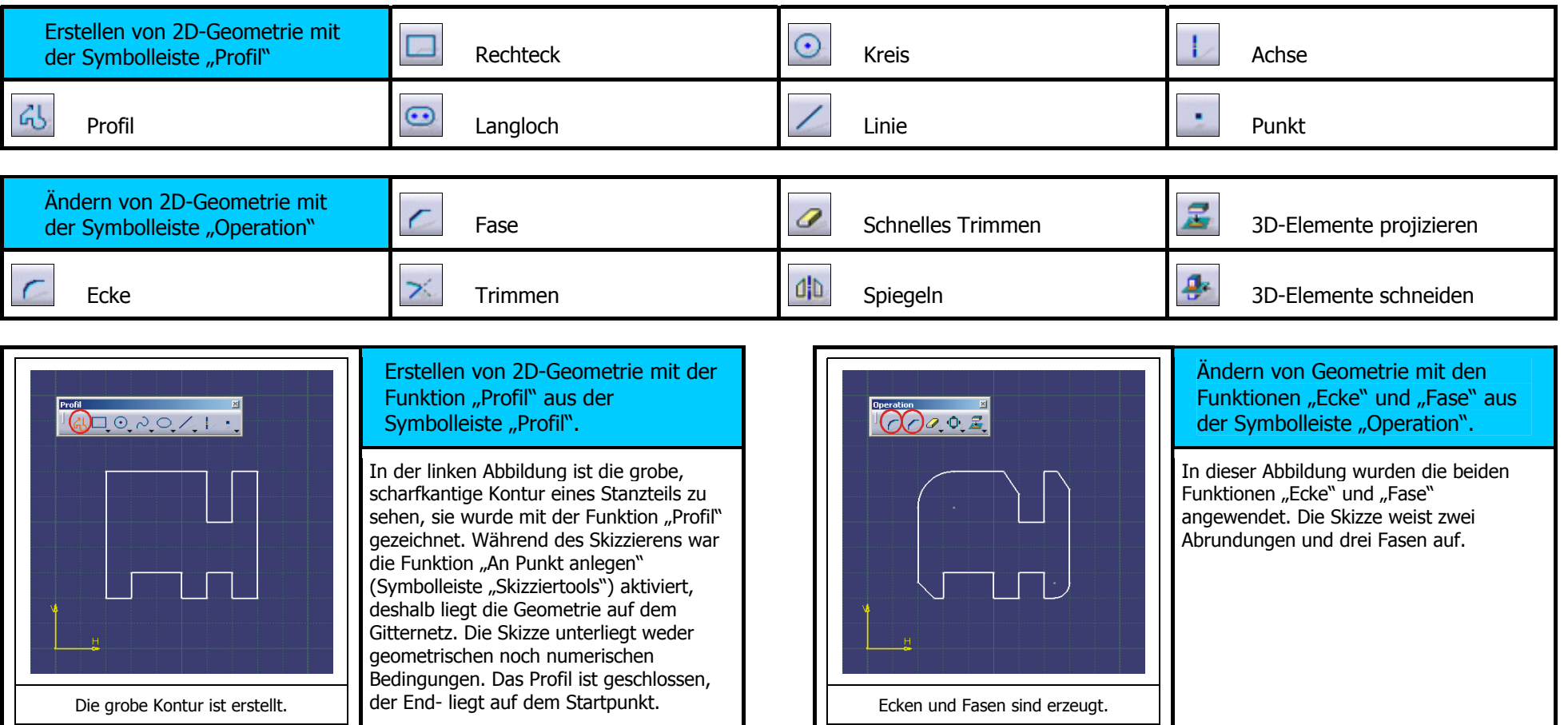

# **2.3.2.3 Bedingungen vergeben**

Die Parametrisierung der Skizze erfolgt durch die Vergabe von geometrischen und numerischen Bedingungen. Eine Bedingung kann sowohl an ein einzelnes Geometrieelement als auch zwischen bis zu drei Geometrieelementen vergeben werden. Die Bedingungsvergabe wird auf den Seiten 67 bis 73 genau erklärt.

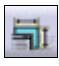

ħ

Icon der Funktion "Im Dialogfenster definierte Bedingungen" zur Vergabe von geometrischen Bedingungen an die Geometrieelemente.

Icon der Funktion "Bedingung" zur Vergabe von numerischen Bedingungen an die Geometrieelemente.

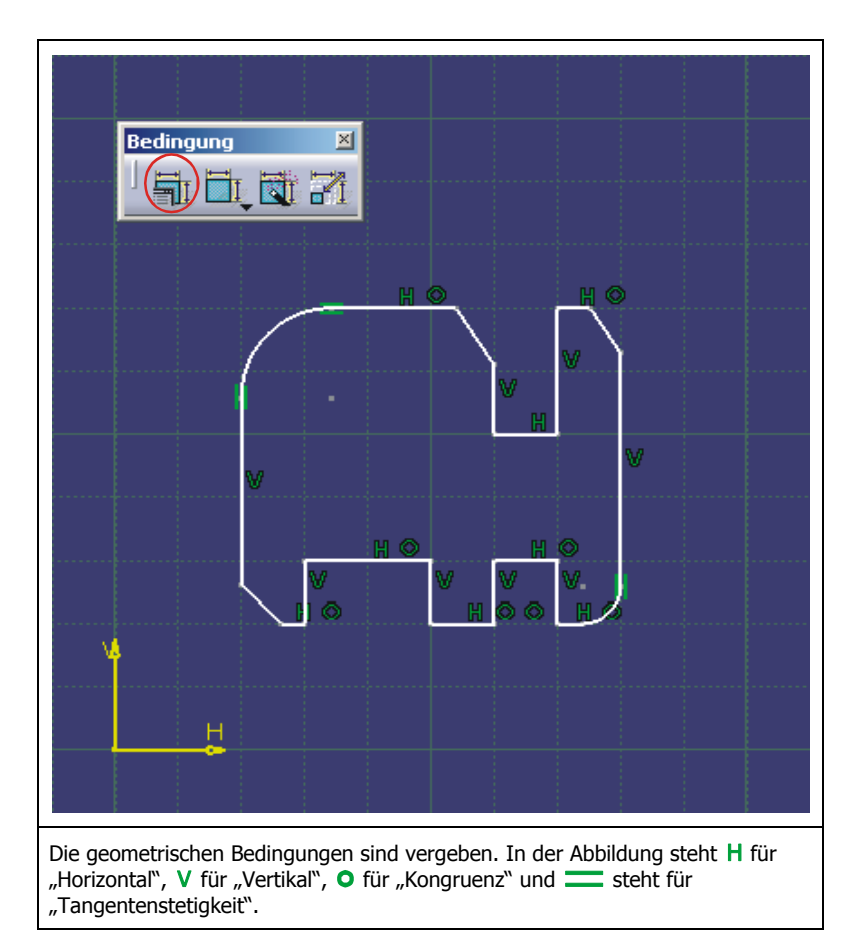

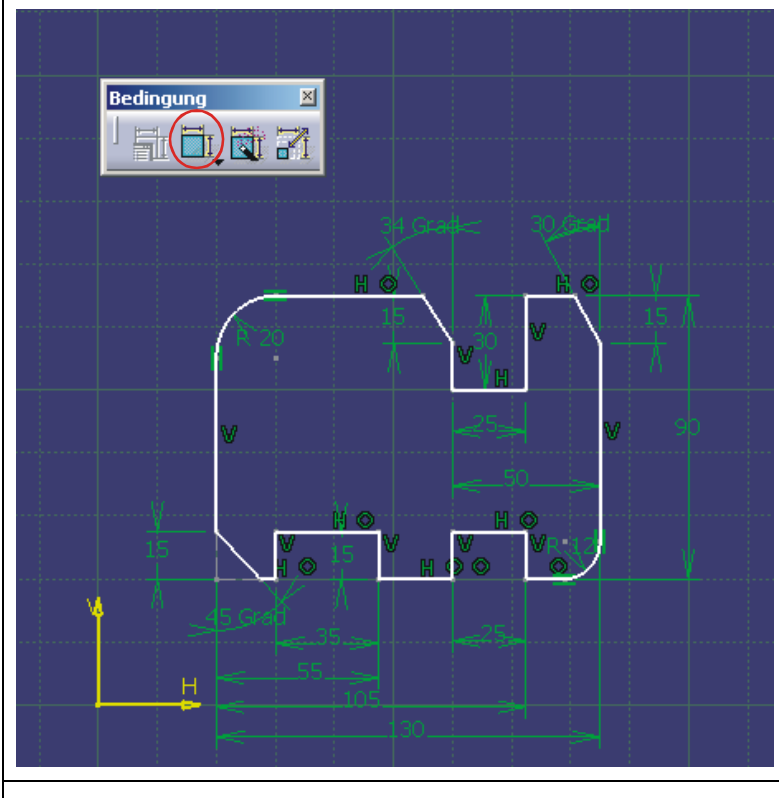

Zusätzlich zu den geometrischen sind in dieser Abbildung auch die numerischen Bedingungen vergeben. Die Skizze weist Maßangaben für Abstand, Länge, Winkel und Radius auf.

# **2.3.2.4 Arbeitsumgebung "Sketcher" verlassen**

Ist die Skizze fertiggestellt, so kann sie zur Erzeugung eines Volumenkörpers oder einer Fläche verwendet werden. Dazu muss zunächst die Rückkehr in eines der beiden 3D-Module erfolgen. Dies geschieht, in dem die aktuelle, zweidimensionale Skizzierumgebung verlassen wird.

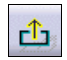

Icon "Umgebung verlassen" mit MT1 anklicken, um von der zweidimensionalen in die dreidimensionale Arbeitsumgebung zurückzukehren. Dabei wird automatisch das 3D-Modul aufgerufen, aus dem heraus das 2D-Modul "Sketcher" gestartet worden ist. Das ist entweder das Modul "Part Design" oder das Modul "Flächenerzeugung".

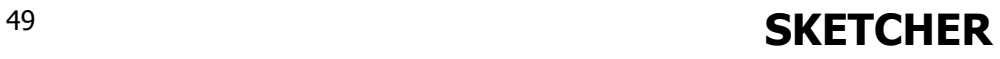

# **2.3.2.5 Volumenkörper oder Fläche generieren**

Im 3D-Modul "Part Design" können Volumenkörper, im 3D-Modul "Flächenerzeugung" Flächen erzeugt werden. Ob Volumenkörper oder Fläche, beide basieren auf der im "Sketcher" erstellten zweidimensionalen Geometrie. **>R12\Sketcher\S50.part** 

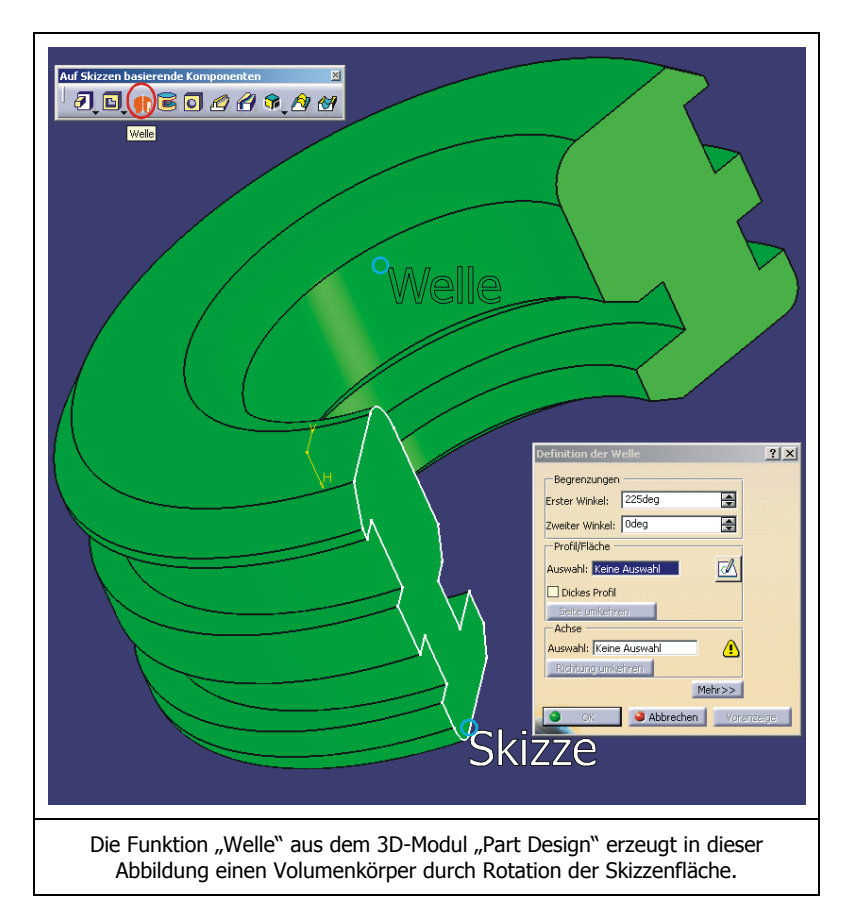

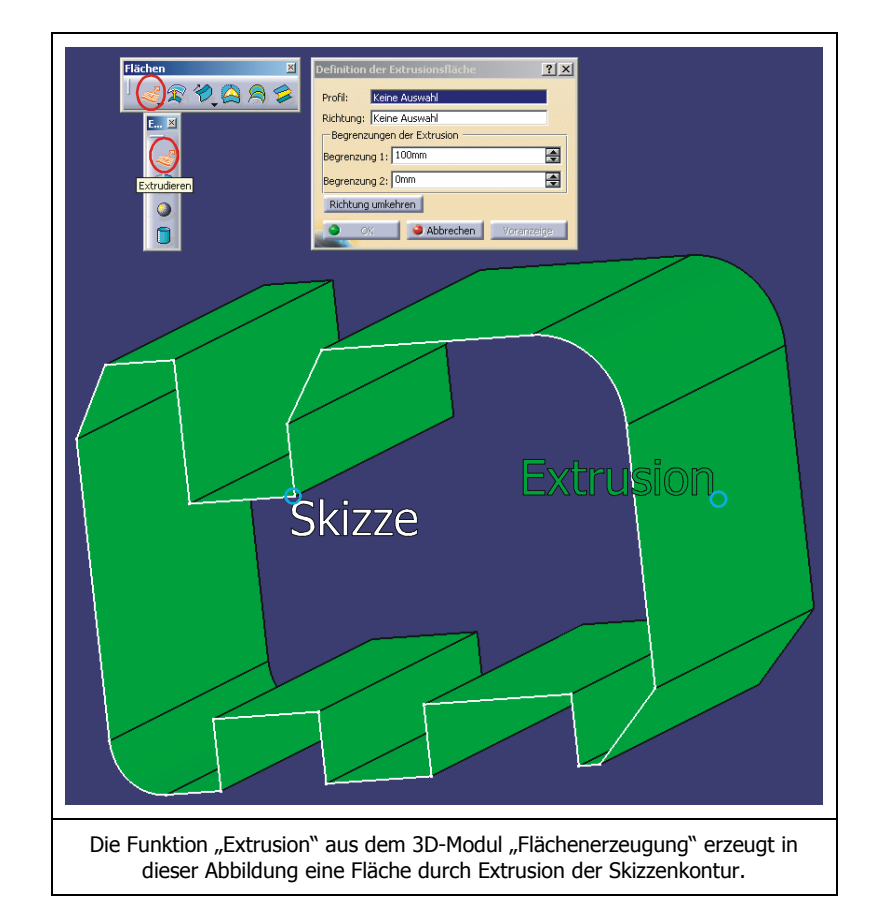

#### **2.3.3**Anpassen der Arbeitsumgebung "Sketcher"

Einstellungen der Arbeitsumgebung "Sketcher" werden unter der **Menüleiste** / Tools / Optionen / Mechanische Konstruktion / Sketcher vorgenommen. Es blendet sich folgendes Fenster ein.

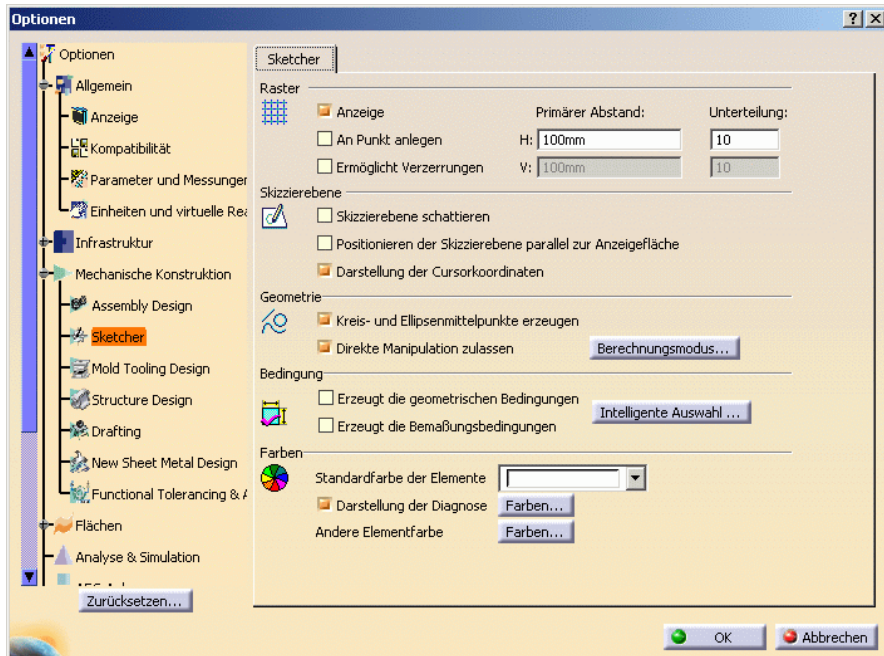

Wichtige Einstellungen können im Unterfenster "Raster" und "Bedingung" vorgenommen werden.

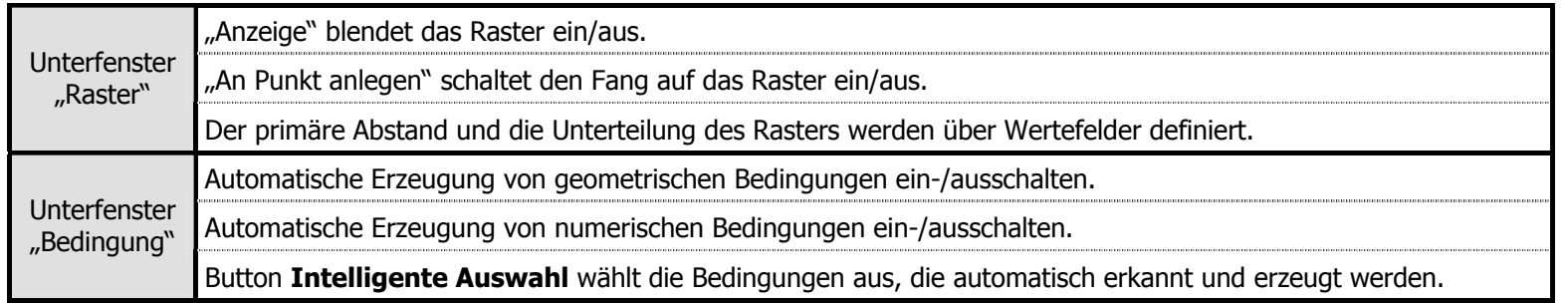

# **2.3.4 Symbolleiste "Skizziertools"**

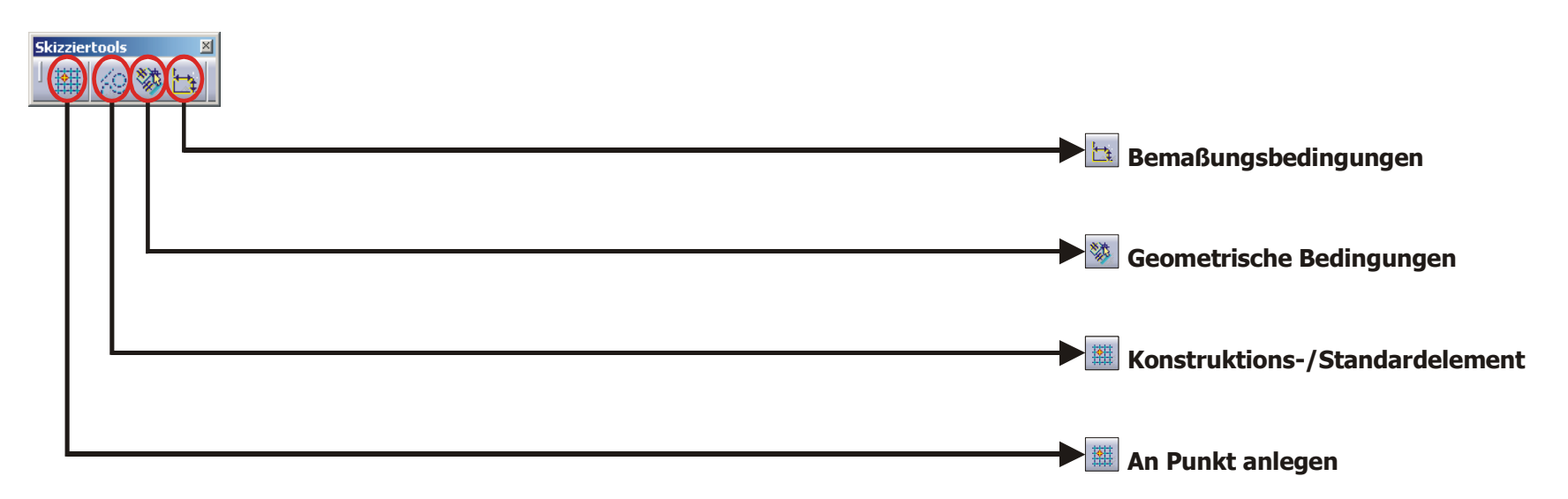

# **Symbolleiste Skizziertools**

Wird eine Funktion aus der Symbolleiste "Profil" oder "Operation" innerhalb der Skizzierumgebung aufgerufen, so erweitert sich die Symbolleiste "Skizziertools", abhängig von der aufgerufenen Funktion, um weitere aktivierbare Unterfunktionen oder um Eingabefelder für numerische Parameter. Die numerischen Parameter können zum Beispiel eine Länge, ein Winkel oder Koordinaten sein und dienen zur Bestimmung von Punkten innerhalb der Erzeugungslogik der jeweiligen Funktion.

Standardmäßig sieht die Symbolleiste "Skizziertools" folgendermaßen aus.

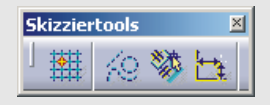

Folgende Unterfunktionen der Symbolleiste "Skizziertools" sind aktivierbar. Der aktive Zustand einer Unterfunktion ist an der orangen Farbe des zugehörigen Icons erkennbar.

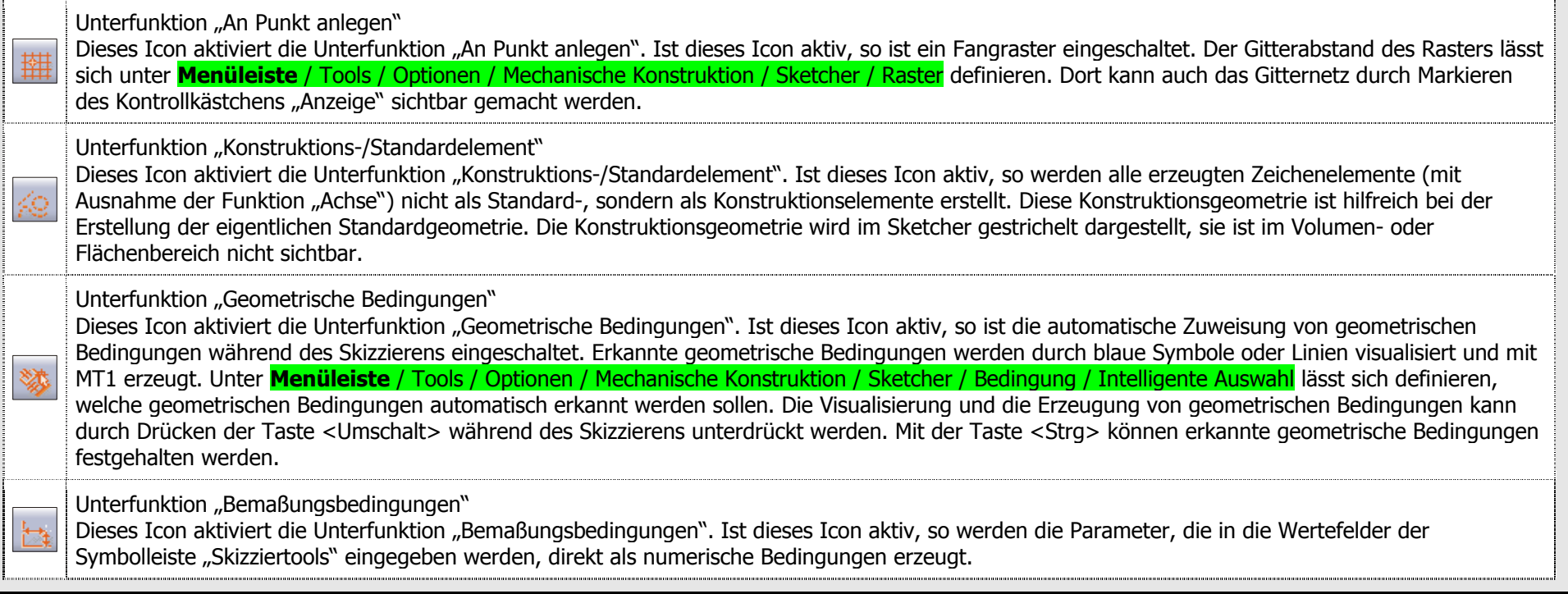

# **2.3.5** Symbolleiste "Profil"

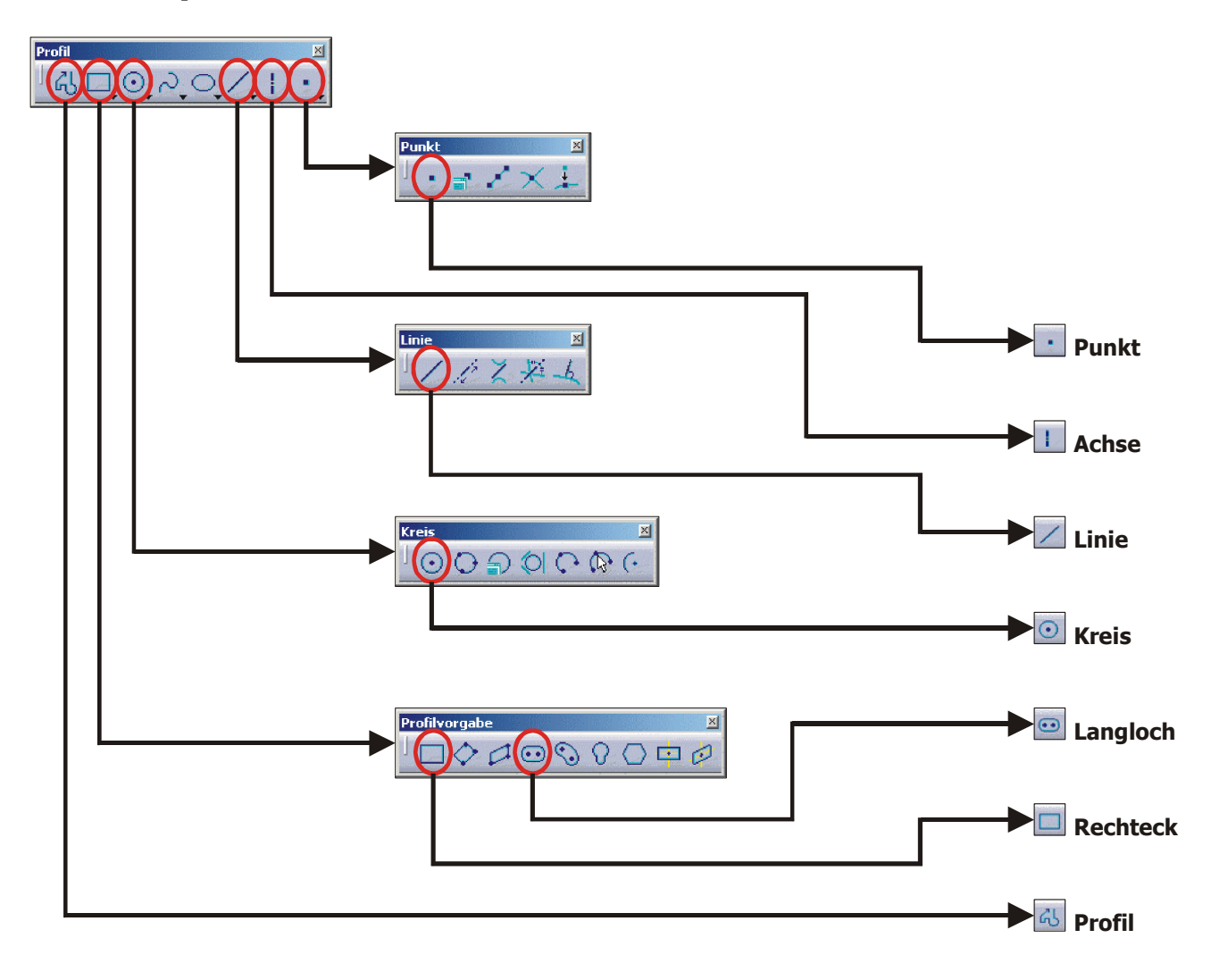

# **2.3.5.1 Funktion "Profil"**

Diese Funktion ist zum Zeichnen von offenen oder geschlossenen Profilen gedacht. In der Erweiterung der Symbolleiste "Skizziertools" kann eingestellt |砧 werden, ob eine Linie, ein Tangentialbogen oder ein Dreipunktbogen gezeichnet werden soll. Das gezeichnete Profil wird geschlossen, indem der letzte Punkt auf den ersten Punkt gesetzt wird. Um ein offenes Profil zu zeichnen, wird der letzte Punkt durch einen Doppelklick mit MT1 an einer geometriefreien Stelle definiert. Es ist auch möglich, die Funktion "Profil" mit der Taste <Esc> zu beenden. Das Ergebnis ist in diesem Fall ebenfalls ein offenes Profil.

Bei Aufruf der Funktion "Profil" nimmt die Symbolleiste "Skizziertools" folgende Gestalt an.

geschlossen.

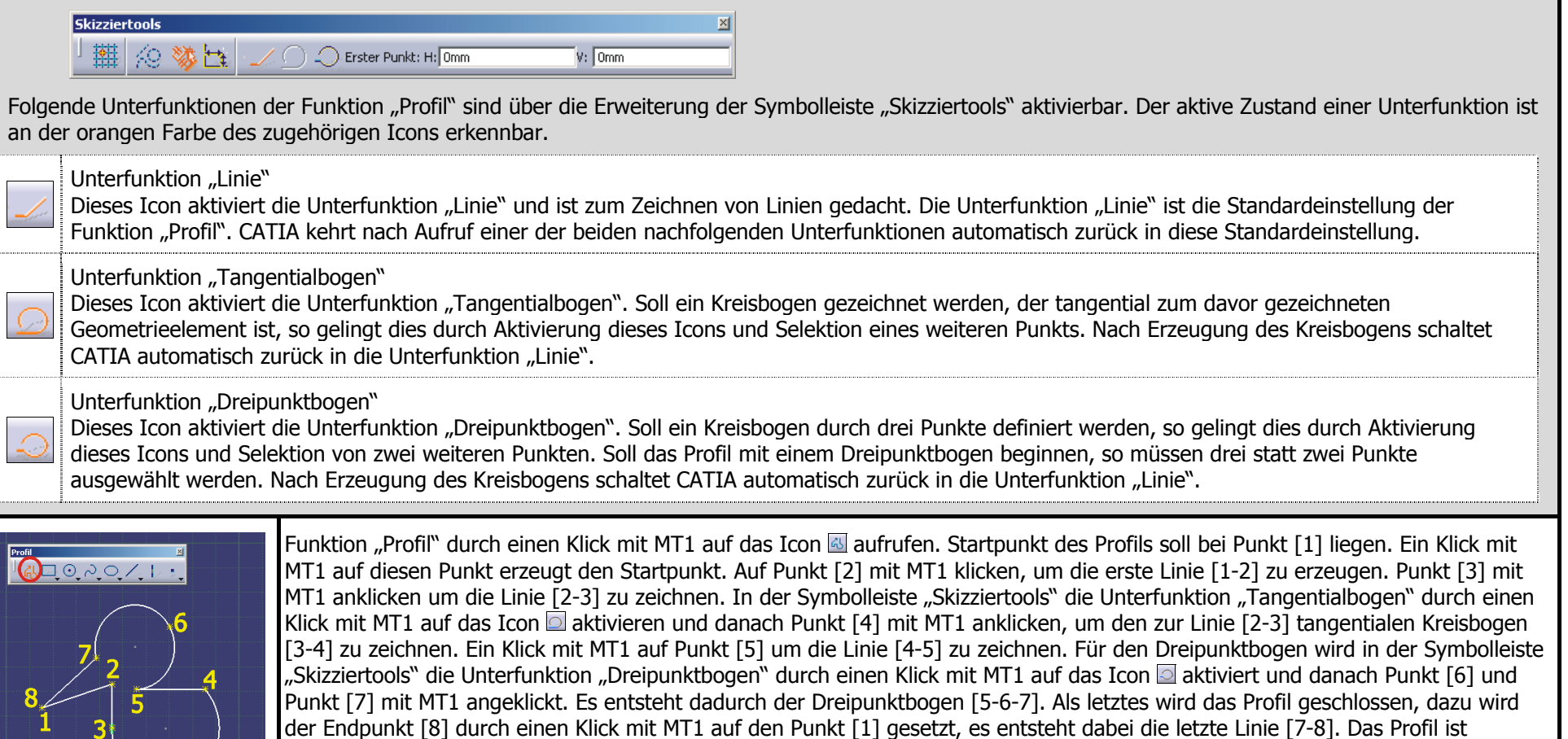

# **2.3.5.2 Funktion "Rechteck"**

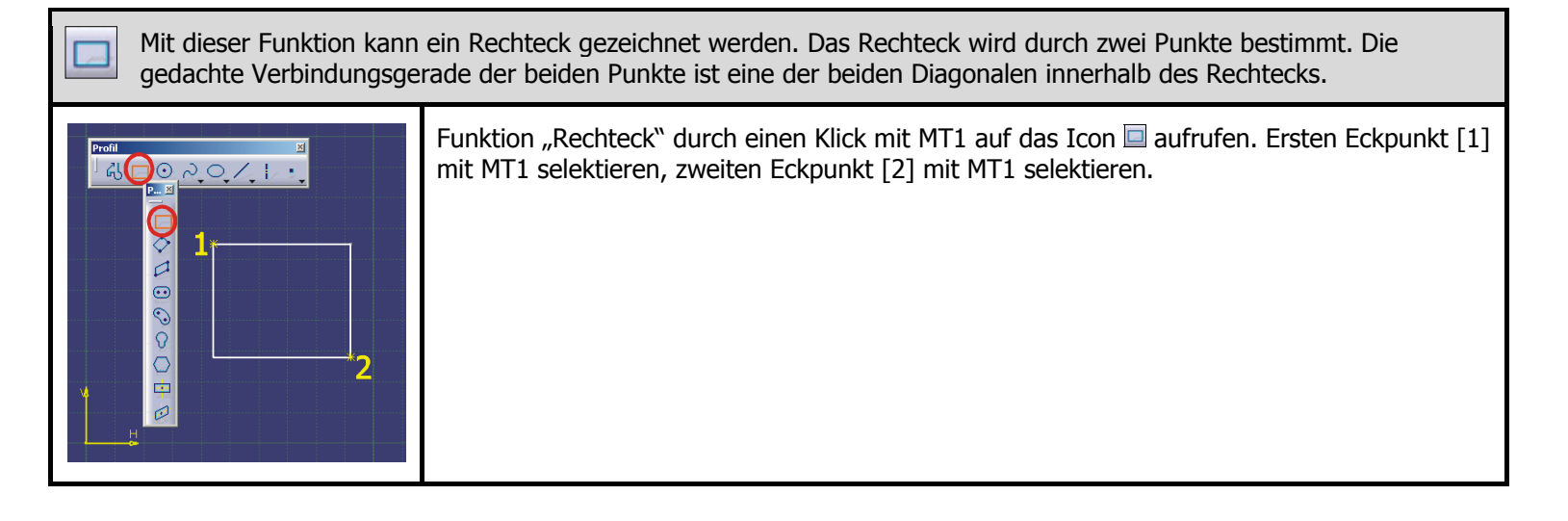

# **2.3.5.3 Funktion "Langloch"**

Mit dieser Funktion kann ein Langlochprofil gezeichnet werden. Das Langlochprofil wird durch drei Punkte bestimmt.  $\odot$ Die ersten beiden Punkte definieren seine Ausrichtung und den Abstand der beiden Halbkreismittelpunkte an den Enden. Der dritte Punkt bestimmt den Radius der beiden Halbkreise und damit die Breite des Langlochs.

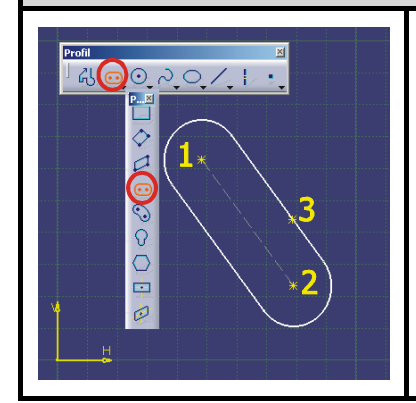

Funktion "Langloch" durch einen Klick mit MT1 auf das Icon aufrufen. Ersten Punkt [1] und danach zweiten Punkt [2] mit MT1 selektieren um die Lage des Langlochs sowie den Abstand seiner beiden Halbkreismittelpunkte zu definieren. Durch einen weiteren Klick mit MT1 wird der dritte Punkt [3] zur Definition der Breite des Langlochs bestimmt.

# **2.3.5.4 Funktion "Kreis"**

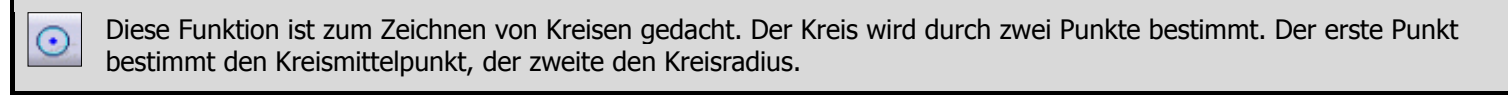

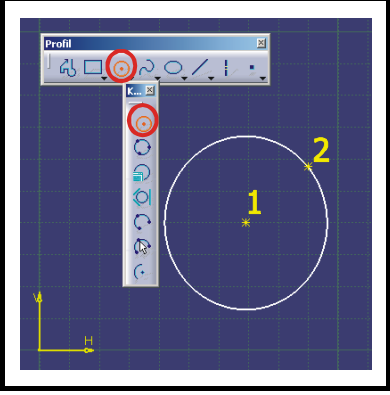

Funktion "Kreis" durch einen Klick mit MT1 auf das Icon aufrufen. Ersten Punkt [1] zur Definition des Kreismittelpunkts und danach zweiten Punkt [2] zur Bestimmung des Kreisradius mit MT1 anklicken.

## **2.3.5.5 Funktion "Linie"**

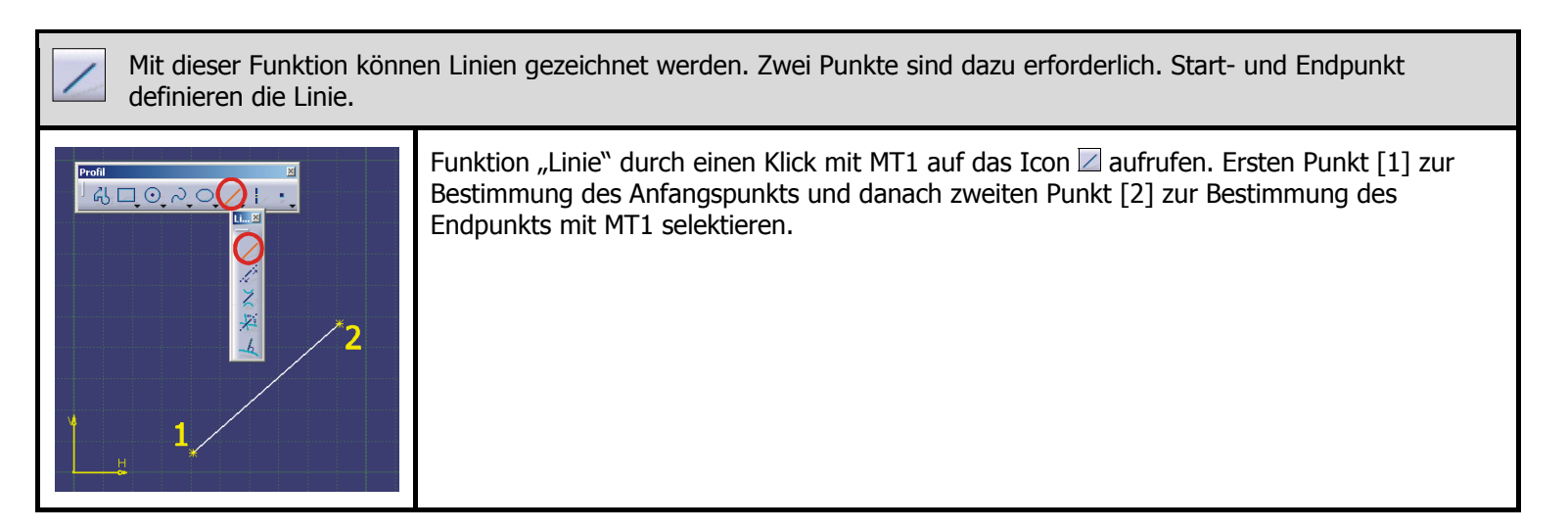

# **SKETCHER** SKETCHER

# **2.3.5.6 Funktion "Achse"**

Mit dieser Funktion kann eine Achse gezeichnet werden. Zwei Punkte sind dazu erforderlich. Start- und Endpunkt definieren die Achse. Mit der Funktion "Achse" wird in der Skizze eine Drehachse definiert. Um diese Drehachse wird die Skizzefläche im Modul "Part Design" (Funktion "Welle" und "Nut") oder die Skizzenkontur im Modul "Flächenerzeugung" (Funktion "Drehen") rotiert.

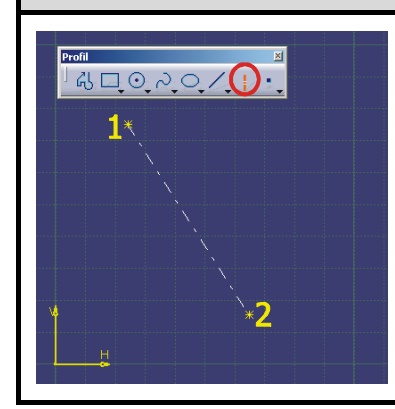

Funktion "Achse" durch einen Klick mit MT1 auf das Icon  $\square$  aufrufen. Ersten Punkt [1] zur Bestimmung des Anfangspunkts und danach zweiten Punkt [2] zur Bestimmung des Endpunkts mit MT1 selektieren.

## **2.3.5.7 Funktion "Punkt"**

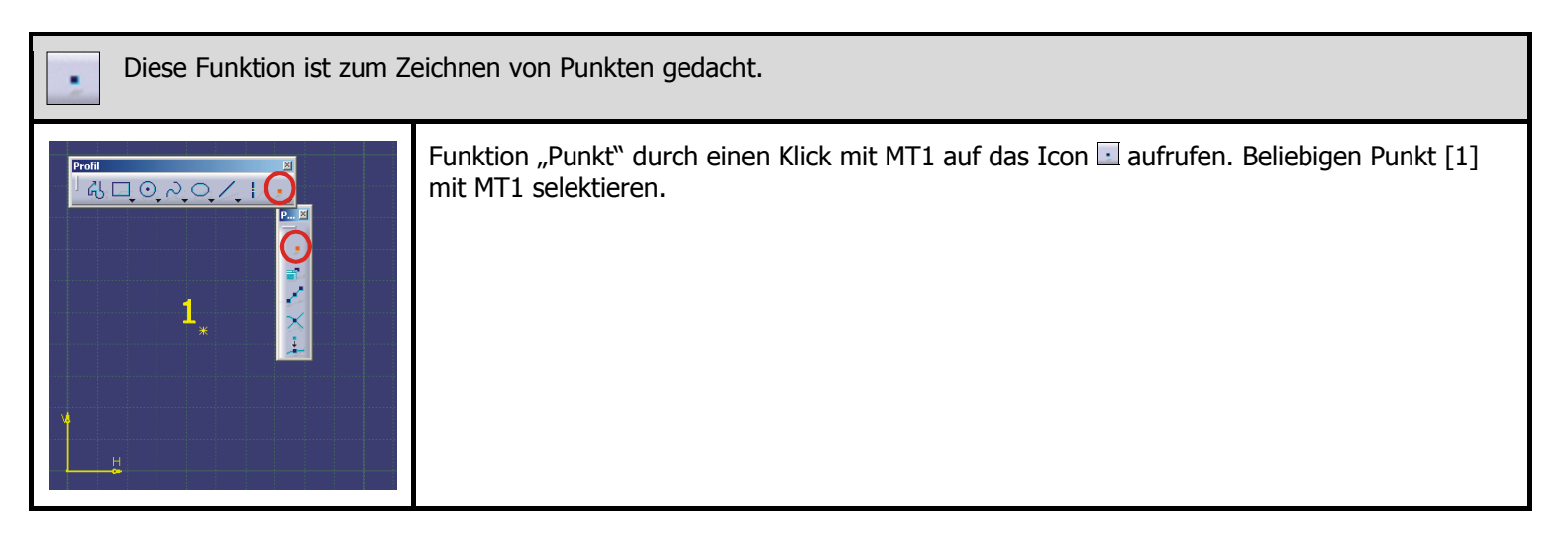

# **SKETCHER** SKETCHER

# **2.3.6 Symbolleiste "Operation"**

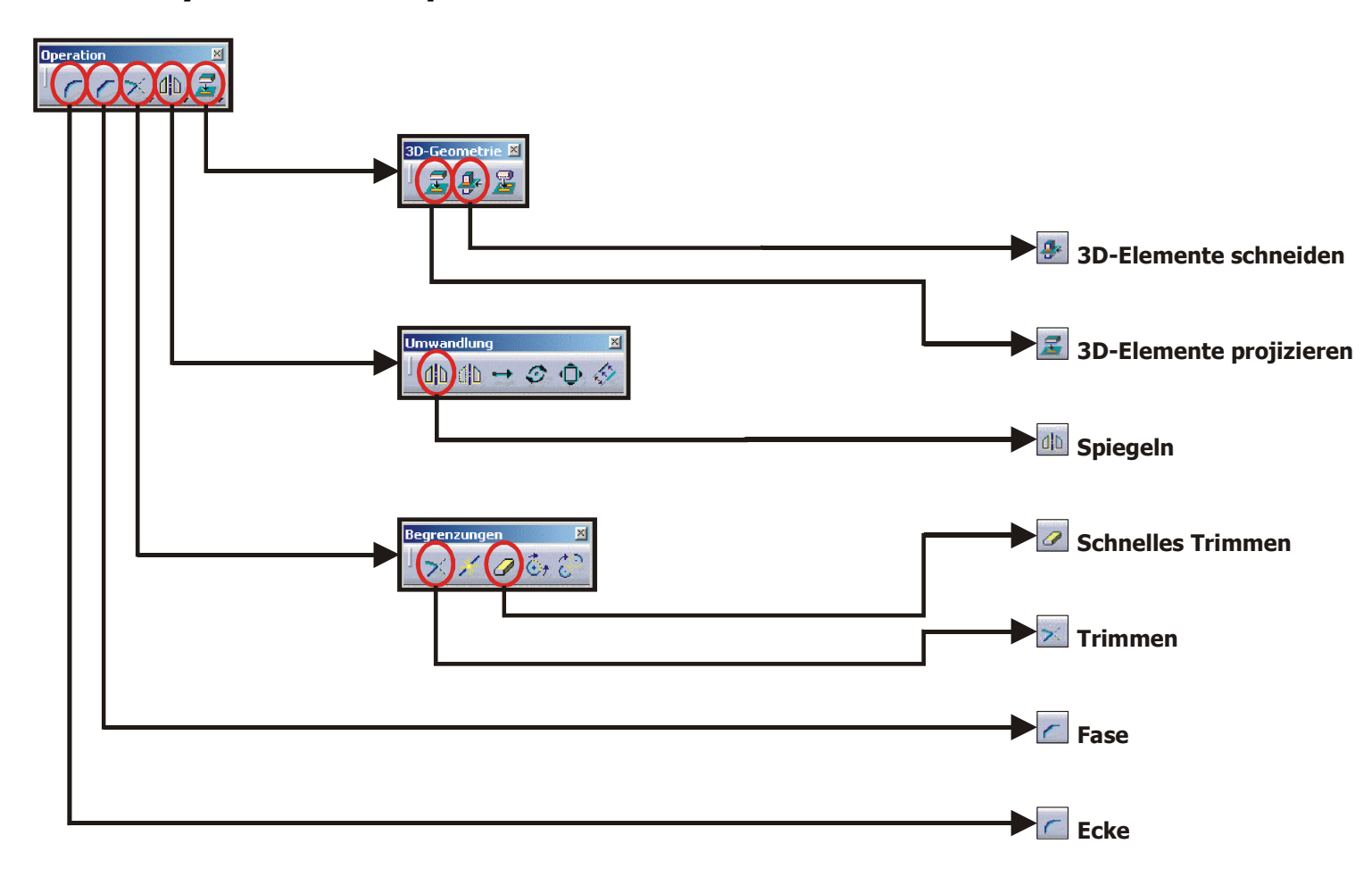

**SKETCHER** SKETCHER

# **2.3.6.1 Funktion "Ecke"**

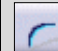

Die Funktion "Ecke" verbindet zwei Geometrieelemente mit einem Kreissegment, welches tangential auf diese ausläuft. Es werden entweder zwei Geometrieelemente oder deren Verbindungspunkt selektiert.

Bei Aufruf der Funktion "Ecke" nimmt die Symbolleiste "Skizziertools" folgende Gestalt an.

#### Skizziertools 翻 ◎ \$注 CCCCRadius: <del>0mm</del>

Folgende Unterfunktionen der Funktion "Ecke" sind über die Erweiterung der Symbolleiste "Skizziertools" aktivierbar. Der aktive Zustand einer Unterfunktion ist an der orangen Farbe des zugehörigen Icons erkennbar.

Die Unterfunktionen der Funktion "Ecke" lauten der Reihe nach:

- 1. "Alle Elemente trimmen"
- 2. "Erstes Element trimmen"
- 3. "Keine Trimmung"
- 4. "Trimmung mit Standardlinien"
- 5. "Trimmung mit Konstruktionslinien"

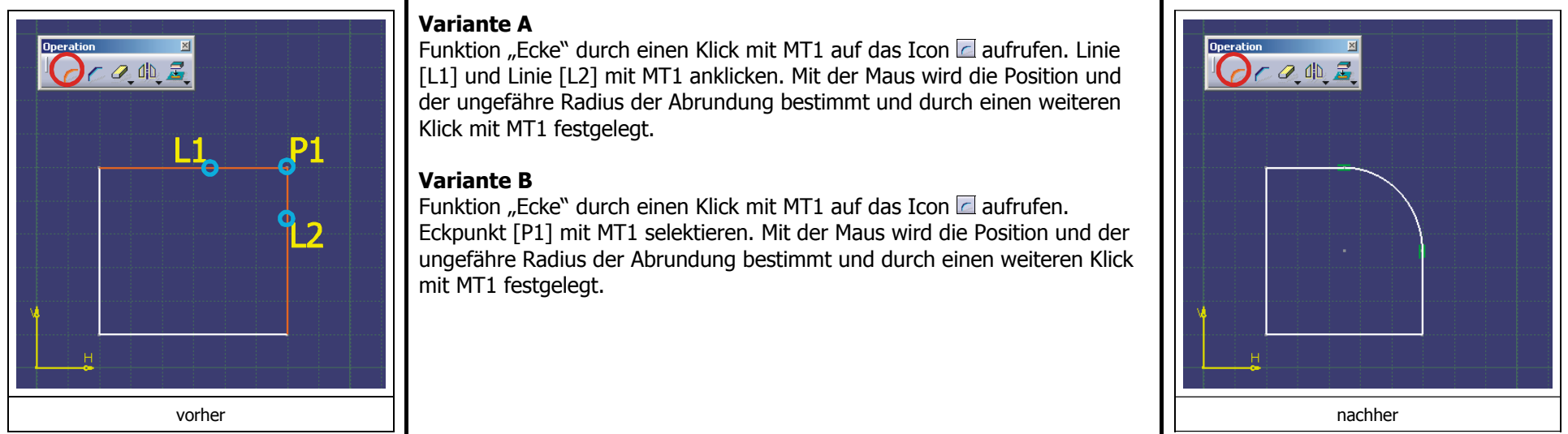

# **2.3.6.2 Funktion "Fase"**

Diese Funktion verbindet zwei Geometrieelemente mit einer Fase. Es werden entweder zwei Geometrieelemente oder deren Verbindungspunkt selektiert. Bei Aufruf der Funktion "Fase" nimmt die Symbolleiste "Skizziertools" folgende Gestalt an. **Skizziertools** || 約 第1 つててててそそ Pwinkel: Ddeg Länge: 0mm Folgende Unterfunktionen der Funktion "Fase" sind über die Erweiterung der Symbolleiste "Skizziertools" aktivierbar. Der aktive Zustand einer Unterfunktion ist an der orangen Farbe des zugehörigen Icons erkennbar. Die Unterfunktionen der Funktion "Fase" lauten der Reihe nach: 1. "Alle Elemente trimmen" 2. "Erstes Element trimmen" 3. "Keine Trimmung" 4. "Trimmung mit Standardlinien" 5. "Trimmung mit Konstruktionslinien" 6. "Winkel und Hypotenuse" 7. "Erste und zweite Länge" 8. "Winkel und erste Länge" **Variante A** Funktion "Fase" durch einen Klick mit MT1 auf das Icon aufrufen. Linie  $\overline{C}$ [L1] und dann Linie [L2] mit MT1 anklicken. Mit der Maus wird die Position und die ungefähre Größe der Fase bestimmt und durch einen weiteren Klick mit MT1 festgelegt. **Variante B** Funktion "Fase" durch einen Klick mit MT1 auf das Icon  $\Box$  aufrufen. Eckpunkt [P1] mit MT1 anklicken. Mit der Maus wird die Position und die 2 ungefähre Größe der Fase bestimmt und durch einen weiteren Klick mit MT1 festgelegt.

vorher

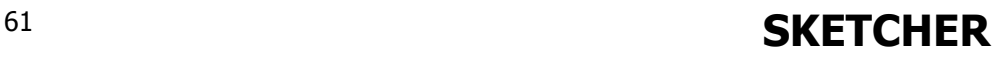

nachher

# **2.3.6.3 Funktion "Trimmen"**

Mit der Funktion "Trimmen" wird selektierte Geometrie bis zum gemeinsamen Schnittpunkt beibehalten, die gemeinsame Geometrie hinter dem  $\geq$ Schnittpunkt wird gelöscht.

Bei Aufruf der Funktion "Trimmen" nimmt die Symbolleiste "Skizziertools" folgende Gestalt an.

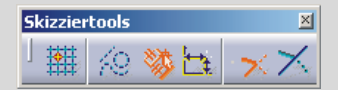

Folgende Unterfunktionen der Funktion "Trimmen" sind über die Erweiterung der Symbolleiste "Skizziertools" aktivierbar. Der aktive Zustand einer Unterfunktion ist an der orangen Farbe des zugehörigen Icons erkennbar.

Die Unterfunktionen der Funktion "Trimmen" lauten der Reihe nach:

- 1. "Alle Elemente trimmen"
- 2. "Erstes Element trimmen"

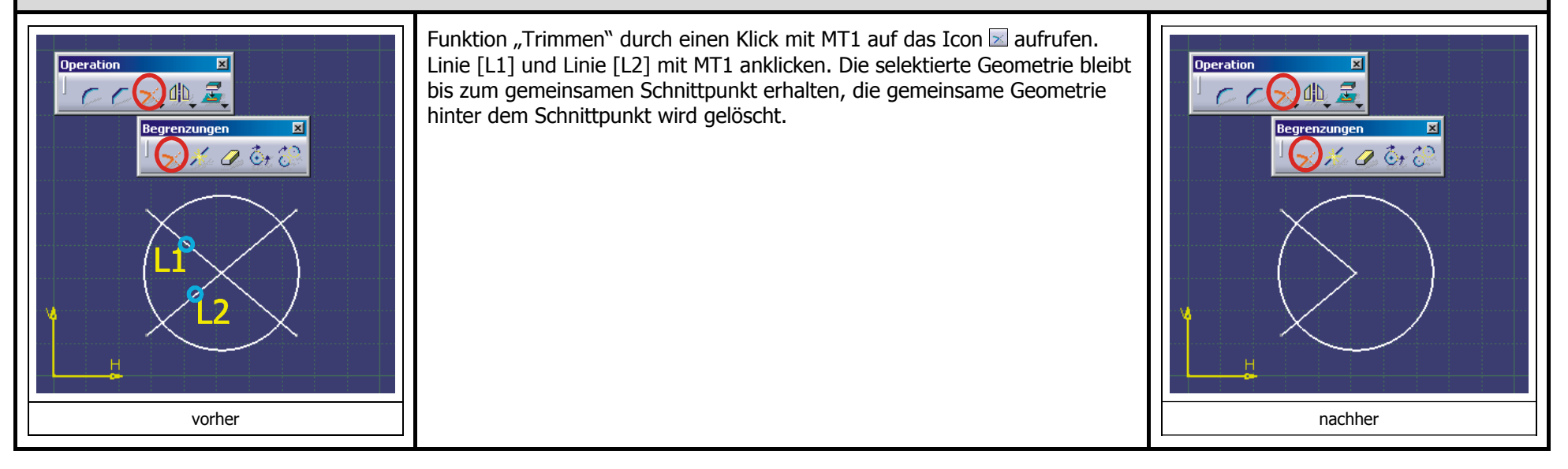

# **2.3.6.4 Funktion "Schnelles Trimmen"**

Die Verwendung der Funktion "Schnelles Trimmen" ermöglicht das komfortable Entfernen unerwünschter Geometrie. Die selektierte Geometrie wird bis zum gemeinsamen Schnittpunkt mit anderer Geometrie gelöscht.

Bei Aufruf der Funktion "Schnelles Trimmen" nimmt die Symbolleiste "Skizziertools" folgende Gestalt an.

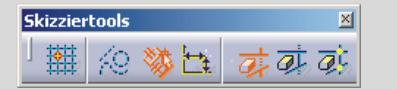

Folgende Unterfunktionen der Funktion "Schnelles Trimmen" sind über die Erweiterung der Symbolleiste "Skizziertools" aktivierbar. Der aktive Zustand einer Unterfunktion ist an der orangen Farbe des zugehörigen Icons erkennbar.

Die Unterfunktionen der Funktion "Schnelles Trimmen" lauten der Reihe nach:

- 1. "Brechen und innen löschen"
- 2. "Brechen und außen löschen"
- 3. "Brechen und Beibehalten"

 $\mathcal{Q}$ 

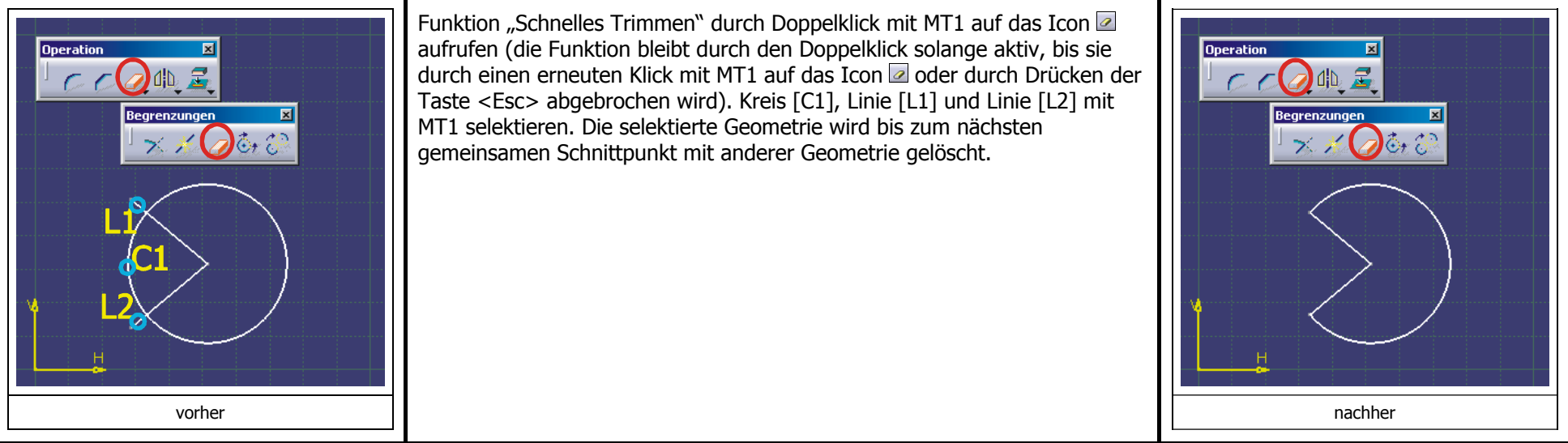

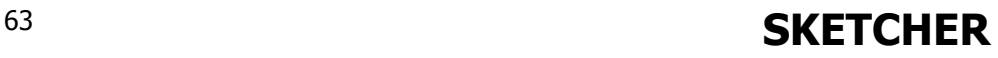

# **2.3.6.5 Funktion "Spiegeln"**

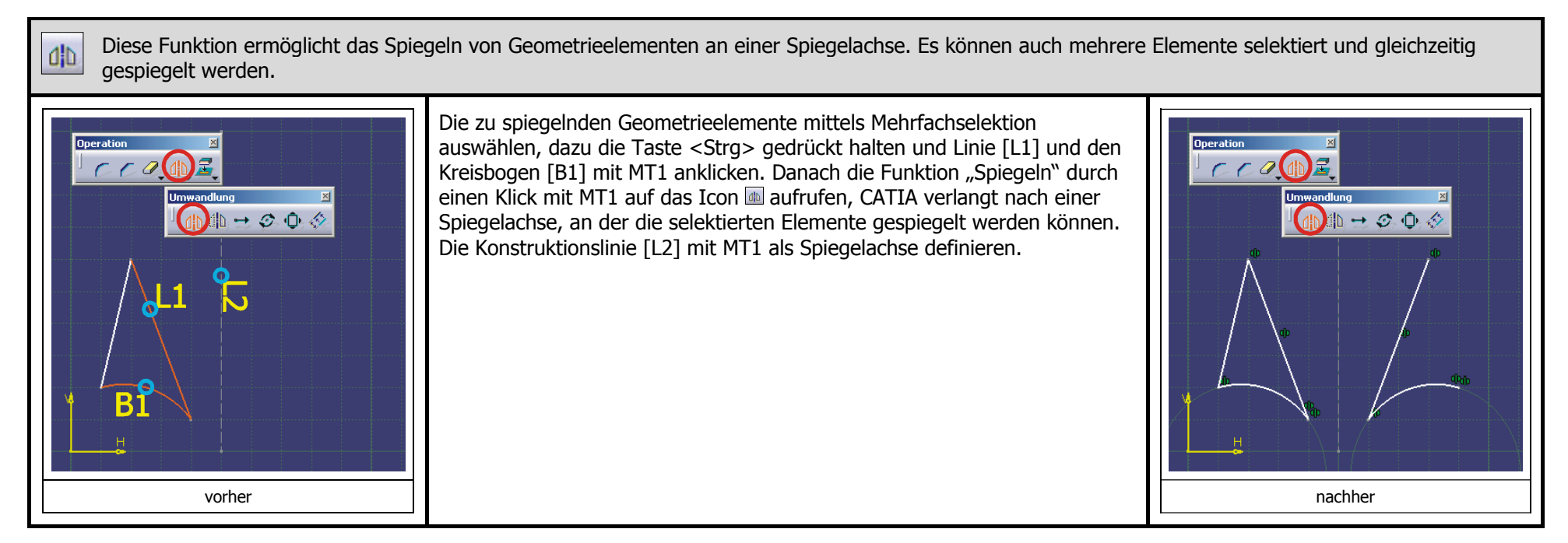
## **2.3.6.6 Funktion "3D-Elemente projizieren"**

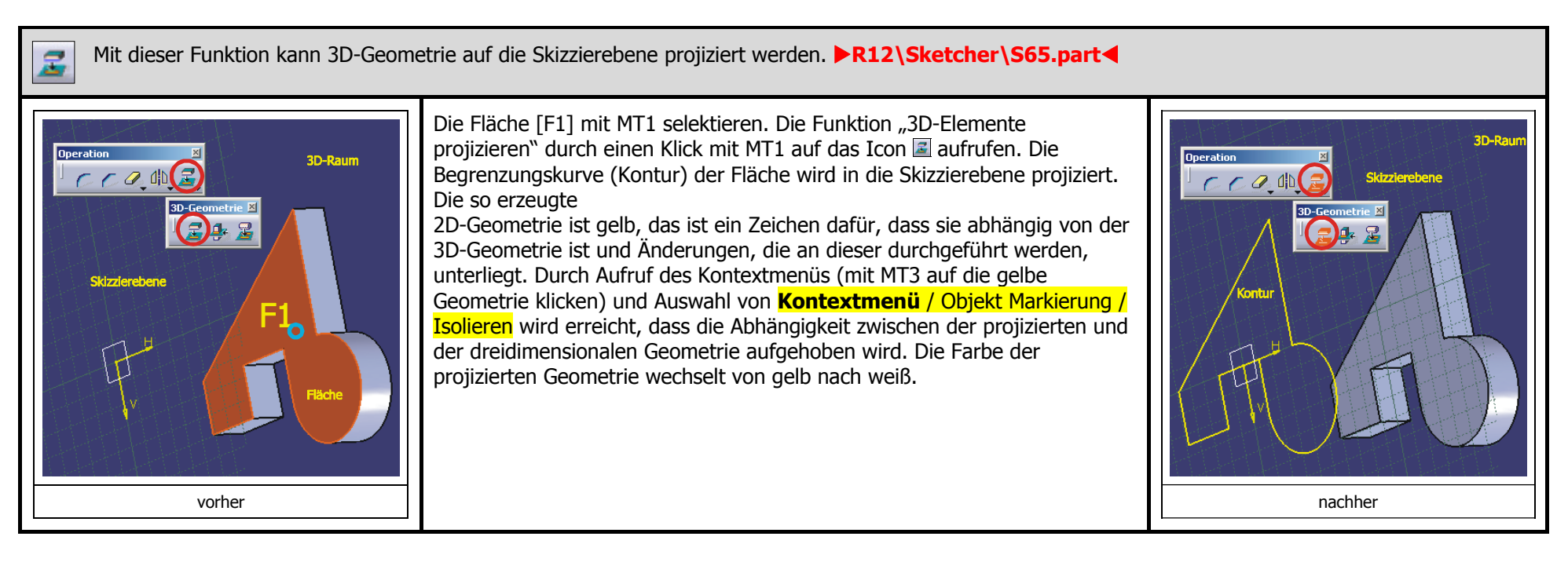

# **SKETCHER** <sup>65</sup>

## **2.3.6.7 Funktion "3D-Elemente schneiden"**

Erzeugt den Schnitt eines Volumenkörpers, einer Fläche oder von Drahtgeometrie mit der Skizzierebene. Wird eine Fläche mit der Skizzierebene 용 geschnitten, so ist das Ergebnis erwartungsgemäß eine Kurve, bei einer Kurve ist das Ergebnis ein Punkt. Wird dagegen ein Volumenkörper mit der Skizzierebene geschnitten, so ist das Ergebnis statt der erwarteten Fläche eine Kurve, es wird nur die Oberfläche des Volumenkörpers mit der Skizzierebene geschnitten. **>R12\Sketcher\S66.part** 

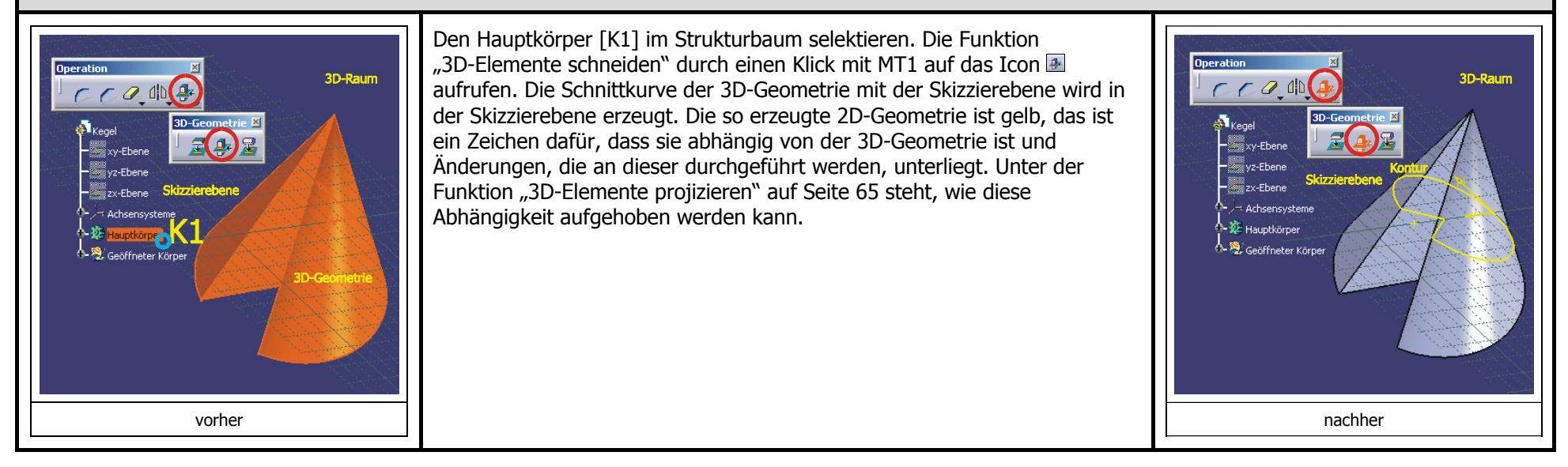

# **2.3.7** Symbolleiste "Bedingung"

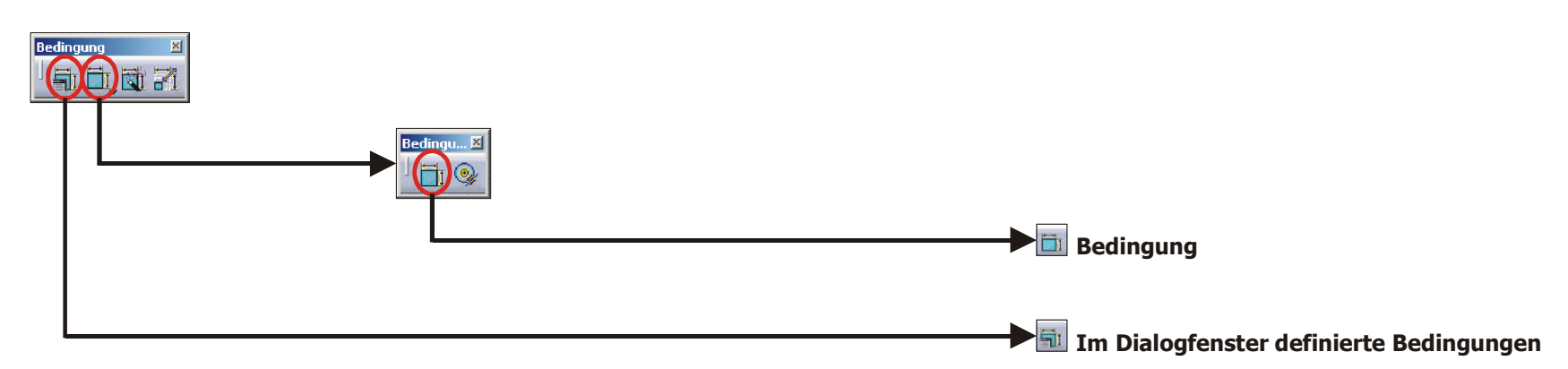

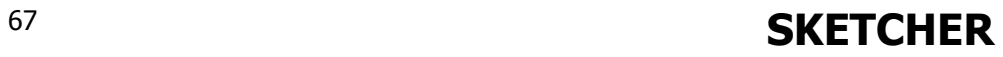

# **2.3.7.1 Funktion "Im Dialogfenster definierte Bedingungen"**

Zur Bestimmung der Skizze werden geometrische Bedingungen vergeben. Eine geometrische Bedingung kann sowohl 罰 an ein einzelnes Geometrieelement als auch zwischen bis zu drei Geometrieelementen vergeben werden.

Mit diesem Icon Wird die Funktion "Im Dialogfenster definierte Bedingungen" aufgerufen. Diese Funktion zwingt der Skizze geometrische Bedingungen auf. Bei Aufruf der Funktion muss mindestens ein Geometrieelement ausgewählt sein, ansonsten ist das Icon nicht aktivierbar. Je nach Anzahl der selektierten Geometrieelemente können unterschiedliche geometrische Bedingungen definiert werden. Die wichtigsten geometrischen Bedingungen sind in folgender Tabelle zusammengestellt. Darunter steht in Klammern jeweils die Anzahl der zu selektierenden Elemente.

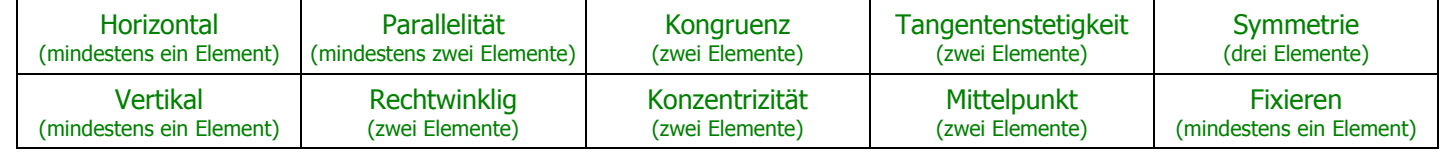

Die Auswahl der geometrischen Bedingungen erfolgt komfortabel über das Dialogfenster "Bedingungsdefinition". In diesem Fenster können die gewünschten Bedingungen über Kontrollkästchen aktiviert werden.

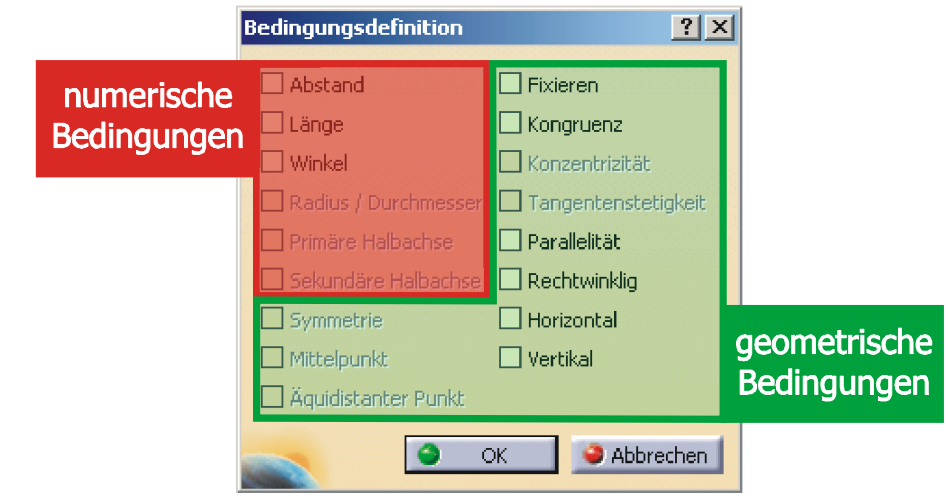

In diesem Dialogfenster können auch numerische Bedingungen aktiviert werden, es empfiehlt sich aber die Zuweisung der numerischen Bedingungen über die Funktion "Bedingung" (siehe Seite 71 bis 73) durchzuführen. Auf den beiden folgenden Seiten werden Beispiele für mögliche geometrische Bedingungen gezeigt.

## **Beispiele zur Funktion "Im Dialogfenster definierte Bedingungen" (1/2)**

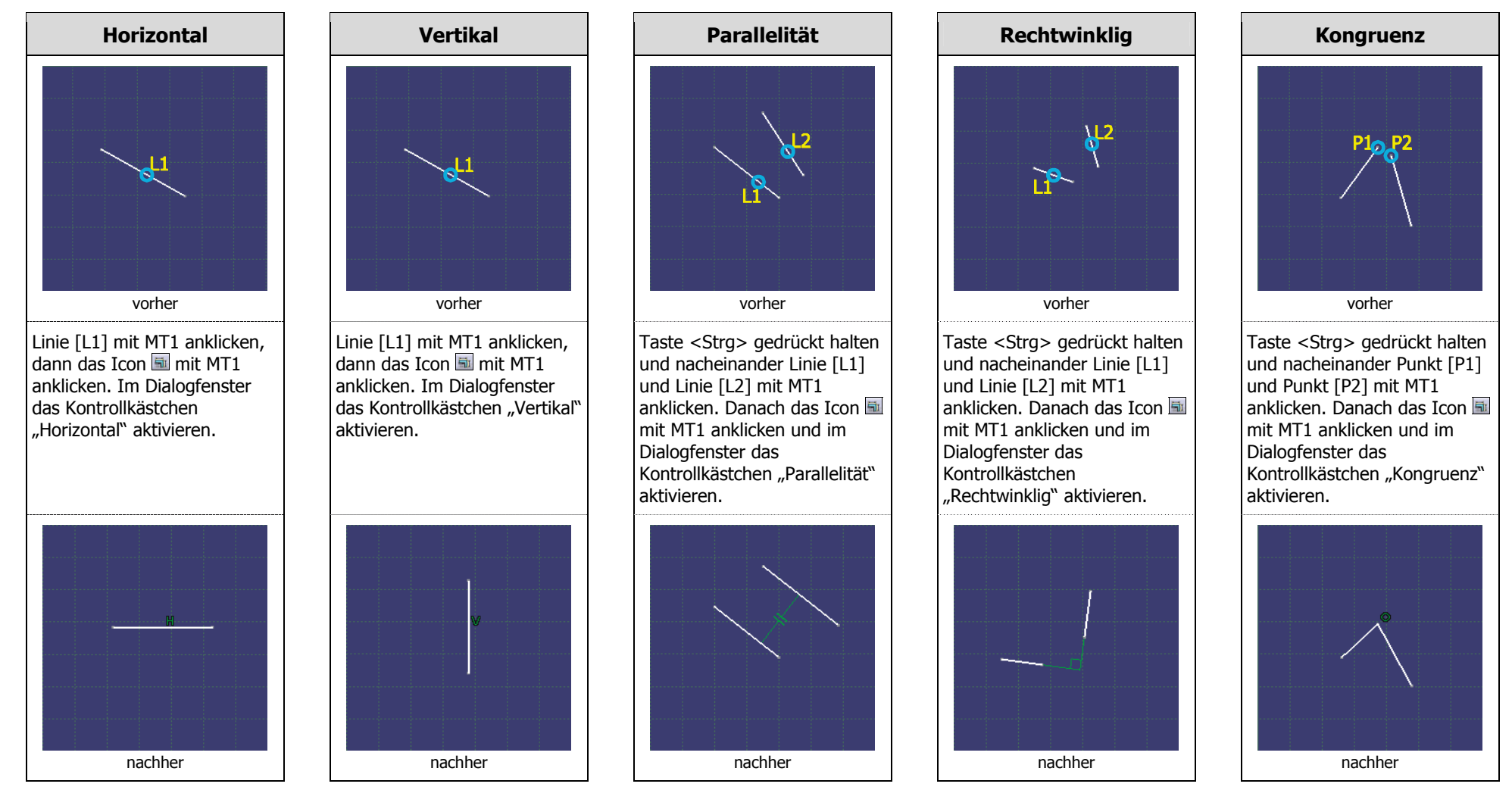

**SKETCHER** <sup>69</sup>

#### **Fixieren Konzentrizität Tang entenstetig keit Mittelp unkty mmetrie S** $\vert$  1 **h** vorher vorher vorher vorher vorher Taste <Strg> gedrückt halten Taste <Strg> gedrückt halten Taste <Strg> gedrückt halten Taste <Strg> gedrückt halten Linie [L1] mit MT1 anklicken,  $d$ ann das Icon  $\overline{m}$  mit MT1 und nacheinander Kreis [C1] und nacheinander Kreis [C1] und nacheinander Punkt [P1] und nacheinander Linie [L1], und Kreis [C2] mit MT1 und Linie [L2] mit MT1 Linie [L2] und Linie [L3] mit anklicken. Im Dialogfenster und Linie [L1] mit MT1 anklicken. Danach das Icon anklicken. Danach das Icon anklicken. Danach das Icon MT1 anklicken. Danach das das Kontrollkästchen mit MT1 anklicken und im mit MT1 anklicken und im mit MT1 anklicken und im "Fixieren" aktivieren. Icon mit MT1 anklicken u nd im Dialogfenster das Dialogfenster das Dialogfenster das Dialogfenster das Kontrollkästchen "Mittelpunkt" Kontrollkästchen "Symmetrie" Kontrollkästchen Kontrollkästchen"Tangentenstetigkeit" "Konzentrizität" aktivieren aktivieren. aktivieren. aktivieren. nachher nachher nachher nachher nachher

## **Beispiele zur Funktion "Im Dialogfenster definierte Bedingungen" (2/2)**

# **SKETCHER** <sup>70</sup>

## **2.3.7.2 Funktion "Bedingung"**

Die Parametrisierung der Skizze erfolgt durch die Vergabe von numerischen Bedingungen. Eine numerische Bedingung Ō kann sowohl an ein einzelnes Geometrieelement als auch zwischen zwei Geometrieelementen vergeben werden.

Mit diesem Icon Weird die Funktion "Bedingung" aufgerufen. Diese Funktion dient der Zuweisung von numerischen Bedingungen an eine Skizze. Die folgende Tabelle enthält die numerischen Bedingungen, die den Geometrieelementen einer Skizze zugewiesen werden können.

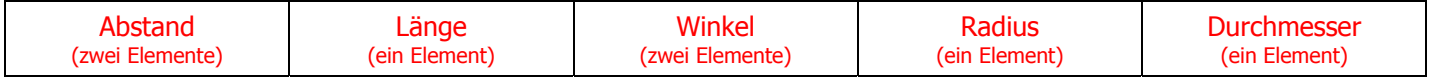

Wird nur ein Element selektiert, so schlägt CATIA die entsprechend mögliche Bemaßung vor (Länge, Radius oder Durchmesser). Wird zusätzlich ein zweites Element selektiert, so schlägt CATIA eine Bedingung zwischen diesen beiden Elementen vor (Abstand oder Winkel). Auf den beiden folgenden Seiten werden Beispiele für mögliche numerische Bedingungen gezeigt.

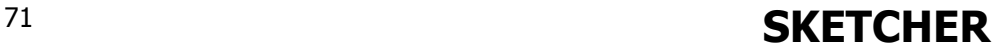

## **Bemaßung von Durchmesser und Radius**

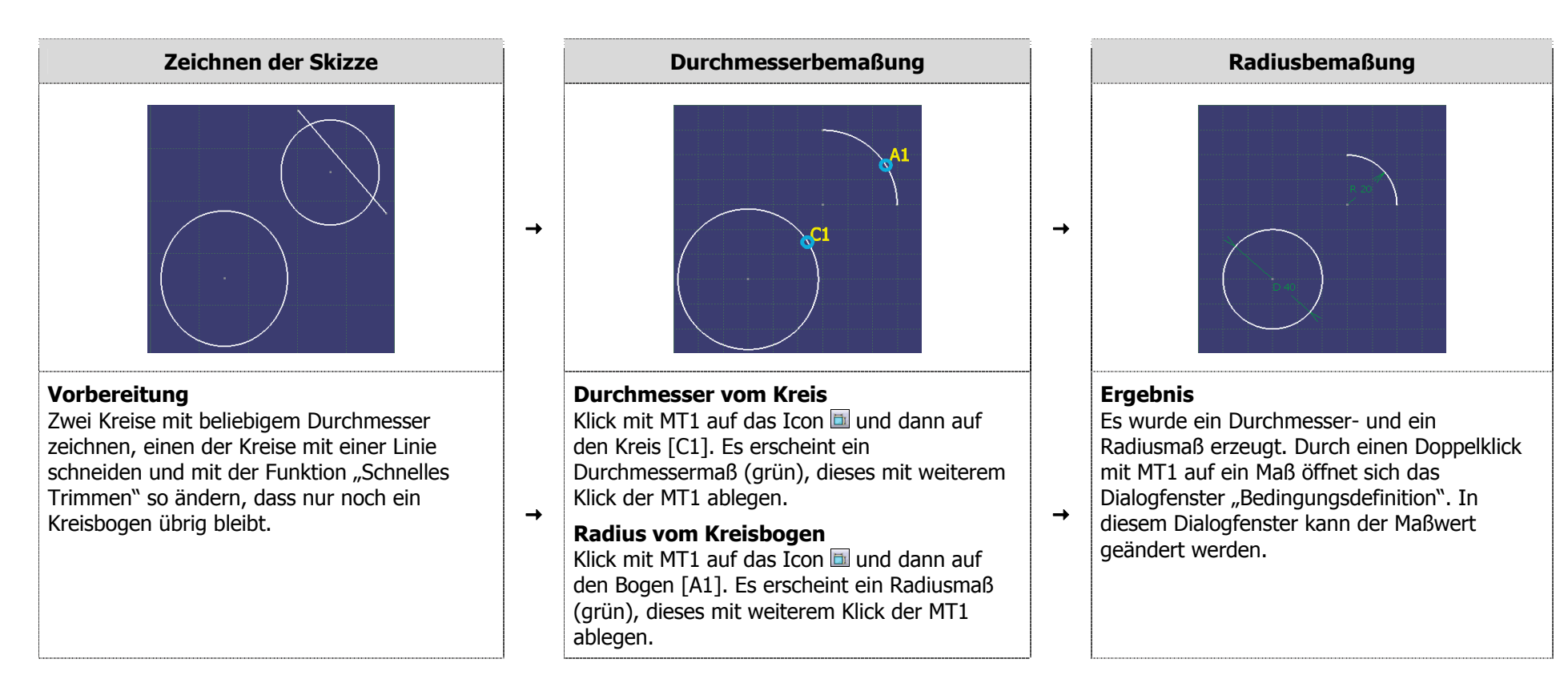

# **Bemaßung von Länge, Abstand und Winkel**

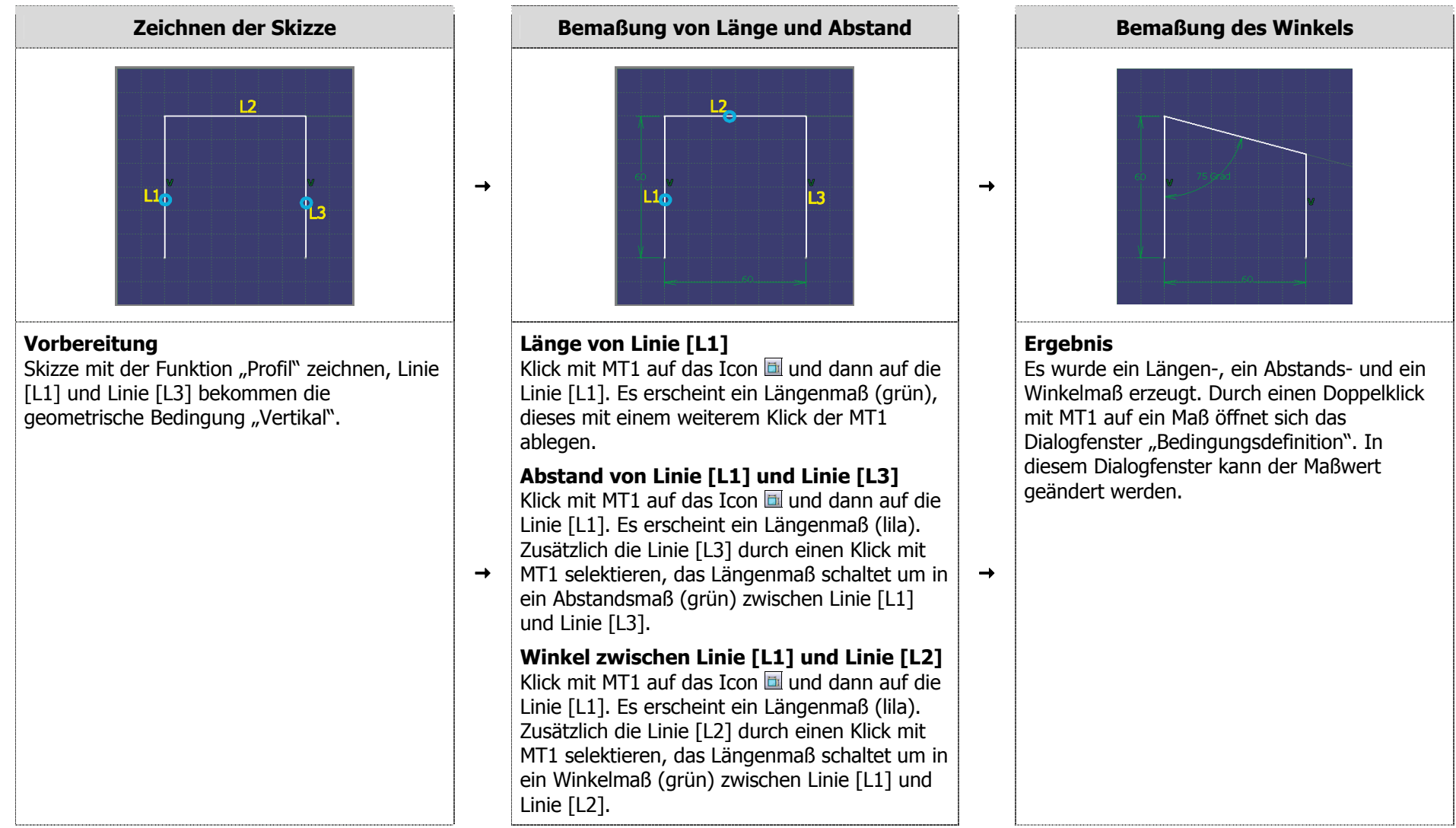

# **2.3.8 Symbolleiste "Tools"**

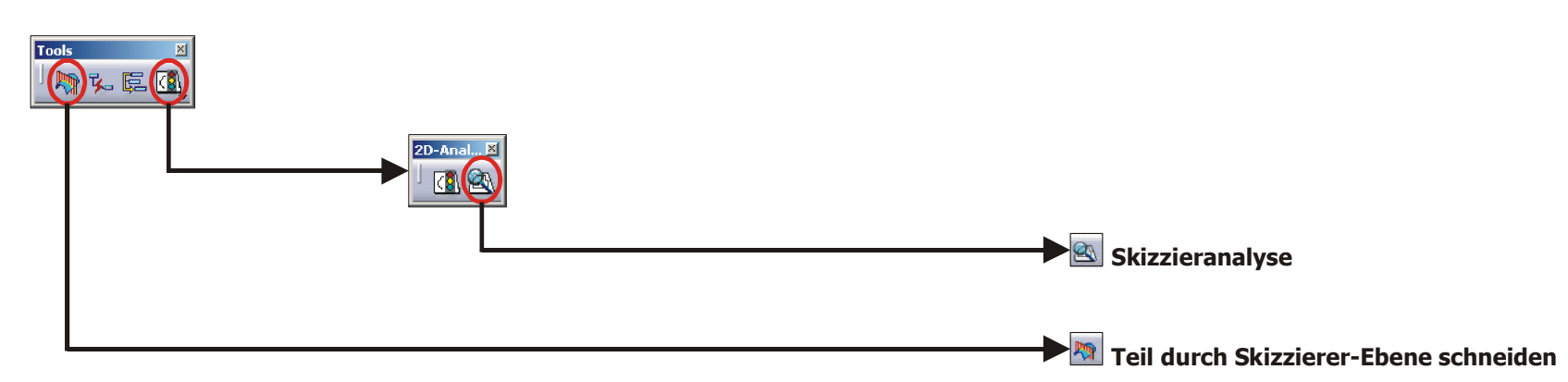

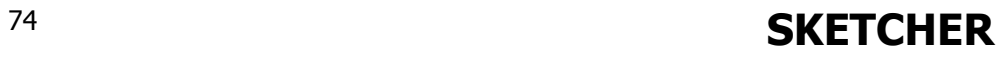

## **2.3.8.1 Funktion "Teil durch Skizzierer-Ebene schneiden"**

Ist das Skizzieren durch vorhandene 3D-Geometrie beeinträchtigt, da diese die Skizzierebene durchdringt oder verdeckt, so kann die 3D-Geometrie auf die 勵 Skizzierebene beschnitten werden. Dies hat keinen Einfluss auf die Geometrie selbst, es handelt sich dabei nur um eine Änderung der grafischen Darstellung.  $\blacktriangleright$ R12\Sketcher\S75.part

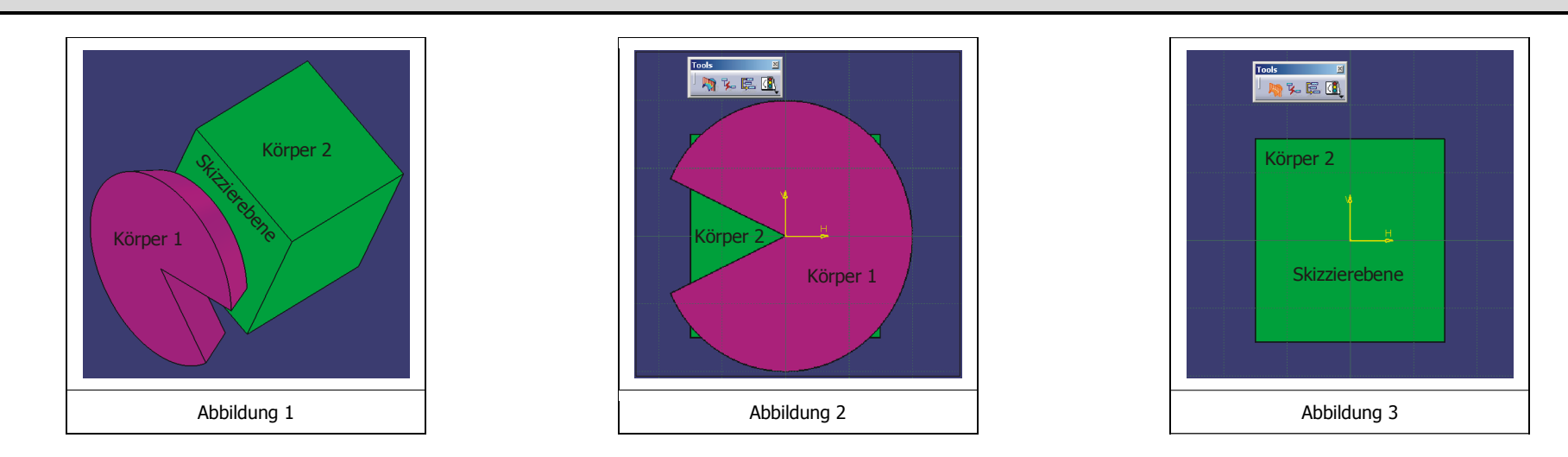

Es soll auf die in Abbildung 1 sichtbare Fläche (Skizzierebene) von Körper 2 skizziert werden. Wird diese Fläche als Skizzierebene ausgewählt, so wird das Skizzieren durch den davor befindlichen Körper 1 teilweise behindert (siehe Abbildung 2). Es kann nun die Funktion "Teil durch Skizzierer-Ebene scheiden" mit dem Icon aufgerufen werden, dies führt dazu, dass CATIA nur die Geometrie anzeigt, die hinter der Skizzierebene liegt oder die Skizzierebene schneidet (siehe Abbildung 3).

# **2.3.8.2 Funktion "Skizzieranalyse"**

Soll ein Volumenkörper (Symbolleiste "Auf Skizzen basierende Komponenten") im 3D-Modul "Part Design" erzeugt werden, so verweigert CATIA diese Q. Funktionalität, falls die dafür ausgewählte Skizze bestimmten Anforderungen nicht genügt. Die Skizze muss aus einem geschlossenen Profil bestehen (sie darf keine Lücken haben), darf keine Überschneidungen und keine isolierten (alleinstehenden) Geometrieelemente aufweisen. Die Skizzieranalyse ist in der Arbeitsumgebung "Sketcher" unter **Menüleiste** / Tools / Skizzieranalyse zu finden und liefert oft eine Antwort auf die Frage, warum sich auf Skizzen basierende 3D-Geometrie manchmal nicht erzeugen lässt.  $R12\S$ **ketcher\S76.part</absort>** 

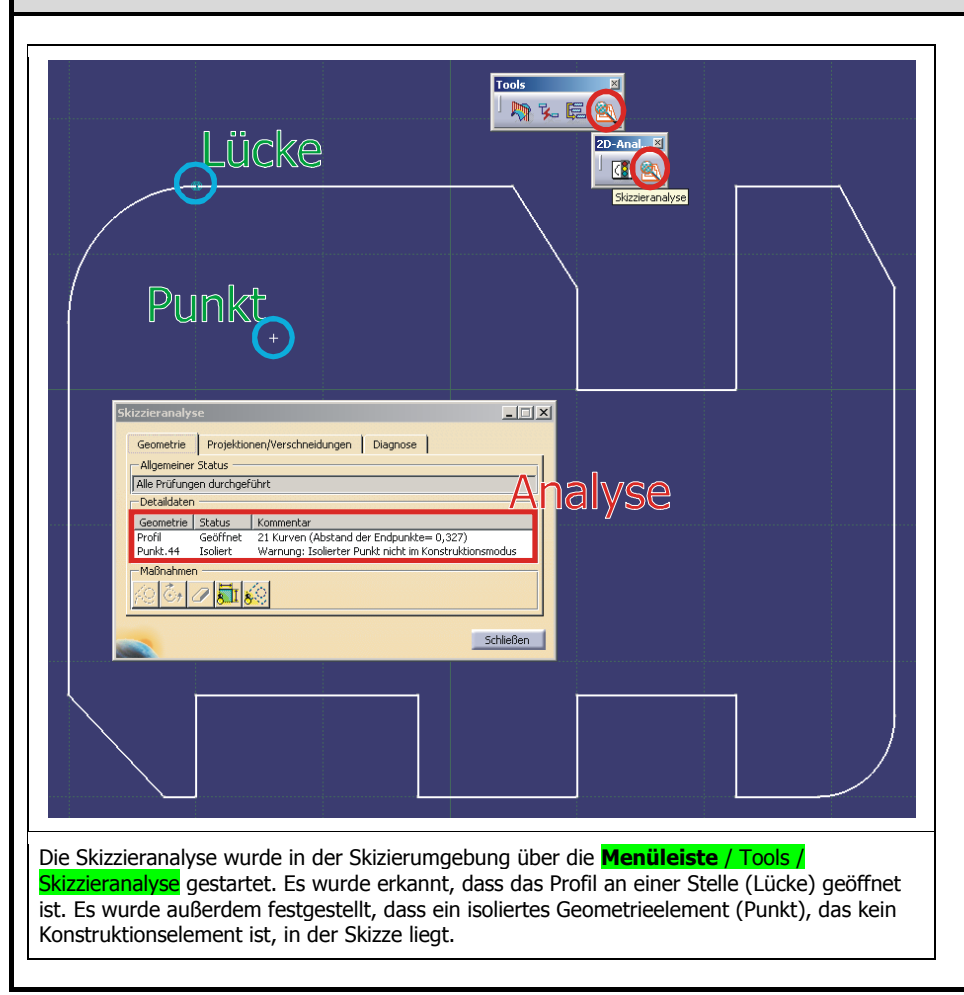

Soll mit der Skizze auf der linken Seite ein Block im 3D-Modul "Part Design" erzeugt werden, so verweigert CATIA dies und zeigt folgende Fehlermeldung an. Das angegeben Profil enthält als geometrische definierte Punkte. Diese Punkte müssen in Konstruktionselemente umgewandelt werden.

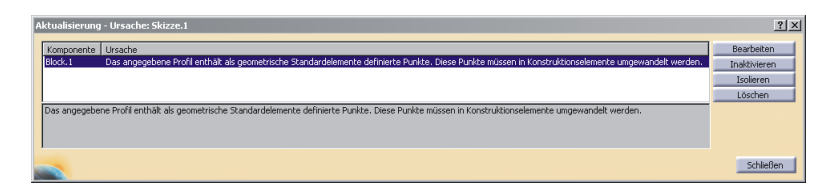

Nach Schließen des Fensters und Rückkehr in die Skizze kann die Skizzieranalyse über die **Menüleiste** / Tools / Skizzieranalyse gestartet werden. Es erscheint das Dialogfenster "Skizzieranalyse" (siehe Abbildung auf der rechten Seite). Die Skizzieranalyse hat erkannt, dass die Skizze aus einem geöffneten Profil und einem isolierten (alleinstehenden) Punkt besteht. Um das Problem zu beheben, muss der isolierte Punkt entweder in ein Konstruktionselement umgewandelt oder gelöscht werden (erstes und drittes Icon unter Maßnahmen). Wird danach erneut versucht die Funktion "Block" auszuführen, so verweigert CATIA dies noch immer mit folgender Begründung:

Es kann kein offenes Profil für die erste Komponenten des aktuellen Körpers verwendet werden.

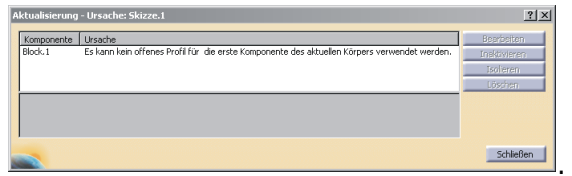

Es muss eine weitere Skizzieranalyse durchgeführt werden. Das Profil ist noch geöffnet und damit für die Funktion "Block" nicht geeignet Das Problem lässt sich beheben, in dem die Maßnahme "Geöffnetes Profil schließen" (zweites Icon von links) gewählt wird. CATIA bringt keine weitere Fehlermeldung und lässt die Erzeugung eines Blocks aus dieser Skizze zu.

#### **2.3.9Konstruktionssystematik im "Sketcher"**

## **2.3.9.1 Vorgehen beim Skizzieren**

### **Proportionales Skizzieren**

Die Geometrie sollte annähernd in den richtigen Proportionen und Abmessungen gezeichnet werden. Dadurch wird vermieden, dass beim Bemaßen der Skizze die Geometrie umklappt, was eine zeitaufwendige Nachbearbeitung nach sich ziehen kann. Hilfreich sind dabei die Wertefelder der erweiterten Symbolleiste "Skizziertools", die Auskunft über HV-Koordinaten, Länge, Winkel und Radius während des Skizzierens geben. Eine weitere Orientierung ist durch das Gitter gegeben. Standardmäßig haben die kleinen Quadrate eine Kantenlänge von 10 mm, die großen eine Kantenlänge von 100 mm.

### **Radien und Fasen**

Nur formgebende Radien oder Fasen in der Skizze zeichnen, alle sonstigen Radien und Fasen am dreidimensionalen Modell anbringen.

## **Symmetrie ausnutzen**

Vorhandene Symmetrien ausnutzen, d.h. nur eine Hälfte skizzieren und diese an der Symmetrieachse spiegeln.

## **Fehler in der Skizze**

Nur aus fehlerfreien Skizzen können Volumenkörper erzeugt werden. Verweigert CATIA die Erzeugung eines Volumenkörpers, so können mit der Funktion "Skizzieranalyse" mögliche Fehler in der Skizze gefunden werden.

# **SKETCHER** <sup>77</sup>

## **2.3.9.2 Umgang mit Geometrieelementen**

### **Mehrfachauswahl von Geometrieelementen**

Die Taste <Strg> gedrückt halten und gleichzeitig die gewünschten Geometrieelemente mit MT1 selektieren. Eine andere Möglichkeit ist die Auswahl über ein aufgezogenes Fenster. Die Funktion "Auswahl" muss aktiv sein, erkennbar an dem orangen Icon ... MT1 drücken und halten, ein Rechteck aufziehen, MT1 loslassen. Alle Elemente, die sich vollständig innerhalb des auf diese Art und Weise definierten Rechtecks befinden, werden selektiert.

### **Verschieben von Geometrieelementen**

Geometrieelemente wie Punkt, Linie oder Kreisbogen können mit der Maus verschoben werden. Dazu das zu verschiebende Geometrieelement mit MT1 anklicken (MT1 nicht loslassen) und mit der Maus verschieben. Durch Loslassen von MT1 wird das Geometrieelement an der gewünschten Stelle abgelegt. Es können auch mehrere Elemente über die Mehrfachauswahl selektiert und verschoben werden. Die Verschiebung der Geometrie ist nur in den noch vorhandenen Freiheitsgraden möglich. Ein vollständig bestimmtes Geometrieelement (grün) weist keine Freiheitsgrade auf und kann daher auch nicht verschoben werden. Genauso verhält es sich mit einem fixierten Geometrieelement (grün).

### **Löschen von Geometrieelementen**

Geometrieelement mit MT1 selektieren und die Taste <Entf> zum Löschen drücken. Geometrie kann auch alleine mit der Maus gelöscht werden, mit MT3 das Geometrieelement selektieren und im **Kontextmenü** / Löschen auswählen. Es können auch mehrere Elemente über die Mehrfachauswahl selektiert und dann mit der Taste <Entf> oder über das Kontextmenü gelöscht werden.

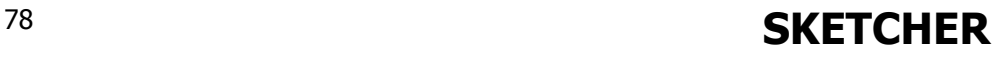

## **Farben der Geometrieelemente**

Die Farben in der Arbeitsumgebung "Sketcher" können unter der <mark>Menüleiste / Tools / Optionen / Mechanische Konstruktion / Sketcher / Farben</mark> eingestellt werden. Es sollten keine Änderungen an dieser Standardeinstellung vorgenommen werden.

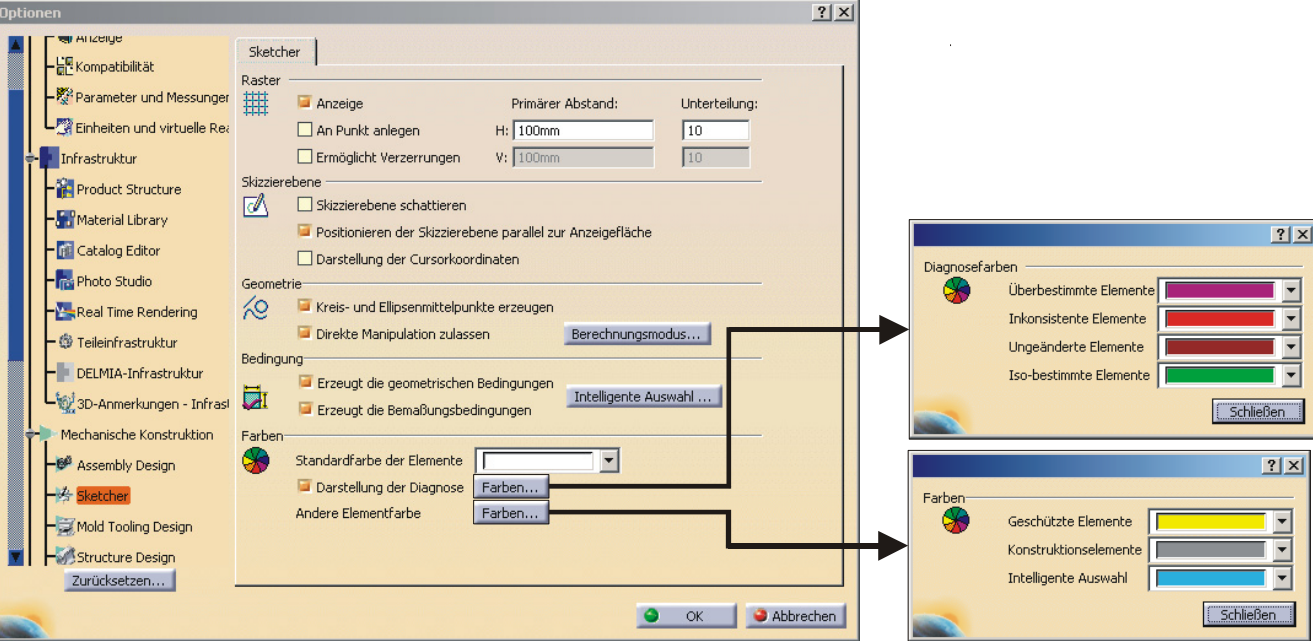

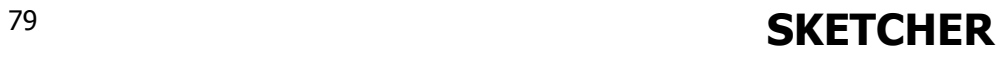

Die Bedeutung der standardmäßig eingestellten Farben macht die folgende Übersicht deutlich.

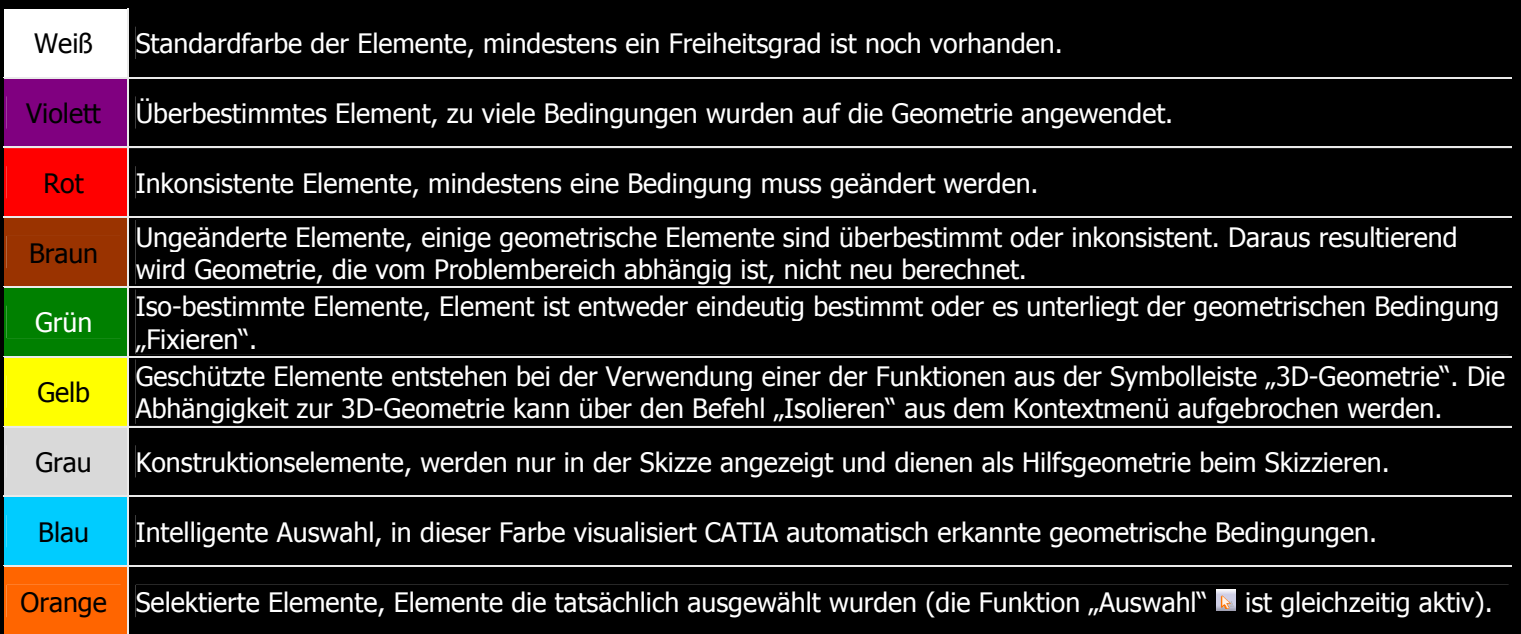

# **SKETCHER SKETCHER**

## **2.3.9.3 Umgang mit Bedingungen**

## **Löschen von Bedingungen**

Das Löschen von Bedingungen geht genauso wie das Löschen von Geometrieelementen vonstatten.

## **Automatische Erkennung von geometrischen Bedingungen**

Welche Bedingungen automatisch erkannt und erzeugt werden, lässt sich unter **Menüleiste** / Tools / Optionen / Mechanische Konstruktion / Sketcher / Bedingung einstellen. Der Button **Intelligente Auswahl** öffnet ein Fenster, in dem die zu erkennenden Bedingungen über Kontrollkästchen aktiviert werden können.

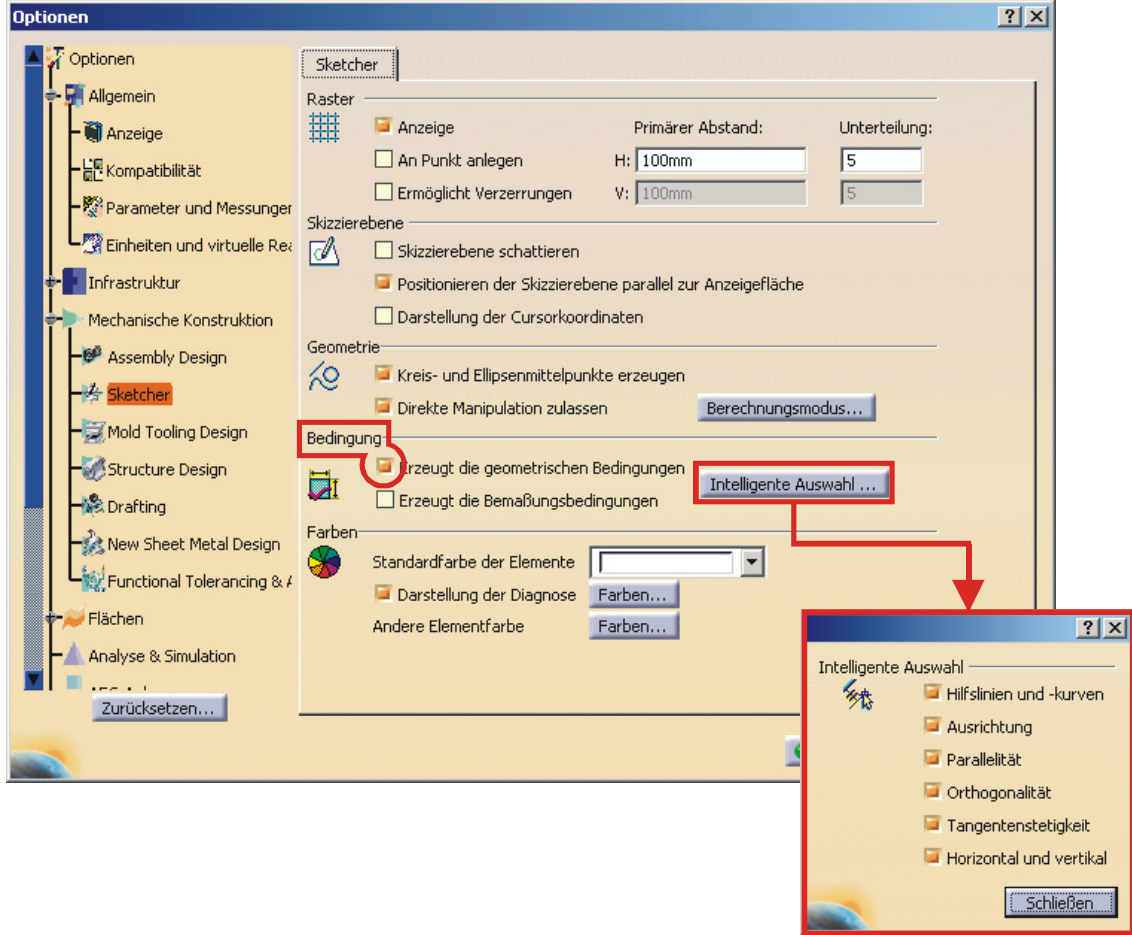

# 81 **SKETCHER**

CATIA visualisiert während des Skizzierens automatisch erkannte Bedingungen in blauer Farbe. Die folgenden acht Abbildung zeigen die Bedingungen, die CATIA automatisch erkennt und erzeugt.

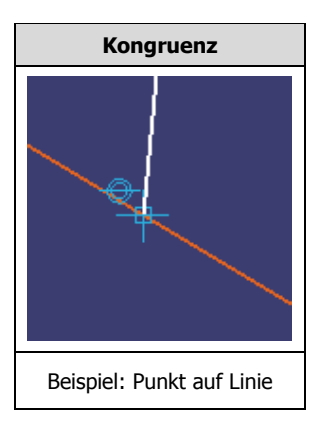

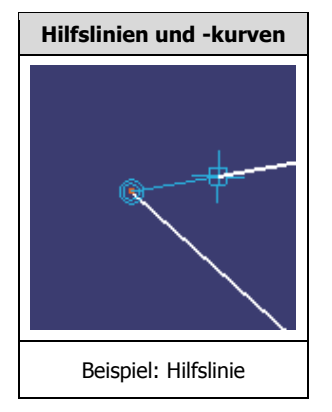

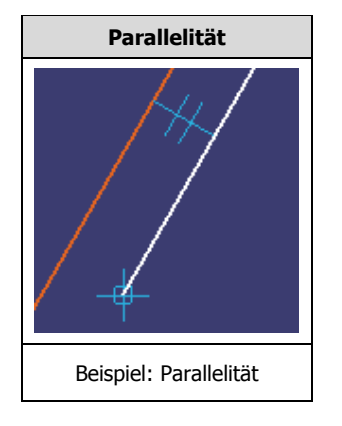

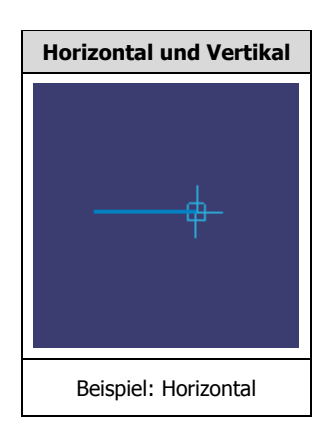

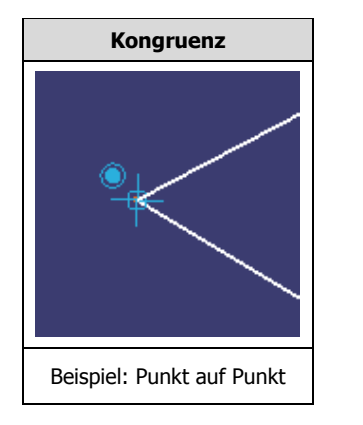

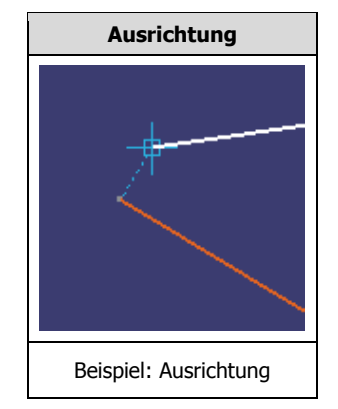

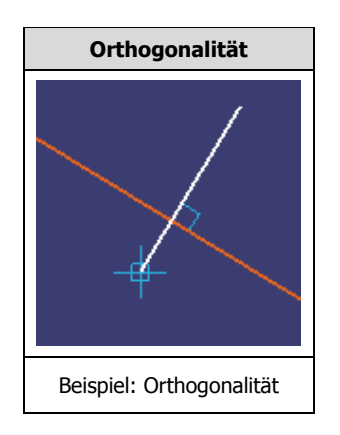

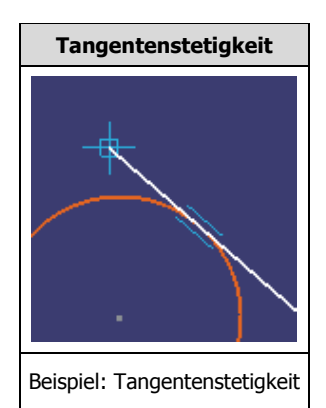

# 82 **SKETCHER**

# **2.3.10 Übungen zum "Sketcher"**

# **2.3.10.1 S-Übung 1: Prisma**

Die linke Abbildung zeigt ein 3D-Modell, das in der Arbeitsumgebung "Part Design" mit der Funktion "Block" erstellt worden ist. In dieser Übung soll innerhalb der Arbeitsumgebung "Sketcher" die Skizze erstellt werden, auf welcher dieses 3D-Modell basiert. Die rechte Abbildung zeigt die Zeichnungsableitung des 3D-Modells.

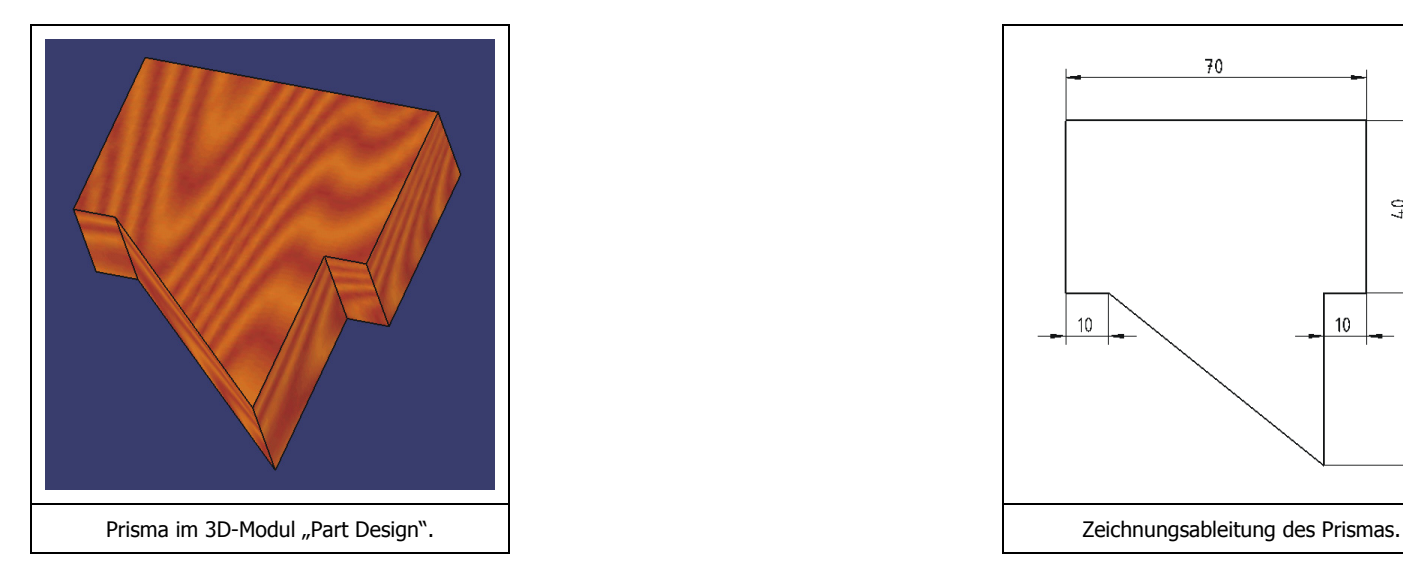

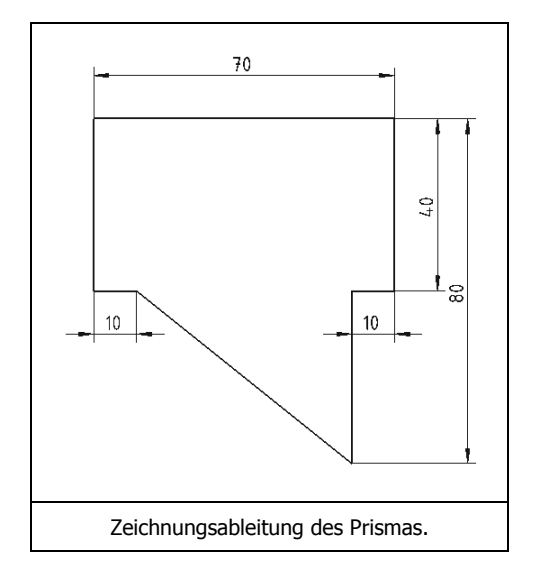

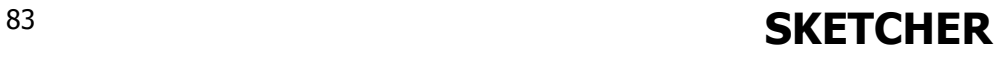

## **Grober Entwurf**

Die Funktion "Profil" über das Icon aufrufen.

Die automatische Zuweisung von geometrischen und numerischen Bedingungen abschalten. Dazu die beiden in der folgenden Abbildung rot umrandeten Icons der Symbolleiste "Skizziertools" deaktivieren (nicht orange).

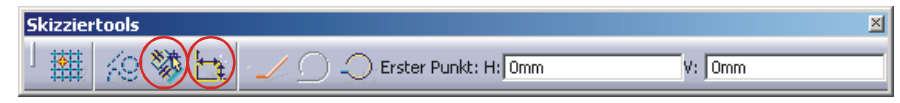

Die Geometrie annähernd in den richtigen Proportionen zeichnen, dadurch wird vermieden, dass bei der Vergabe von Bedingungen die Geometrie umklappt. Wie in der linken Abbildung gezeigt, nacheinander mit MT1 die Punkte [A] bis [H] selektieren. Die rechte Abbildung zeigt den groben Entwurf der Skizze.

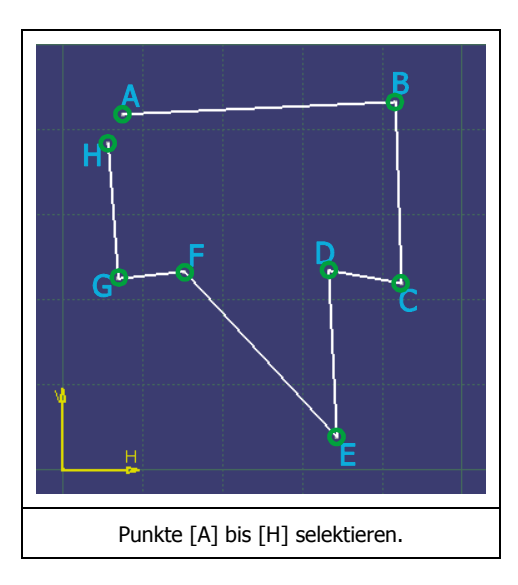

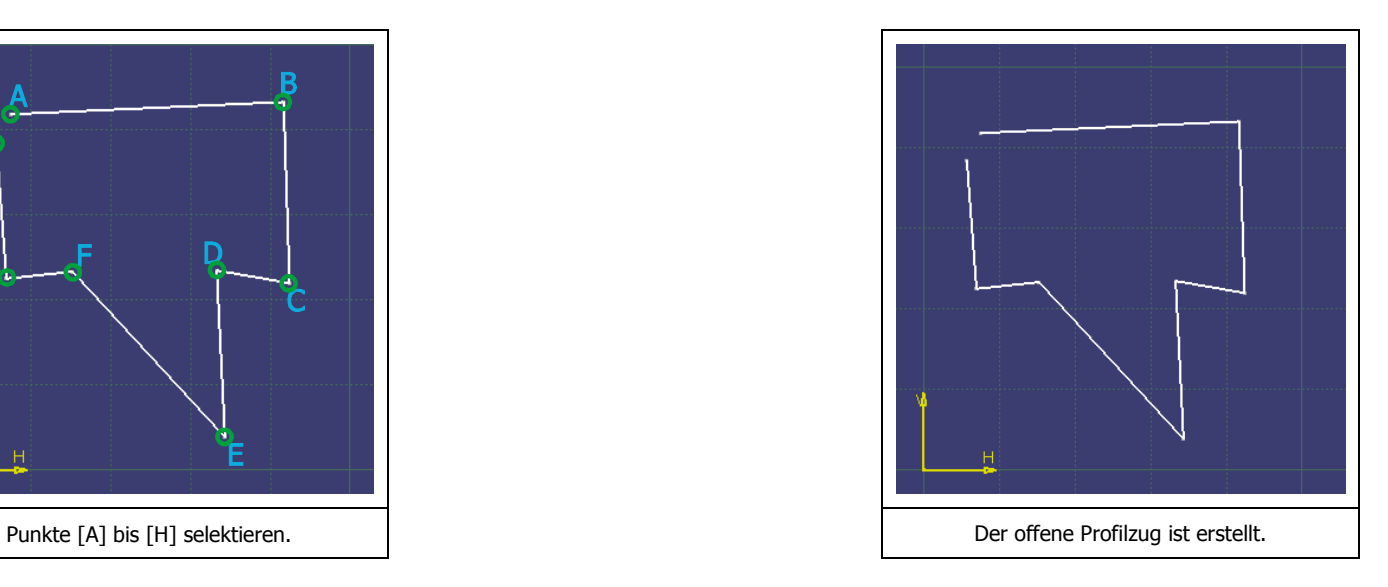

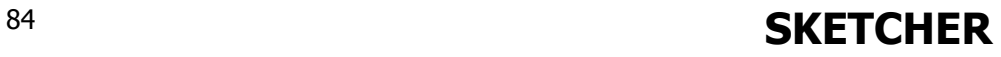

### **Zuweisen der geometrischen Bedingungen**

Die automatische Zuweisung von geometrischen Bedingungen einschalten. Das in der folgenden Abbildung rot umrandete Icon der Symbolleiste "Skizziertools" muss dazu aktiviert (orange) werden.

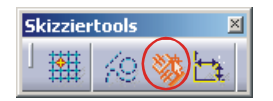

Die folgenden Anweisungen beziehen sich auf die linke Abbildung.

- Den Linien [a], [c] und [f] soll die Bedingung "Horizontal" zugewiesen werden. Die genannten Linien mittels Mehrfachselektion auswählen. Mit MT1 die Funktion "Im Dialogfenster definierte Bedingungen" über das Icon aufrufen. Im Dialogfenster "Bedingungsdefinition" das Kontrollkästchen bei "Horizontal" aktivieren. Das Fenster mit **OK** schließen.
- Den Linien [b], [d] und [g] soll die Bedingung "Vertikal" zugewiesen werden. Die genannten Linien mittels Mehrfachselektion auswählen. Mit MT1 die Funktion "Im Dialogfenster definierte Bedingungen" über das Icon aufrufen. Im Dialogfenster "Bedingungsdefinition" das Kontrollkästchen bei "Vertikal" aktivieren. Das Fenster mit **OK** schließen.
- •Den Linien [c] und [f] soll die Bedingung "Kongruenz" zugewiesen werden. Die beiden Linien mittels Mehrfachselektion auswählen. Mit MT1 die Funktion "Im Dialogfenster definierte Bedingungen" über das Icon aufrufen. Im Dialogfenster "Bedingungsdefinition" das Kontrollkästchen bei "Kongruenz" aktivieren. Das Fenster mit **OK** schließen.
- • Das Profil soll geschlossen werden, die beiden Punkte [A] und [H] müssen deshalb kongruent zueinander sein. Die beiden Punkte mittels Mehrfachselektion auswählen. Mit MT1 die Funktion "Im Dialogfenster definierte Bedingungen" über das Icon aufrufen. Im Dialogfenster "Bedingungsdefinition" das Kontrollkästchen bei "Kongruenz" aktivieren. Das Fenster mit OK schließen.

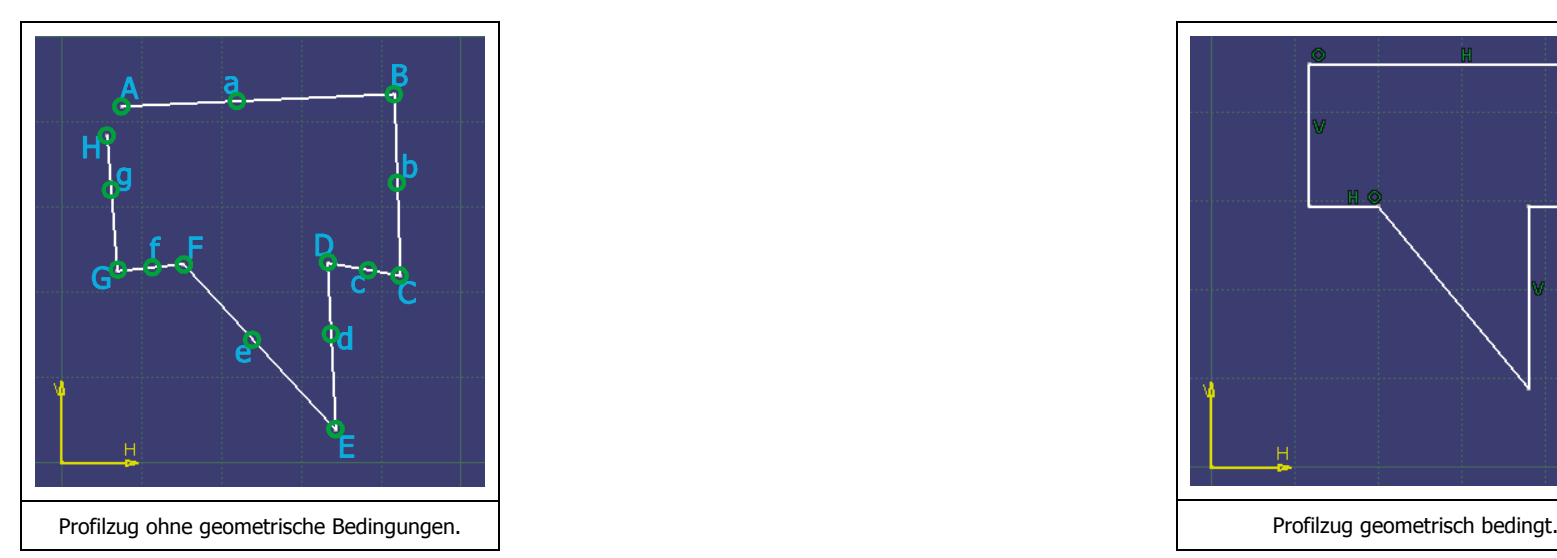

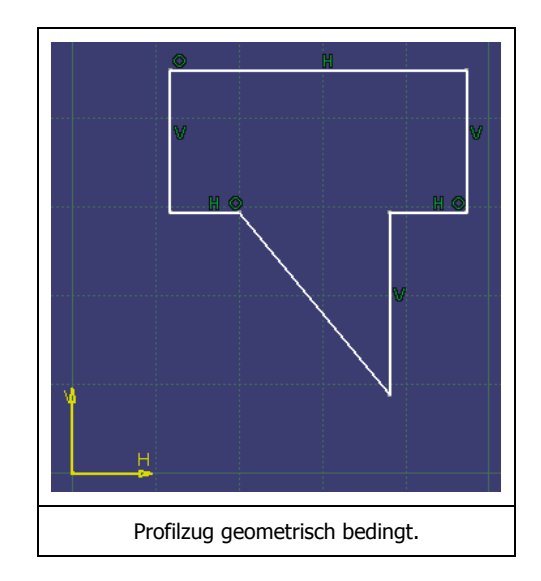

# **SKETCHER SKETCHER**

## **Zuweisen der numerischen Bedingungen**

- Den Linien [a] und [c] soll ein Abstandsmaß von 40 mm zugewiesen werden. Mit MT1 die Funktion "Bedingung" über das Icon **bi** aufrufen. Die Linie [a] (CATIA zeigt ein Längenmaß für die Linie [a] an) und danach die Linie [c] mit MT1 selektieren. CATIA schaltet das Längenmaß der Linie [a] auf ein Abstandsmaß zwischen den beiden Linien [a] und [c] um. Das Maß hängt am Mauszeiger und kann durch einen weiteren Klick mit MT1 an einer geeigneten Stelle abgelegt werden. Mit MT1 doppelt auf den Maßwert klicken, im Dialogfenster "Bedingungsdefinition" den Wert 40 mm eingeben und das Fenster mit **OK** schließen.
- •Den Linien [b] und [d] soll ein Abstandsmaß von 10 mm zugewiesen werden. Mit MT1 die Funktion "Bedingung" über das Icon **aufrufen. Die Linie [b] und** danach die Linie [d] mit MT1 selektieren. Das Maß hängt am Mauszeiger und kann durch einen weiteren Klick mit MT1 an einer geeigneten Stelle abgelegt werden. Mit MT1 doppelt auf den Maßwert klicken, im Dialogfenster "Bedingungsdefinition" den Wert 10 mm eingeben und das Fenster mit **OK** schließen.
- •Der Linie [b] und [q] soll ein Abstandsmaß von 70 mm zugewiesen werden. Mit MT1 die Funktion "Bedingung" über das Icon **aufrufen. Die Linie [b] und** danach die Linie [g] mit MT1 selektieren. Das Maß hängt am Mauszeiger und kann durch einen weiteren Klick mit MT1 an einer geeigneten Stelle abgelegt werden. Mit MT1 doppelt auf den Maßwert klicken, im Dialogfenster "Bedingungsdefinition" den Wert 70 mm eingeben und das Fenster mit OK schließen.
- •Der Linie [f] soll ein Längenmaß von 10 mm zugewiesen werden. Mit MT1 die Funktion "Bedingung" über das Icon **aufrufen. Die Linie [f] mit MT1** selektieren. Das Maß hängt am Mauszeiger und kann durch einen weiteren Klick mit MT1 an einer geeigneten Stelle abgelegt werden. Mit MT1 doppelt auf den Maßwert klicken, im Dialogfenster "Bedingungsdefinition" den Wert 10 mm eingeben und das Fenster mit **OK** schließen.
- •Der Linie [a] und dem Punkt [E] soll ein Abstandsmaß von 80 mm zugewiesen werden. Mit MT1 die Funktion "Bedingung" über das Icon **au** aufrufen. Die Linie [a] und danach den Punkt [E] mit MT1 selektieren. Das Maß hängt am Mauszeiger und kann durch einen weiteren Klick mit MT1 an einer geeigneten Stelle abgelegt werden. Mit MT1 doppelt auf den Maßwert klicken, im Dialogfenster "Bedingungsdefinition" den Wert 80 mm eingeben und das Fenster mit **OK** schließen.

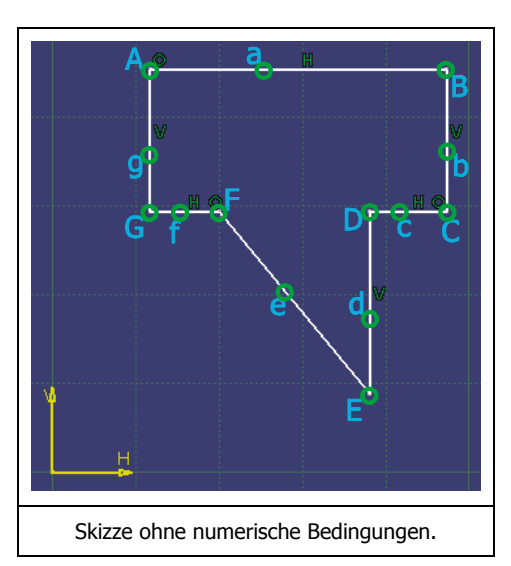

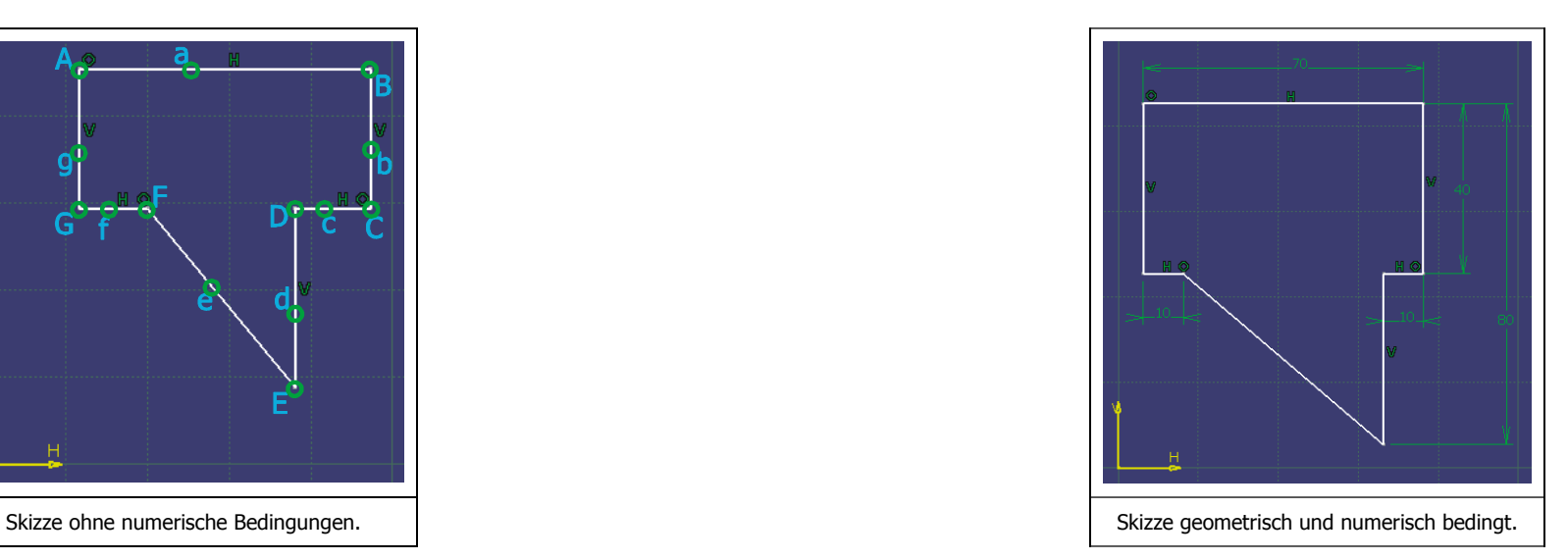

# **SKETCHER SKETCHER**

## **Definition der relativen Lage im HV-Koordinatensystem**

Um die Skizze vollständig zu bestimmen, muss ihre Lage relativ in Bezug zum HV-Koordinatensystem definiert werden. Wenn die Skizzengeometrie vollständig bestimmt ist, wechselt ihre Farbe von weiß nach grün.

- Die relative Lage der Skizze in Bezug zur V-Achse soll bestimmt werden. Mit MT1 die Funktion "Bedingung" über das Icon **La** aufrufen. Die Linie [g] und danach die V-Achse des Koordinatensystem mit MT1 selektieren. Das Maß hängt am Mauszeiger und kann durch einen weiteren Klick mit MT1 an einer geeigneten Stelle abgelegt werden. Mit MT1 doppelt auf den Maßwert klicken, im Dialogfenster "Bedingungsdefinition" den Wert 10 mm eingeben und das Fenster mit **OK** schließen.
- •Die relative Lage der Skizze in Bezug zur H-Achse soll bestimmt werden. Mit MT1 die Funktion "Bedingung" über das Icon **aufrufen. Den Punkt [E] und** danach die H-Achse des Koordinatensystems mit MT1 selektieren. Das Maß hängt am Mauszeiger und kann durch einen weiteren Klick mit MT1 an einer geeigneten Stelle abgelegt werden. Mit MT1 doppelt auf den Maßwert klicken, im Dialogfenster "Bedingungsdefinition" den Wert 15 mm eingeben und das Fenster mit **OK** schließen.

## Prisma auf der CD-ROM:  $\text{R12}\text{Sketcher}\S87.\text{part}$

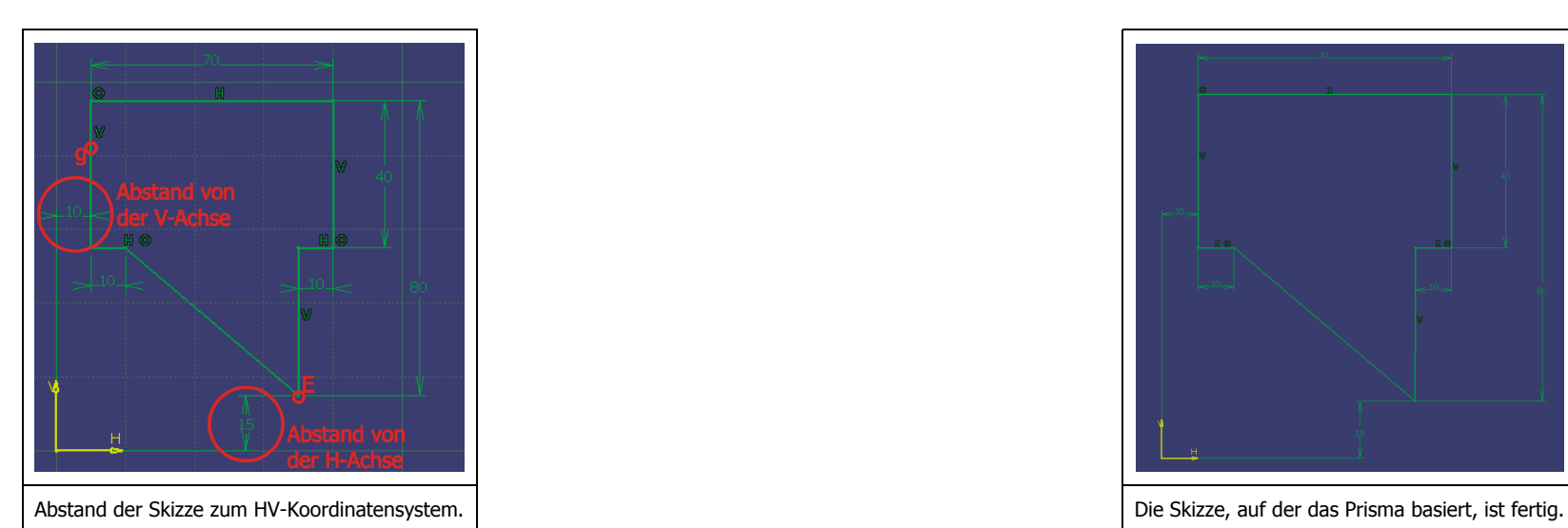

# **2.3.10.2 S-Übung 2: Stanzteil**

Die linke Abbildung zeigt ein 3D-Modell, das in der Arbeitsumgebung "Part Design" mit der Funktion "Block" erstellt worden ist. In dieser Übung soll innerhalb der Arbeitsumgebung "Sketcher" die Skizze erstellt werden, auf welcher dieses 3D-Modell basiert. Die rechte Abbildung zeigt die Zeichnungsableitung des 3D-Modells.

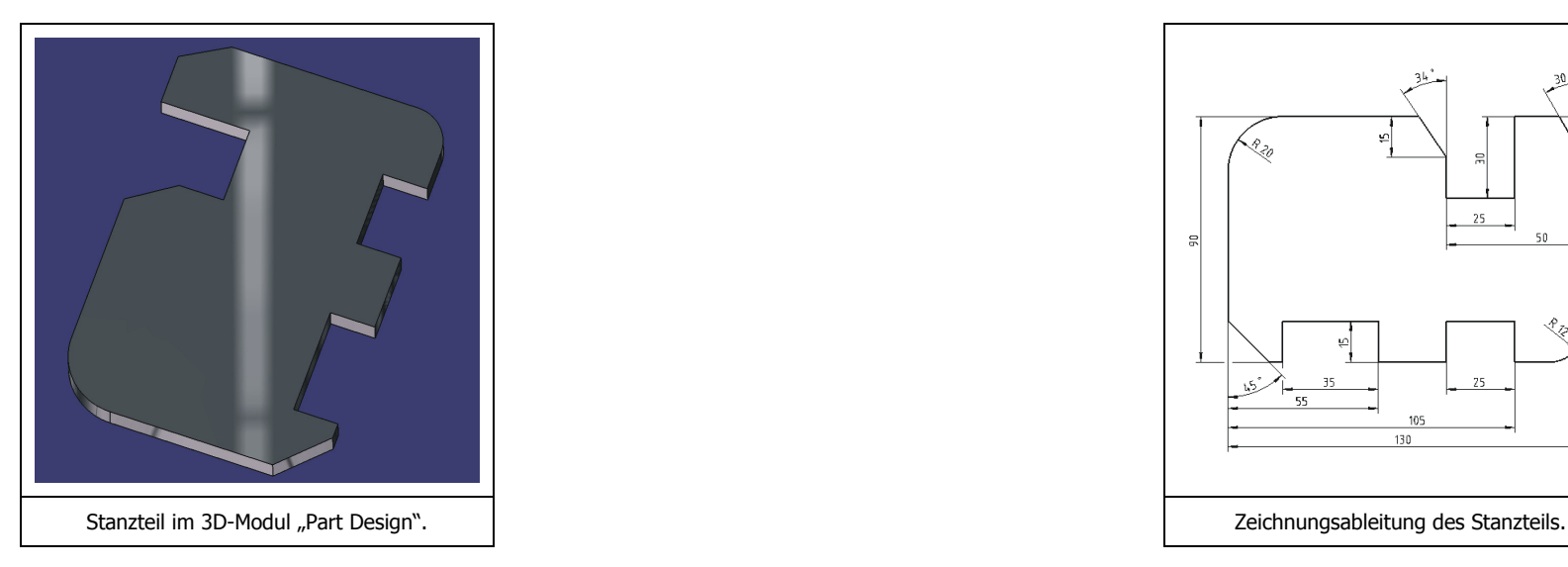

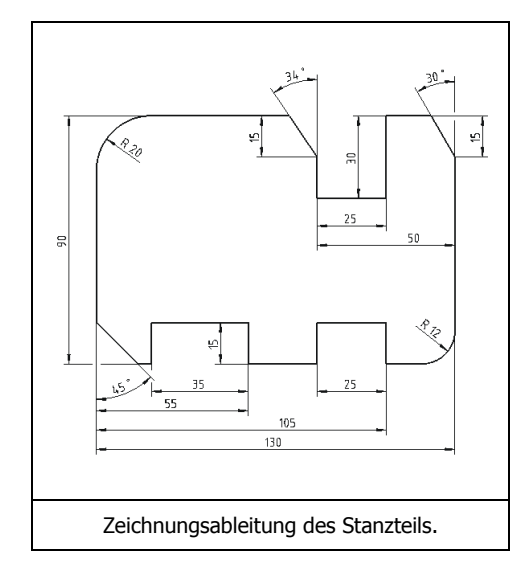

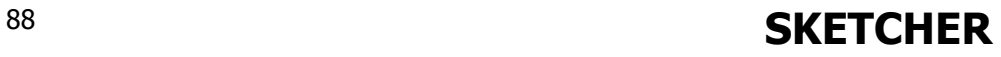

## **Optionseinstellung**

Bei dieser Übung soll die automatische Zuweisung von geometrischen Bedingungen eingeschaltet sein. Unter **Menüleiste** / Tools / Optionen / Mechanische Konstruktion / Sketcher / Bedingung die Option "Erzeugt die geometrischen Bedingungen" auswählen. Der Button Intelligente Auswahl drücken und im sich daraufhin öffnenden Fenster folgende Möglichkeiten der intelligenten Auswahl aktivieren.

- Ausrichtung
- •Tangentenstetigkeit
- •Horizontal und vertikal

### **Grober Entwurf**

Die Funktion "Profil" über das Icon aufrufen. Mit MT1 nacheinander die Punkte [A] bis [P] anklicken. CATIA visualisiert während des Skizzierens automatisch erkannte Bedingungen in blauer Farbe. Bei der Geometrieerzeugung darauf achten, dass CATIA automatisch folgende geometrische Bedingungen vergibt.

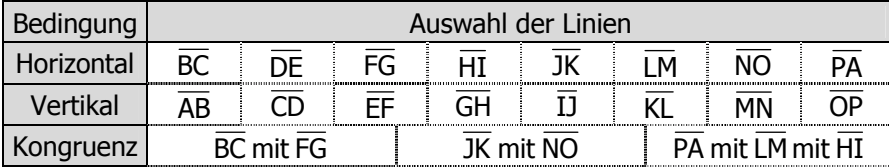

Den zuerst erzeugten Punkt [A] erneut anklicken, um das Profil zu schließen. Darauf achten, dass der Endpunkt genau auf den Startpunkt des Profils gesetzt wird, um das Profil zu schließen. CATIA zeigt die Visualisierung wie in der rechten Abbildung, wenn zwei Punkte kongruent aufeinander gesetzt werden.

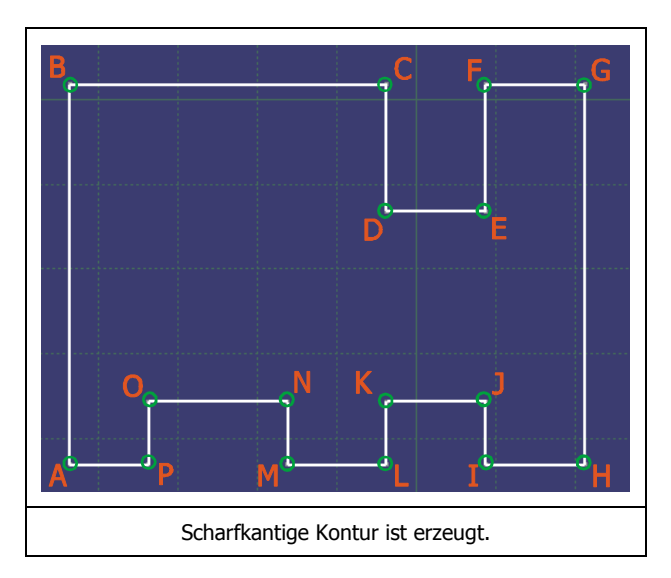

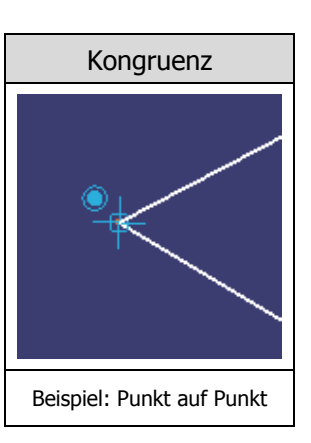

**SKETCHER SKETCHER** 

### **Numerische Bedingungen**

Die Funktion "Bedingung" über das Icon aufrufen. Die numerischen Bedingungen für Abstände und Längen gemäß der rechten Abbildung definieren.

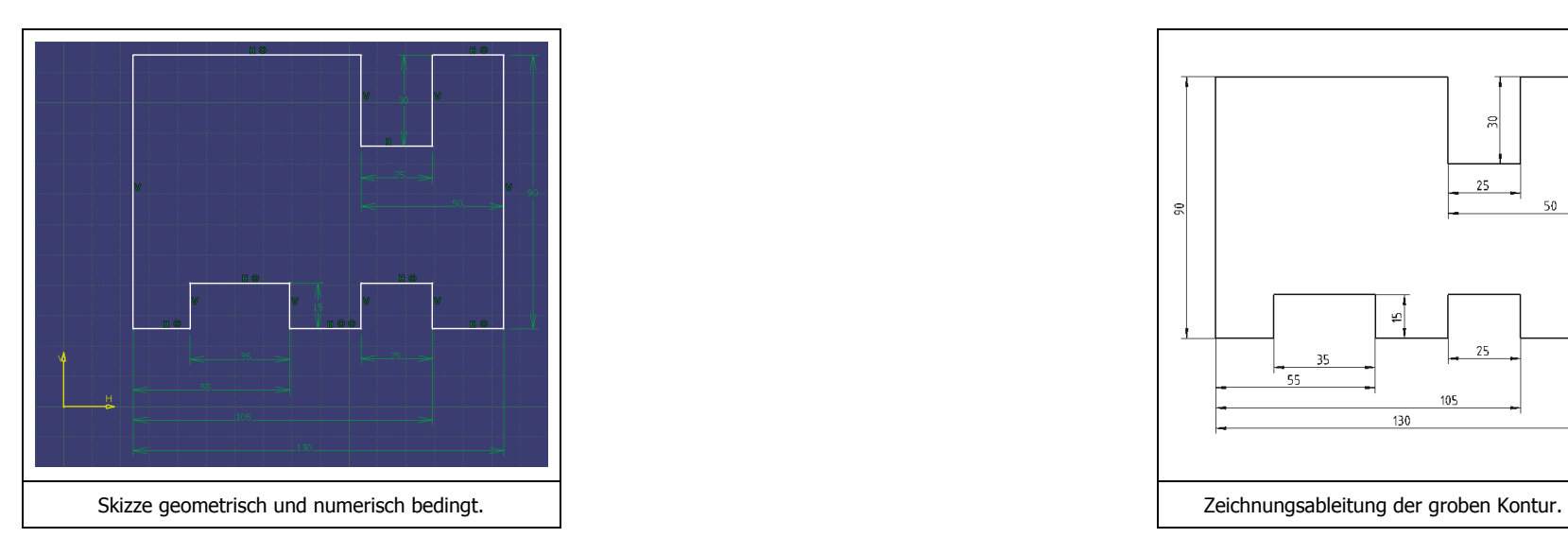

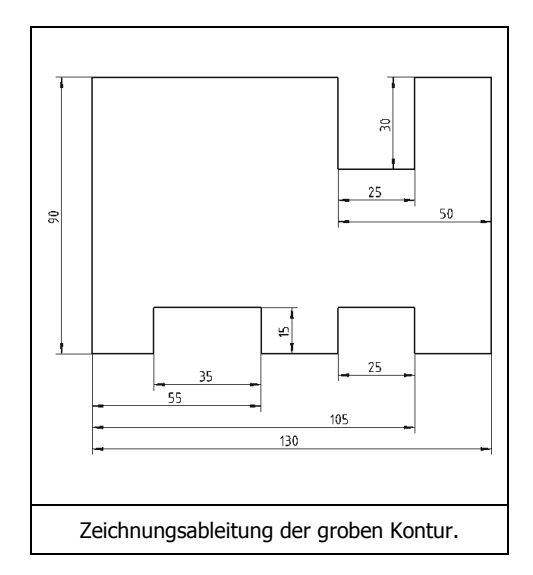

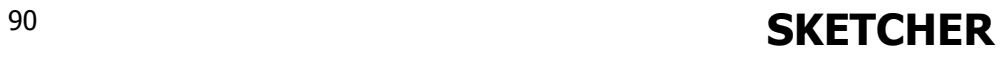

## **Fasen und Verrundungen**

Die automatische Zuweisung von numerischen Bedingungen einschalten. Das in der folgenden Abbildung rot umrandete Icon der Symbolleiste "Skizziertools" muss dazu aktiviert (orange) werden. Dadurch wird bei Fasen das Winkelmaß und bei Verrundungen das Radiusmaß automatisch erzeugt.

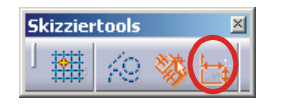

### **An n bri gen der Fasen**

• Die Funktion "Fase" über das Icon ⊠aufrufen. Mit MT1 erst die Linie AB , danach die Linie PA selektieren. Die Symbolleiste "Skizziertools" nimmt folgende Gestalt an.

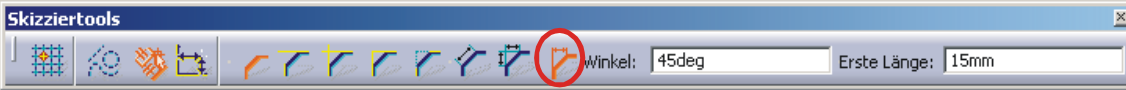

Das in der Abbildung rot umrandete Icon mit MT1 aktivieren, die Unterfunktion "Winkel und erste Länge" wird dadurch aktiviert. In das Wertefeld "Winkel" den Wert 45°, in das Wertefeld "Länge" den Wert 15 mm eintragen und mit der Taste <Return> bestätigen.

- •Die Funktion "Fase" über das Icon  $\square$  aufrufen. Mit MT1 erst die Linie  $\overline{\text{CD}}$ , danach die Linie  $\overline{\text{BC}}$  selektieren. In das Wertefeld "Winkel" den Wert 34°, in das Wertefeld "Länge" den Wert 15 mm eintragen und mit der Taste <Return> bestätigen.
- Die Funktion "Fase" über das Icon Z aufrufen. Mit MT1 erst die Linie GH , danach die Linie FG selektieren. In das Wertefeld "Winkel" den Wert 30°, in das Wertefeld "Länge" den Wert 15 mm eintragen und mit der Taste <Return> bestätigen.

### **An n bri gen der Verrundungen**

- Die Funktion "Ecke" über das Icon ∟ aufrufen. Mit MT1 erst die Linie AB, danach die Linie BC selektieren. In das Wertefeld "Radius" den Wert 20 mm eintragen und mit der Taste <Return> bestätigen.
- Die Funktion "Ecke" über das Icon ∟aufrufen. Mit MT1 erst die Linie GH, danach die Linie HI selektieren. In das Wertefeld "Radius" den Wert 12 mm eintragen und mit der Taste <Return> bestätigen.

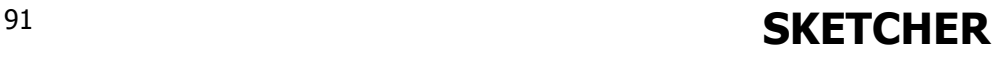

### **Definition der relativen Lage im HV-Koordinatensystem**

Um die Skizze vollständig zu bestimmen, muss ihre Lage relativ in Bezug auf das HV-Koordinatensystem definiert werden. Wenn die Skizzengeometrie vollständig bestimmt ist, wechselt ihre Farbe von weiß nach grün.

- Die relative Lage der Skizze in Bezug auf die H-Achse soll bestimmt werden. Das Icon **La** mit MT1 anklicken, die Linie PA' und danach die H-Achse des Koordinatensystems mit MT1 selektieren. Das Maß hängt am Mauszeiger und kann durch einen weiteren Klick mit MT1 an einer geeigneten Stelle abgelegt werden. Mit MT1 doppelt auf den Maßwert klicken, im Dialogfenster "Bedingungsdefinition" den Wert 40 mm eingeben und das Fenster mit **OK** schließen.
- •• Die relative Lage der Skizze in Bezug auf die V-Achse soll bestimmt werden. Das Icon Li mit MT1 anklicken, die Linie AB' und danach die V-Achse des Koordinatensystems mit MT1 selektieren. Das Maß hängt am Mauszeiger und kann durch einen weiteren Klick mit MT1 an einer geeigneten Stelle abgelegt werden. Mit MT1 doppelt auf den Maßwert klicken, im Dialogfenster "Bedingungsdefinition" den Wert 40 mm eingeben und das Fenster mit **OK** schließen.

Fast alle Skizzenelemente sind nun grün. Die Farbe Grün steht für die Bestimmtheit der Geometrie, weiße Geometrie zeigt dagegen an, dass diese Geometrie noch nicht vollständig bestimmt ist und noch mindestens einen Freiheitsgrad aufweist. Demnach sind die Fasen noch nicht vollständig bestimmt.

• Den Fasen muss noch ein Längenmaß zugewiesen werden. Das Icon mit MT1 anklicken, die noch weiße Linie der Fase mit MT1 anklicken, es erscheint ein Längenmaß. Mit MT3 das Kontextmenü aufrufen. Im **Kontextmenü** / Vertikale Bemaßungsrichtung auswählen. Das Maß hängt am Mauszeiger und kann durch einen weiteren Klick mit MT1 an einer geeigneten Stelle abgelegt werden. Mit MT1 doppelt auf den Maßwert klicken, im Dialogfenster "Bedingungsdefinition" den Wert entsprechend der Zeichnungsableitung von Seite 88 eingeben.

## Stanzteil auf der CD-ROM: X**R12\Sketcher\S92.part**W

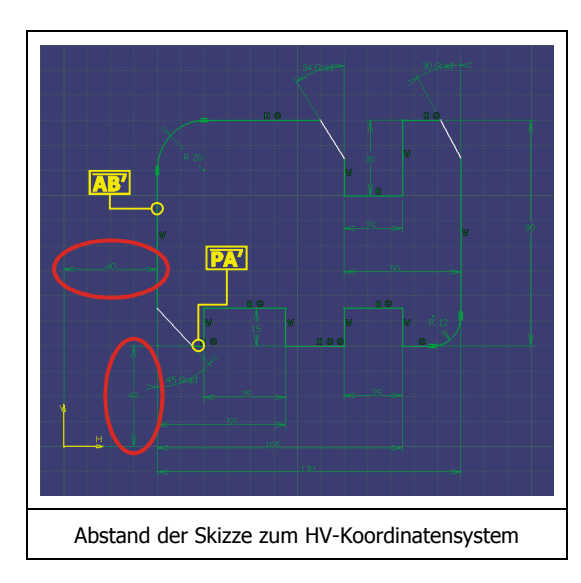

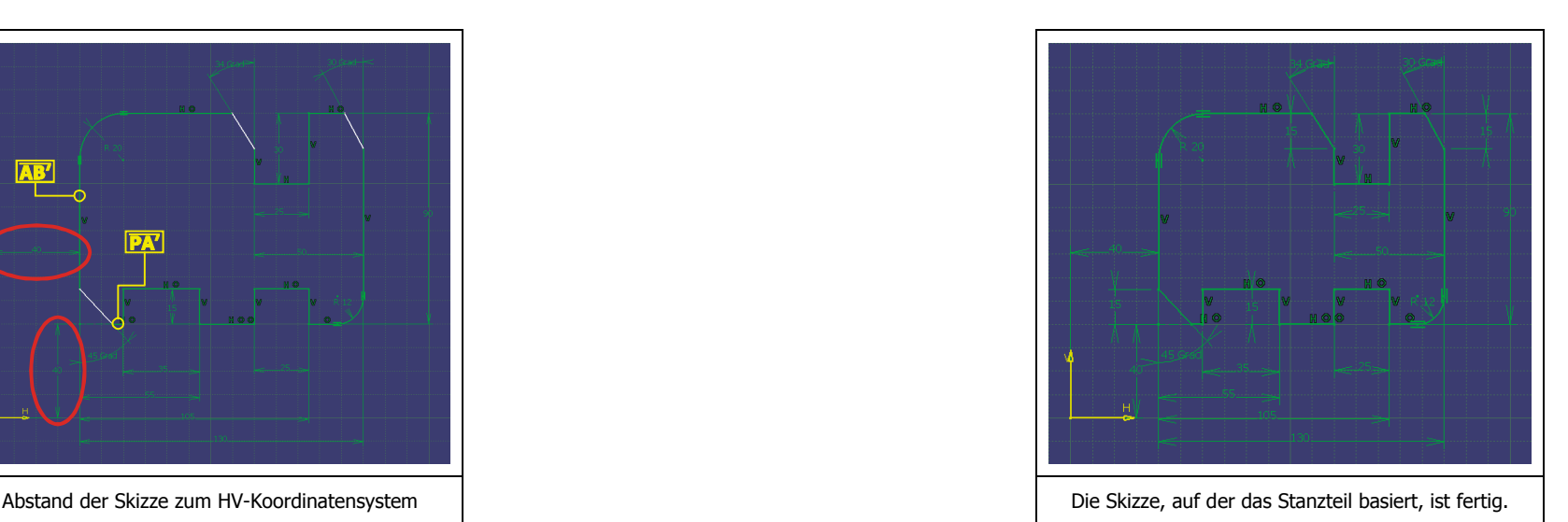

# **SKETCHER** <sup>92</sup>

# **2.4 Die Arbeitsumgebung "Part Design"**

## **Inhaltsübersicht – Part Design**

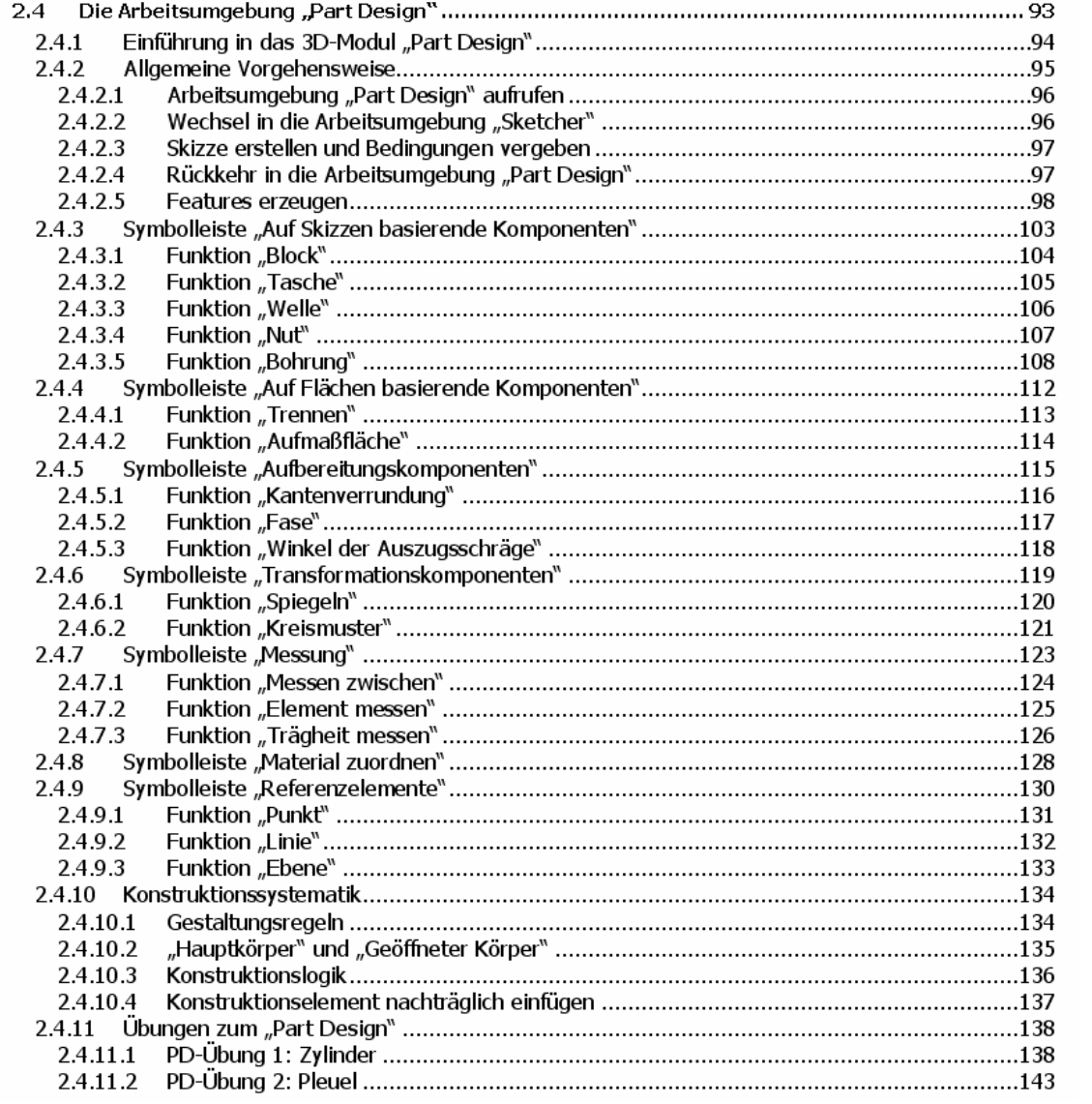

# **PART DESIGN**

#### **2.4.1Einführung in das 3D-Modul "Part Design"**

In der Arbeitsumgebung "Part Design" (Teilekonstruktion) werden Parts (Bauteile) als Volumenkörper aufgebaut. Im "Part Design" wird die Modellierung über sogenannte "Features" vorgenommen. Diese Features sind in CATIA V5 echte Konstruktionselemente. Ein Part ist eine Kombination von einem oder mehreren Features. Das erste Feature basiert immer auf einer im 2D-Modul "Sketcher" erzeugten Skizze, die in die dritte Dimension zum Volumenkörper entwickelt wird. Das erste Feature kann nur materialerzeugend sein. Materialerzeugende Features sind zum Beispiel die Funktionen "Block" und "Welle". Ab dem zweiten Feature kann Material erzeugt oder entfernt werden. Materialentfernende Features sind zum Beispiel die Funktionen "Tasche", "Nut" und "Bohrung". Die folgende Abbildung zeigt den Aufbau der Arbeitsumgebung "Part Design".

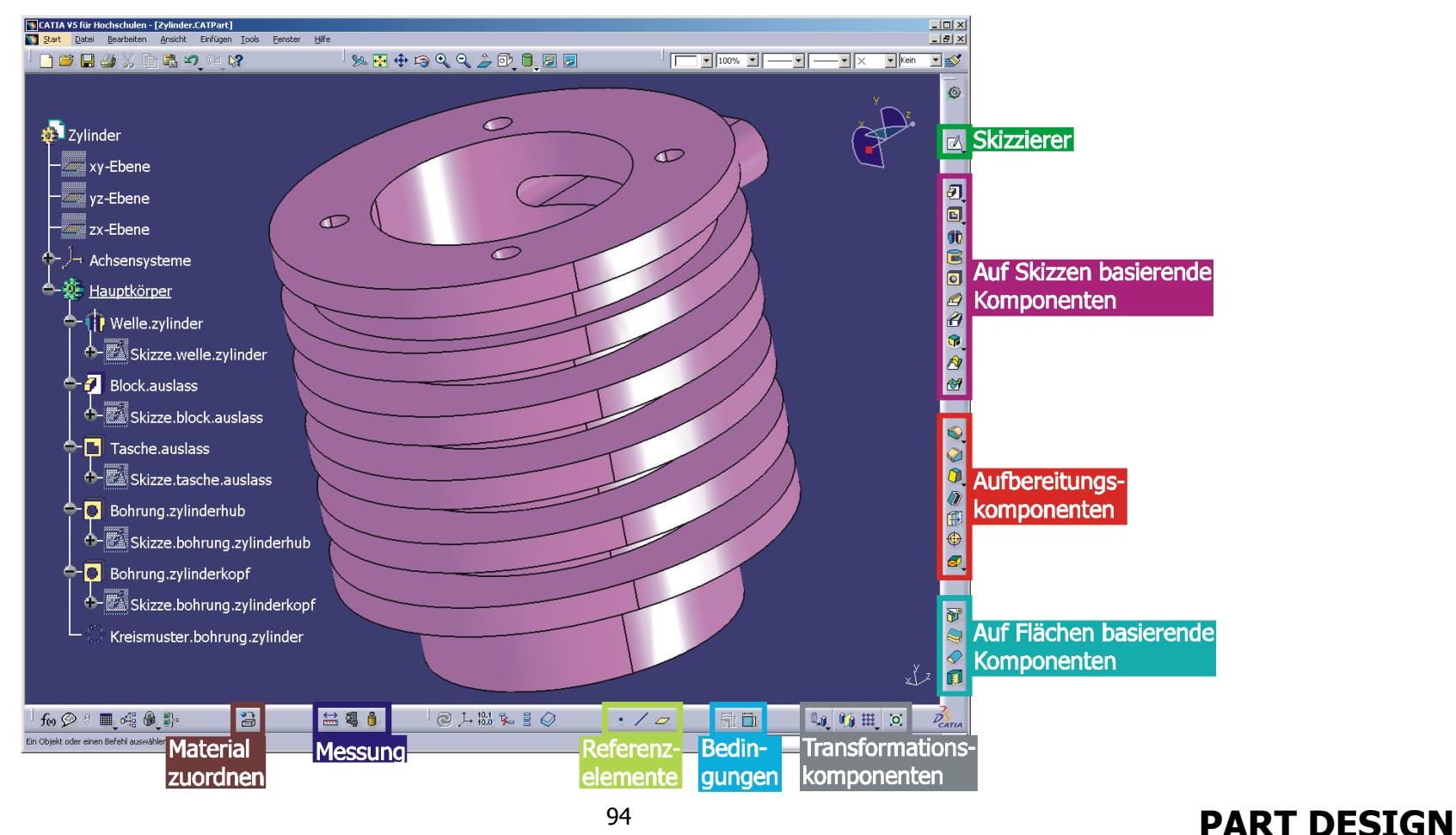

#### **2.4.2Allgemeine Vorgehensweise**

Arbeitsumgebung "Part Design" aufrufen

Wechsel in die Arbeitsumgebung "Sketcher"

**Skizze erstellen und Bedingungen vergeben** 

- **Rückkehr in die Arbeitsumgebung "Part Design"**
- - **Features erzeugen**

# **PART DESIGN**

## 2.4.2.1 Arbeitsumgebung "Part Design" aufrufen

### **Neues Dokument erzeugen**

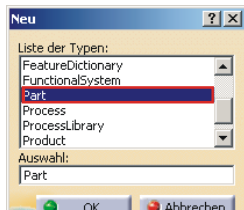

Icon "Neu" mit MT1 anklicken, im Dialogfenster "Neu" **der Statt Babbrechen** den Typ "Part" auswählen und mit **OK** bestätigen. Die Arbeitsumgebung "Part Design" über die **Menüleiste** / Start / Mechanische Konstruktion / Part Design aufrufen, da die im Skizzierer erstellte Geometrie als Basis für Volumenkörper dienen soll.

## **2.4.2. 2 Wechsel in die Arbeitsumgebung "Sketcher"**

### **Sketcher starten**

 $\overline{d}$ 

Icon "Skizzierer" mit MT3 anklicken. Es muss nun die gewünschte Zeichenebene selektiert werden. Dazu eine Ebene im Geometriebereich, im Strukturbaum oder eine ebene Teilfläche einer vorhandenen 3D-Geometrie durch einen Klick mit MT1 auswählen. Die Arbeitsumgebung "Sketcher" wird gestartet, die zuvor selektierte Ebene wird als Skizzierebene eingestellt.

# **2.4.2.3 Skizze erstellen und Bedingungen vergeben**

Das erste Feature basiert auf einer im 2D-Modul "Sketcher" erzeugten Skizze. Die Skizzenfläche kann im 3D-Modul "Part Design" durch Extrusion oder Rotation zum Volumenkörper entwickelt werden.

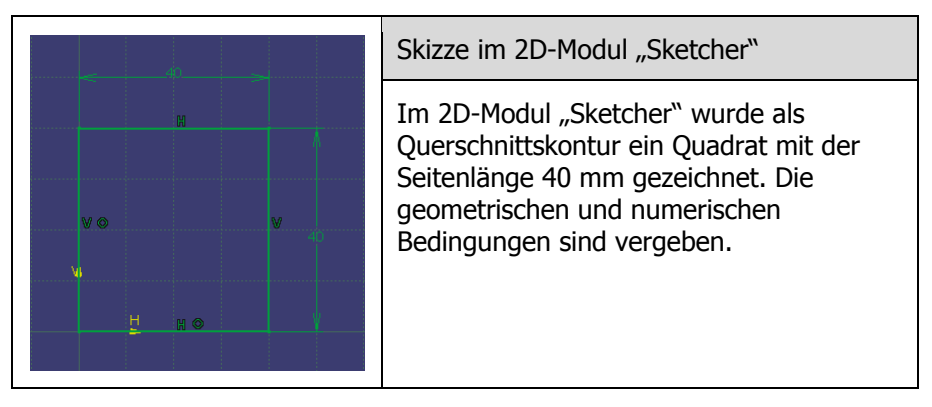

# **2.4.2.4 Rückkehr in die Arbeitsumgebung "Part Design"**

凸

Ist die Skizze fertiggestellt, so kann sie zur Erzeugung eines Volumenkörpers verwendet werden. Dazu muss zunächst die Rückkehr in das 3D-Modul "Part Design" erfolgen. Dies geschieht, in dem die aktuelle, zweidimensionale Skizzierumgebung verlassen wird.

Icon "Umgebung verlassen" mit MT1 anklicken, um von der zweidimensionalen in die dreidimensionale Arbeitsumgebung zurückzukehren. Dabei wird automatisch das 3D-Modul aufgerufen, aus dem heraus das 2D-Modul "Sketcher" gestartet worden ist. Das ist in diesem Fall das Modul "Part Design".

Skizze im 3D-Modul "Part Design"

Das 2D-Modul "Sketcher" wurde verlassen. Im 3D-Modul "Part Design" ist die Lage des Profils im dreidimensionalen Raum zu sehen. Das Quadrat liegt in der xy-Ebene.

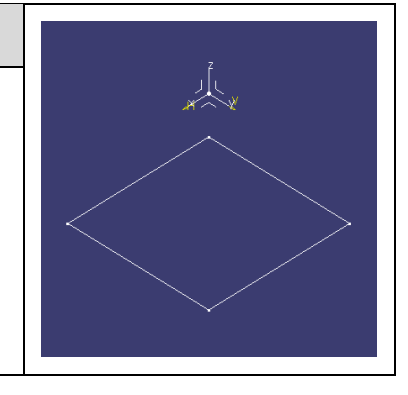

# **PART DESIGN**

## **2.4.2.5 Features erzeugen**

## **Erstes Feature erzeugen**

## **Symbolleiste "Auf Skizzen basierende Komponenten"**

Das erste Feature kann nur materialerzeugend sein. Die beiden Funktionen "Block" (Extrusion der Skizzenfläche) und "Welle" (Rotation der Skizzenfläche) sind materialerzeugende Konstruktionselemente.

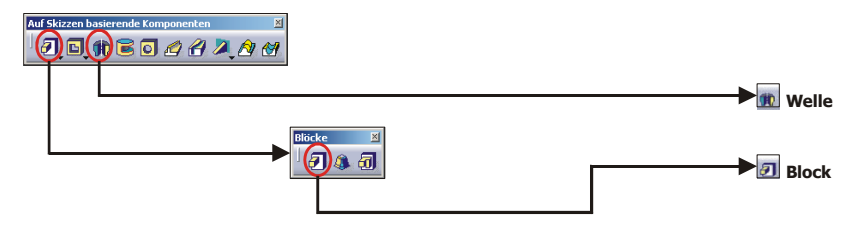

Das Feature "Block" erzeugt Material. Aus einer guadratischen Skizze entsteht ein Würfel.

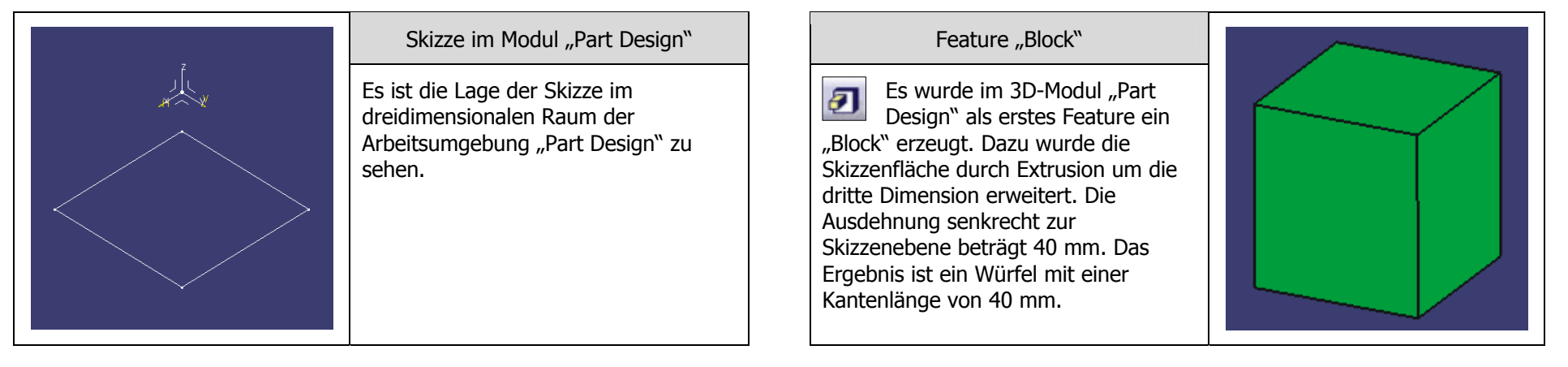

## **Weitere Features erzeugen**

## **Symbolleiste "Auf Skizzen basierende Komponenten"**

Ab dem zweiten Feature kann Material nicht nur erzeugt, sondern auch entfernt werden. Zum Erzeugen von Material kann wie beim ersten Feature vorgegangen werden. Um Material zu entfernen gibt es die drei Funktionen "Tasche" (Extrusion der Skizzenfläche) "Nut" (Rotation der Skizzenfläche), und "Bohrung" (Rotationskörper).

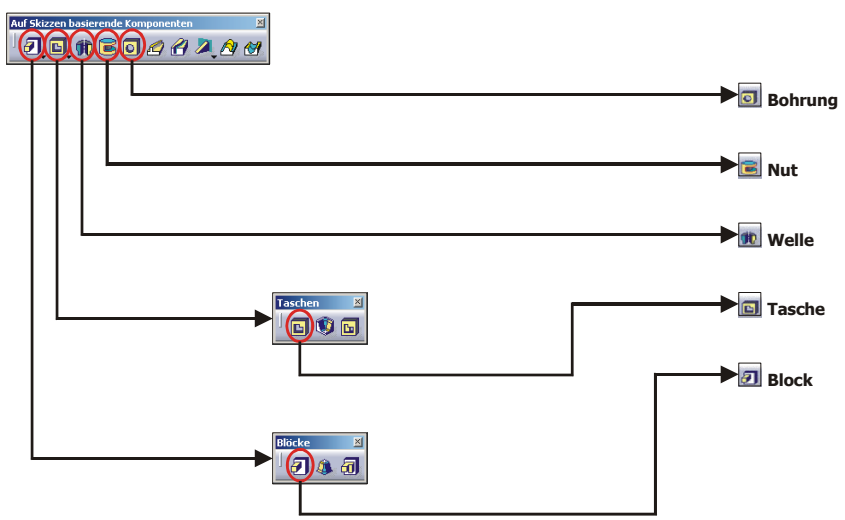

Das Feature "Bohrung" entfernt Material. Eine aus einem Punkt bestehende Skizze definiert die Position der Bohrung auf der Würfelfläche. Das entfernte Material ist in diesem Beispiel ein Zylinder.

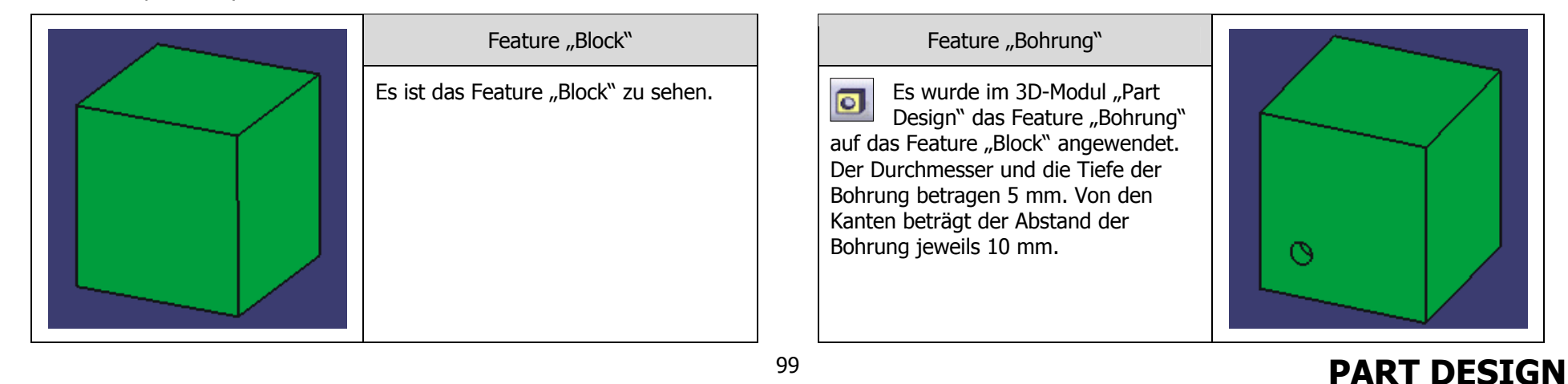

## Symbolleiste "Transformationskomponenten"

Die erzeugten Features können mit den Funktionen der Symbolleiste "Transformationskomponenten" transformiert werden. Diese Funktionen sind ab dem zweiten Feature verfügbar. Die beiden Funktionen "Rechteckmuster" und "Spiegeln" können materialerzeugend oder -entfernend sein. Das richtet sich nach dem Feature, auf das sie angewendet werden.

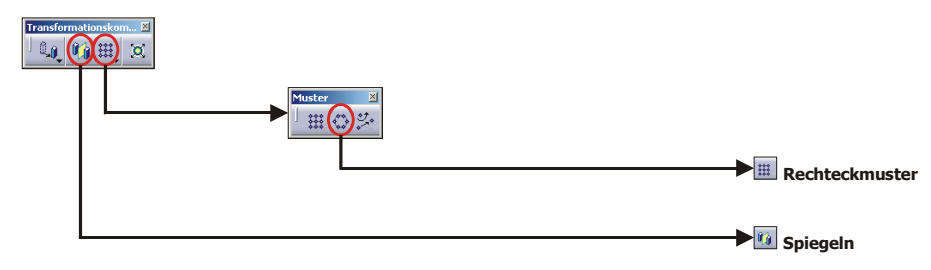

Das Feature "Rechteckmuster" wird auf das Feature "Bohrung" angewendet. Das Feature "Rechteckmuster" kann Material erzeugen oder entfernen. Da das Feature "Bohrung" Material entfernt, entfernt in diesem Beispiel auch das Feature "Rechteckmuster" Material.

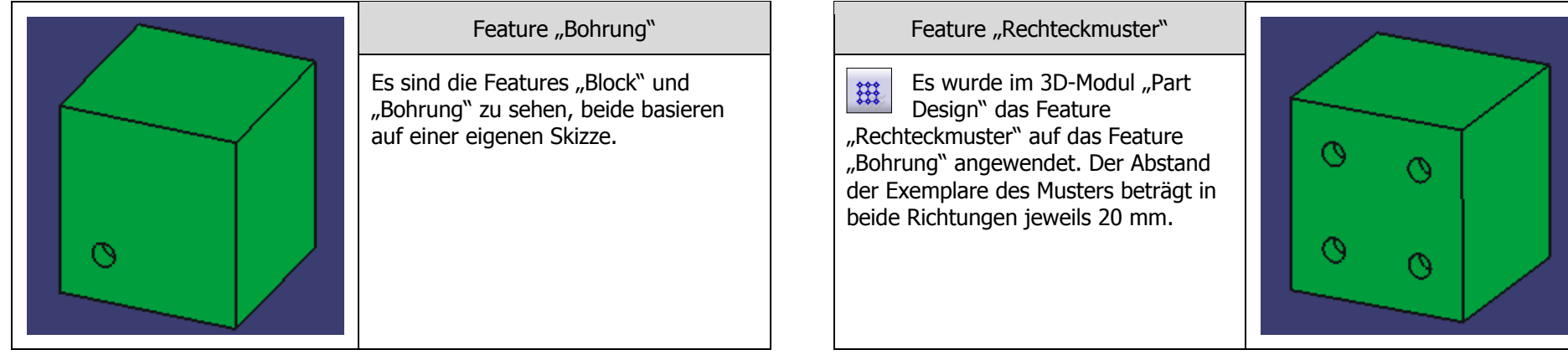

# **PART DESIGN**
#### **Symbolleiste "Aufbereitungskomponenten"**

Die erzeugten Features können mit den Funktionen der Symbolleiste "Aufbereitungskomponenten" aufbereitet werden. Diese Funktionen sind ab dem zweiten Feature verfügbar. Die drei Funktionen "Kantenverrundung", "Fase" und "Winkel der Auszugsschräge" können materialerzeugend oder -entfernend sein. Das richtet sich nach den eingestellten Parametern und dem Feature, auf das sie angewendet werden.

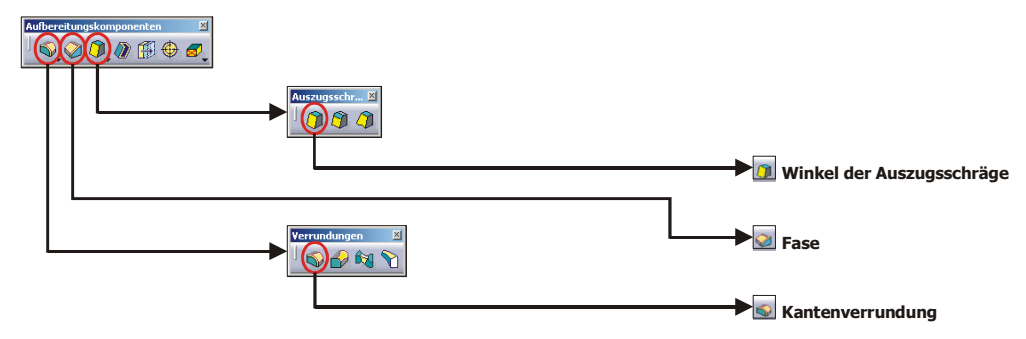

Das Feature "Kantenverrundung" wird auf die zwölf Kanten des Würfels angewendet. Das Feature "Kantenverrundung" kann Material erzeugen oder entfernen. Da in diesem Beispiel Außenkanten verrund et werden, wird Material entfernt.

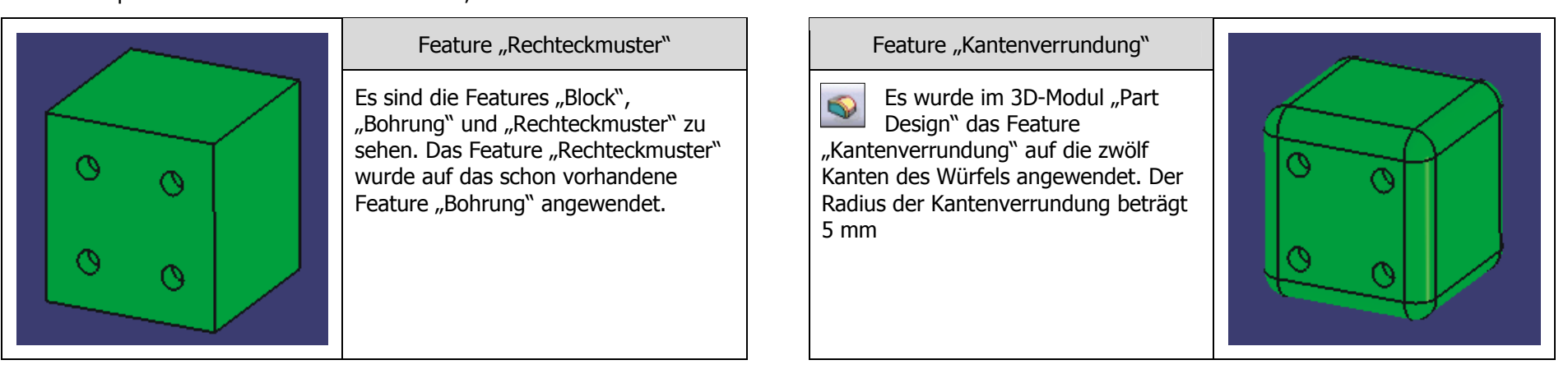

#### Symbolleiste "Auf Flächen basierende Komponenten"

Ab dem zweiten Feature können Funktionen aus der Symbolleiste "Auf Flächen basierende Komponenten" aufgerufen werden. Die Funktion "Aufmaßfläche" ist materialerzeugend, die Funktion "Trennen" ist materialentfernend.

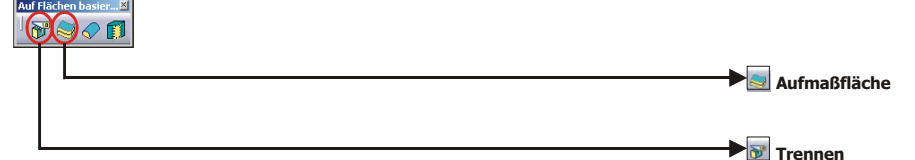

Das Feature "Trennen" entfernt Material. Für die Trennung wird in diesem Beispiel eine zuvor definierte Ebene verwendet.

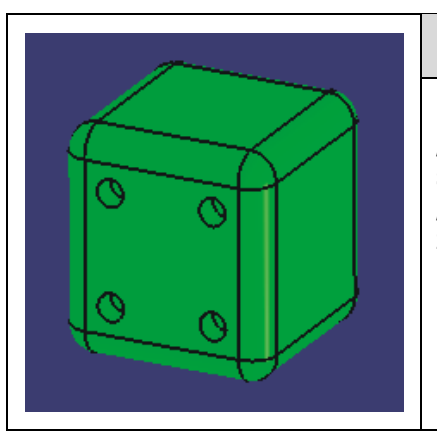

Feature "Kantenverrundung"

Es sind die Features "Block", "Bohrung" und "Rechteckmuster" zu sehen. Das Feature "Kantenverrundung" wurde auf die zwölf Kanten des Würfels angewendet.

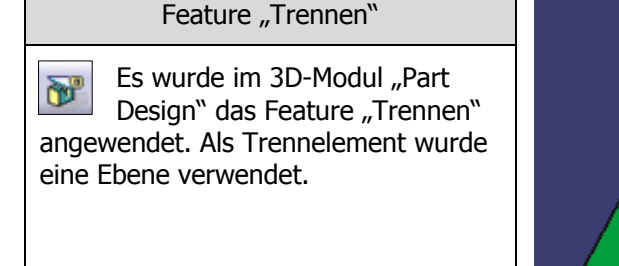

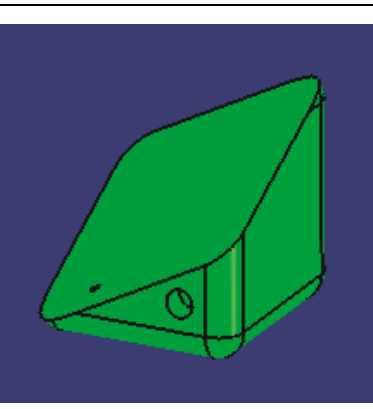

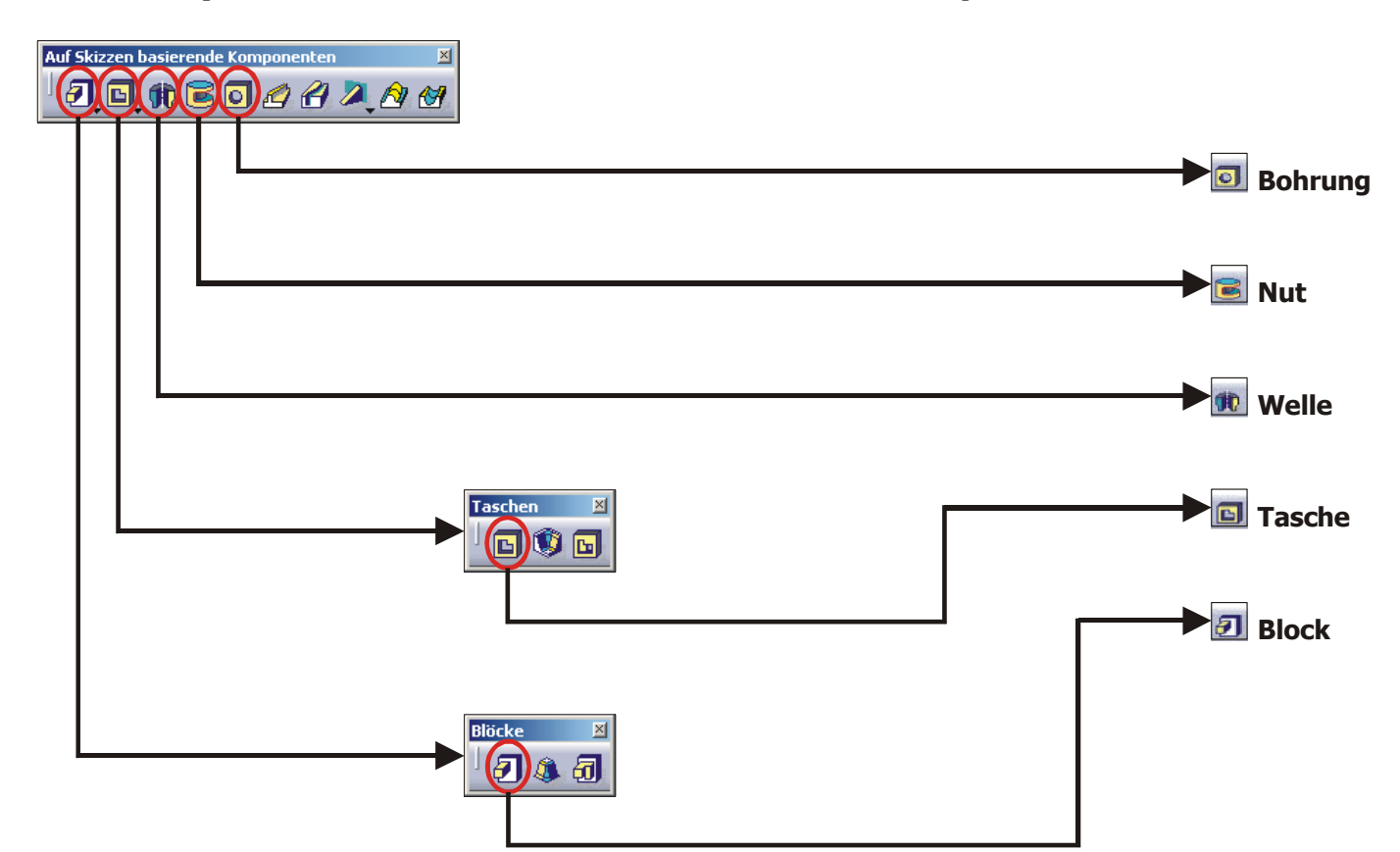

## **2.4.3 Symbolleiste "Auf Skizzen basierende Komponenten"**

### **2.4.3.1 Funktion "Block"**

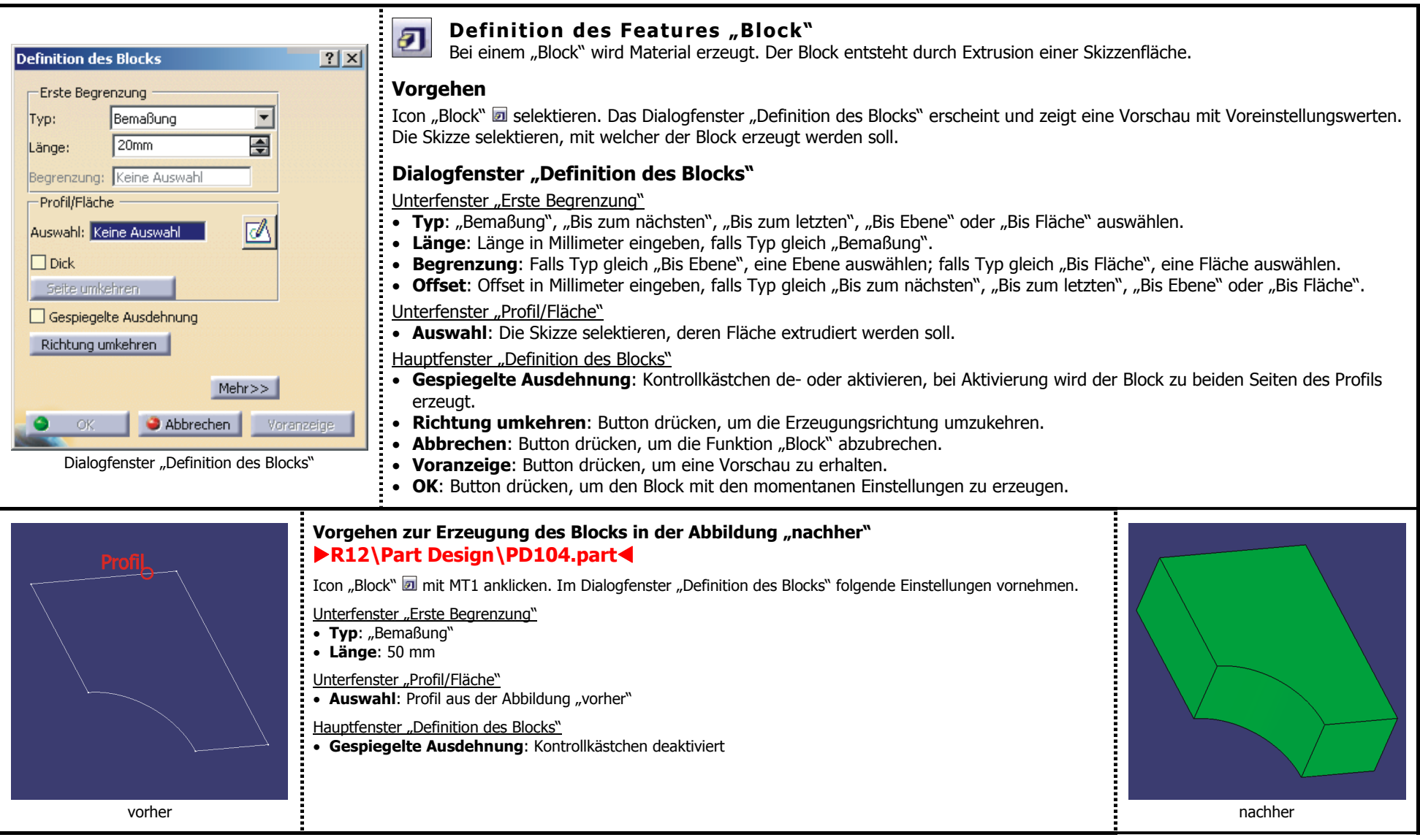

### **2.4.3.2 Funktion "Tasche"**

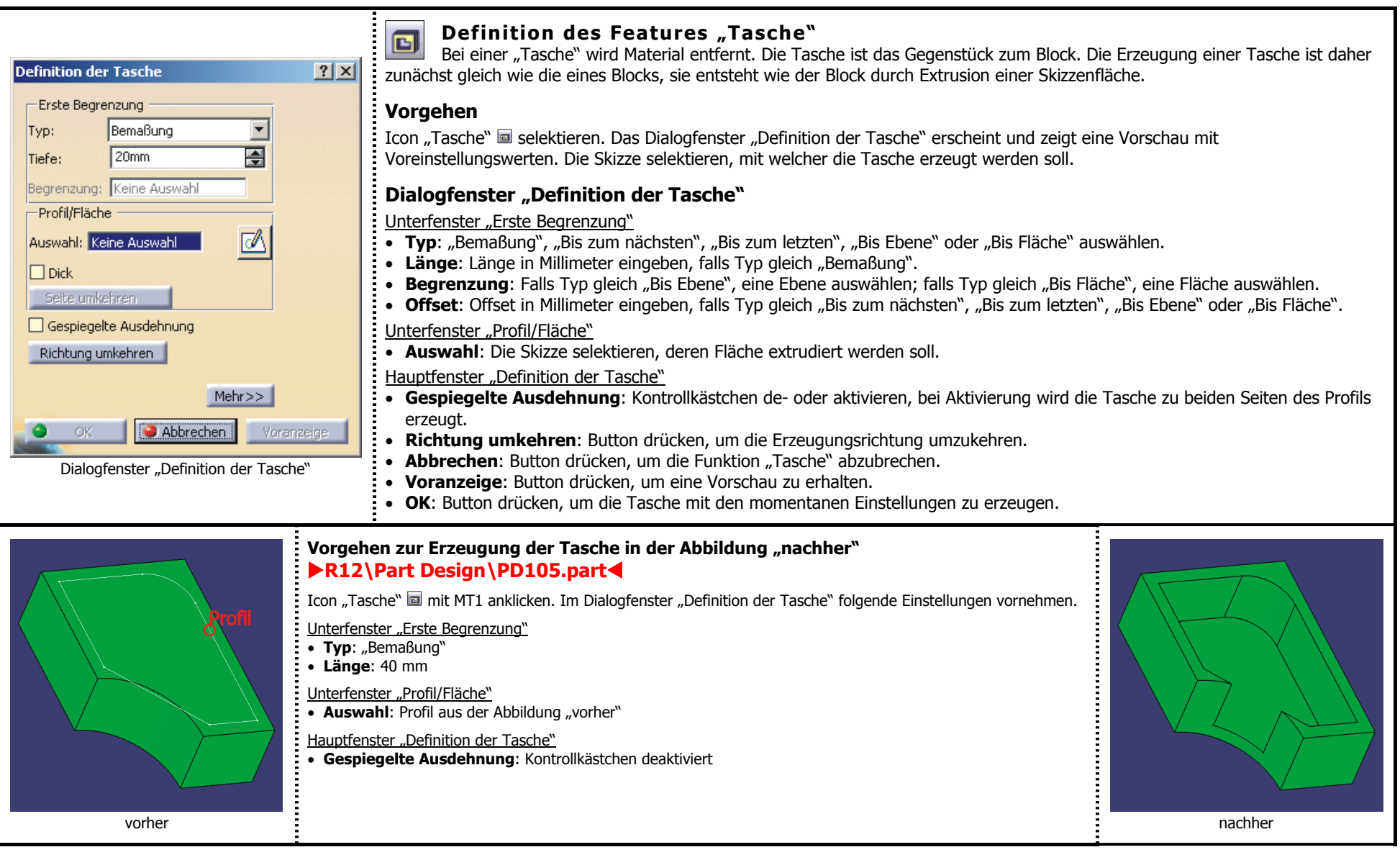

### **2.4.3.3 Funktion "Welle"**

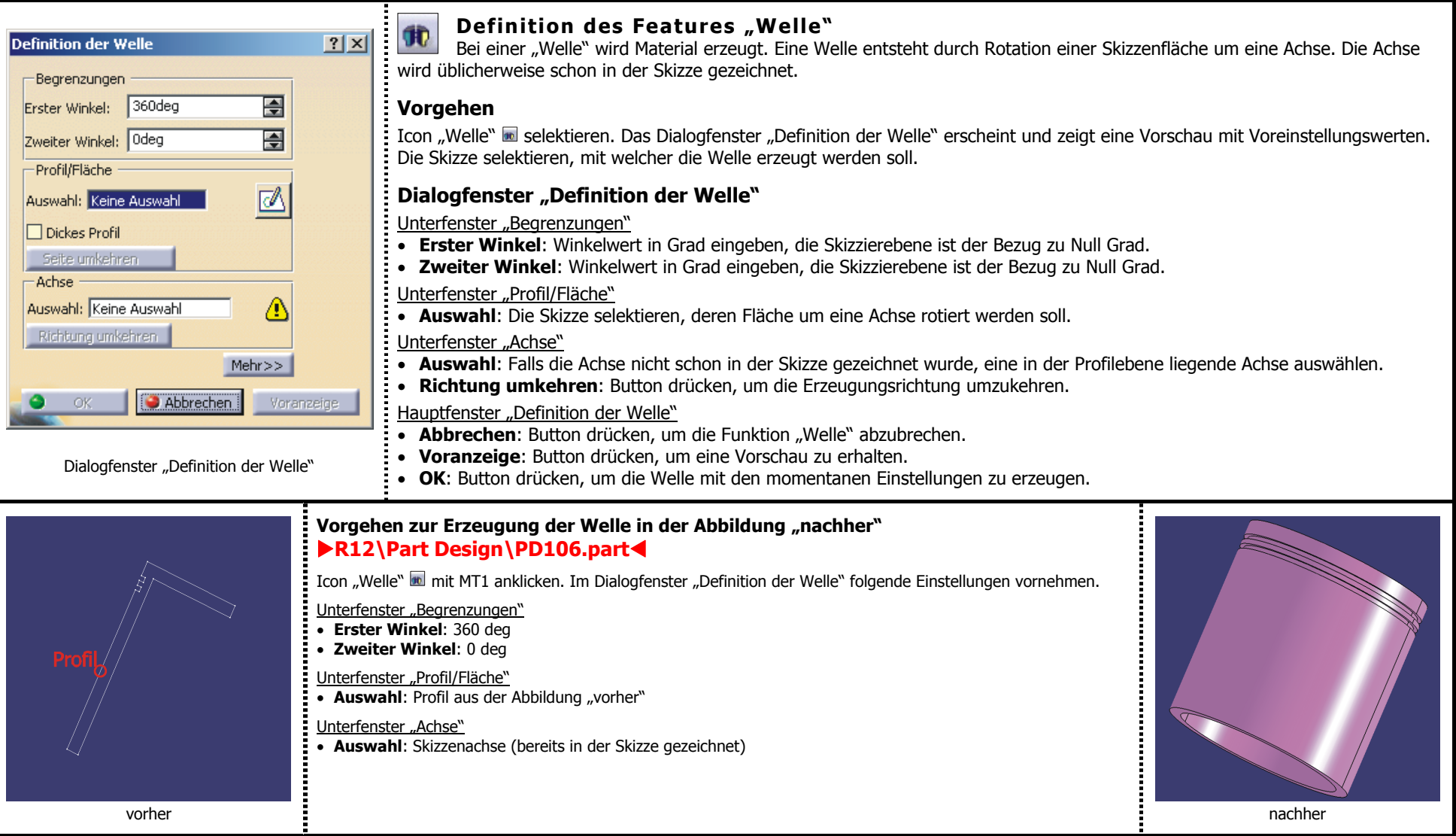

### **2.4.3.4 Funktion "Nut"**

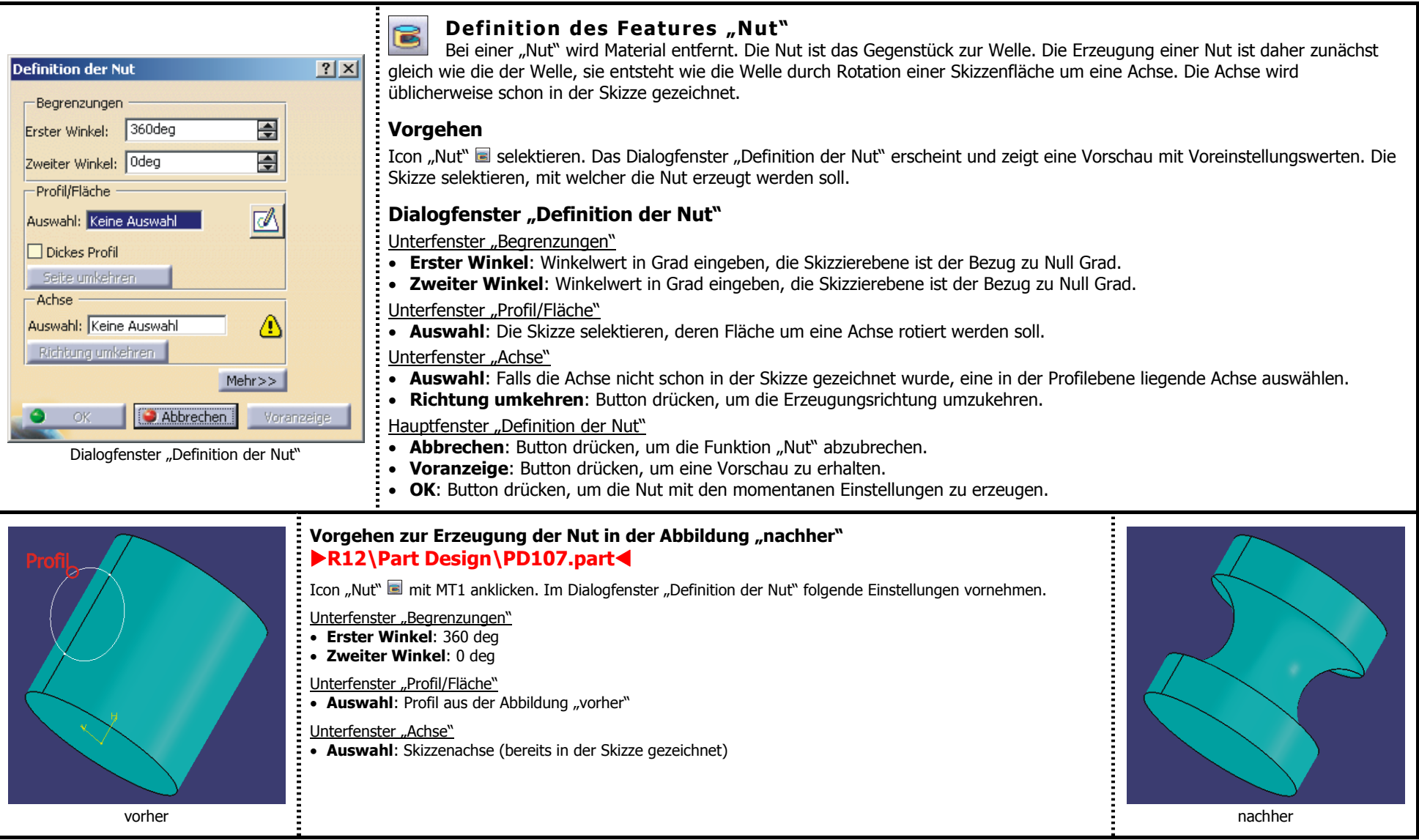

#### **2.4.3.5 Funktion "Bohrung"**

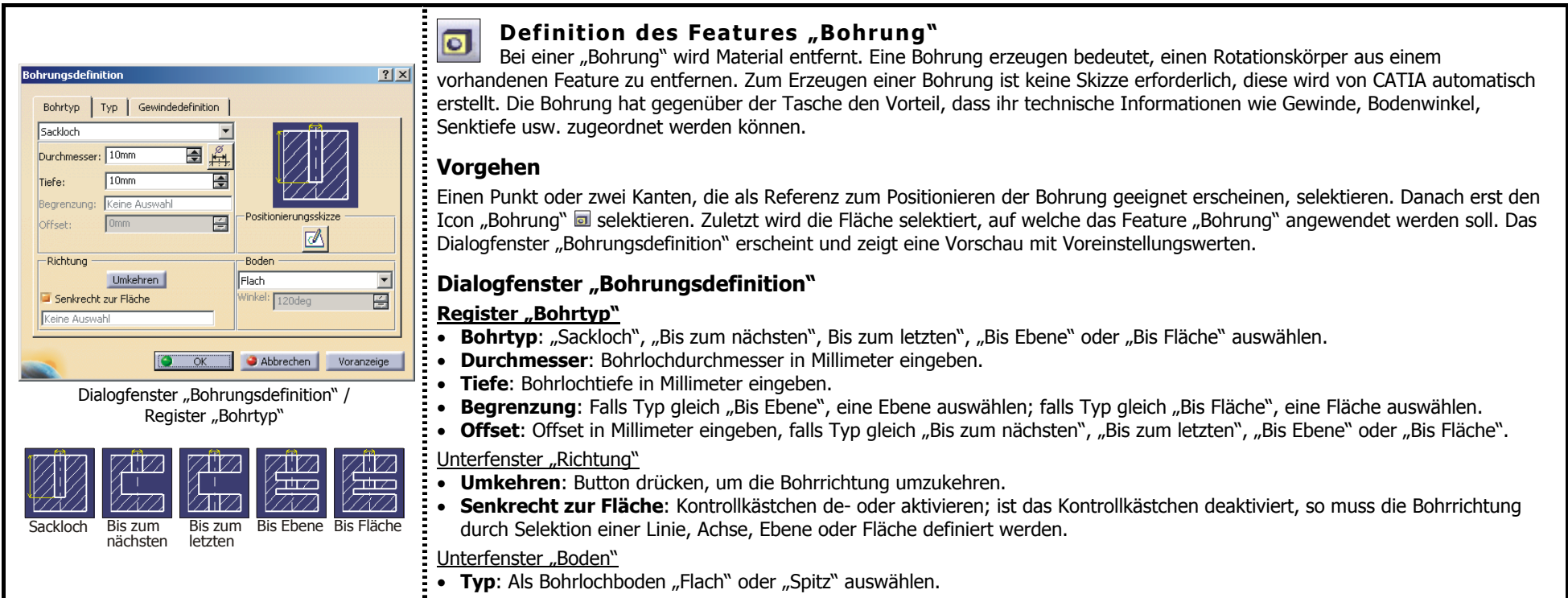

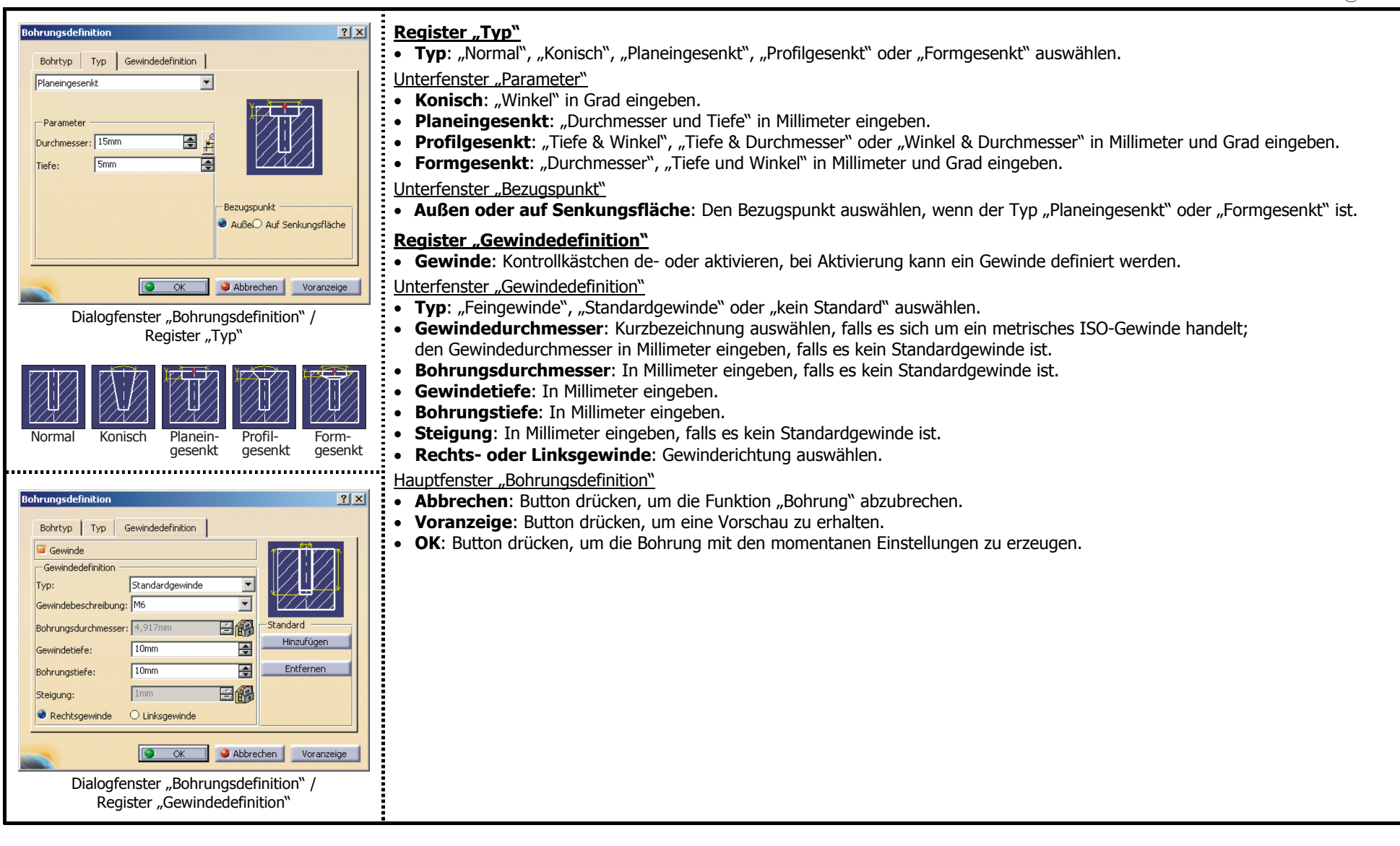

#### **Beispiele zur Funktion "Bohrung"**

#### **Bohrung auf einer planen Fläche**

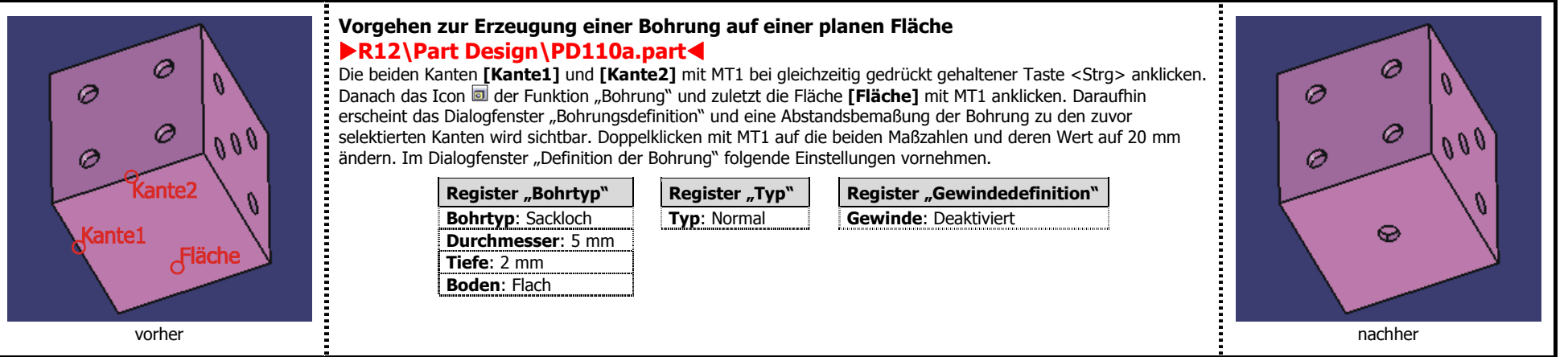

#### **Bohrung auf einer nichtplanen Fläche**

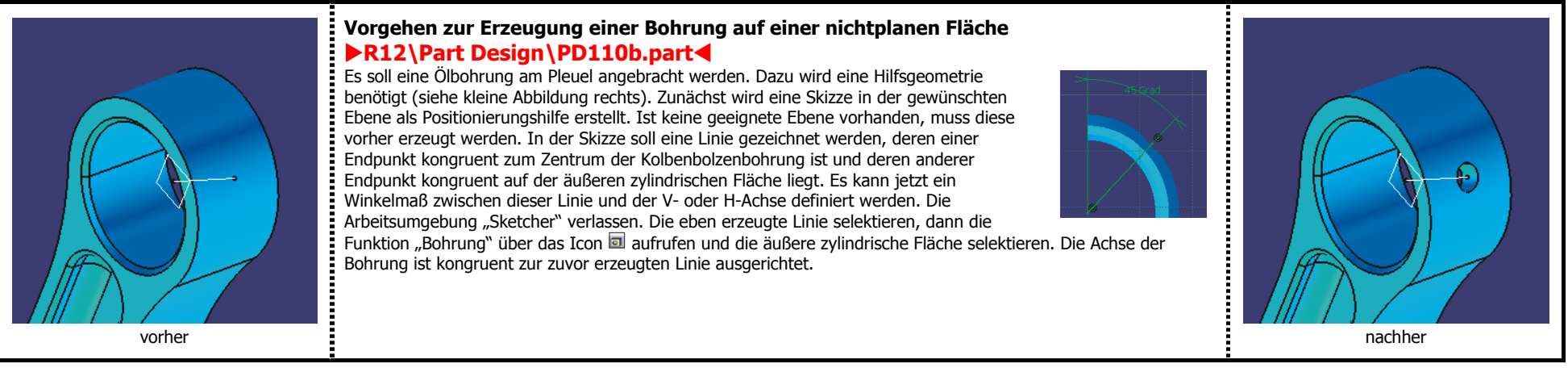

### Begrenzungstypen der Funktionen "Block", "Tasche" und "Bohrung"

#### $\blacktriangleright$ **R12\Part Design\PD111.part**

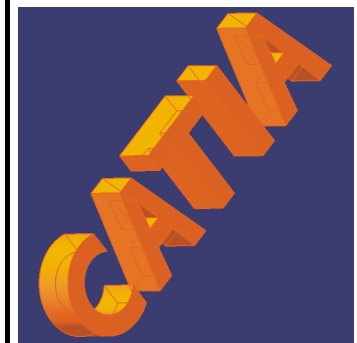

**Begrenzung vom Typ "Bemaßung"** Diesen Begrenzungstyp gibt es bei dem Feature "Block" und "Tasche". In der linken Abbildung ist ein Block des Schriftzugs "CATIA" mit diesem Begrenzungstyp zu sehen. Seine Länge beträ gt 50 mm. Die kleine Abbildung rechts zeigt die für den Block verwendete Skizze.

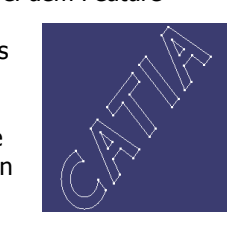

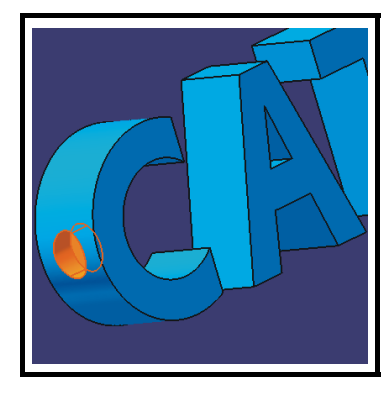

**Begrenzung vom Typ "Sackloch"** 

Diesen Begrenzungstyp gibt es nur bei dem Feature "Bohrung". Er entspricht dem Begrenzungstyp "Bemaßung" bei Block und Tasche. In der linken Abbildung ist eine Bohrung im Buchstaben "C" mit diesem Begrenzungstyp zu sehen. Ihre Tiefe beträgt 5 mm.

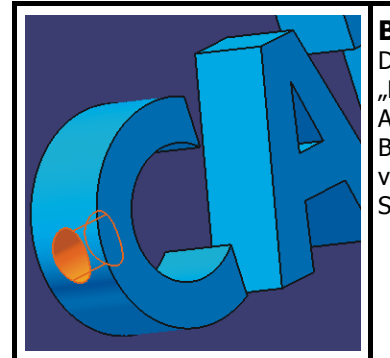

Begrenzung vom Typ "Bis zum nächsten" Diesen Begrenzungstyp gibt es bei dem Feature "Block", "Tasche" und "Bohrung". In der linken Abbildung ist eine Bohrung mit diesem Begrenzungstyp zu sehen. Die Bohrung wird begrenzt von der nächsten Fläche, das heißt in diesem Fall die Seitenfläche des Buchstaben "C".

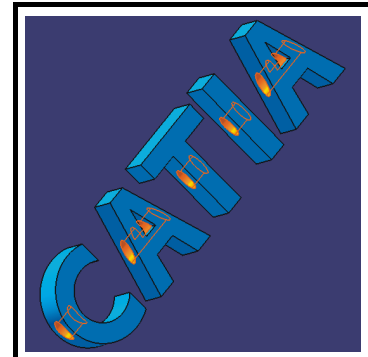

**Begrenzung vom Typ "Bis zum letzten"** Diesen Begrenzungstyp gibt es bei dem Feature "Block", "Tasche" und "Bohrung". In der linken Abbildung ist eine Bohrung mit diesem Begrenzungstyp zu sehen. Die Bohrung endet an der letzten Fläche, in diesem Fall ist dies die Seitenfläche des Buchstaben "A".

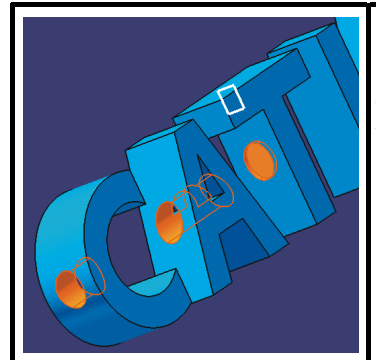

**Begrenzung vom Typ "Bis Ebene"** Diesen Begrenzungstyp gibt es bei dem Feature "Block", "Tasche" und "Bohrung". In der linken Abbildung ist eine Bohrung mit diesem Begrenzungstyp zu sehen. Die Bohrung wird begrenzt durch die Ebene, die innerhalb des Buchstaben "T" liegt.

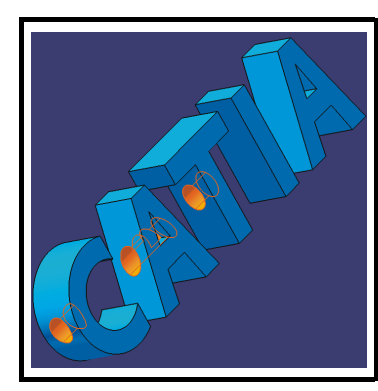

**Begrenzung vom Typ "Bis Fläche"** Diesen Begrenzungstyp gibt es bei dem Feature "Block", "Tasche" und "Bohrung". In der linken Abbildung ist eine Bohrung mit diesem Begrenzungstyp zu sehen. Als Begrenzung wurde die Seitenfläche des Buchstaben "I" ausgewählt. Aus diesem Grund endet die Bohrung an der Seitenfläche des Buchstaben "T".

## **2.4.4 Symbolleiste "Auf Flächen basierende Komponenten"**

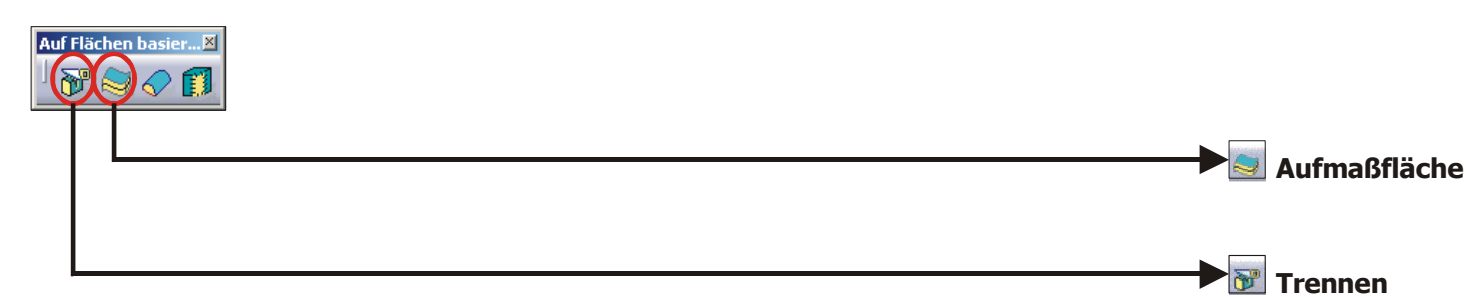

#### **2.4.4.1 Funktion "Trennen"**

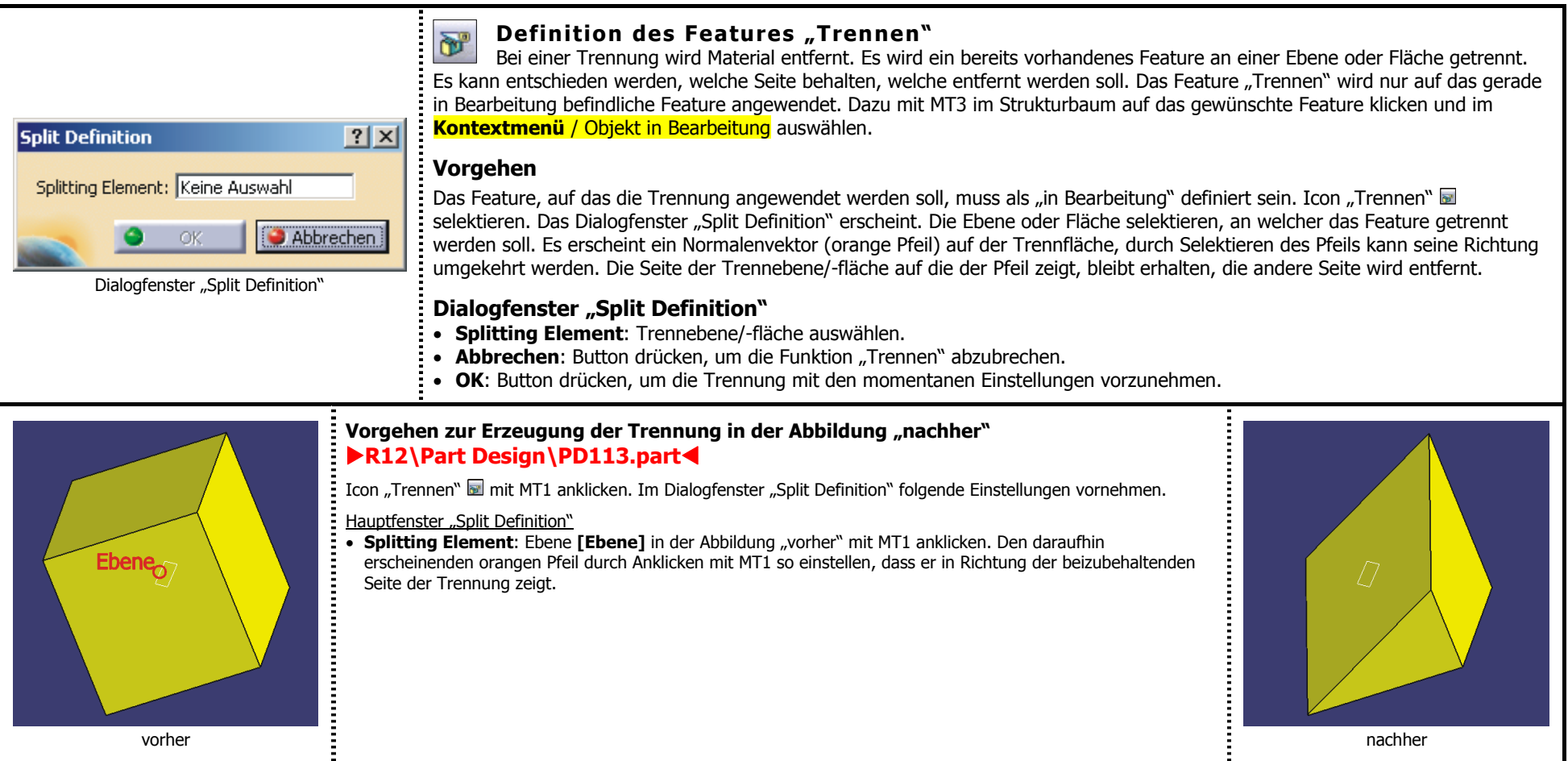

### **2.4.4.2 Funktion "Aufmaßfläche"**

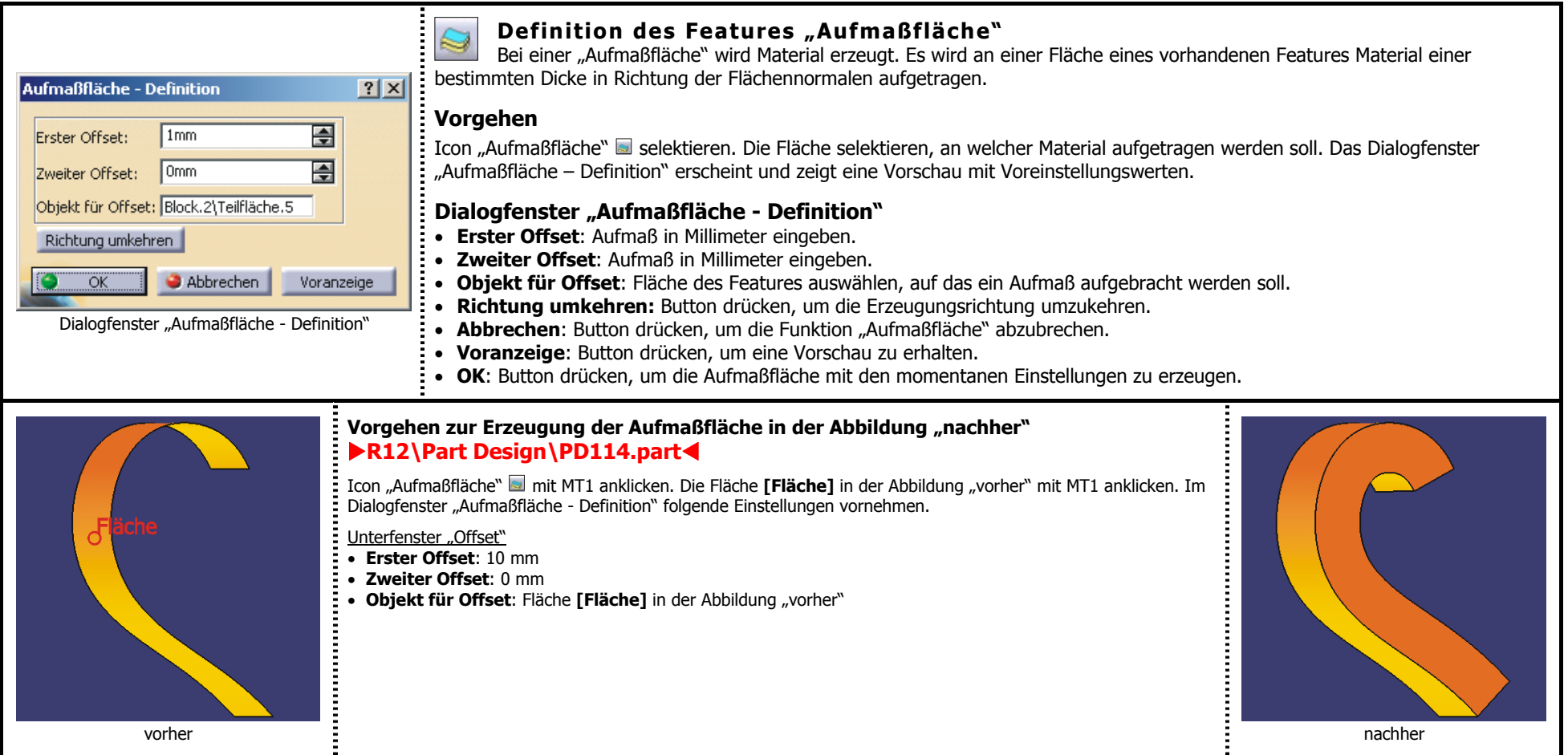

### **2.4.5 Symbolleiste "Aufbereitungskomponenten"**

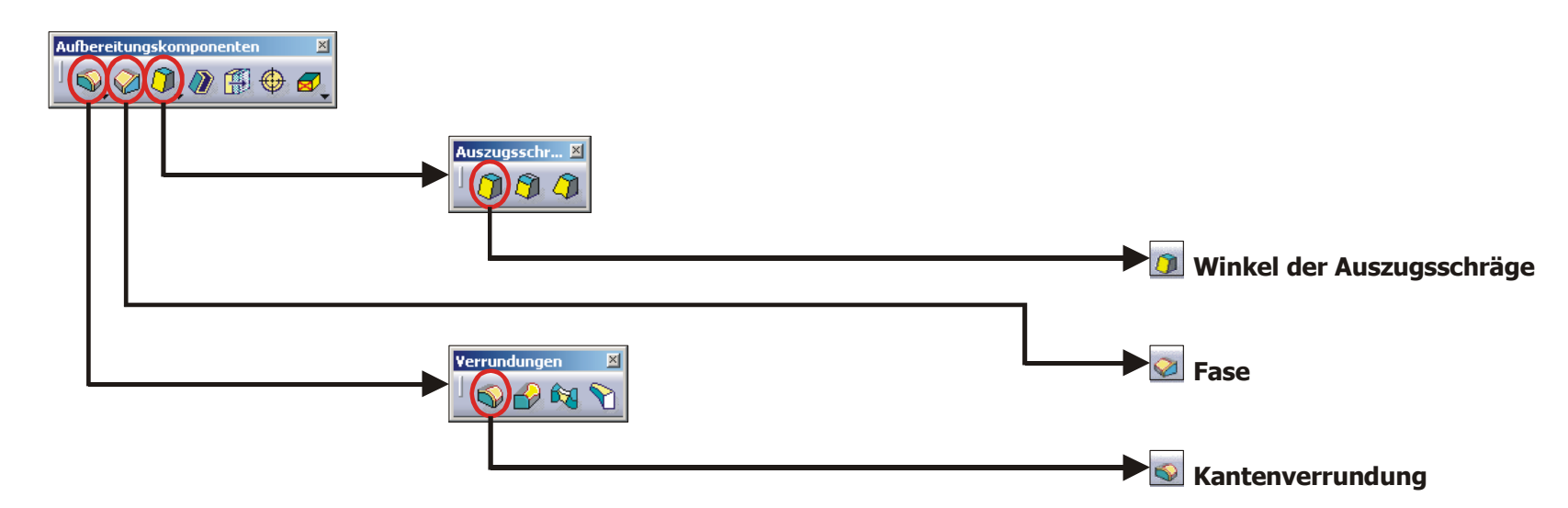

### **2.4.5.1 Funktion "Kantenverrundung"**

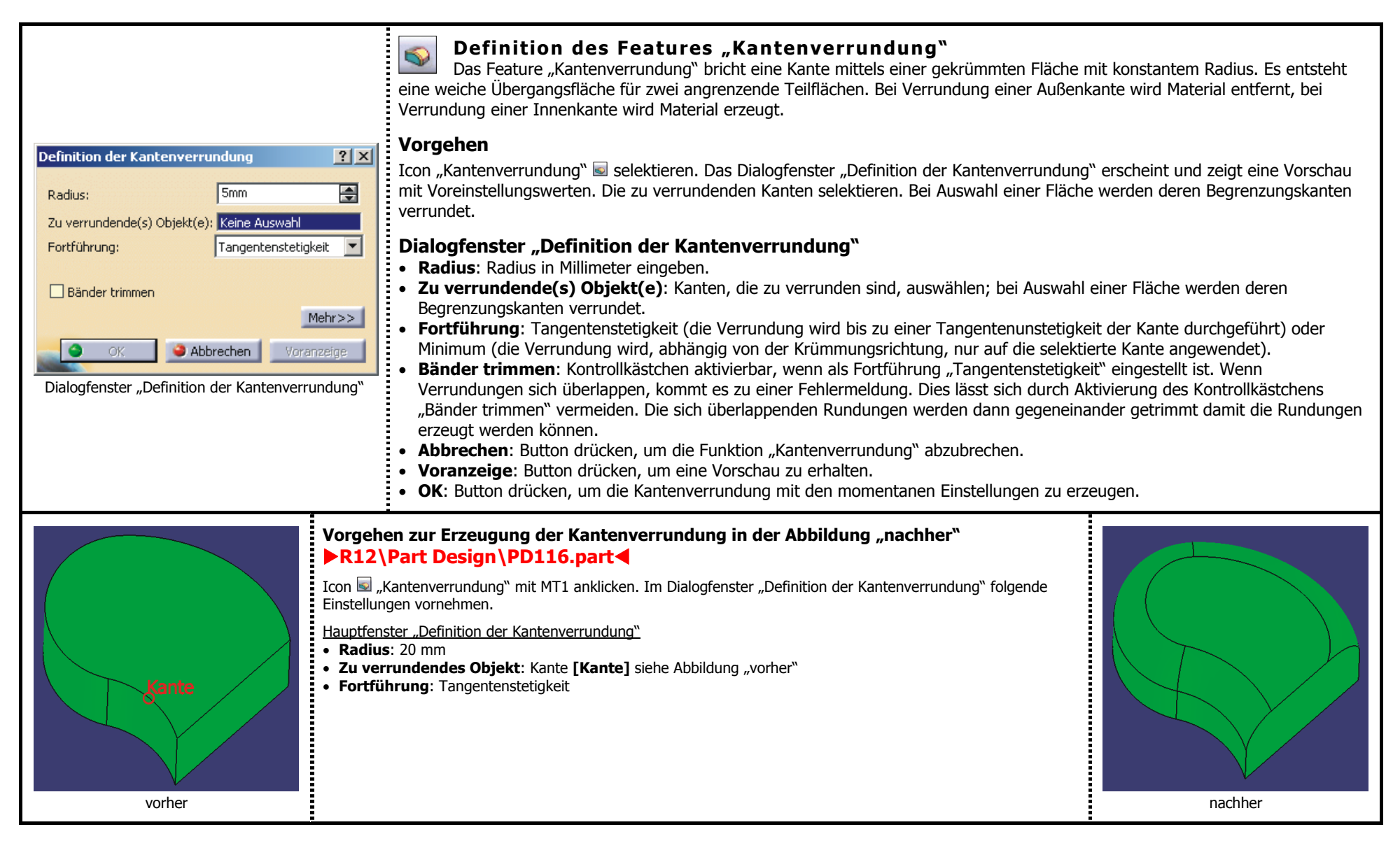

### **2.4.5.2 Funktion "Fase"**

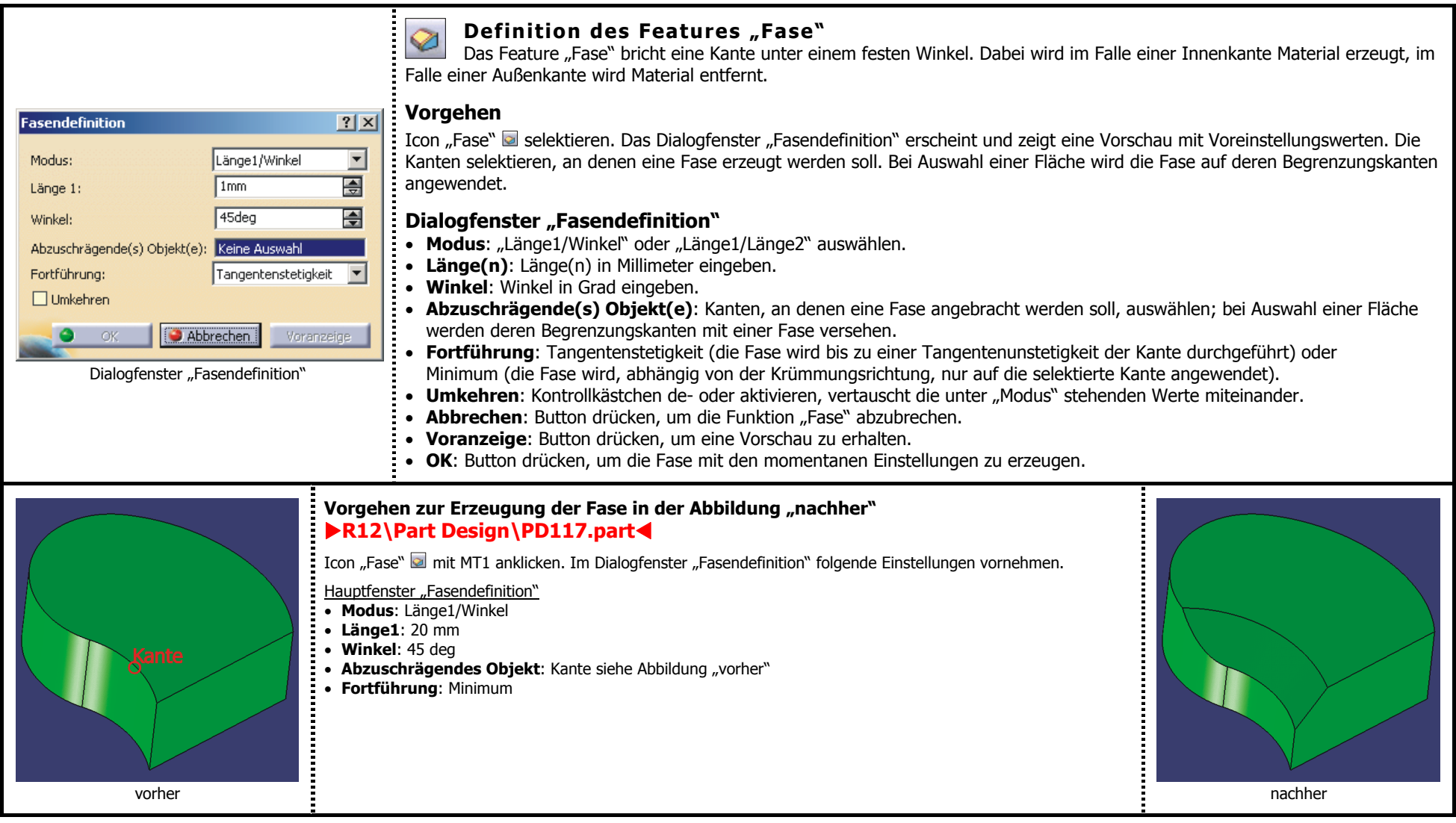

### **2.4.5.3 Funktion "Winkel der Auszugsschräge"**

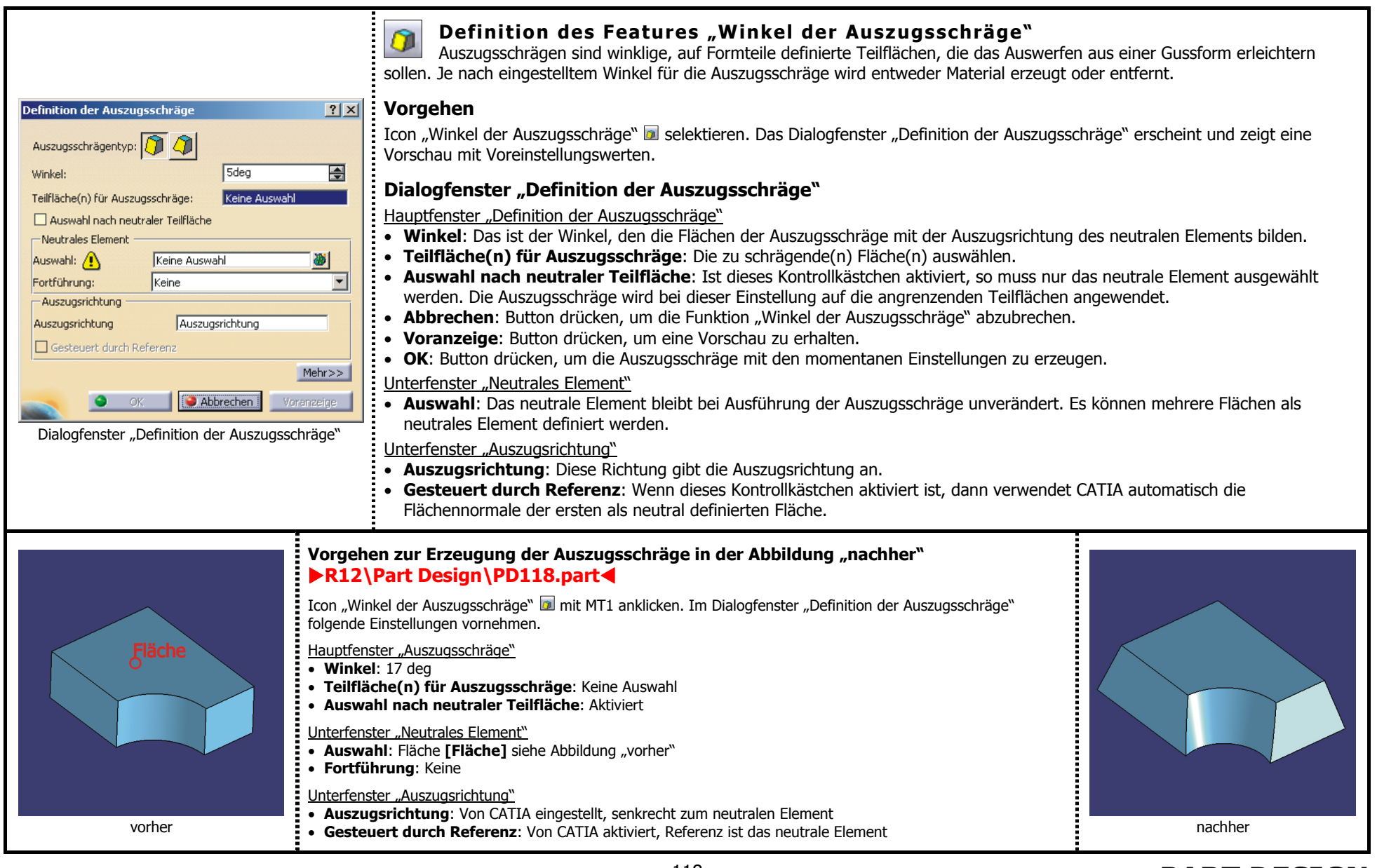

### 2.4.6 Symbolleiste "Transformationskomponenten"

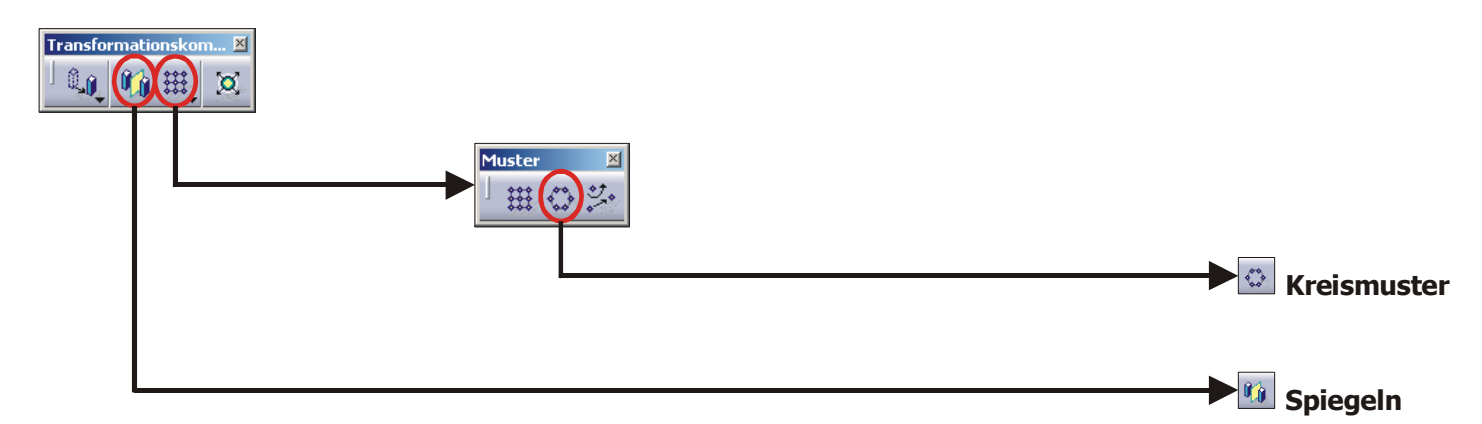

### **2.4.6.1 Funktion "Spiegeln"**

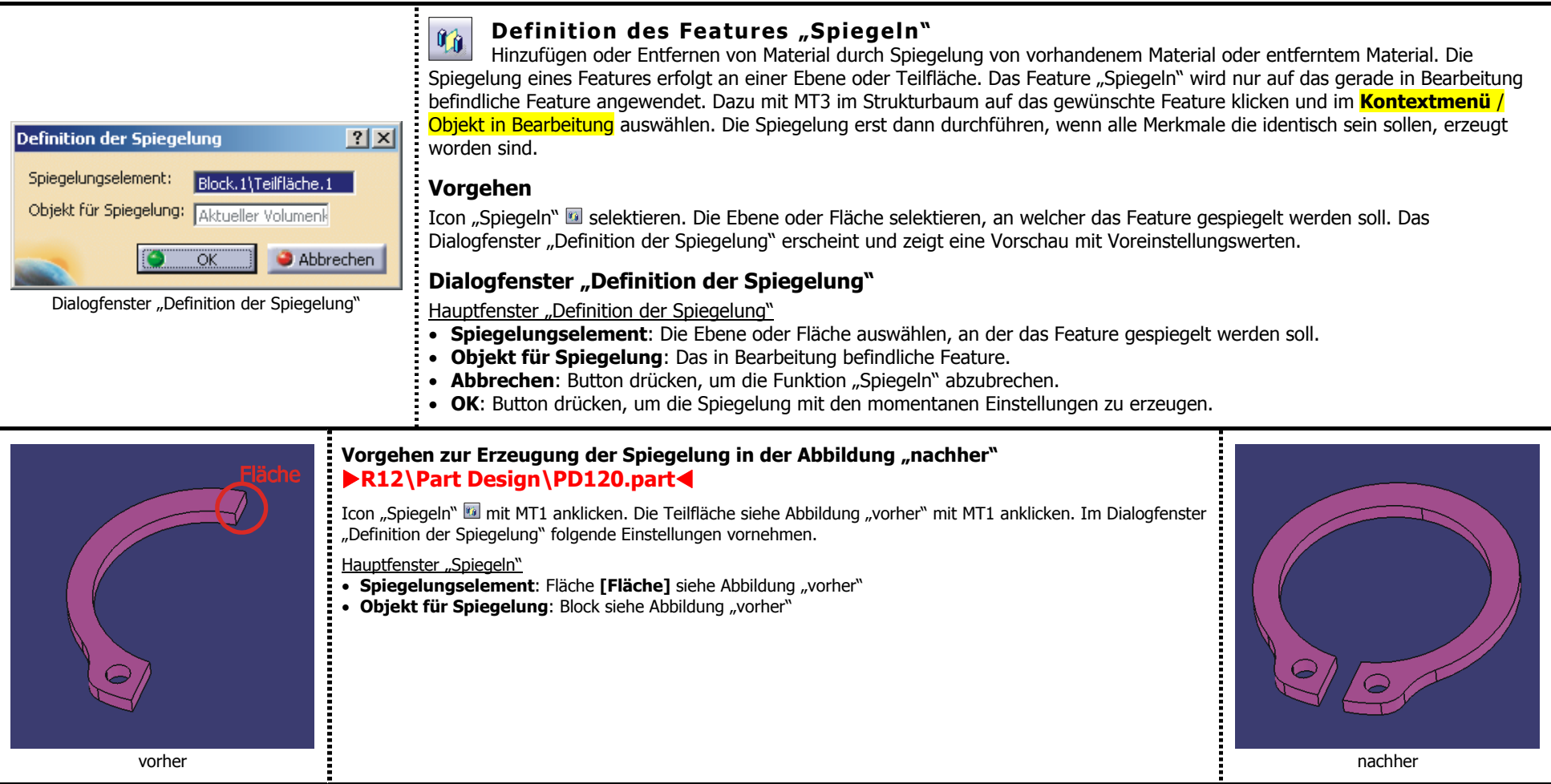

#### **2.4.6.2 Funktion "Kreismuster"**

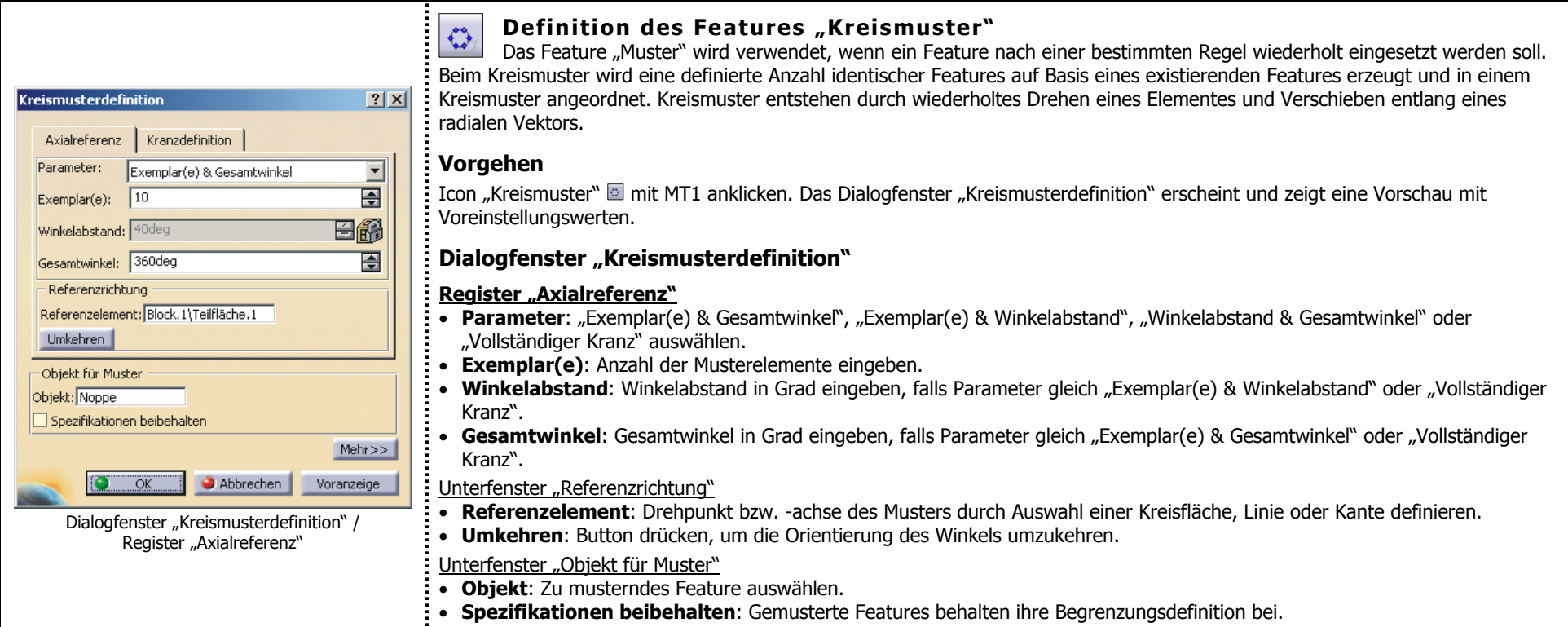

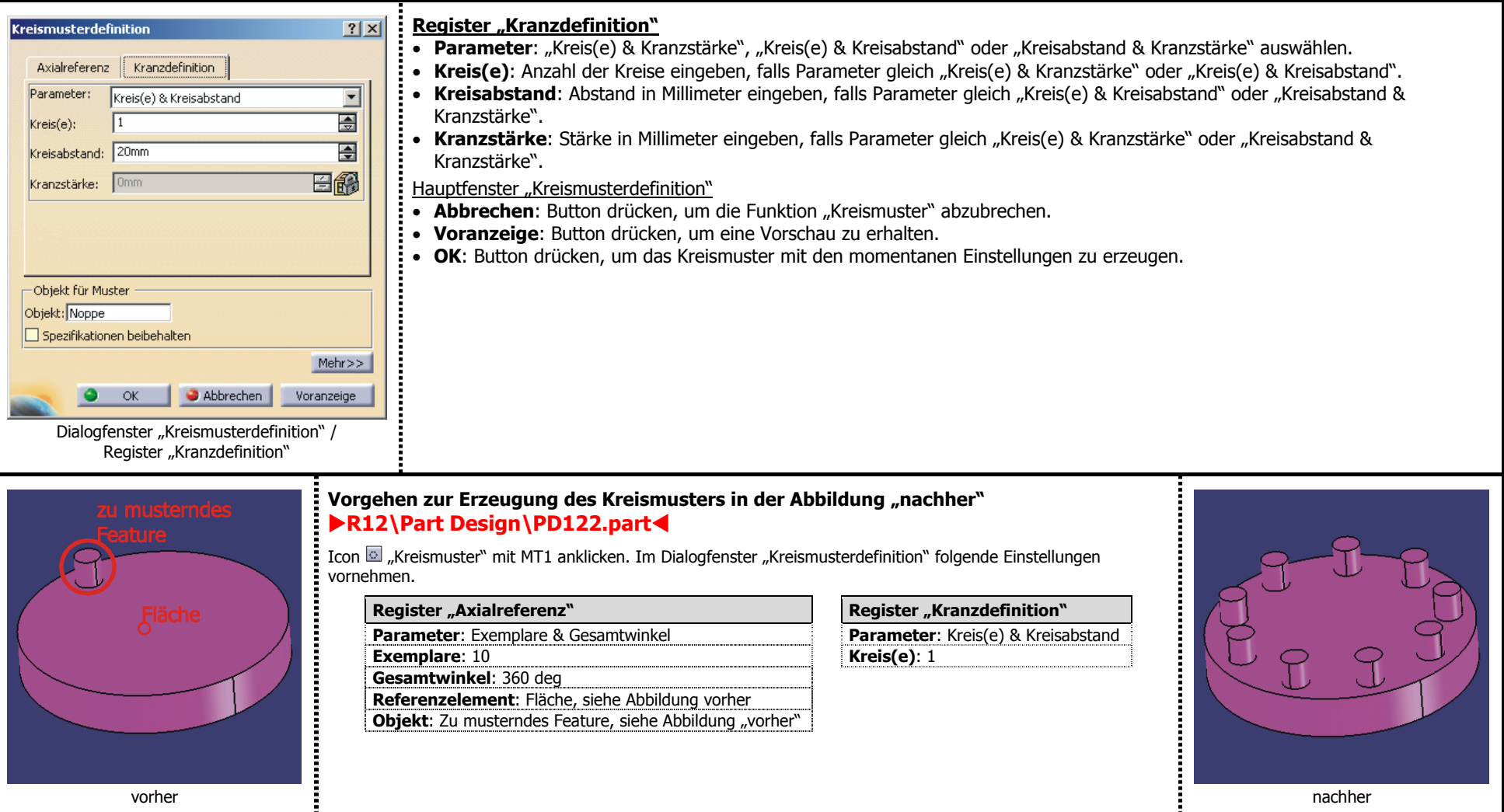

### **2.4.7 Symbolleiste "Messung"**

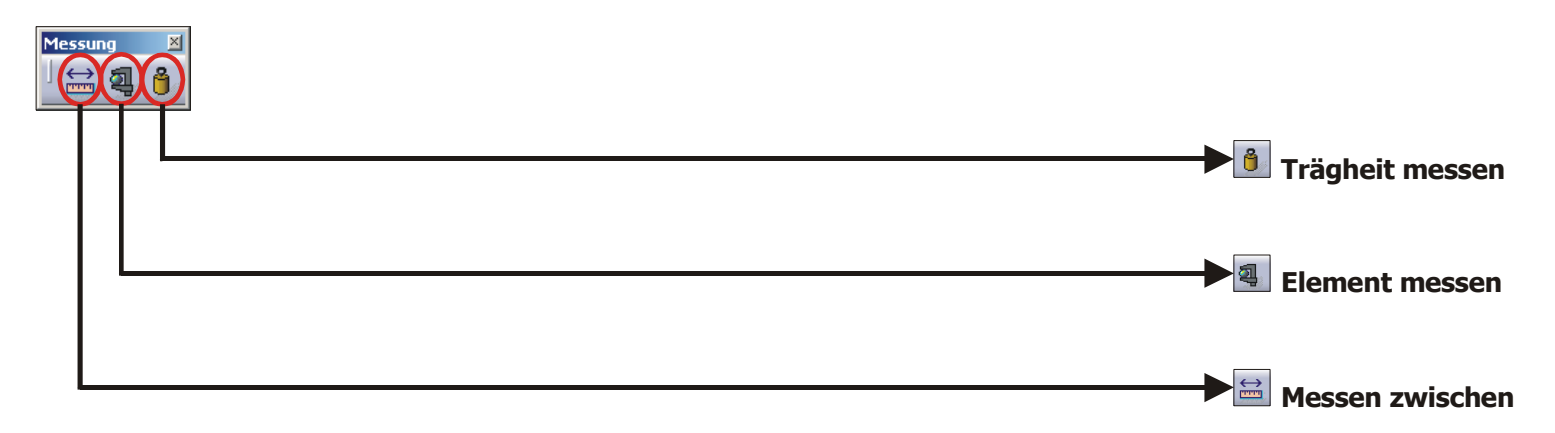

### **2.4.7.1 Funktion "Messen zwischen"**

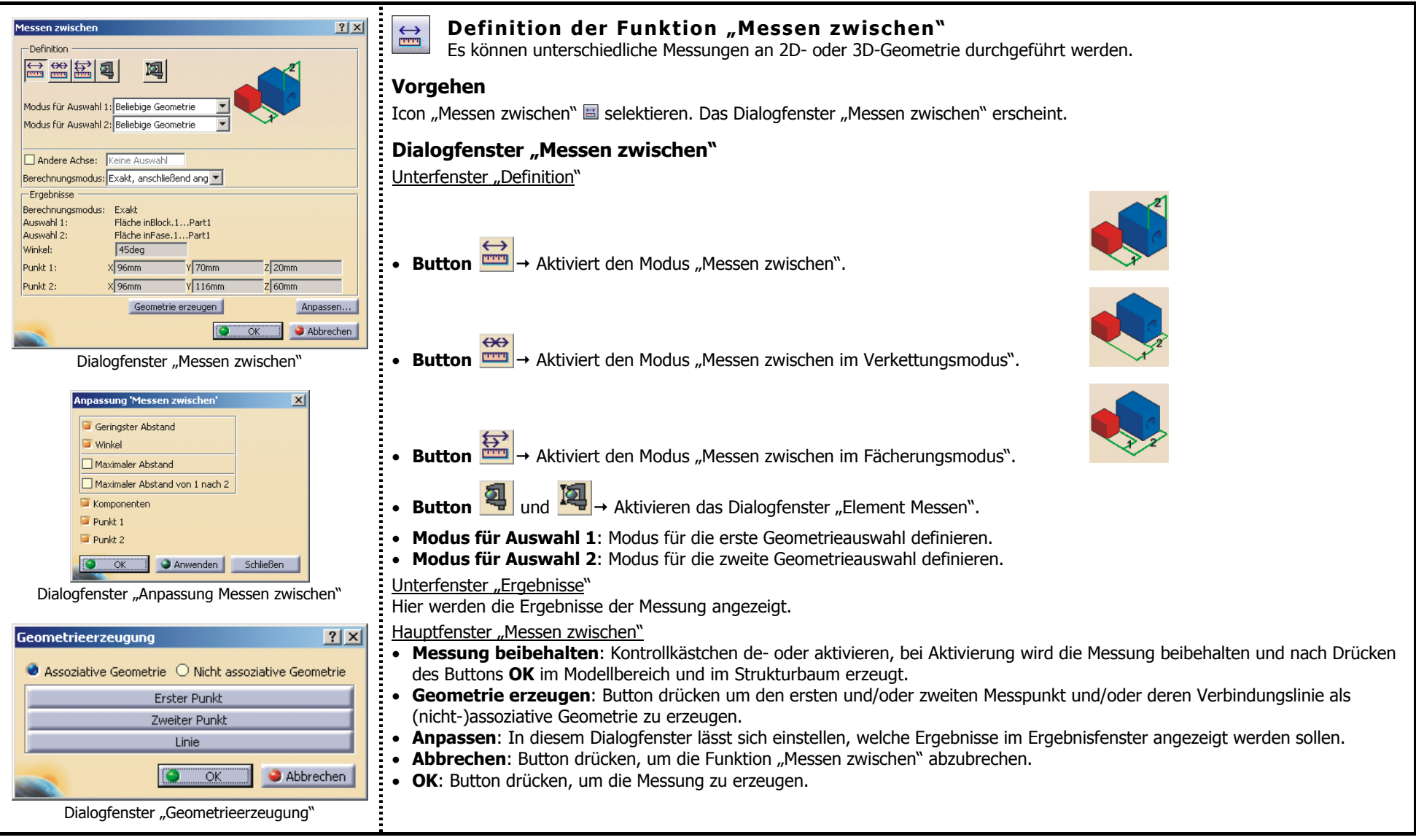

### **2.4.7.2 Funktion "Element messen"**

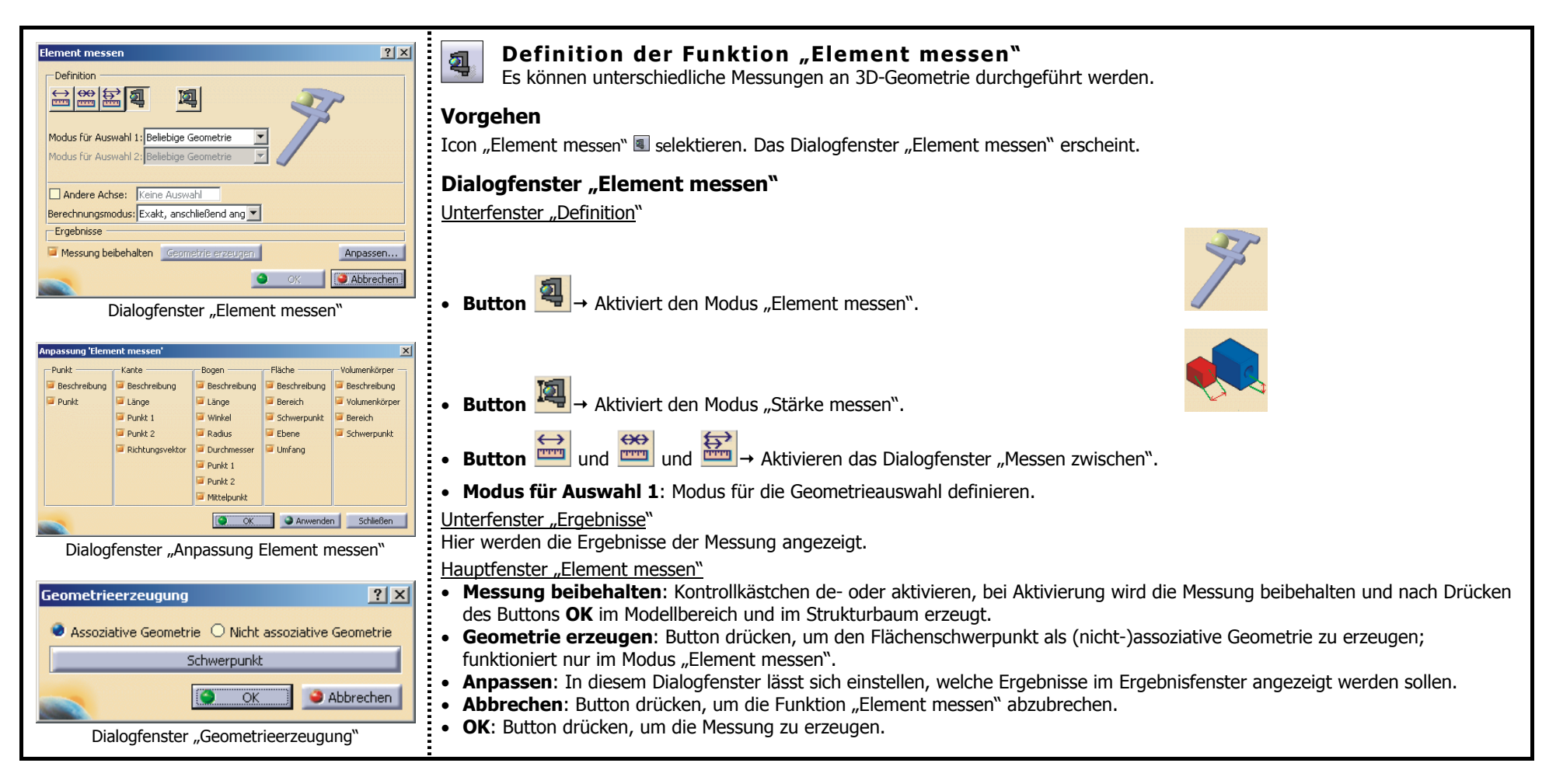

### **2.4.7.3 Funktion "Trägheit messen"**

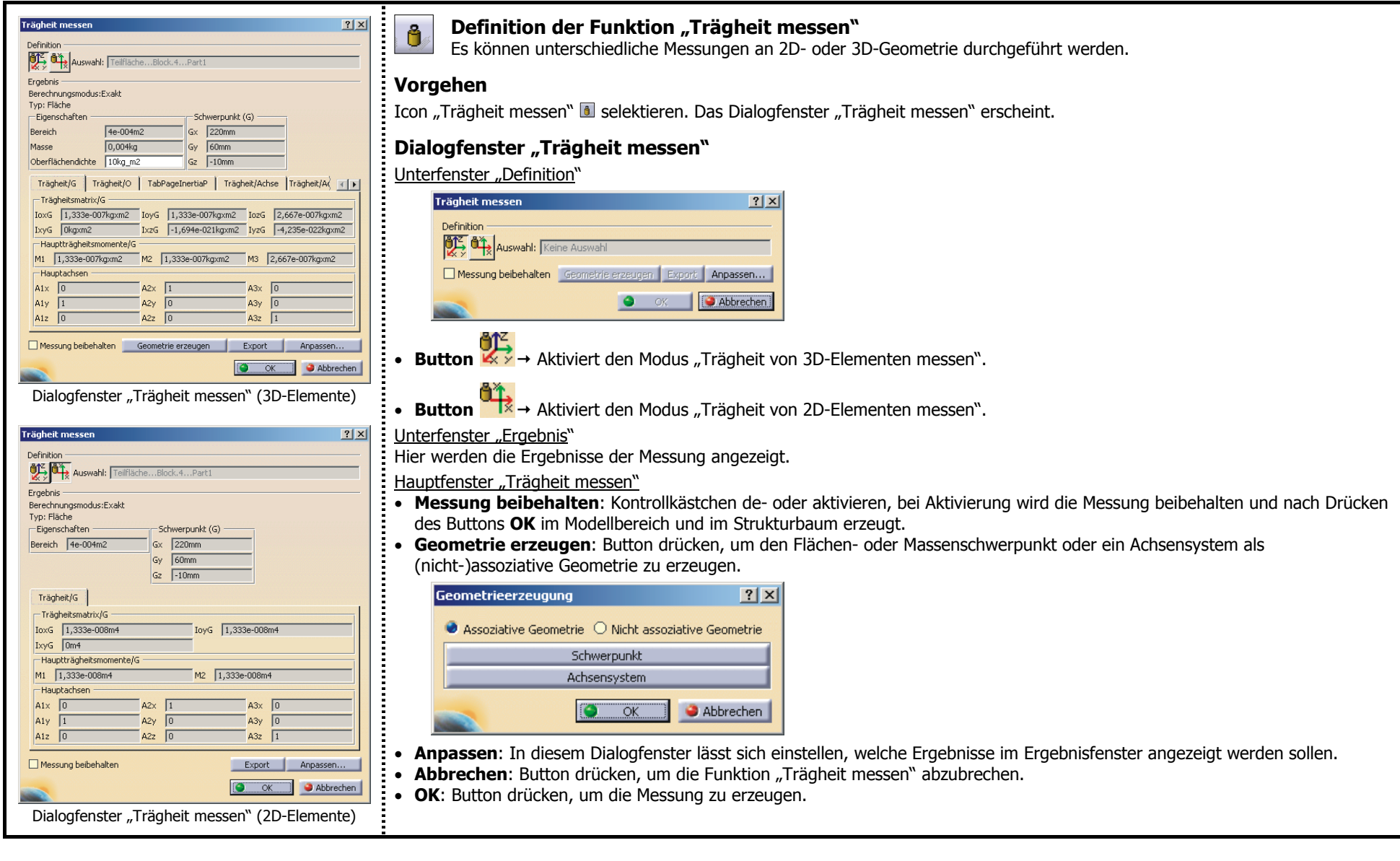

### **Beispiele zur Funktion "Messen"**

#### **Funktion "Messen zwischen"**

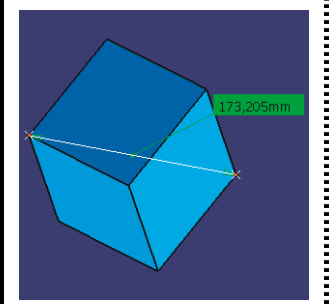

#### **Vorgehen bei der Funktion "Messen zwischen"** X**R12\Part Design\PD127.part**W

In der linken Abbildung ist ein Würfel mit einer Kantenlänge von 100 mm zu sehen. Die Funktion "Messen zwischen" über das Icon aufrufen. Im Dialogfenster den Modus "Messen zwischen" durch Drücken des Buttons · einschalten. Modus für Auswahl 1 und für Auswahl 2 soll "Beliebige Geometrie" sein. Kontrollkästchen "Messung beibehalten" aktivieren. Unter "Anpassen" soll das Kontrollkästchen von "Geringster Abstand" aktiv sein. Zwei gegenüberliegende Eckpunkte mit MT1 selektieren. Das Ergebnis der Messung ist der geringste Abstand der beiden Eckpunkte (173,205 mm). Durch Drücken des Buttons **Geometrie erzeugen** können die beiden Eckpunkte sowie deren Verbindungslinie als (nicht-)assoziative Geometrie erzeugt werden. Diese Geometrie wird im Strukturbaum unter "Geöffneter Körper" aufgeführt.

#### **Funktion "Stärke messen"**

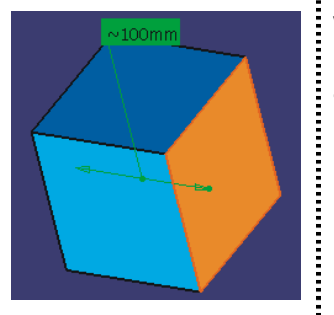

#### **Vorgehen bei der Funktion "Stärke messen"** X**R12\Part Design\PD127.part**W

In der linken Abbildung ist ein Würfel mit einer Kantenlänge von 100 mm zu sehen. Die Funktion "Element messen" über das Icon aufrufen. Im Dialogfenster den Modus "Stärke messen" durch Drücken des Buttons @ einschalten. Kontrollkästchen "Messung beibehalten" aktivieren. Eine der Seitenflächen selektieren, das Ergebnis der Messung ist die Stärke des Würfels (100 mm).

#### **Funktion "Trägheit messen"**

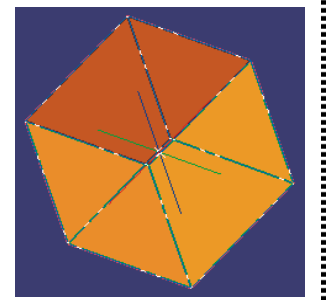

#### **Vorgehen bei der Funktion "Trägheit messen"** X**R12\Part Design\PD127.part**W

In der linken Abbildung ist ein Würfel mit einer Kantenlänge von 100 mm zu sehen. Zunächst soll dem Hauptkörper das Material Aluminium zugeordnet werden (siehe Seite 129). Die Dichte von Aluminium ist 2710 kg/m<sup>3</sup>. Die Funktion "Trägheit messen" über das Icon **a** aufrufen. Im Dialogfenster den Modus "Trägheit von 3D-Elementen messen" durch Drücken des Buttons **%** einschalten. Kontrollkästchen "Messung beibehalten" aktivieren. Im Strukturbaum den Hauptkörper selektieren. Unter "Anpassen" soll das Kontrollkästchen von "Schwerpunkt" und "Masse" aktiv sein. Das Ergebnis der Messung sind die Koordinaten des Massenschwerpunkts (Gx=50 mm, Gy=50 mm und Gz=50 mm) sowie die Masse des Aluminiumwürfels (2,71 kg). Durch Drücken des Buttons **Geometrie erzeugen** kann der Schwerpunkt als (nicht-)assoziative Geometrie erzeugt werden. Diese Geometrie wird im Strukturbaum unter "Geöffneter Körper" aufgeführt.

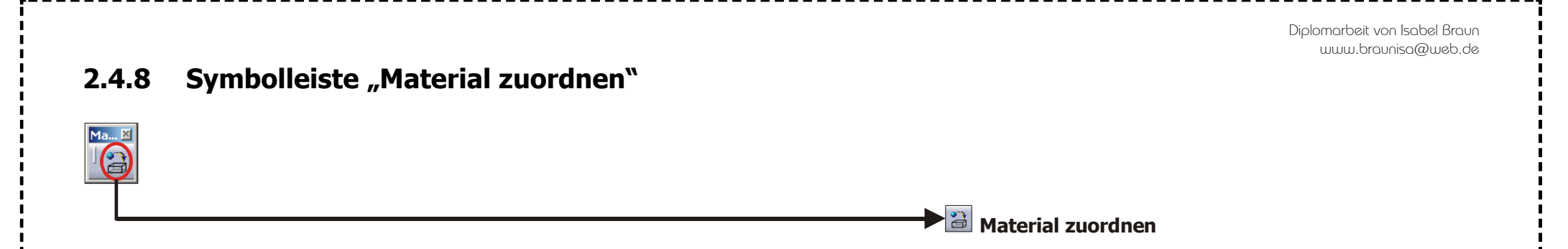

## **Funktion "Material zuordnen"**

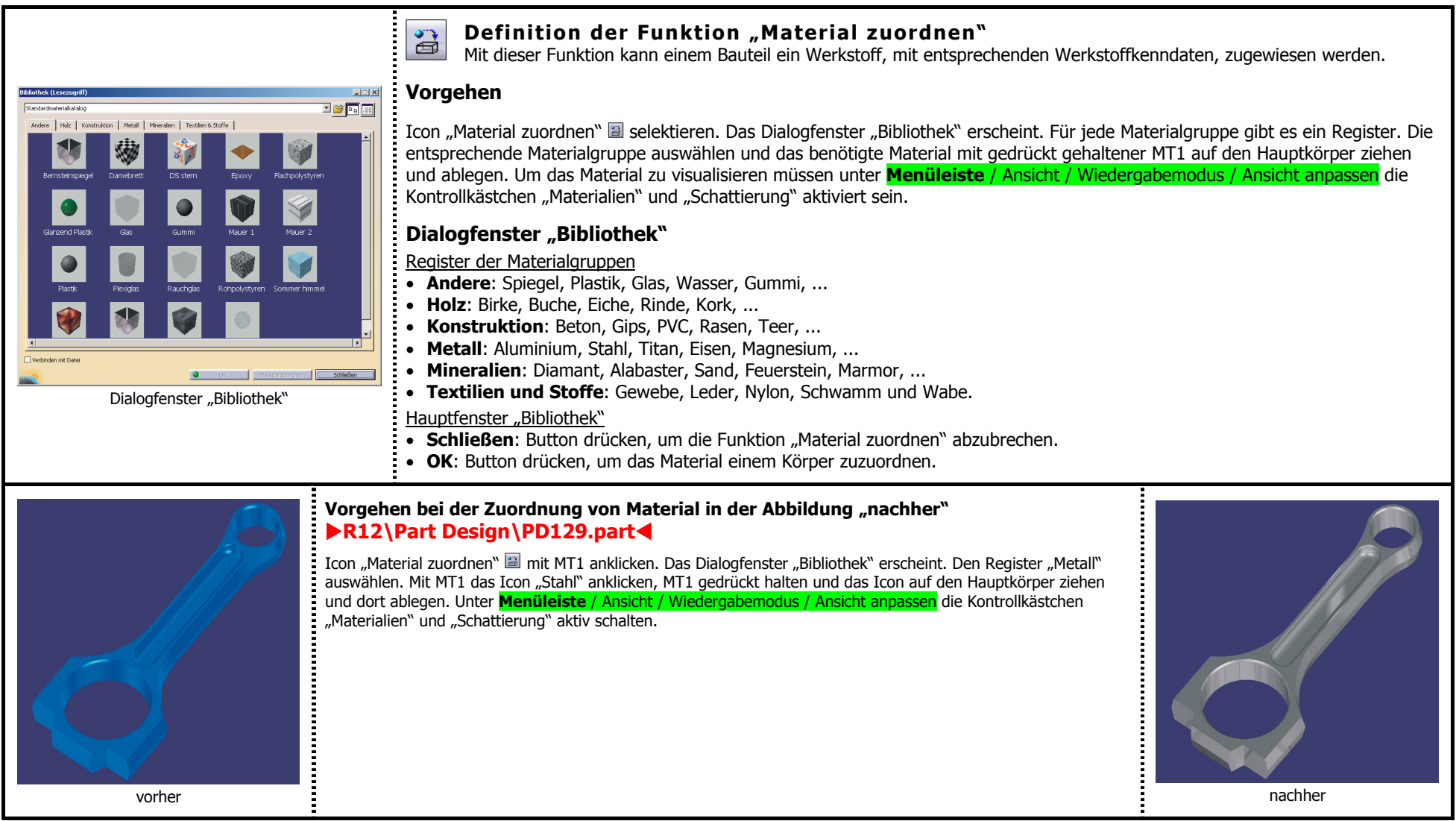

### **2.4.9 Symbolleiste "Referenzelemente"**

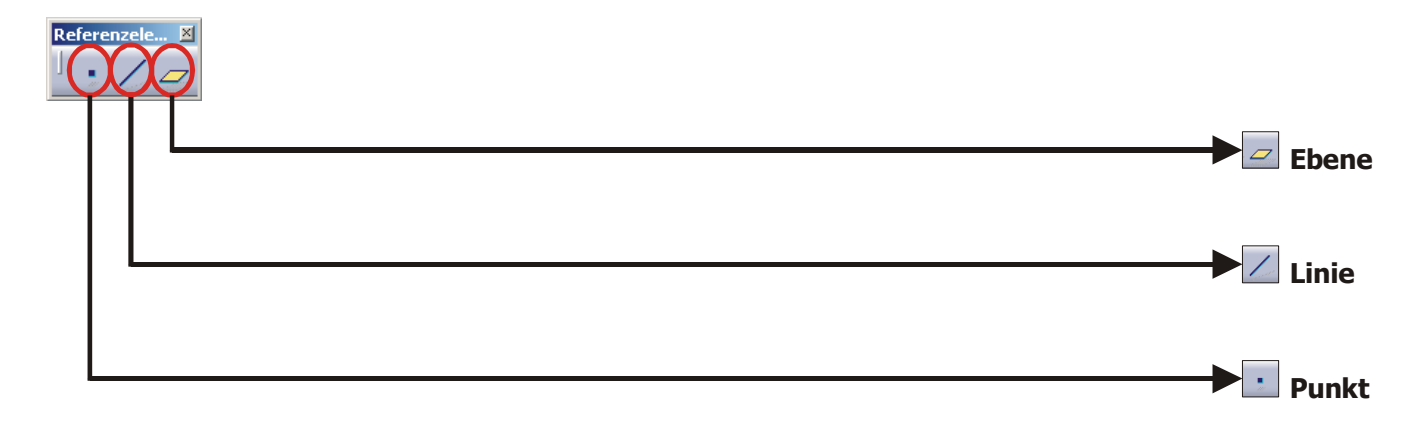

#### **2.4.9.1 Funktion "Punkt"**

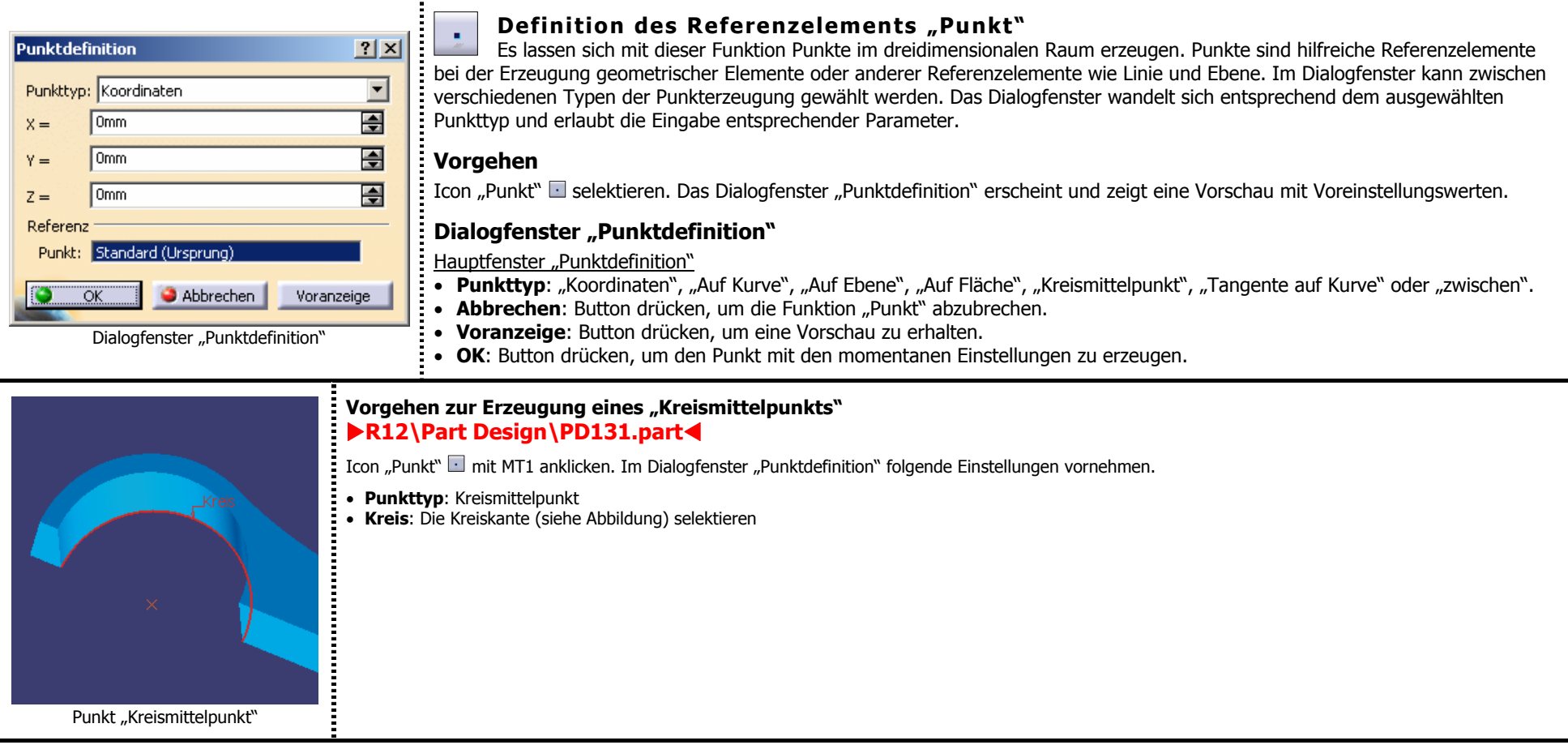

#### **2.4.9.2 Funktion "Linie"**

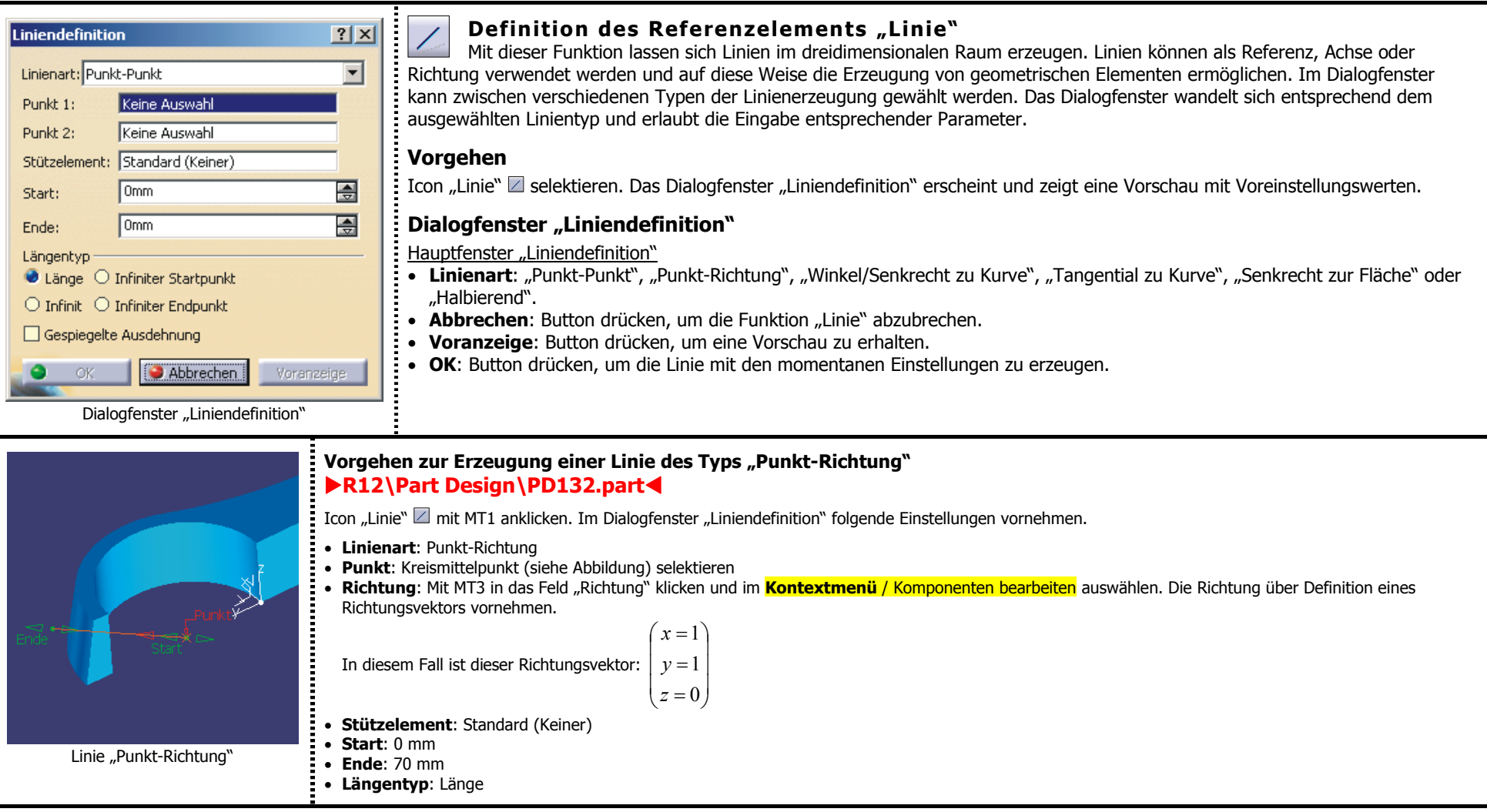

#### **2.4.9.3 Funktion "Ebene"**

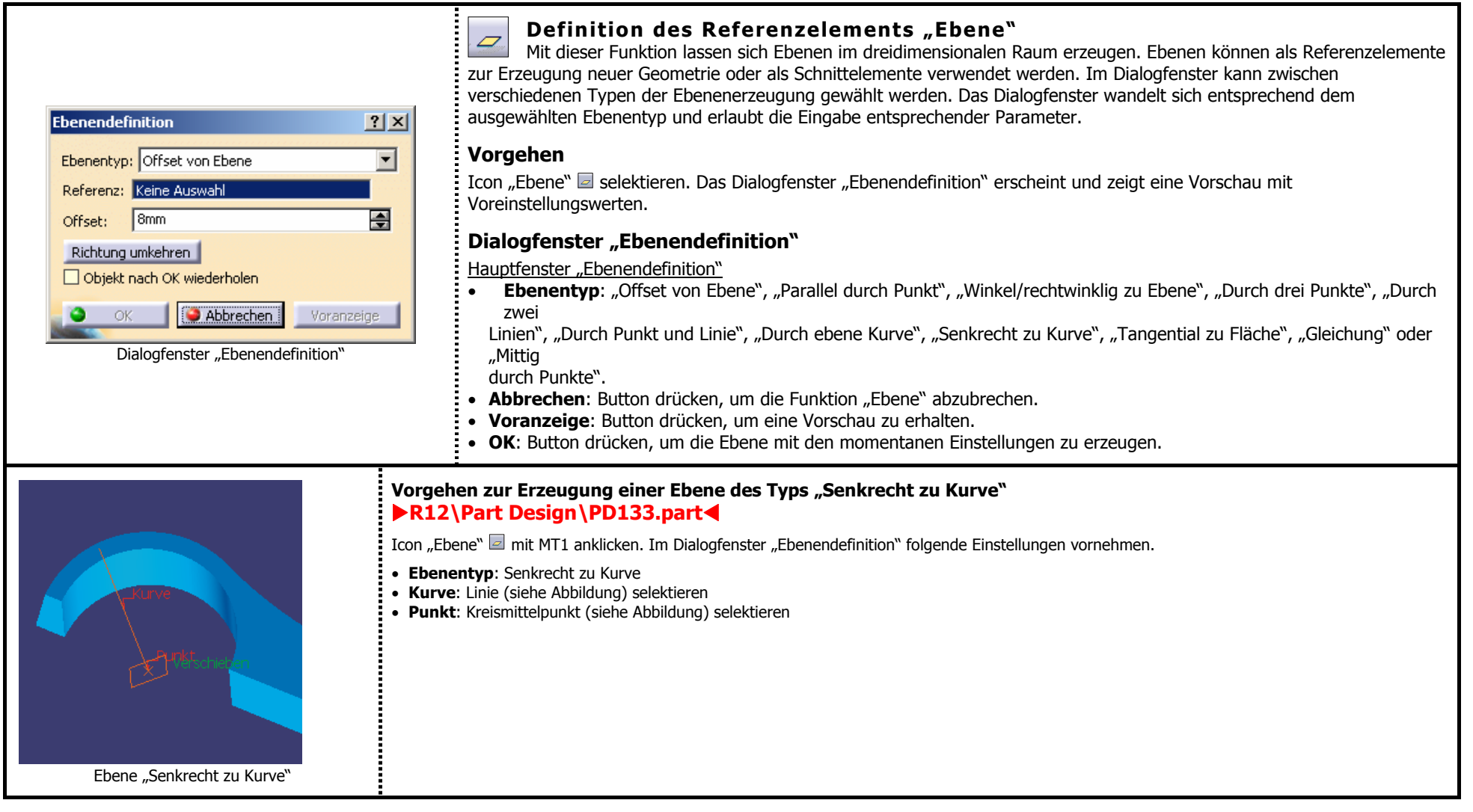

## **2.4.10 Konstruktionssystematik**

#### **2.4.10.1 Gestaltungsregeln**

#### **Gestaltungsregeln für Skizzen**

- •Vor Beginn der Konstruktion eine sinnvolle Wahl der Skizzenebenen für die Konstruktionselemente treffen.
- •Die Skizzen der Konstruktionselemente sind auf möglichst wenigen Ebenen zu verteilen.
- •Nur aus fehlerfreien Skizzen können Volumenkörper erzeugt werden.
- •Vorhandene Symmetrien ausnutzen, d.h. nur eine Hälfte skizzieren und diese an der Symmetrieachse spiegeln.
- • Die Skizzen sollten grundsätzlich so einfach wie möglich gestaltet werden. Komplizierte Bauteile deshalb aus mehreren einfachen Konstruktionselementen zusammensetzen.
- • Die Skizzen der Konstruktionselemente sind scharfkantig zu erzeugen. Ausnahme sind voneinander abhängige Radien, die in verschiedenen Skizzen enthalten sein sollen. Dadurch werden wesentlich weniger Bedingungen benötigt.

#### **Gestaltungsregeln für Konstruktionselemente**

- •Vor dem Konstruieren Gedanken über eine sinnvolle Wahl der Konstruktionselemente machen.
- •Konstruktionselemente aussagekrä ftig benennen.
- •Komplizierte Bauteile mit möglichst wenigen und einfachen Konstruktionselementen beschreiben.
- •Bei symmetrischen Bauteilen nur eine Hälfte modellieren, andere Hälfte spiegeln.
- •Auszugschrägen werden möglichst früh auf dem Basiskörper angebracht und vor den Kantenverrrundungen erzeugt.
- • Kantenverrundungen so früh wie möglich erzeugen, zuerst große, dann kleine Radien. Gleichgerichtete Kanten mit gleichem Radius in einer Operation verrunden. Sich kreuzende Kanten nicht in einer Operation verrunden.

#### **2.4.10.2 "Hauptkörper" und "Geöffneter Körper"**

Im "Part Design" wird zwischen zwei Arten von Körpern unterschieden. Zum einen gibt es den "Hauptkörper", in dem Volumengeometrie verwaltet wird. Zum anderen gibt es den "Geöffneten Körper", in dem Drahtgeometrie (Punkt, Linie, Ebene) und Flächen verwaltet werden. Es können über die **Menüleiste** / Einfügen / Körper weitere Körper eingefügt werden, in denen ebenfalls Volumengeometrie verwaltet wird. Boolesche Operationen können diese Körper miteinander und mit dem Hauptkörper verschmelzen. Aufgerufen werden die Booleschen Operationen über die **Menüleiste** / Einfügen / Boolesche Operationen. Die linke Abbildung zeigt den Aufbau eines Bauteils aus Volumen- und Drahtgeometrie. Die rechte Abbildung zeigt den Strukturbaum dieses Bauteils.

#### $\blacktriangleright$ **R12\Part Design\PD135.part**

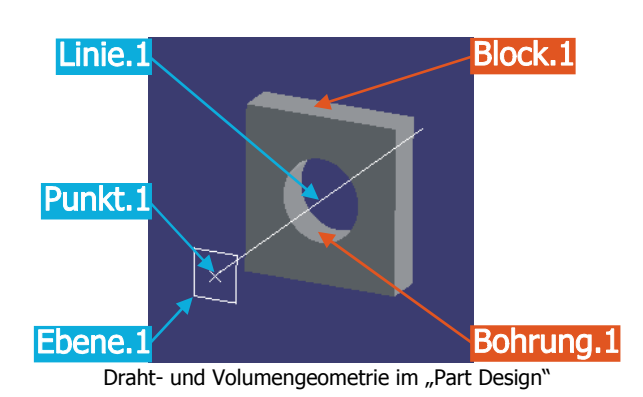

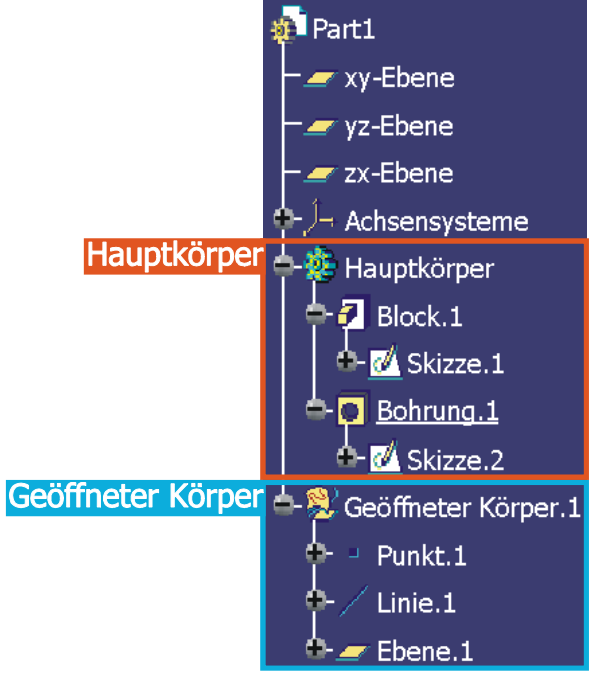

Strukturbaum im "Part Design"

### **2.4.10.3 Konstruktionslogik**

Die folgende Abbildung zeigt den Aufbau des Strukturbaums anhand eines einfachen Bauteils. Dieses Bauteil besteht aus dem Konstruktionselement "Block" und dem Konstruktionselement "Bohrung". Beide Konstruktionselemente basieren auf einer eigenen Skizze. Die Skizze.1 von Block.1 ist ein geschlossenes, quadratisches Profil, die Skizze.2 von Bohrung.1 ist ein Punkt der die Position der Bohrung angibt. Es ist entscheidend, an welcher Stelle im Strukturbaum ein Konstruktionselement angeordnet ist. Die Bohrung kann erst nach dem Block erzeugt werden, deshalb steht der Block im Strukturbaum chronologisch über der Bohrung.  $\blacktriangleright$ **R12\Part Design\PD136.part** 

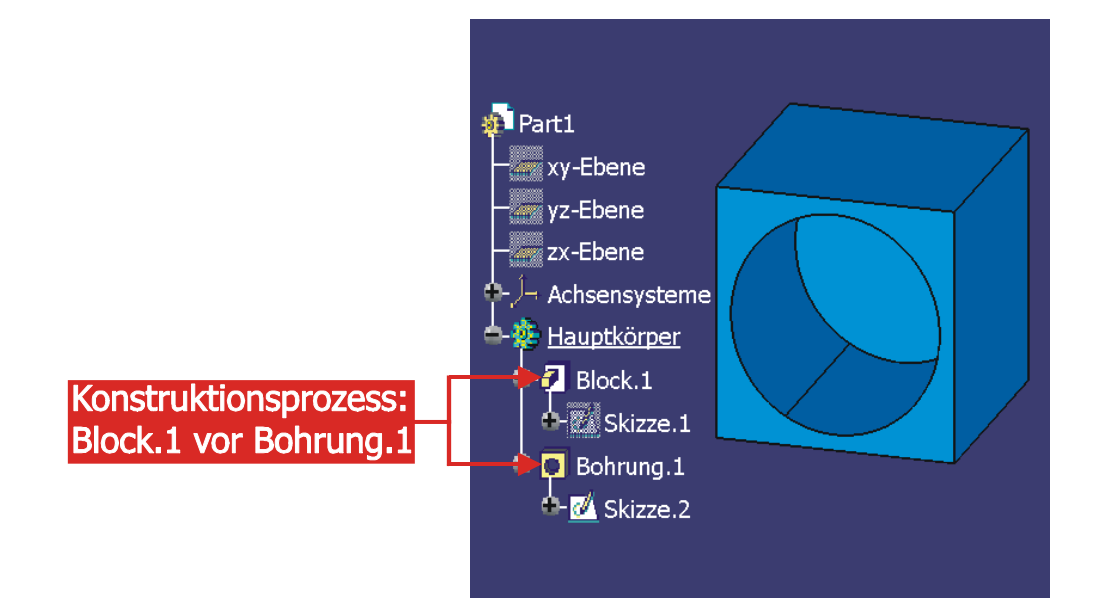

Ein schon bestehendes Feature XY kann nachträglich an anderer Stelle im Strukturbaum angeordnet werden. Mit dem Mauszeiger auf das Feature XY zeigen und mit MT3 das Kontextmenü öffnen. Im **Kontextmenü** / Objekt XY / Neu anordnen wählen. Es erscheint das Dialogfenster "Neuordnung der Komponenten". Im Strukturbaum mit MT1 das Objekt anklicken, nach dem das Feature XY eingefügt werden soll. CATIA hinterlegt im Strukturbaum alle nicht zulässigen Einfügepositionen mit gelber Farbe. Im obigen Beispiel könnte keines der beiden Features an einer anderen Stelle eingefügt werden. Die Bohrung muss nach dem Block stehen da sie erst nach dem Block erzeugt werden kann.
## **2.4.10.4 Konstruktionselement nachträglich einfügen**

Mit der Funktion "Objekt in Bearbeitung definieren" ist es möglich, ein Konstruktionselement nachträglich an einer beliebigen Stelle im Konstruktionsprozess einzufügen. CATIA fügt ein neues Konstruktionselement immer direkt unter dem momentan in Bearbeitung befindlichen Objekt ein. Das derzeit in Bearbeitung befindliche Objekt kennzeichnet CATIA durch Unterstreichen des Objektnamens im Strukturbaum. CATIA visualisiert keine Konstruktionselemente, die hierarchisch gesehen unter dem als in Bearbeitung definierten Objekt im Strukturbaum stehen. Um ein Objekt als in Bearbeitung zu definieren ist folgendes Vorgehen notwendig. Mit dem Mauszeiger im Strukturbaum auf das gewünschte Objekt gehen. Das Objekt mit MT3 anklicken. Im **Kontextmenü** / Objekt in Bearbeitung definieren auswählen. **▶R12\Part Design\PD137.part** 

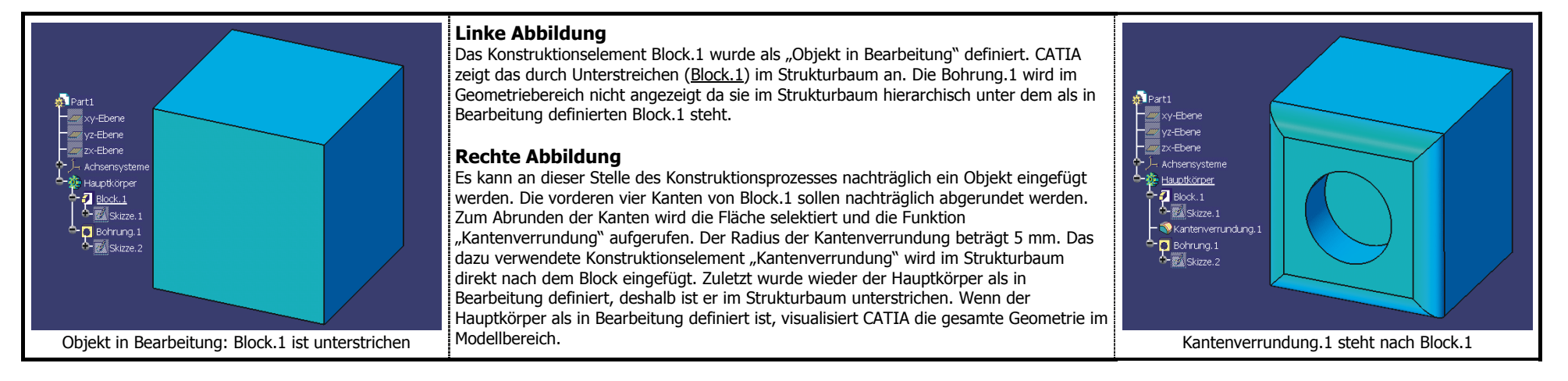

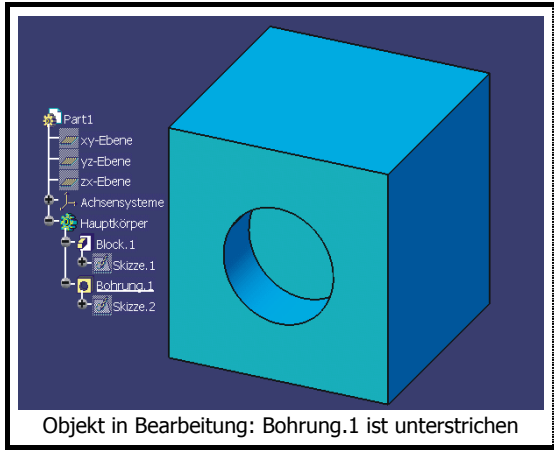

## **Linke Abbildung**

Das Konstruktionselement Bohrung.1 wurde als "Objekt in Bearbeitung" definiert. CATIA zeigt das durch Unterstreichen (Bohrung.1) im Strukturbaum an. Die gesamte Geometrie des Hauptkörpers wird im Geometriebereich angezeigt, da das Feature Bohrung.1 an unterster Stelle im Strukturbaum steht und als in Bearbeitung definiert ist.

## **Rechte Abbildung**

Es soll wie im oberen Beispiel eine Kantenverrundung auf die vordere Fläche angewendet werden. Der Radius der Kantenverrundung soll ebenfalls 5 mm betragen. Das dazu verwendet Konstruktionselement "Kantenverrundung" wird im Strukturbaum direkt nach der Bohrung eingefügt. Das Ergebnis der Kantenverrundung weicht vom oberen Beispiel ab, zusätzlich zu den vier Kanten des Blocks wurde die Kante der Bohrung abgerundet. Dieses Beispiel zeigt, welche Bedeutung die Position eines Konstruktionselements im Strukturbaum hat.

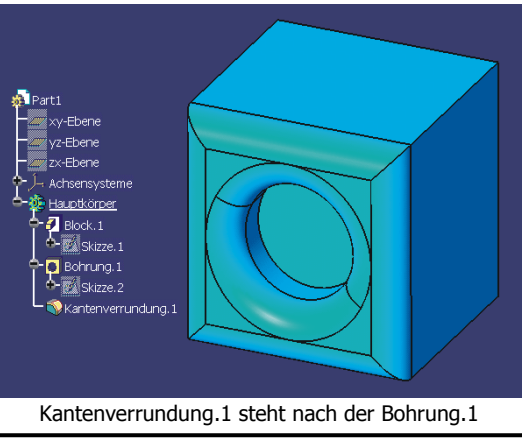

# 2.4.11 Übungen zum "Part Design"

## **2.4.11.1 PD-Übung 1: Zylinder**

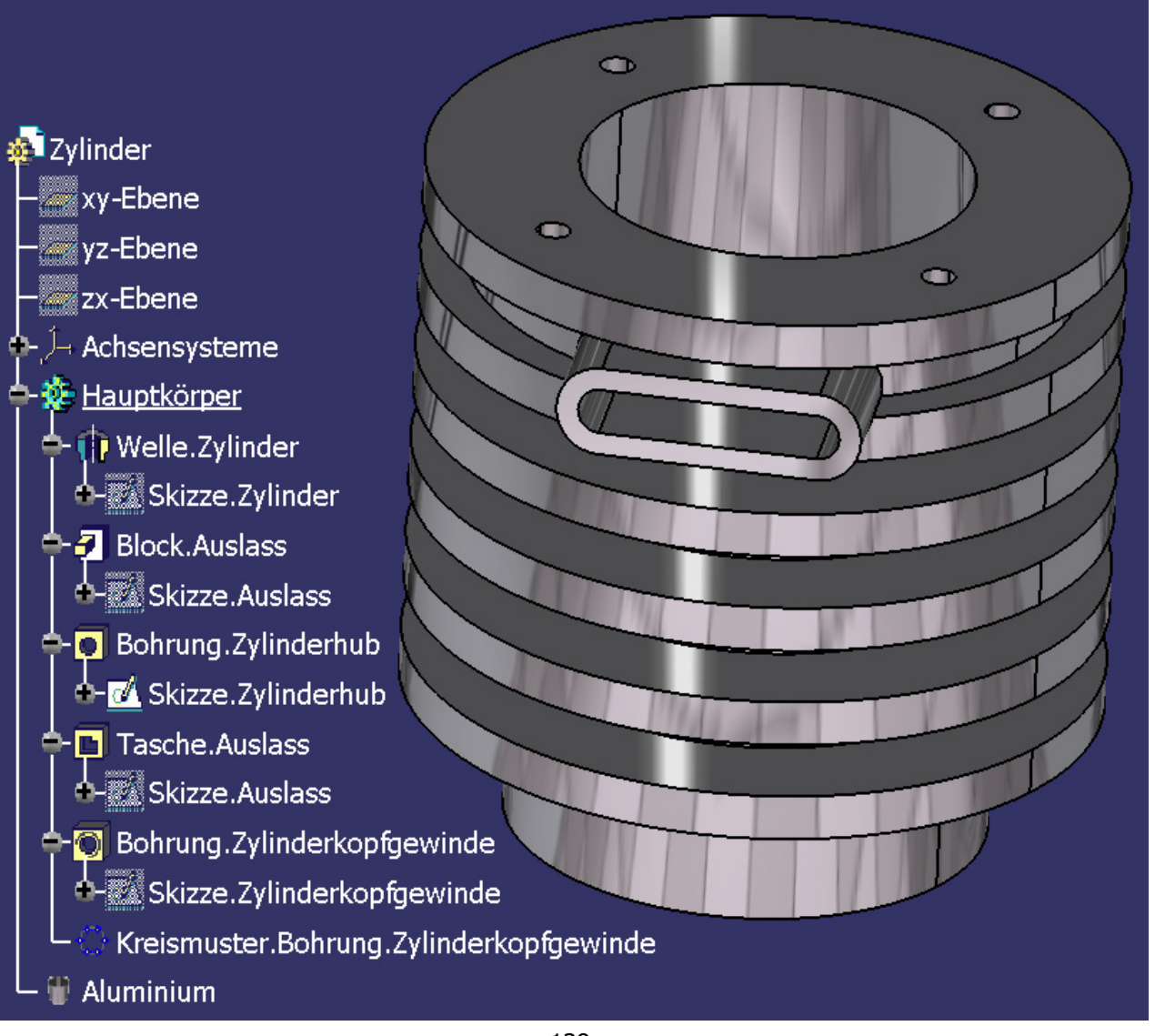

## **Technische Zeichnung des Zylinders**

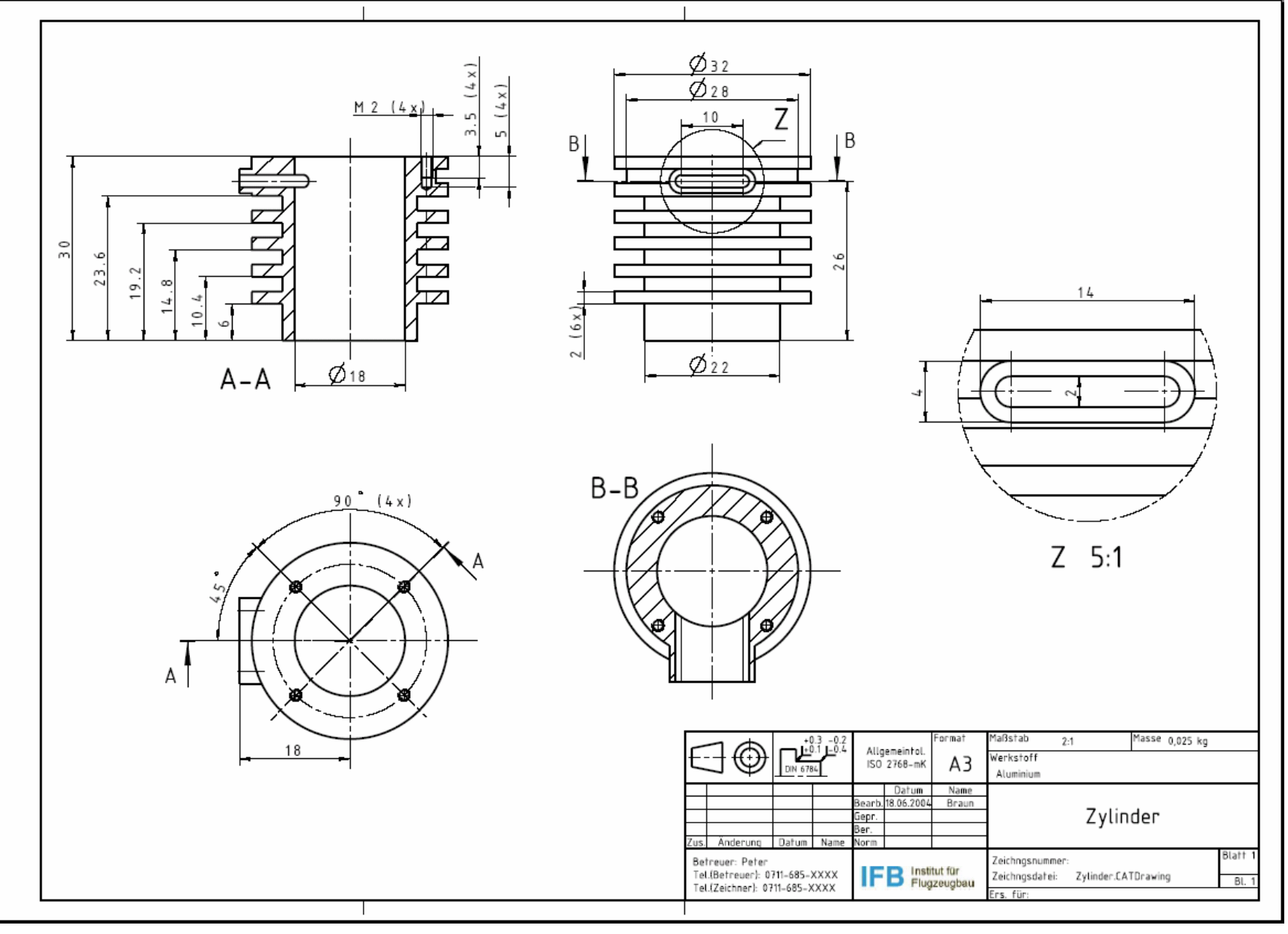

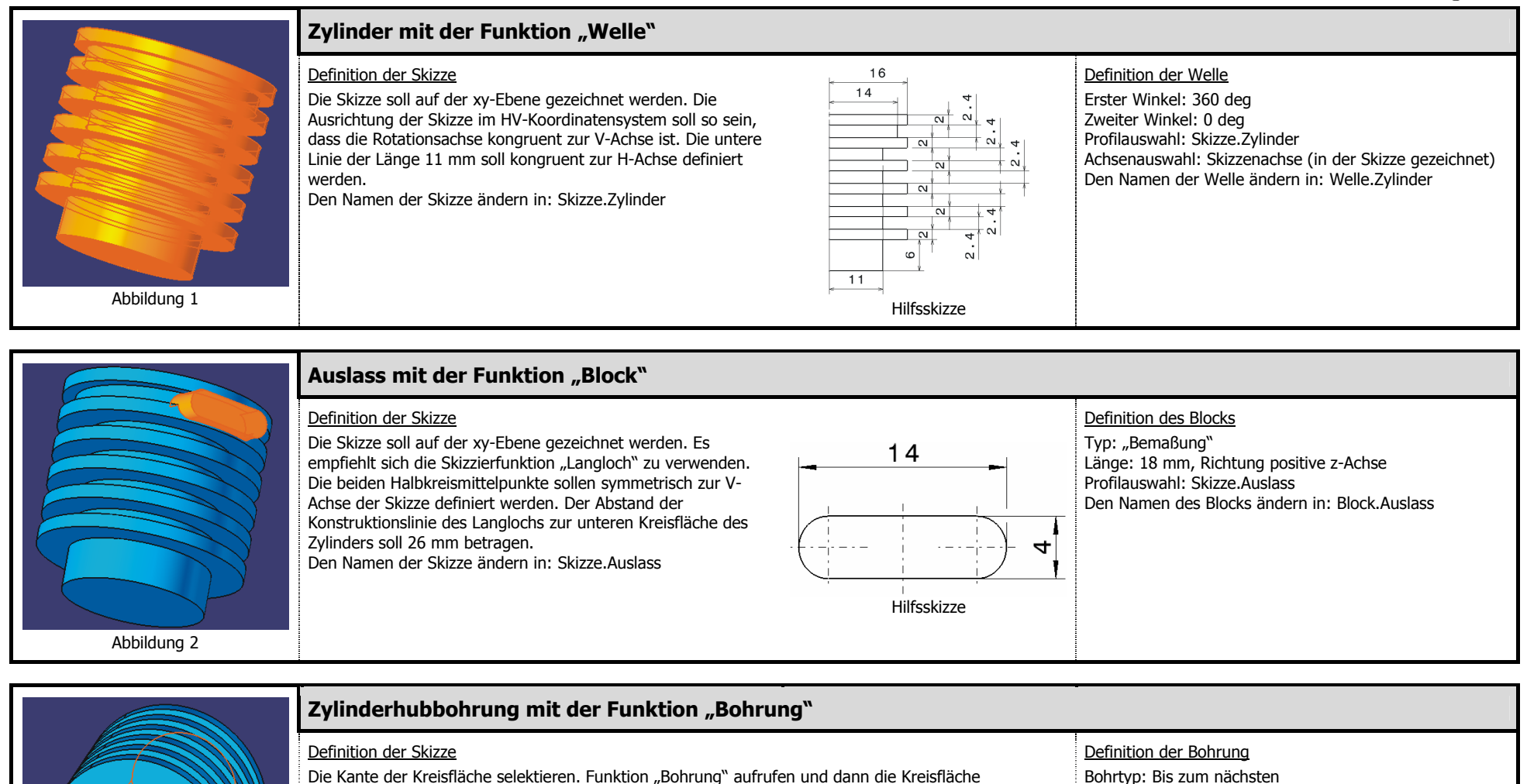

Bohrtyp: Bis zum nächsten

Durchmesser: 18 mm

Den Namen der Bohrung ändern in: Bohrung.Zylinderhub

selektieren. Die Positionierungsskizze wird automatisch von CATIA erstellt.

Den Namen der Skizze ändern in: Skizze.Zylinderhub

Abbildung 3

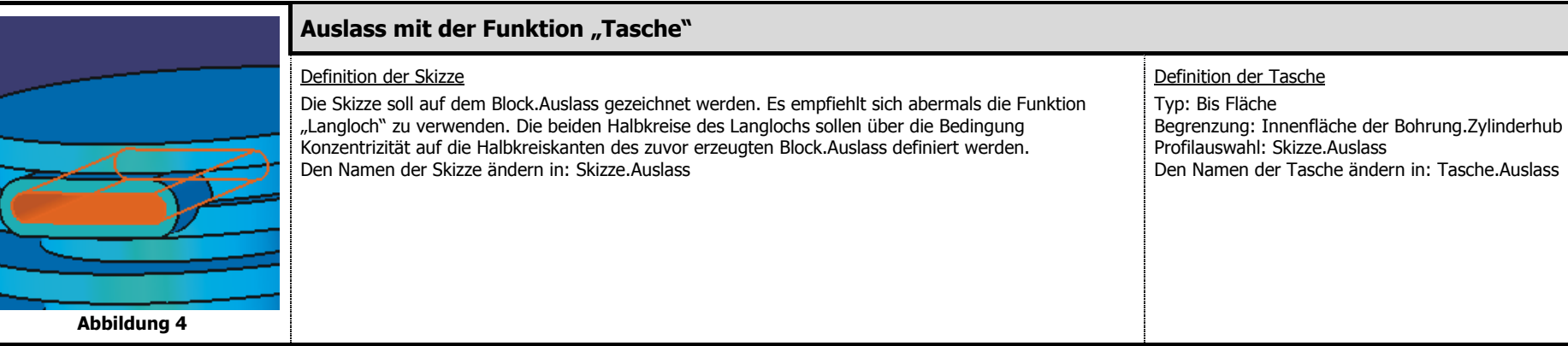

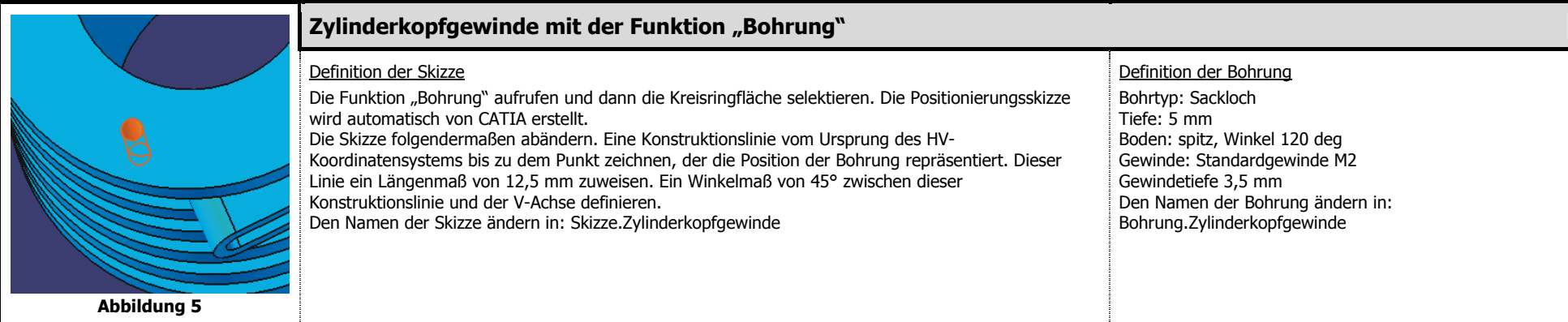

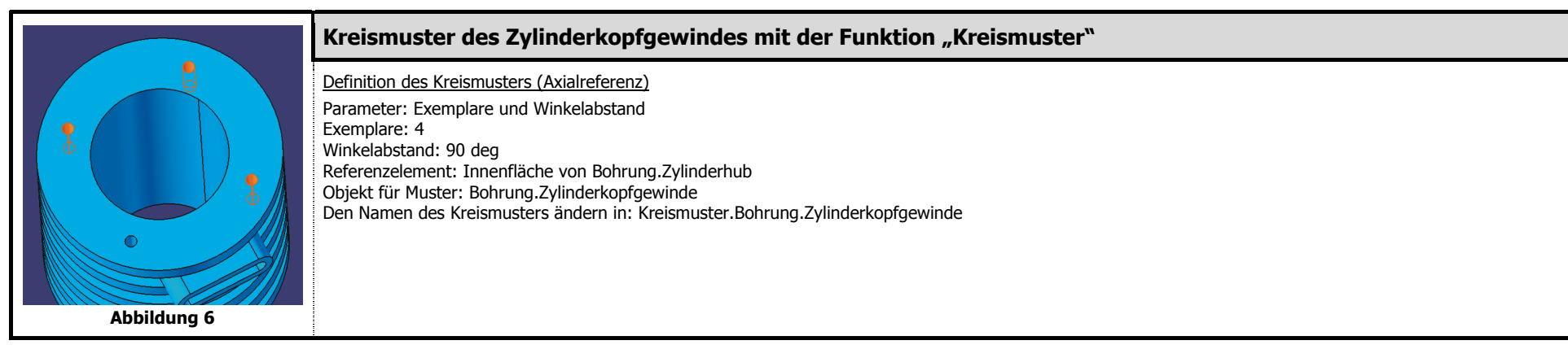

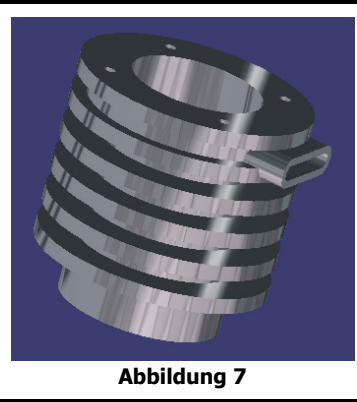

## Aluminium als Werkstoff mit der Funktion "Material zuordnen"

#### Definition der Materialzuordnung

Den Namen des Parts (ganz oben im Strukturbaum) ändern in: Zylinder

Den Namen Zylinder im Strukturbaum selektieren. Die Funktion "Material zuordnen" aufrufen, im Register "Metall" den Werkstoff Aluminium auswählen und den Button **Material zuordnen** mit MT1 anklicken. Wird das Material nicht angezeigt, unter der **Menüleiste** / Ansicht / Wiedergabemodus / Ansicht anpassen auswählen und das Kontrollkästchen "Material anzeigen" und "Schattierung" im Dialogfenster aktivieren.

Zylinder auf der CD-ROM:  $\text{Pl2\Part Design}\PD142.path$ 

## **2.4.11.2 PD-Übung 2: Pleuel**

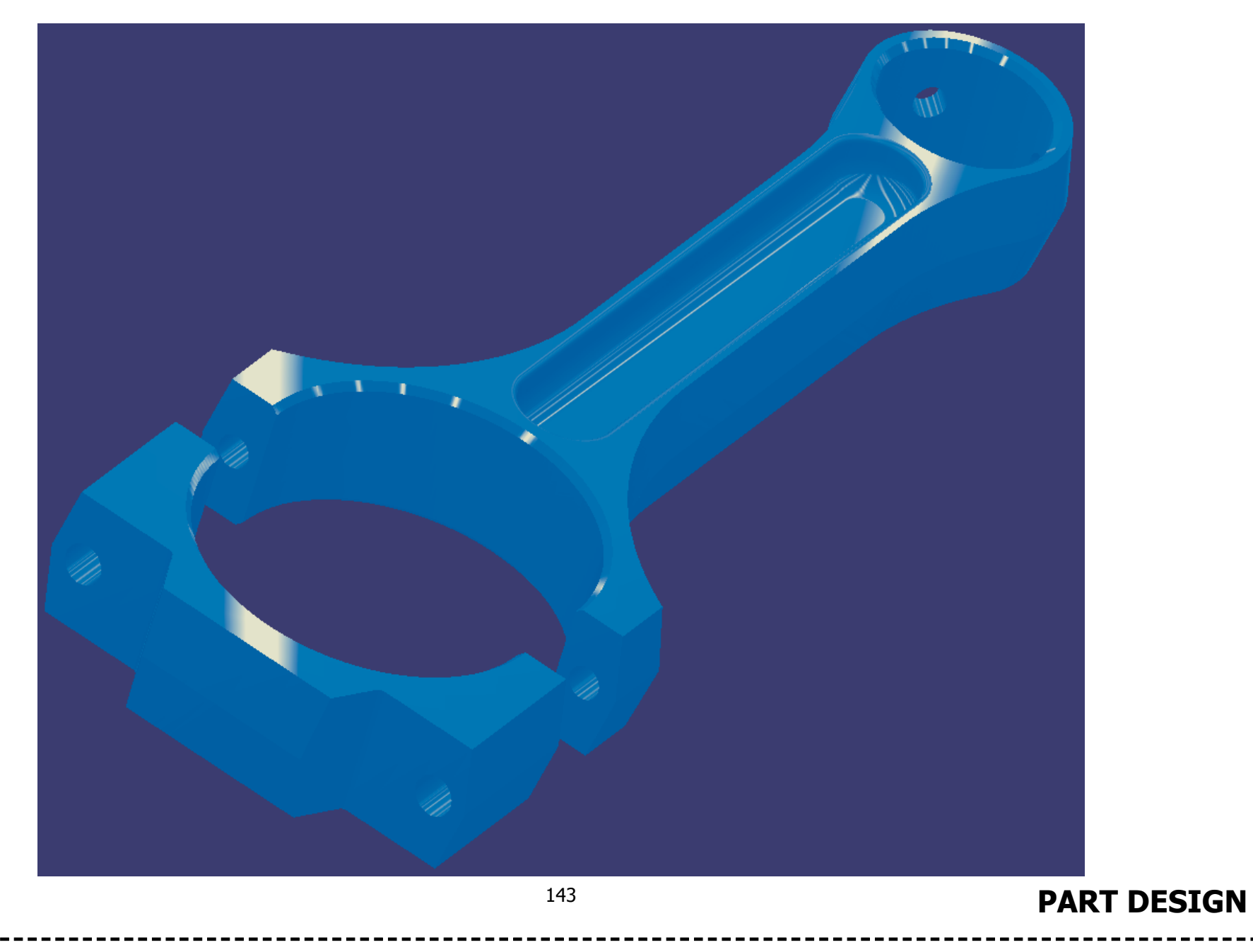

## **Technische Zeichnung des Pleuels**

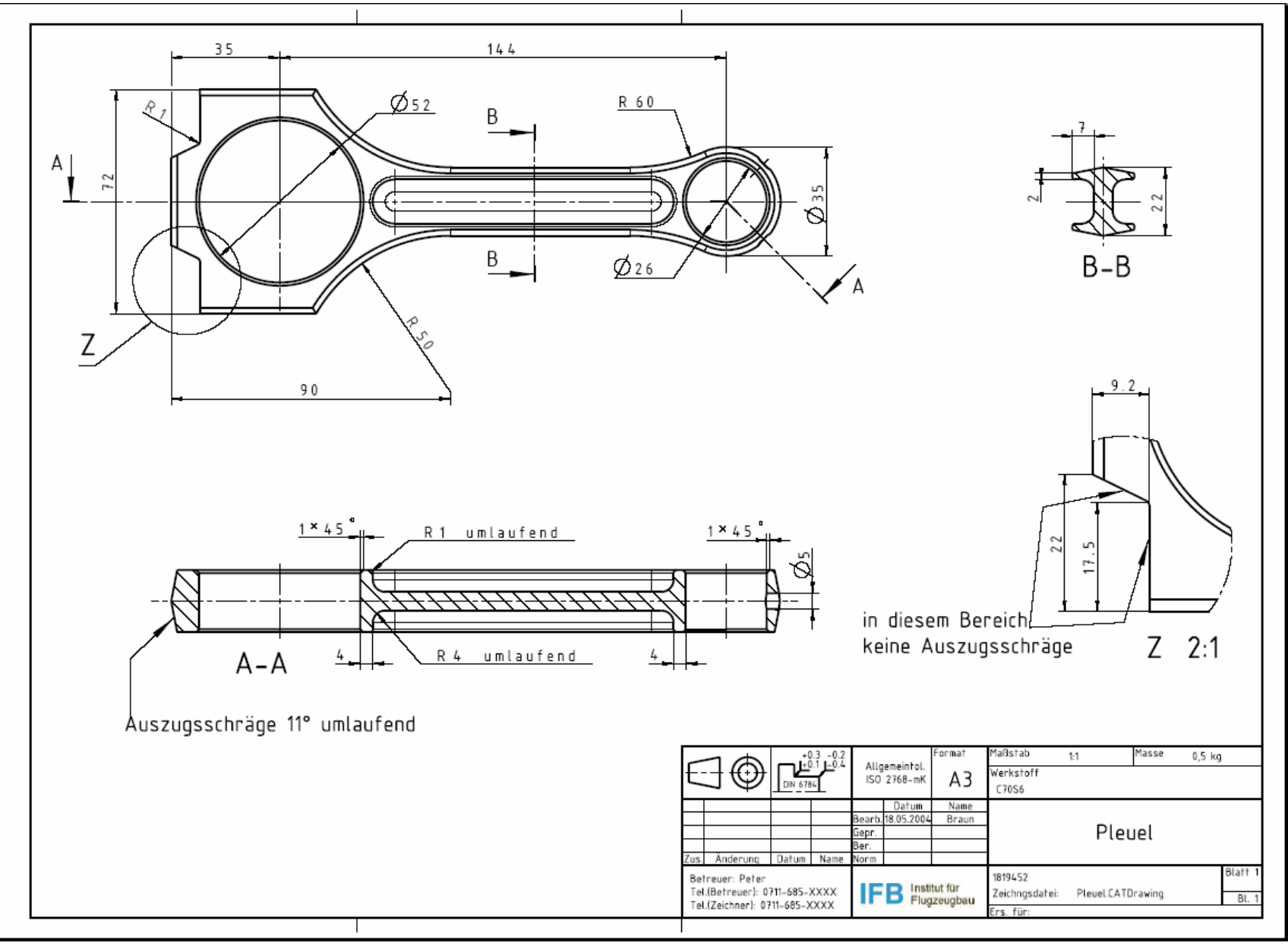

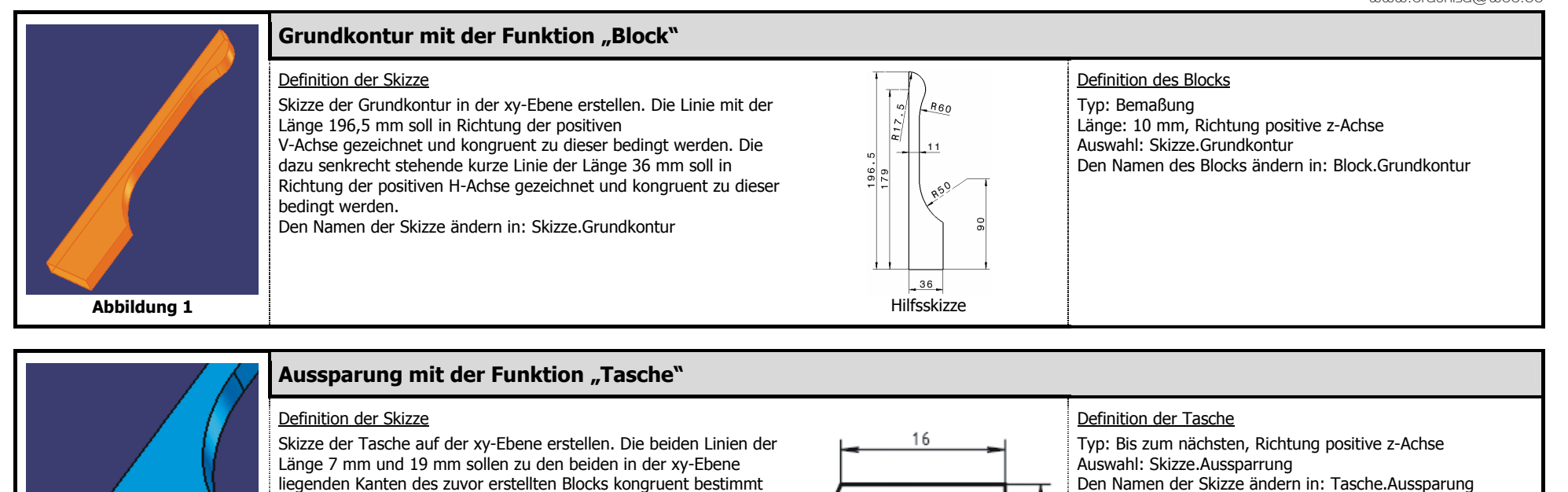

werden.

Den Namen der Skizze ändern in: Skizze.Aussparung

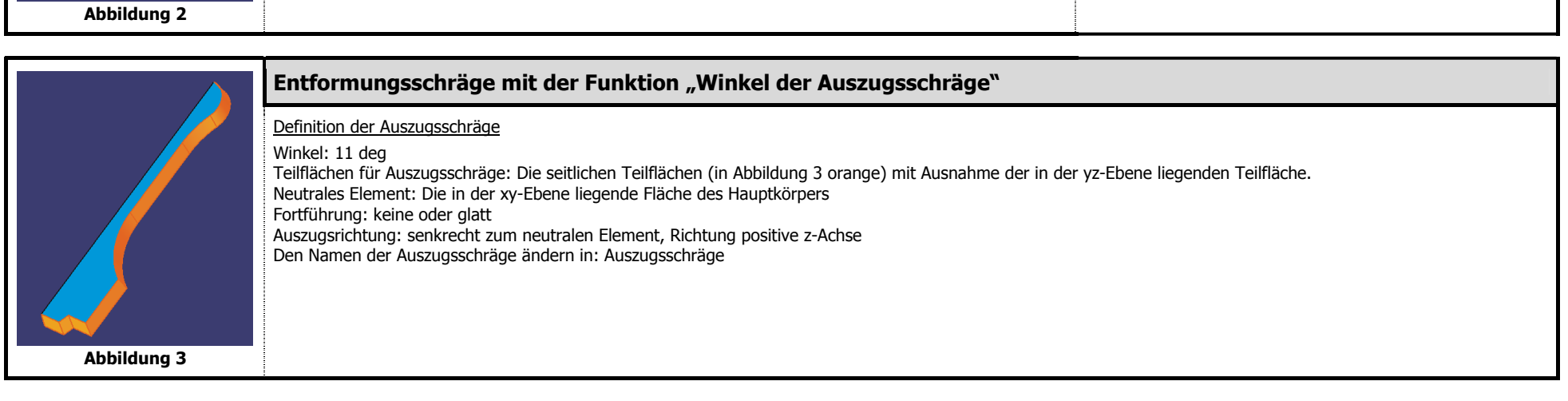

Hilfsskizze

19

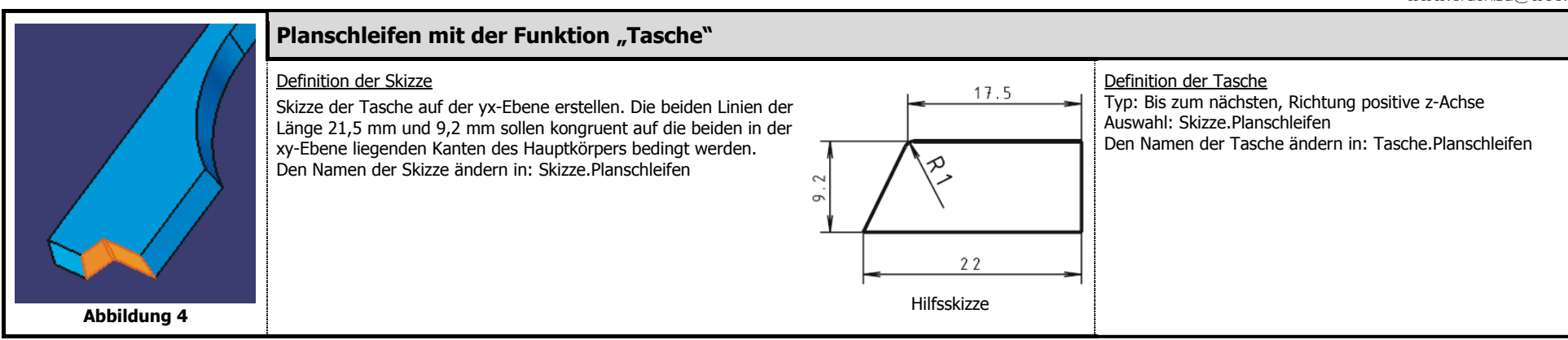

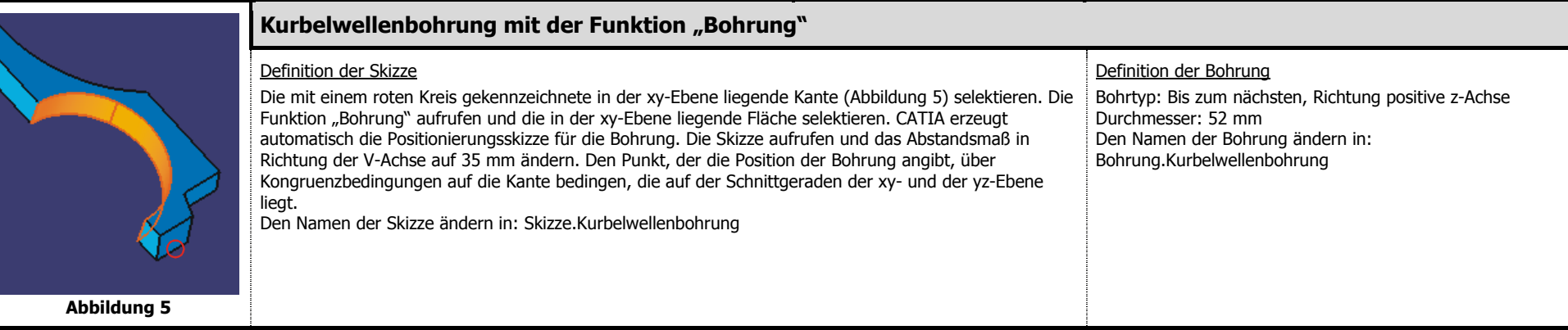

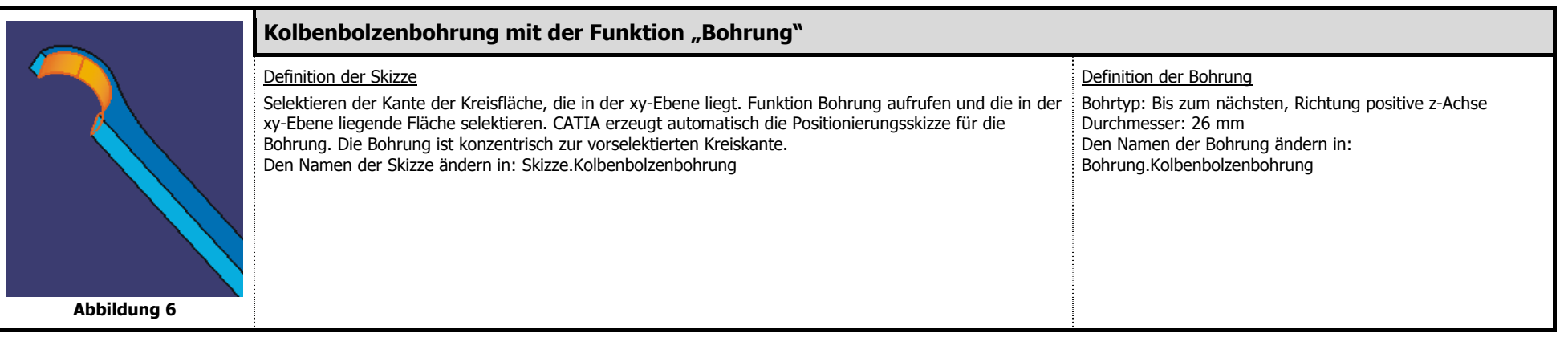

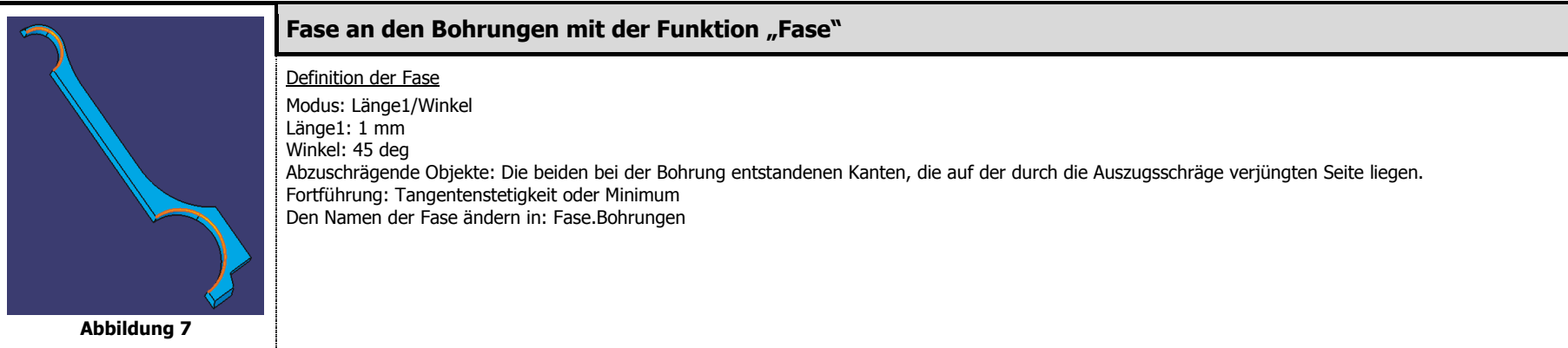

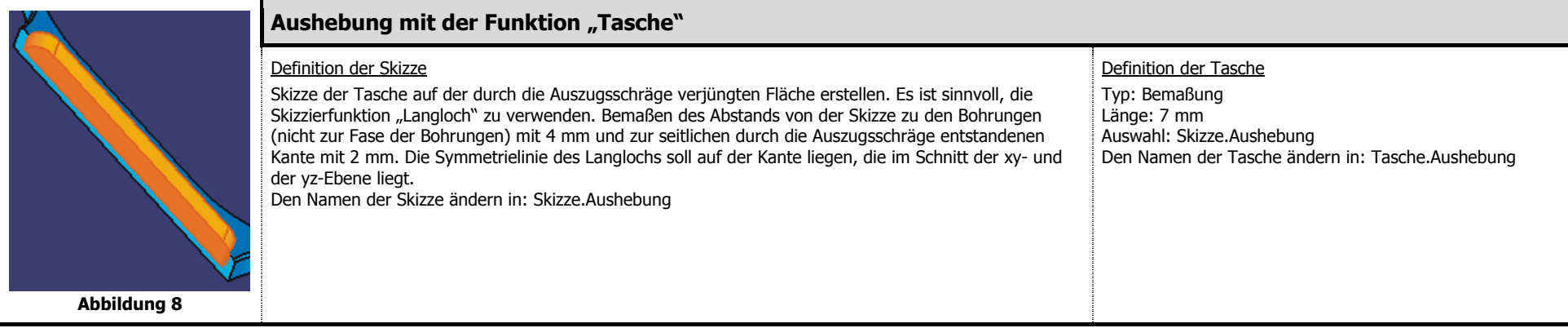

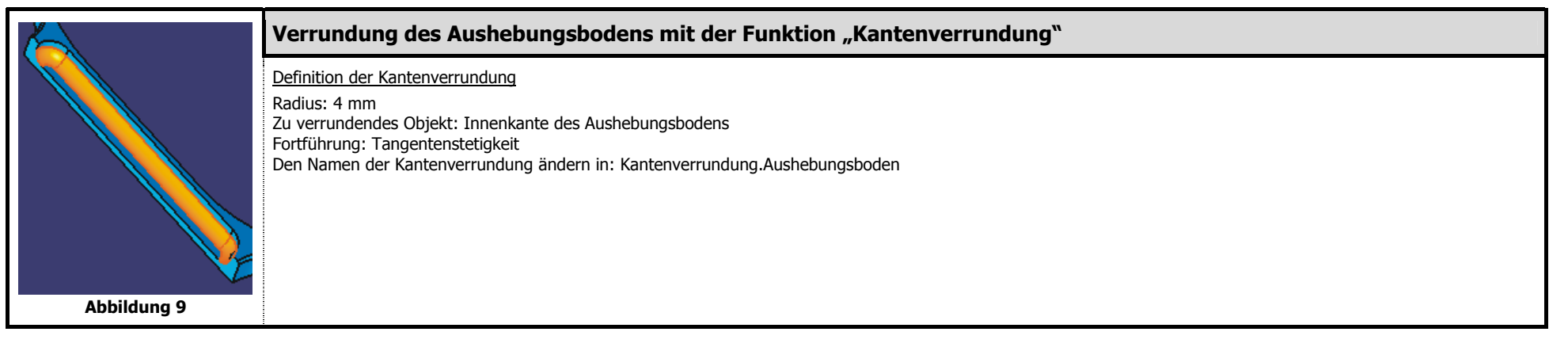

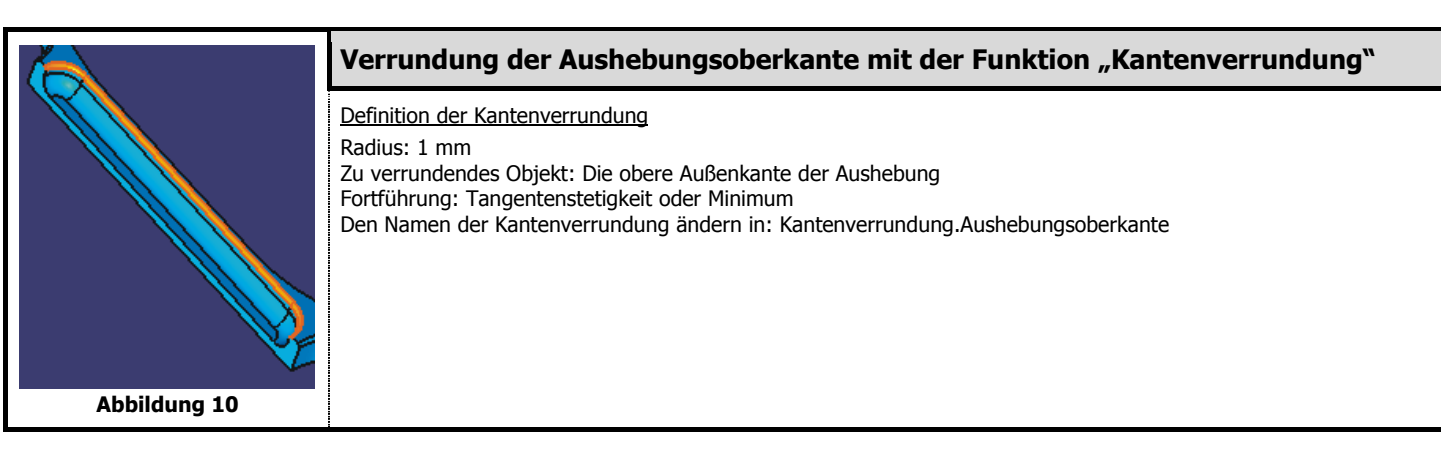

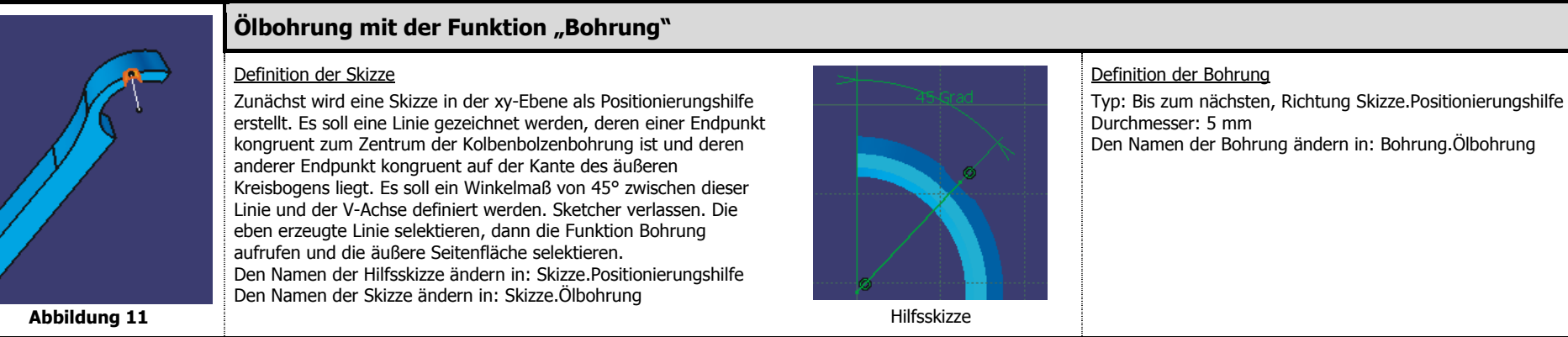

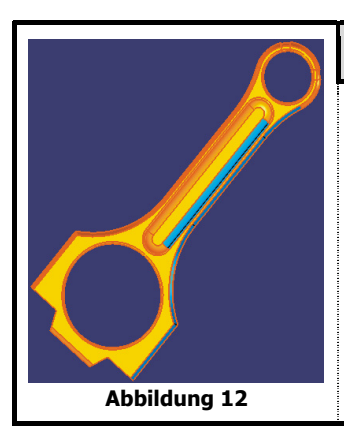

## Spiegelung des Hauptkörpers an der yz-Ebene mit der Funktion "Spiegeln"

#### Definition der Spiegelung

Der Hauptkörper muss als in Bearbeitung definiert sein. Funktion "Spiegeln" aufrufen und als Spiegelelement die yz-Ebene auswählen. Das Objekt für die Spiegelung ist der aktuelle Volumenkörper (Hauptkörper).

Den Namen der Spiegelung ändern in: Spiegelung.yz-Ebene

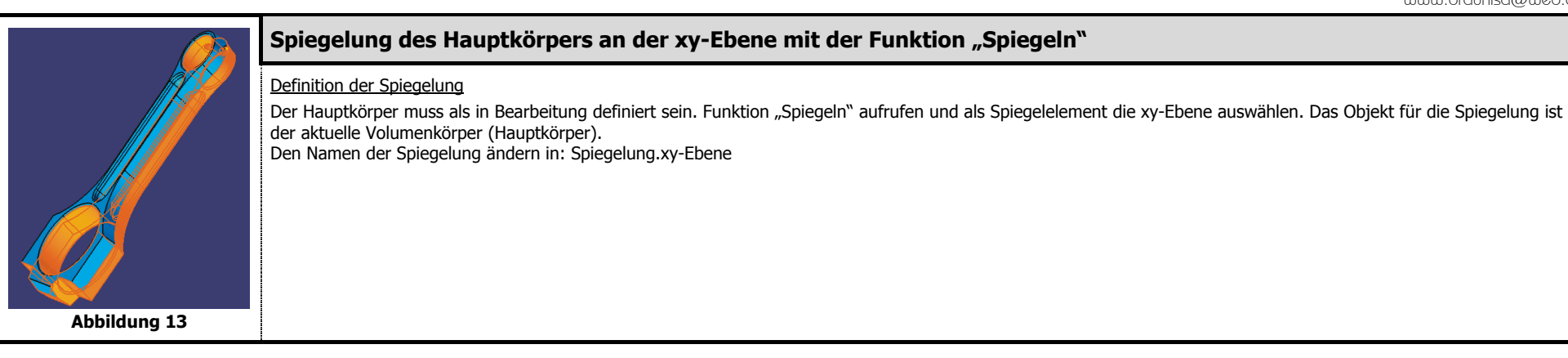

# **Abbildung 14**

## **Trennung an einer Ebene mit der Funktion "Trennen"**

#### Definition der Trennung

Zunächst wird eine Ebene erzeugt, die als Trennebene dienen soll. Die Kurbelwellenbohrung als in Bearbeitung definieren. Einen Punkt vom Typ "Kreismittelpunkt" erzeugen, dazu die Kante der Kurbelwellenbohrung selektieren, die in der xy-Ebene liegt. Eine Ebene vom Typ "Parallel durch Punkt" erzeugen, als Punkt den eben generierten Punkt auswählen, als Referenz die zx-Ebene auswählen. Die Funktion "Trennen" aufrufen und als Trennelement die eben generierte Ebene auswählen. Der orange Pfeil muss in Richtung der positiven y-Achse zeigen.

Den Namen der Trennung ändern in: Trennen+yAchse

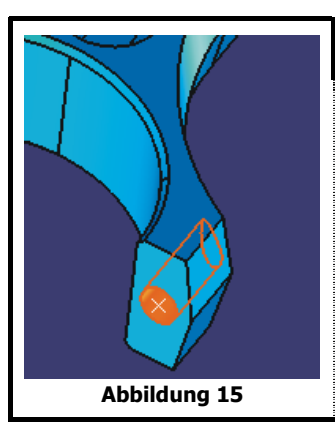

#### **Gewinde mit der Komponente "Bohrung"**

#### Definition der Skizze

Bestimmen des Flächenschwerpunkts der Schnittfläche über die Funktion "Trägheit messen". Dazu die Seite des Hauptkörpers verwenden, die schon vor der Spiegelung existierte. Erzeugen des Flächenschwerpunkts als assoziative Geometrie. Den Punkt selektieren und das Konstruktionselement Bohrung aufrufen. Die Schnittfläche selektieren, die Bohrung wird exakt im Flächenschwerpunkt erzeugt. Den Namen der Skizze ändern in: Skizze.Gewinde

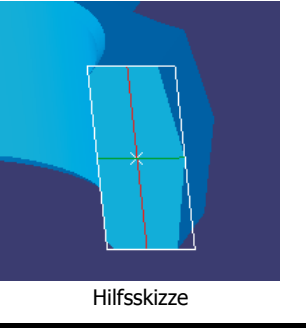

#### Definition der Bohrung

Bohrtyp: Bis zum nächsten, Richtung negative y-Achse Gewinde: Standardgewinde M6

Gewindetiefe: Gleich der Bohrungstiefe (17,352 mm) Den Namen der Bohrung ändern in: Bohrung.Gewinde

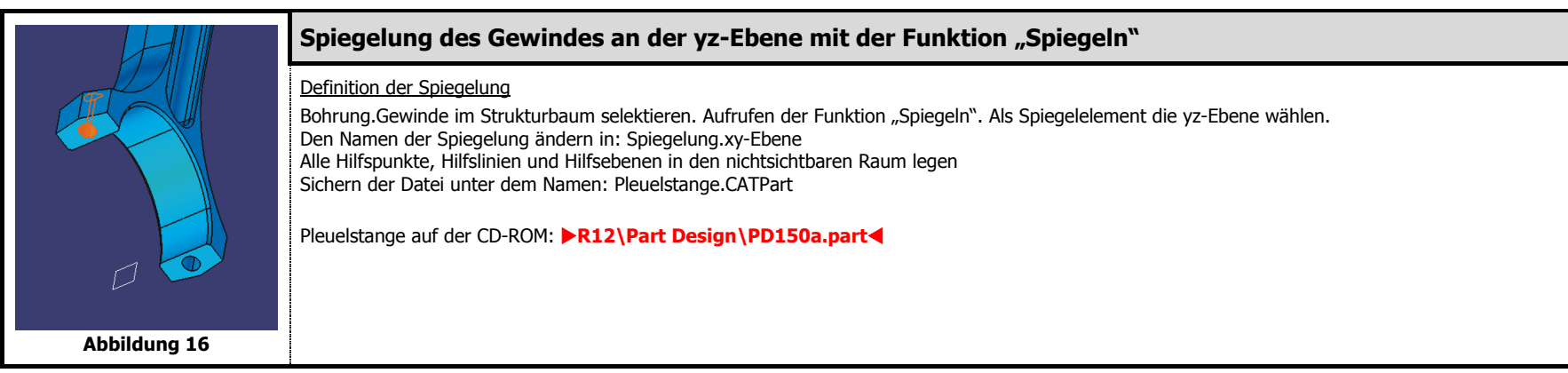

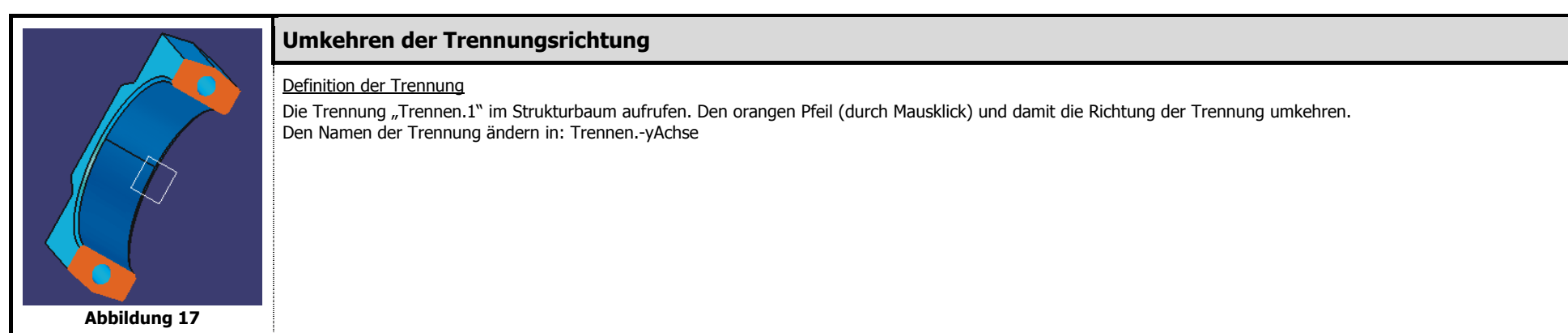

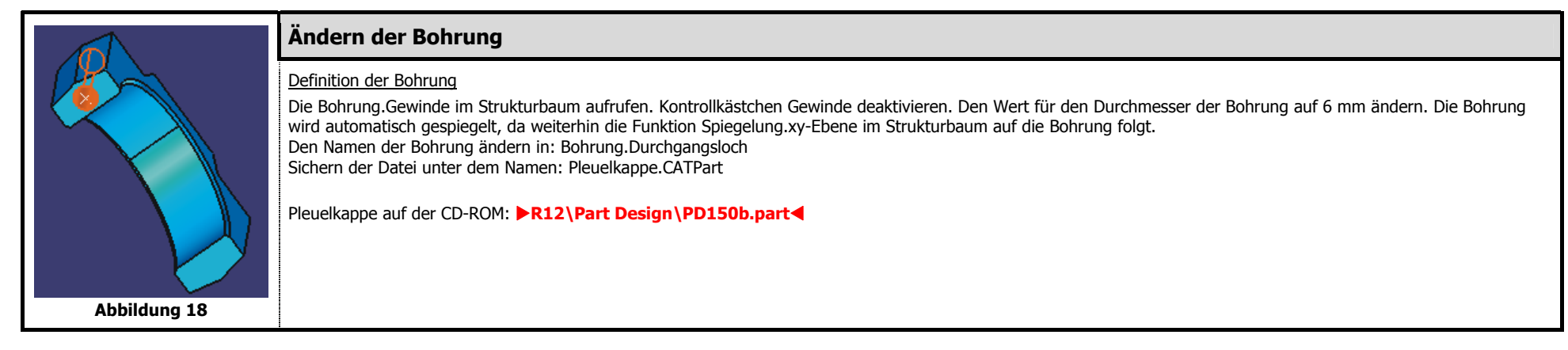

# **2.5 Die Arbeitsumgebung "Assembly Design"**

#### **Inhaltsübersicht – Assembly Design**

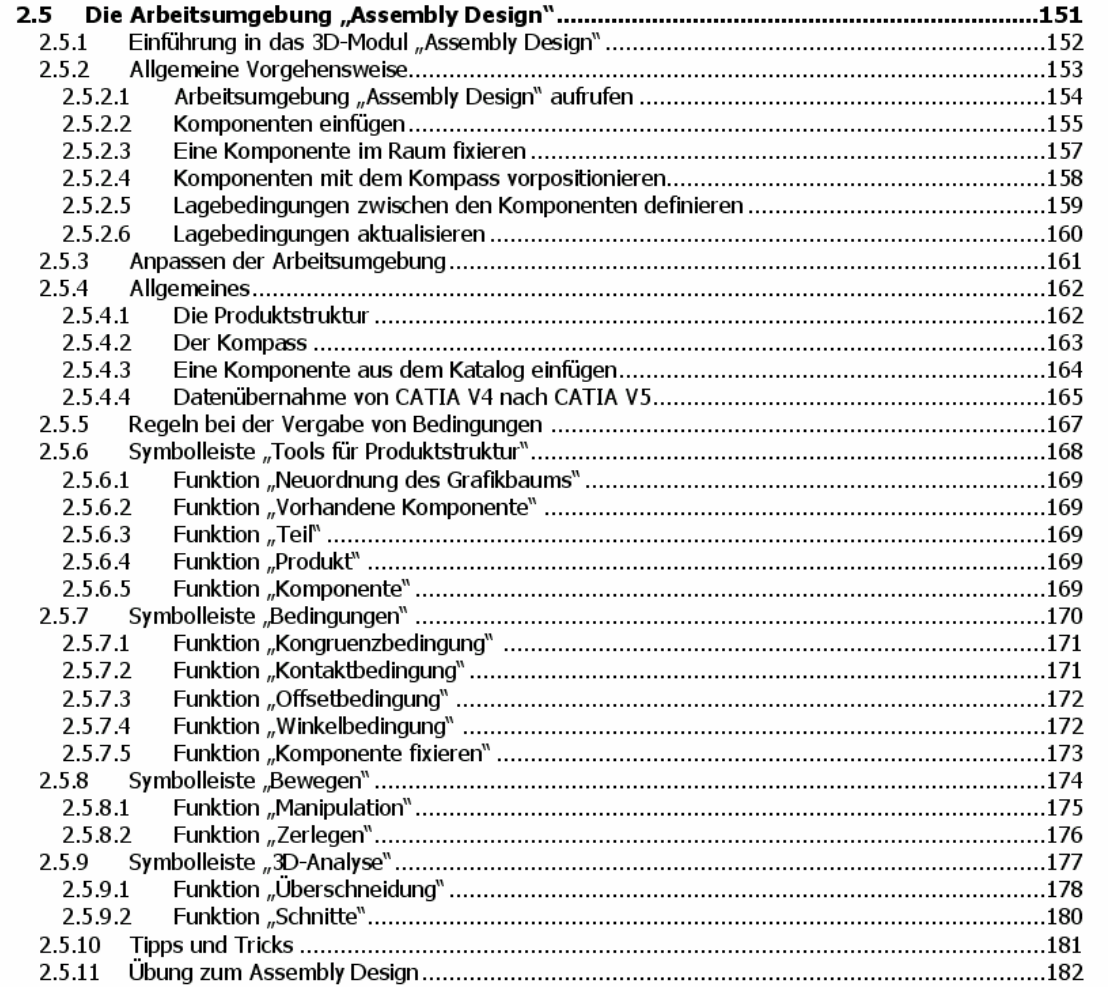

#### **2.5.1Einführung in das 3D-Modul "Assembly Design"**

In der Arbeitsumgebung "Assembly Design" (Baugruppenkonstruktion) wird einerseits der logische Aufbau der Baugruppe aus ihren Komponenten beschrieben, andererseits werden die Komponenten in ihrer räumlichen Lage zueinander angeordnet und festgelegt. Die Komponenten können Bauteile oder auch eigenständige Unterbaugruppen sein. Die folgende Abbildung zeigt den Aufbau der Arbeitsumgebung "Assembly Design".

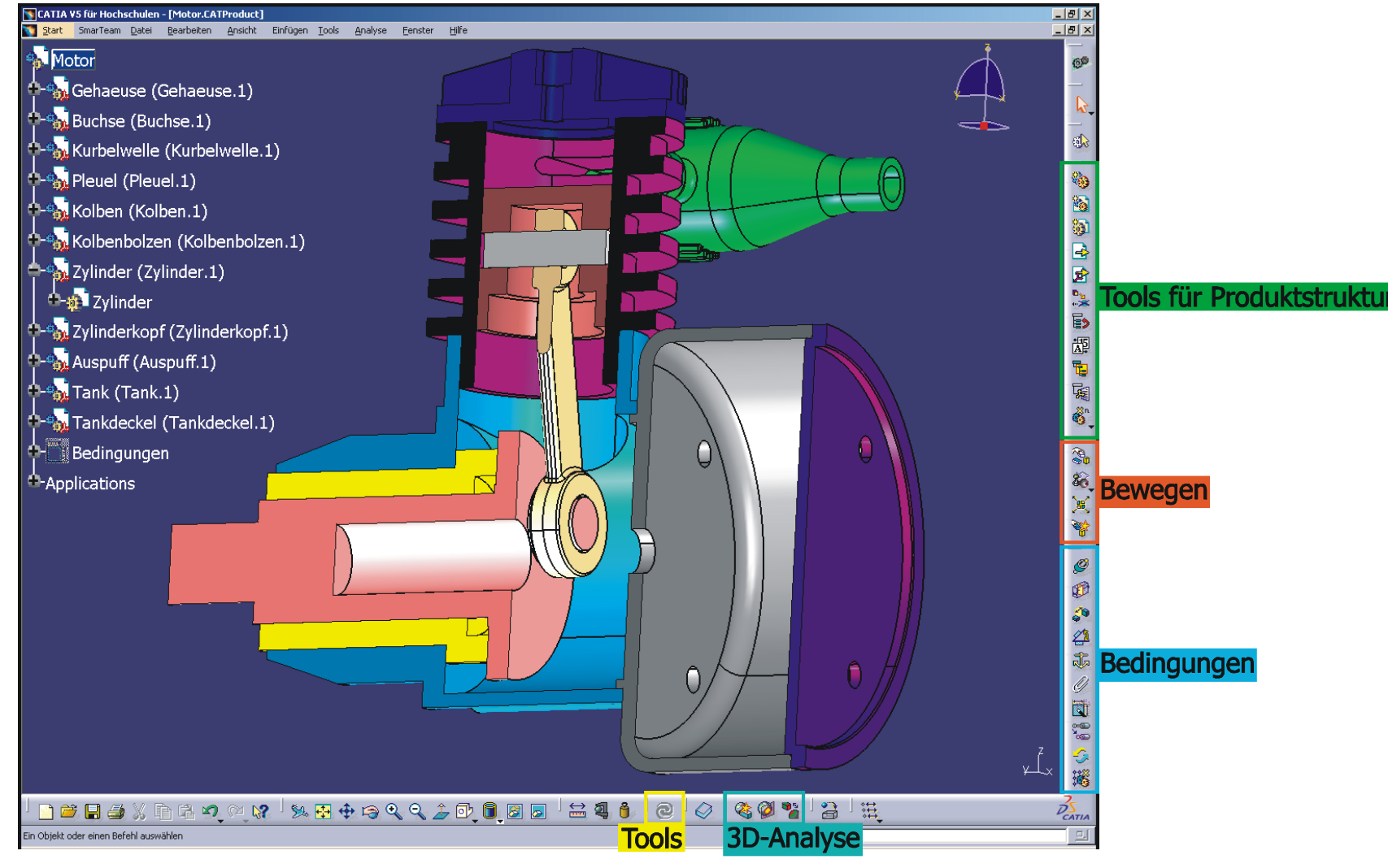

#### **2.5.2Allgemeine Vorgehensweise**

- **Arbeitsumgebung "Assembly Design" aufrufen**
- 
- **Komponenten einfügen**

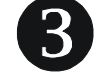

4

- **Eine Komponente im Raum fixieren**
- **Komponenten mit dem Kompass vorpositionieren**
- **Lagebedingungen zwischen den Komponenten definieren**

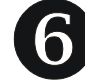

**Lagebedingungen aktualisieren** 

## **2.5.2.1 Arbeitsumgebung "Assembly Design" aufrufen**

## **Neues Dokument erzeugen**

 $\Box$ 

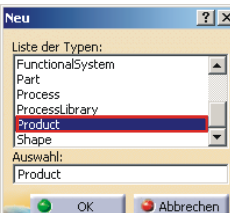

Icon "Neu" mit MT1 anklicken, im Dialogfenster "Neu"

den Typ "Product" auswählen und mit OK bestätigen. Die Arbeitsumgebung

"Assembly Design" über die **Menüleiste** / Start / Mechanische Konstruktion / Assembly Design aufrufen, da eine Baugruppenmodellierung vorgenommen werden soll.

## **2.5.2.2 Komponenten einfügen**

## **TOP-DOWN oder BOTTOM-UP**

Es gibt prinzipiell zwei Methoden bei der Modellierung von Baugruppen. Sie werden als TOP-DOWN und BOTTOM-UP bezeichnet.

## • **TOP-DOWN**

Diese Methode wird auch als Entwerfen von innen nach außen bezeichnet. Bei dieser Methode wird immer die gesamte Baugruppe betrachtet. Ausgehend von dieser ganzheitlichen Sicht wird der Entwurf schrittweise verfeinert. Dabei entstehen weitere Unterbaugruppen, Bauteile und Features. Über die Symbolleiste "Tools für Produktstruktur" werden neue Komponenten (Unterbaugruppen und Bauteile) eingefügt.

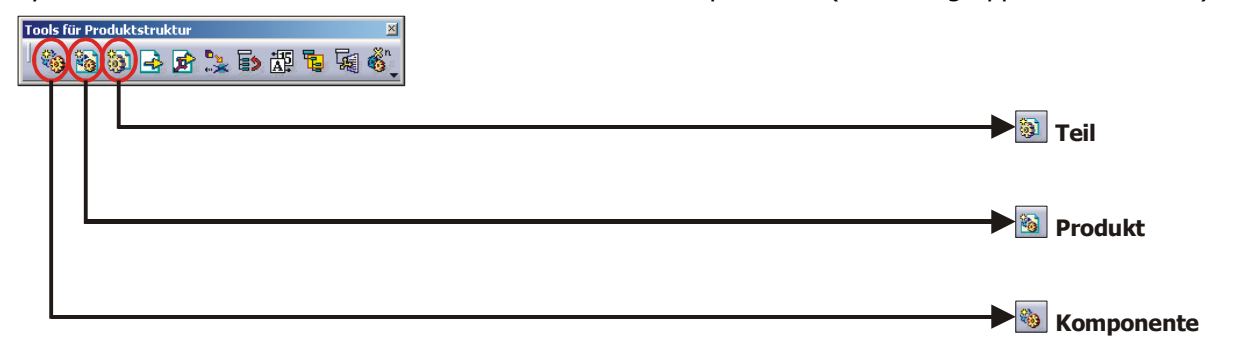

#### •**BOTTOM-UP**

Diese Methode wird auch als Entwerfen von außen nach innen bezeichnet. Zunächst werden die Bauteile erzeugt, anschließend werden diese zu Unterbaugruppen bzw. zur gesamten Baugruppe kombiniert.

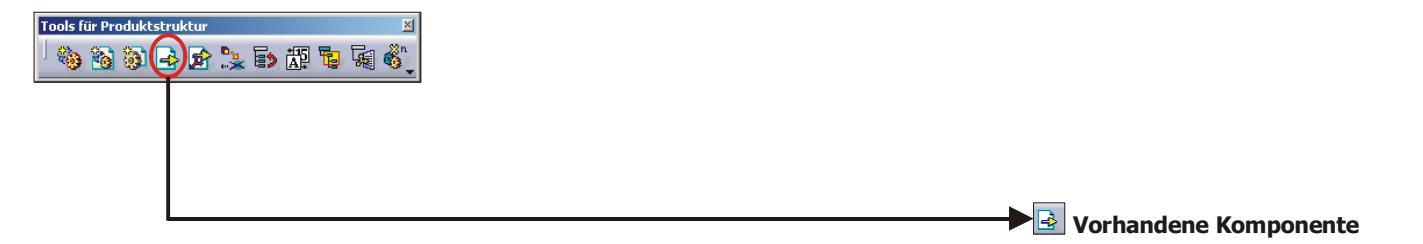

Die beiden Methoden können auch miteinander kombiniert werden.

In der folgenden Abbildung wird die Bottom-Up-Methode vorgestellt. Die beiden Bauteile "Pleuelstange" und "Kappe" wurden voneinander getrennt modelliert. Es wurde ein neues Produkt mit der Bezeichnung "Pleuel" erstellt. Die beiden Bauteile "Pleuelstange" und "Kappe" wurden mit Drag & Drop in das Produkt "Pleuel" eingefügt. Die Pleuelstange befindet sich unter diesem Pfad auf der CD-ROM:  $R12\Assembly Design\AD156a.path$ Die Pleuelkappe befindet sich unter  $\blacktriangleright$ R12\Assembly Design\AD156b.part<

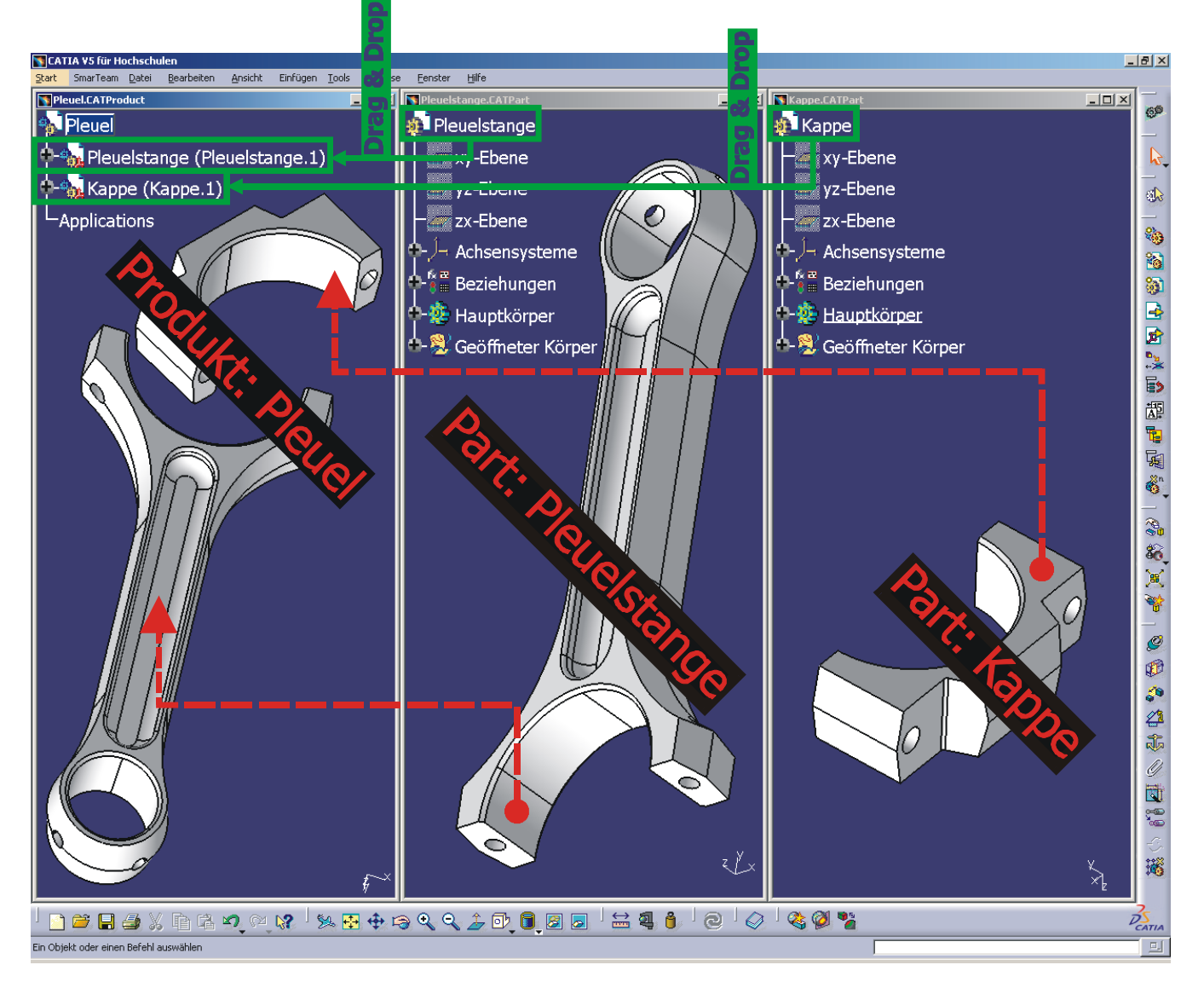

# **2.5.2.3 Eine Komponente im Raum fixieren**

Eine Komponente (Basisbauteil) wird im Raum fixiert. Andere Komponenten werden bezogen zu dieser Basis mit Lagebedingungen definiert. CATIA stellt die Fixierung mit einem Ankersymbol sowohl im Modellbereich als auch im Strukturbaum dar.

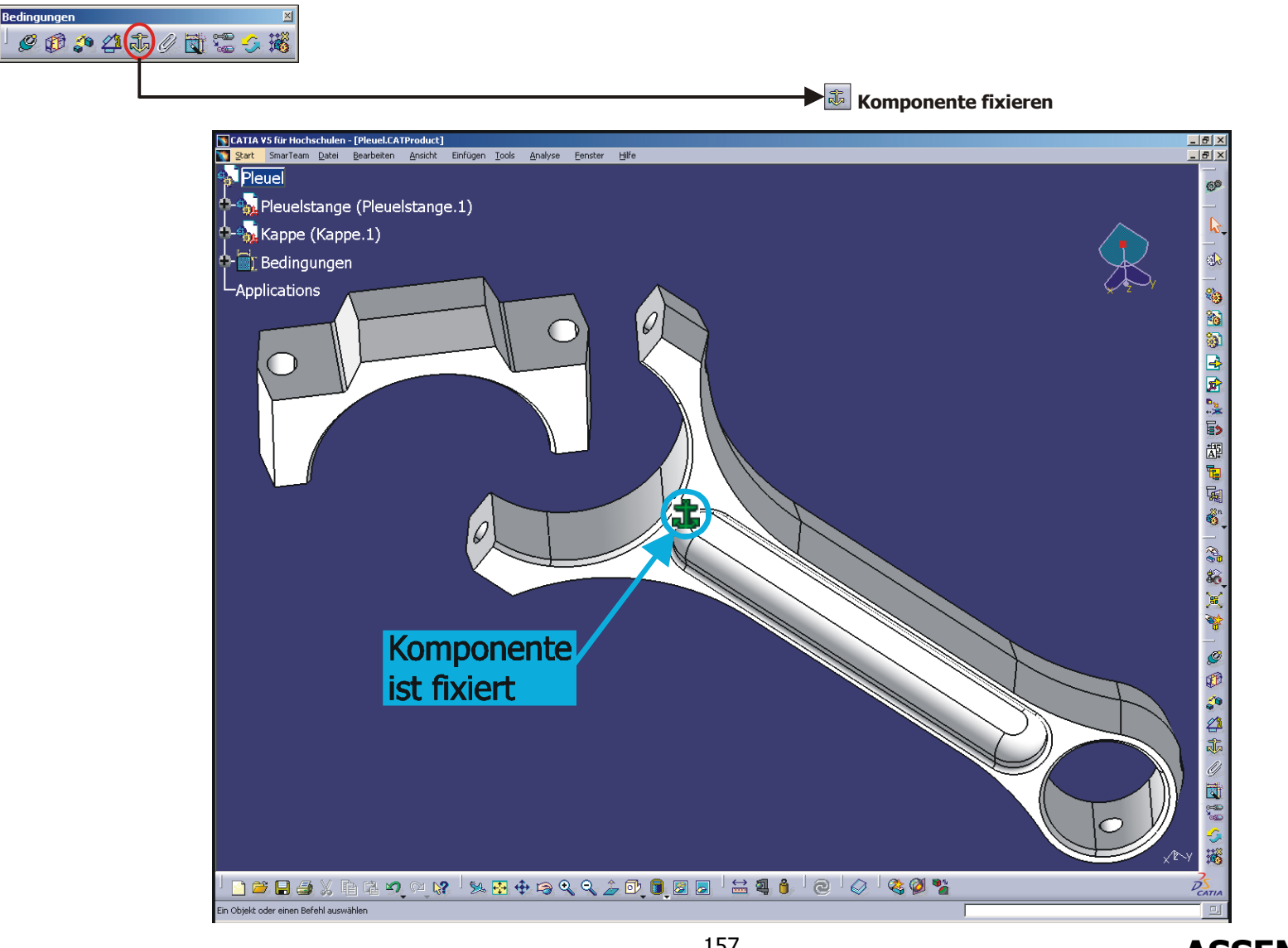

## **2.5.2.4 Komponenten mit dem Kompass vorpositionieren**

[CATIA V5 für Hochschulen - [Pleuel]  $\frac{1}{2}$  $\frac{1}{2}$  $\frac{1}{2}$  $\frac{1}{2}$  $\frac{1}{2}$ Start SmarTeam Datei Bearbeiten Ansicht Einfügen Tools Analyse Fenster Hilfe **A** Pleuel 6,6 **Sol** Pleuelstange (Pleuelstange.1) <sup>-9</sup>b. Kappe (Kappe.1) G) LApplications Sep. 8 中国家事 Kompass zum Vorpositionieren 西面园  $\delta$ <sup>n</sup> 3 的用量 Ø Ø  $\zeta_0$ 经赤 Ó 園 É 镰 □□■●※咱唯つ.2 . 2 . 2 + 8 4 4 4 4 5 1 8 8 8 8 8 9 8 9 8 2 8 8 8 1 8  $\nu_{cATU}$ Teilfläche/Block.Grundkontur/Hauptkörperausgewählt

Mit dem Kompass können Komponenten beliebig im Raum bewegt werden. Dies erleichtert die Zuweisung von Lagebedingungen an die Komponenten.

## **2.5.2.5 Lagebedingungen zwischen den Komponenten definieren**

Lagebedingungen definieren die relative Position der Komponenten zueinander.

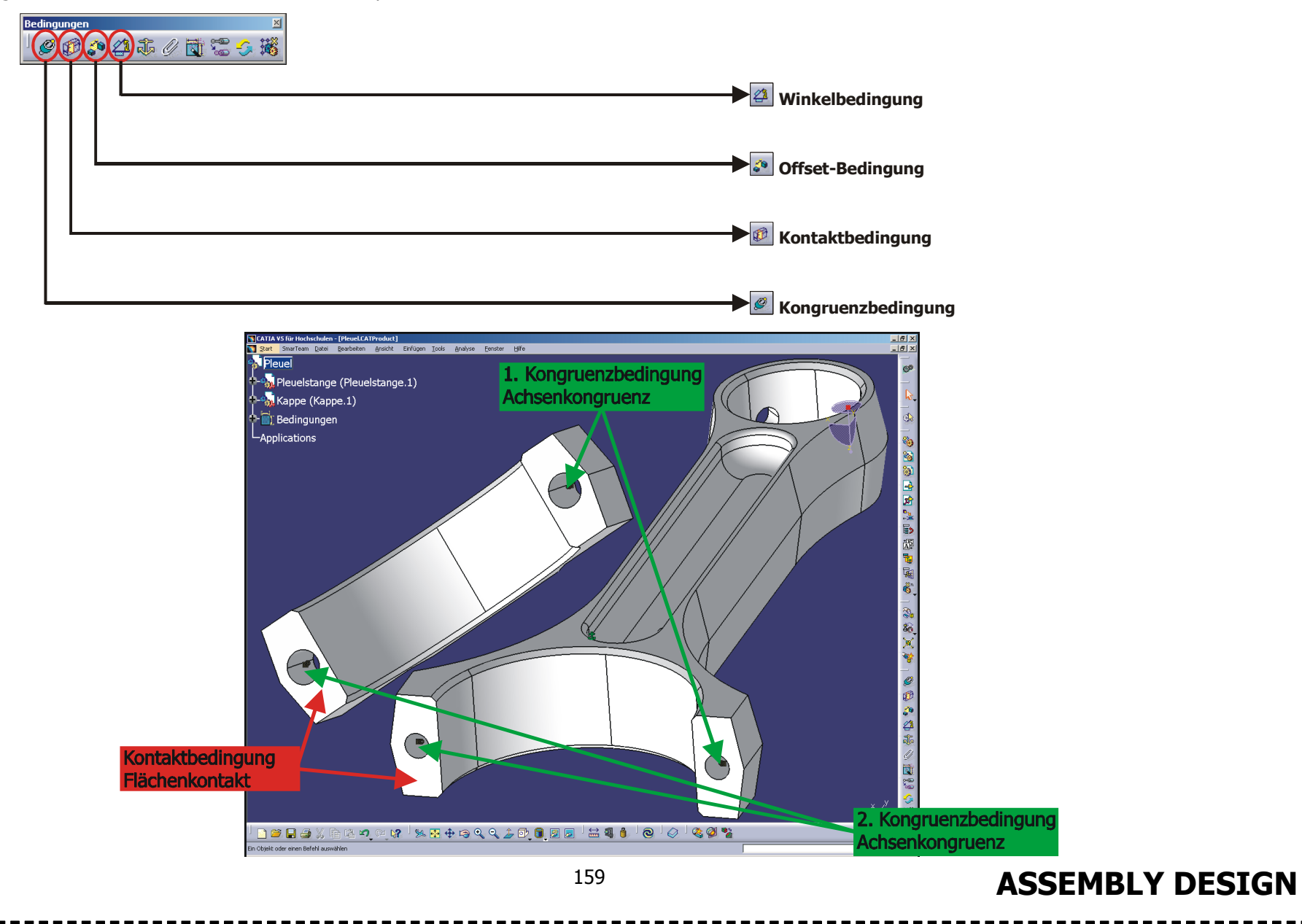

## **2.5.2.6 Lagebedingungen aktualisieren**

Nach Vergabe von Lagebedingungen zwischen den Komponenten einer Baugruppe muss die Baugruppe mit der Funktion "Alles aktualisieren" (aus der Symbolleiste "Tools") auf den aktuellen Stand gebracht werden (es sei denn die automatische Aktualisierung ist in den Optionen aktiviert). Erst dann werden definierte Bedingungen berücksichtigt und die Komponenten entsprechend ausgerichtet. Nichtfixierte Komponenten werden an fixierten Komponenten ausgerichtet.

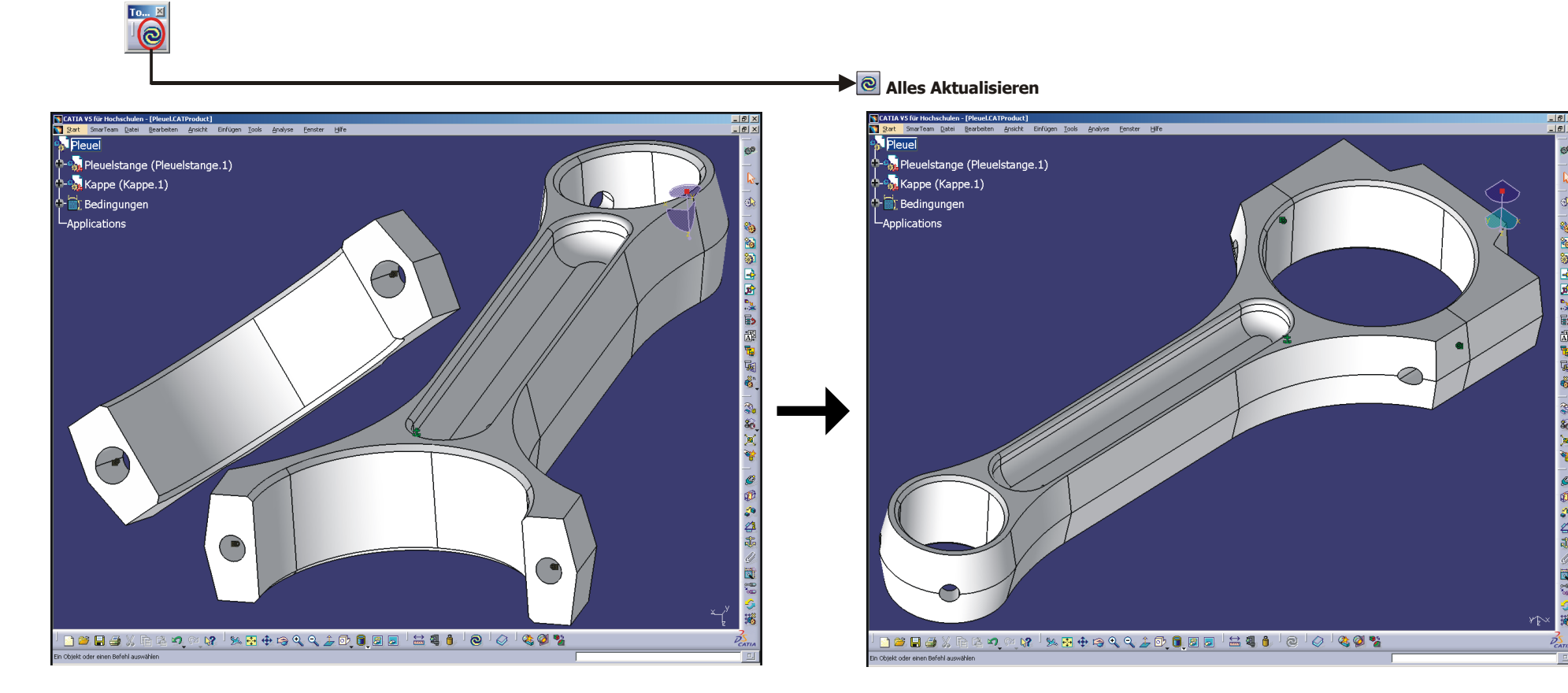

vor der Aktualisierung

nach der Aktualisierung

#### **2.5.3Anpassen der Arbeitsumgebung**

## **Manuelle Aktualisierung**

Die Einstellung der manuellen Aktualisierung sorgt dafür, dass bedingte Komponenten erst mit Drücken des Icons "Alles aktualisieren" (aus der Symbolleiste "Tools") die ihnen zugewiesene Position einnehmen. Diese Einstellung erleichtert die Vergabe von Lagebedingungen zwischen den Komponenten beim Zusammenbau einer Baugruppe. Das Umschalten von automatischer zu manueller Aktualisierung wird folgendermaßen durchgeführt:

**Menüleiste** / Tools / Optionen / Mechanische Konstruktion / Assembly Design / Allgemein / Aktualisieren

 $\rightarrow$  . Manuell<sup>"</sup> aktivieren

Nach Vergabe von Bedingungen kann die Baugruppe manuell über das Icon "Alles aktualisieren" auf den aktuellen Stand gebracht werden.

## **Hervorheben von Bedingungen**

Um die an die Komponenten vergebenen Bedingungen besser nachvollziehen zu können, sollte in den Einstellungen die Hervorhebung von Bedingungselementen aktiviert sein. Diese Einstellung wird an folgender Stelle aktiviert:

**Menüleiste** / Tools / Optionen / Allgemein / Parameter und Messungen / Symbole / Bemaßungsdarstellung

 $\rightarrow$  "Zeigt auf Symbolgröße verkleinerte Bedingungselemente an" aktivieren

Wenn der Mauszeiger auf eine Bedingung (im Modellbereich oder im Strukturbaum) gebracht wird, hebt CATIA den Bedingungstyp und die damit verknüpften Geometrien im Modellbereich hervor.

## **Cache-System de- oder aktivieren Entwurfs- oder Darstellungsmodus**

Normalerweise wird eine Baugruppe im Entwurfsmodus geladen. So sind die Daten aller Komponenten im Arbeitsspeicher (einschließlich Geometrie und Parameter). Dies kann je nach Größe der Baugruppe und Systemleistung des Computers mehr oder weniger Zeit in Anspruch nehmen. Dagegen wird im Darstellungsmodus nur ein Abbild der Geometrie geladen, es handelt sich dabei um eine Datei vom Typ "**C**ATIA **G**raphic **R**epresentation" (mit der Dateiendung .cgr). Das Cache-System ist ein Lese/Schreib-Pfad und wird benutzt, um dort diese **CGR**-Dateien zu speichern.

Es ist deshalb je nach Baugruppengröße sinnvoll, mit oder ohne Cache-System zu arbeiten. Die De- oder Aktivierung des Cache-Systems erfolgt unter:

**Menüleiste** / Tools / Optionen / Infrastruktur / Product Structure / Cache-Verwaltung / Cache-Aktivierung

→ "Mit dem Cache-System arbeiten" deaktivieren, falls es sich um eine kleine Baugruppe handelt (Entwurfsmodus = reduzierte Performance).

 $\rightarrow$  "Mit dem Cache-System arbeiten" aktivieren, falls es sich um eine große Baugruppe handelt (Darstellungsmodus = gute Performance).

Besteht eine Baugruppe aus etwa 20 Komponenten, ist sie als klein einzustufen. Liegt die Anzahl der Komponenten deutlich darüber, so handelt es sich um eine große Baugruppe. Nach Änderung der Einstellung muss CATIA beendet und neu gestartet werden.

#### **2.5.4Allgemeines**

## **2.5.4.1 Die Produktstruktur**

Die beiden folgenden Abbildungen zeigen den Aufbau der Produktstruktur in CATIA V5. Das Gesamtprodukt (die Baugruppe) ist aus sogenannten Komponenten aufgebaut, das können Teile (Bauteile) oder Unterprodukte (Unterbaugruppen) sein. Die linke Abbildung zeigt den Aufbau einer beliebigen Produktstruktur wie sie von CATIA V5 im Strukturbaum dargestellt wird. Die rechte Abbildung zeigt die selbe Produktstruktur im schematischen Aufbau. Es werden folgende Abkürzungen verwendet.

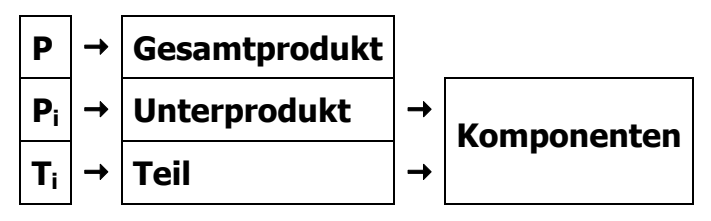

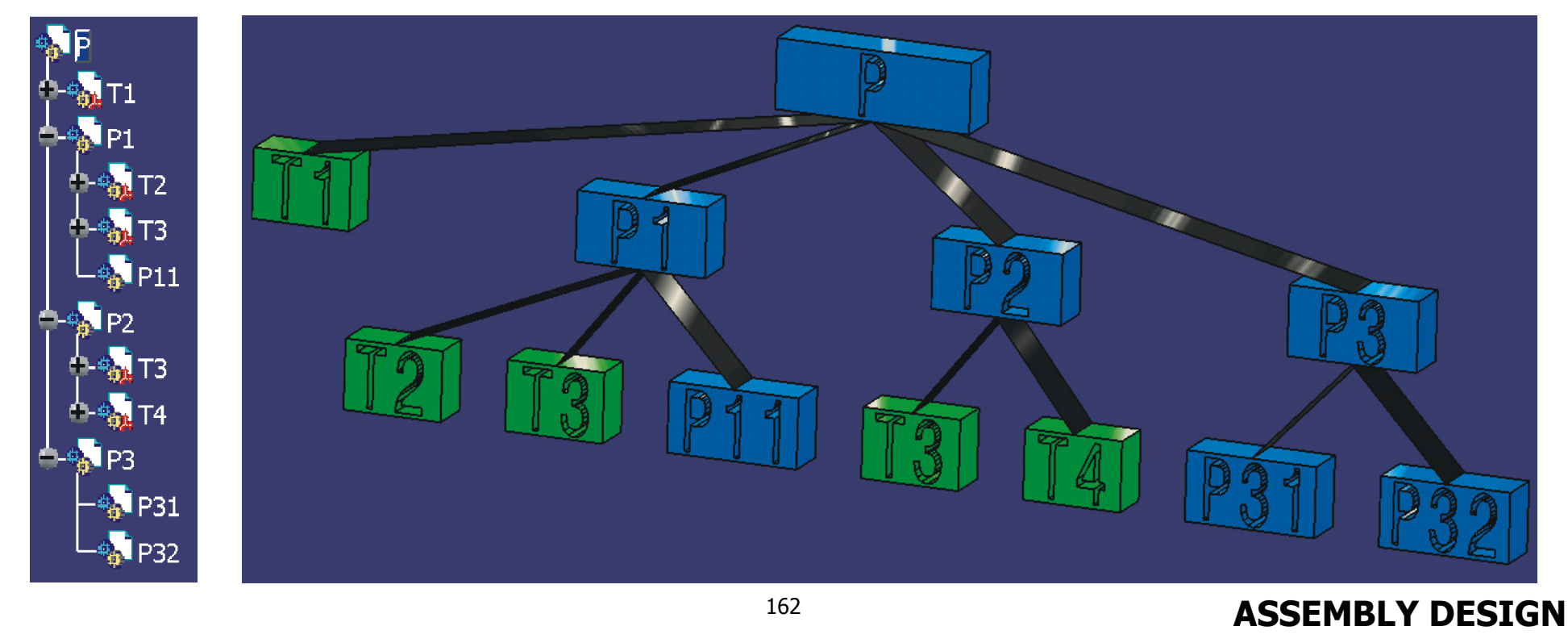

## **2.5.4.2 Der Kompass**

Mit dem Kompass können Komponenten beliebig im Raum verschoben werden. Dies ist sehr hilfreich bei der Vergabe von Lagebedingungen und erleichtert dadurch den Zusammenbau der Baugruppe. Die Verschiebung von Komponenten mit dem Kompass ist nur temporär, sobald die Funktion "Alles aktualisieren" aus der Symbolleiste "Tools" aufgerufen wird, werden gesetzte Bedingungen aktiv und die Komponenten nehmen die ihnen zugewiesene Positionen ein. Der Kompass befindet sich normalerweise in seinem Ankerpunkt in der rechten oberen Ecke des Modellbereichs. Ist dies nicht der Fall, so kann er über die **Menüleiste** / Ansicht / Kompass zurücksetzen dorthin zurückgesetzt werden. Um eine Komponente mit dem Kompass zu verschieben, ist folgendes Vorgehen nötig. Mit dem Mauszeiger auf den roten Mastfuß des Kompasses gehen, der Mauszeiger verwandelt sich in einen Verschiebungspfeil. MT1 drücken und halten, den Kompass auf eine Fläche, Kante oder Achse der zu verschiebenden Komponente bewegen und dort durch Loslassen der MT1 ablegen. Wird der Kompass auf einer Komponente abgelegt, so wandelt sich seine Farbe von Lila nach Grün. Die grüne Farbe zeigt an, dass die Komponente verschoben werden kann. Wird eine andere Funktion aufgerufen oder mit MT1 in den leeren Raum geklickt, so wird die Verschiebungsfunktion des Kompasses deaktiviert (seine Farbe wandelt sich von Grün nach Lila). Bevor der Kompass erneut zum Verschieben auf einer Komponente abgelegt werden kann, muss er erst wieder zurück in seinen Ankerpunkt gebracht werden. Wurde der Kompass erfolgreich (grün) auf einer Komponente abgelegt, so kann die Komponente bei gedrückt gehaltener MT1 folgendermaßen verschoben oder rotiert werden.

- -
- Mastt →
- 
- 
- Segelflächen  $\rightarrow$  Translation in der uv-, vw- oder uw-Ebene verbleibenden Freiheitsgraden möglich.

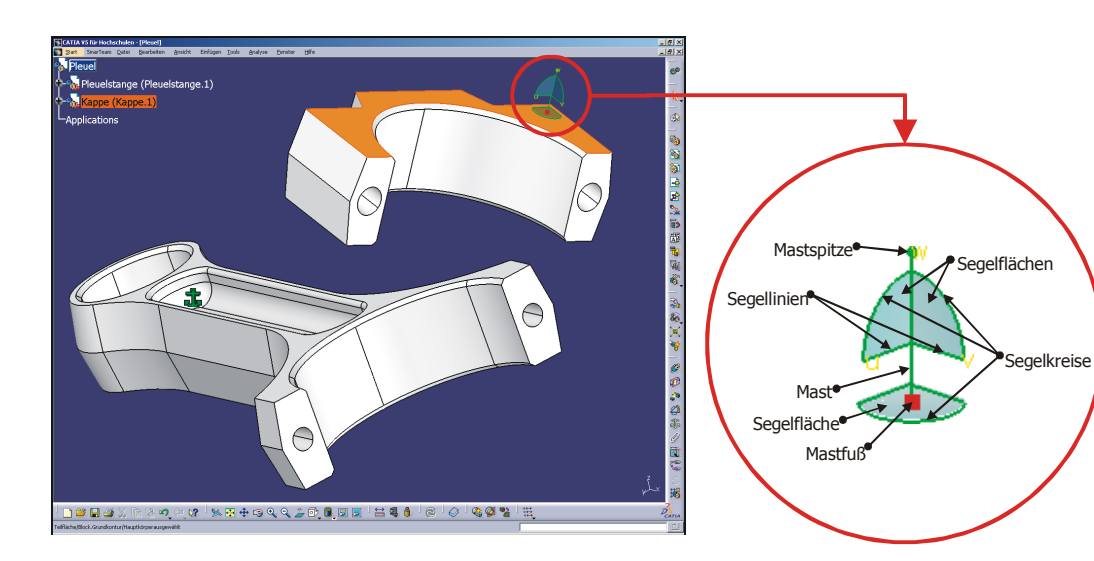

## Mastspitze Freie Rotation Durch Drücken der Taste <Umschalt> während Segelkreise  $\rightarrow$  Rotation um die u-, v-, oder w-Achse des Bewegens werden die vergebenen Segellinien  $\rightarrow$  Verschiebung in u- oder v-Richtung Lagebedingungen berück sichtigt. Verschiebung in w-Richtung Eine Bewegung ist dann nur in den

#### **Linke Abbildung**  X**R12\Assembly Design\AD163.product**W

Der Kompass wurde auf die Fläche des Bauteils "Kappe" abgelegt. Die Kappe kann jetzt über Mastspitze und Segelkreise des Kompasses gedreht werden. Die Segellinien und der Mast dienen zur Verschiebung in u-, v-, und w-Richtung. Die Segelflächen ermöglichen eine Verschiebung in der jeweiligen Ebene. Ist die Ausrichtung der Kappe erfolgt, den Kompass wieder in seinen Ankerpunkt in der rechten oberen Ecke des Modellbereichs zurückzusetzen. Dies geschieht über die **Menüleiste** / Ansicht / Kompass zurücksetzen. Die Verschiebung ist nur temporär, sobald die Funktion "Alles aktualisieren" aus der Symbolleiste "Tools" aufgerufen wird, werden gesetzte Bedingungen aktiv und die Komponenten nehmen die ihnen zugewiesene Positionen ein.

## **2.5.4.3 Eine Komponente aus dem Katalog einfügen**

Normteile können unter CATIA V5 mittels der Funktion "Katalogbrowser" in die Baugruppe eingefügt werden.

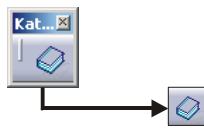

Nach Aufruf der Funktion über das Icon @ "Katalogbrowser" erscheint das Dialogfenster "Katalogbrowser". Im Titel des Dialogfensters wird der Pfad des aktuellen Normteilekatalogs angegeben. In den Unterverzeichnissen kann das gewünschte Normteil ausgewählt werden. Unterverzeichnisse wie zum Beispiel "ISO\_Bolts" lassen sich durch einen Doppelklick mit MT1 öffnen.

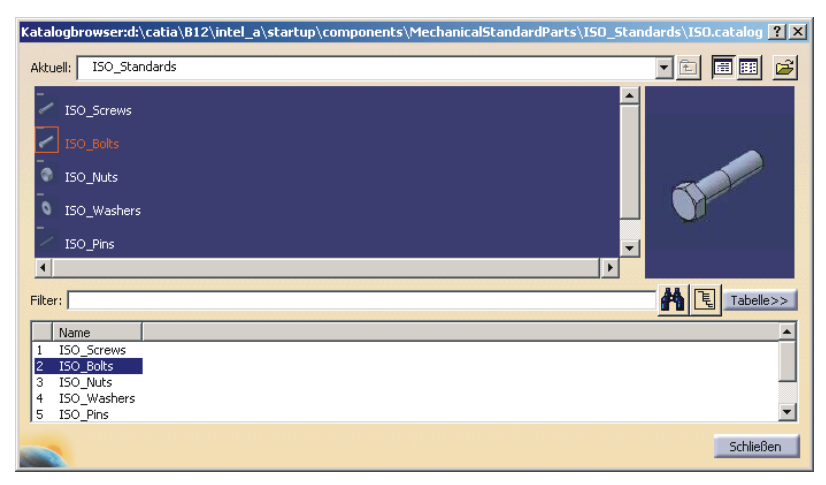

## **Vorgehen:**

- 1. Normteilekatalog über das Icon © "Katalogbrowser" öffnen.
- 2. Normteil innerhalb der Verzeichnisstruktur suchen, Doppelklick mit MT1 öffnet Unterverzeichnisse.
- 3. Mit MT2 auf das gewünschte Normteil klicken, um das Kontextmenü zu öffnen.
- 4. Normteil in die Baugruppe einfügen
	- "Exemplar der neuen Komponente erstellen" wählen, um eine vom Katalog unabhängige Kopie des Normteils in die Baugruppe einzufügen.
	- •"Exemplar der Komponente erstellen" wählen, um eine zum Katalog assoziative Kopie des Normteils in die Baugruppe einzufügen.

Soll das Normteil innerhalb eines Produkts mehrfach verwendet werden, so kann es durch Kopieren und Einfügen über das Kontextmenü von MT3 dupliziert werden. Die eingefügten Normteile müssen zusammen mit dem Produkt über die Sicherungsverwaltung abgespeichert werden.

# **2.5.4.4 Datenübernahme von CATIA V4 nach CATIA V5**

Für die Datenübernahme von CATIA V4 nach CATIA V5 wurde die Arbeitsumgebung "CATIA V4, V3, V2" entwickelt. Diese Arbeitsumgebung übernimmt die Funktionalität eines V4-Browsers. Die folgende Tabelle zeigt die unterschiedlichen Dateiendungen von Bauteilen und Baugruppen in CATIA V4 und in CATIA V5.

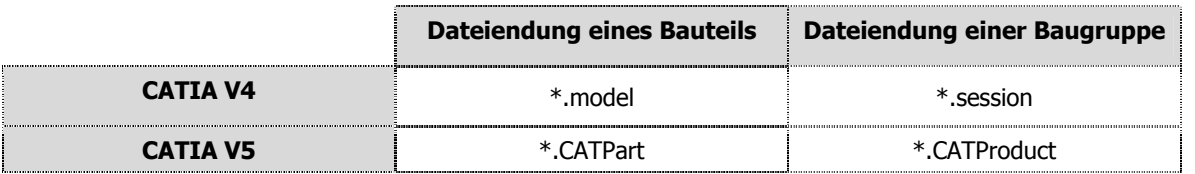

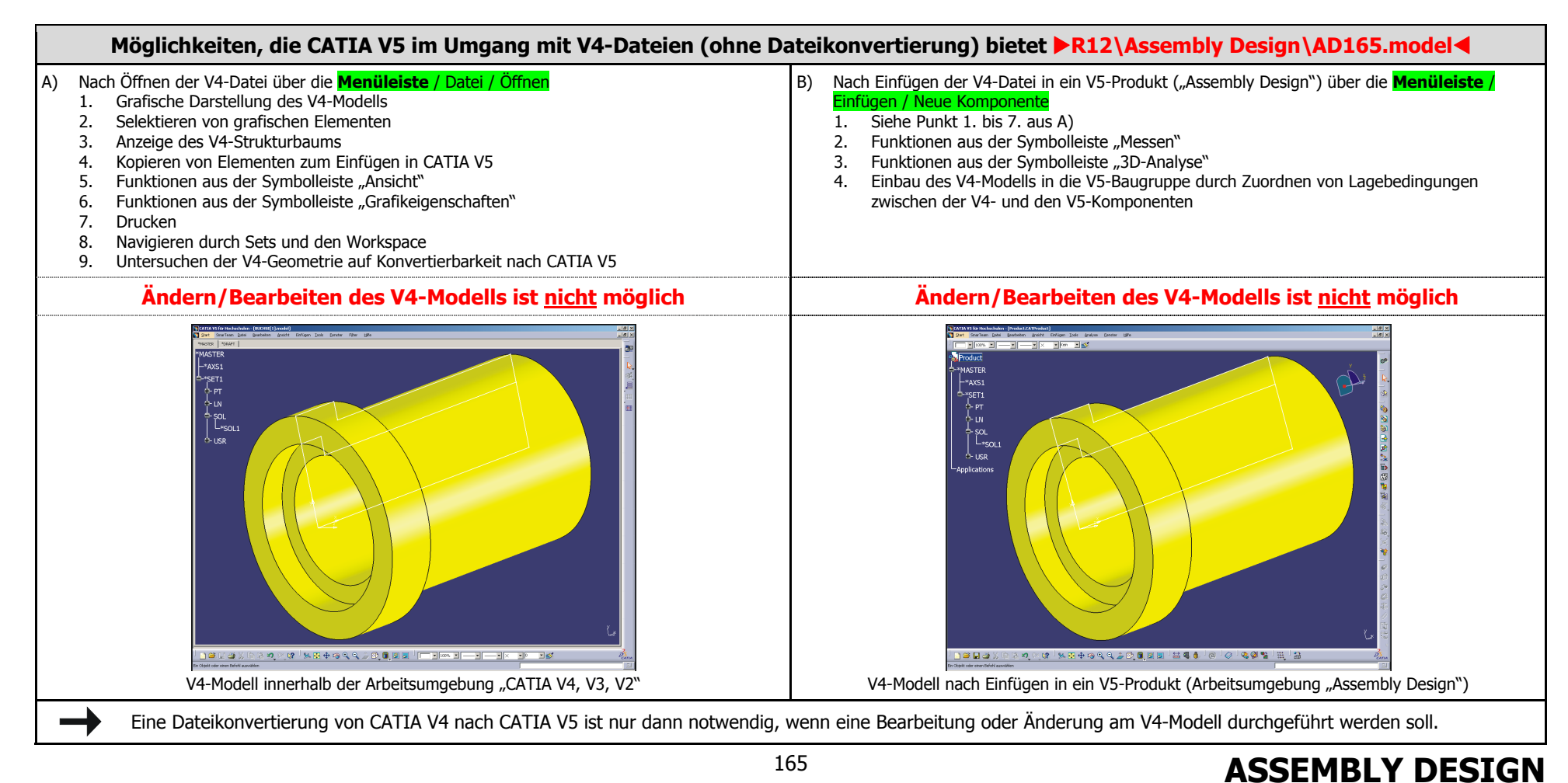

## **Dateikonvertierung von CATIA V4 nach CATIA V5**

#### Schritt 1: Kopieren von V4-Daten in den Zwischenspeicher

Das V4-Modell (\*.model) genauso wie ein V5-Dokument öffnen. Dazu in der **Menüleiste** / Datei / Öffnen aufrufen und im Dialogfenster "Dateiauswahl" die gewünschte V4-Datei auswählen. Mit dem Mauszeiger im Strukturbaum auf die zu importierende Geometrie gehen (zum Beispiel: \*MASTER). Mit MT3 das Kontextmenü öffnen. Im **Kontextmenü** / Kopieren auswählen, die Geometrie befindet sich im Zwischenspeicher.

#### Schritt 2: Neues V5-Dokument vom Typ "Part" erzeugen

Ein neues Dokument vom Typ "Part" erzeugen. Dazu in der **Menüleiste** / Datei / Neu auswählen. Im daraufhin erscheinenden Dialogfenster "Neu" den Typ "Part" auswählen.

#### Schritt 3: Einfügen der V4-Daten in das V5-Part

e

Mit dem Mauszeiger im Strukturbaum des neu erzeugten V5-Parts auf die gewünschte Einfügeposition gehen (zum Beispiel "Hauptkörper"). Mit MT3 das Kontextmenü öffnen. Im **Kontextmenü** / Einfügen Spezial auswählen. Es öffnet sich das Dialogfenster "Einfügen Spezial". In diesem Dialogfenster gibt es zwei Auswahlmöglichkeiten,

#### **CATIA\_RESULT** (Result steht für Ergebnis) und **CATIA\_SPEC** (Spec steht für Spezifikation).

Nach dem Einfügen kann es sein, dass die Geometrie noch aktualisiert werden muss. Dies geschieht über das Icon "Alles aktualisieren" aus der Symbolleiste "Tools".

→ Die Geometrie ist noch nicht aktualisiert und kann durch Drücken des Icons "Alles aktualisieren" auf den aktuellen Stand gebracht werden.

→ Die Geometrie ist bereits auf dem aktuellen Stand und kann nicht weiter aktualisiert werden.

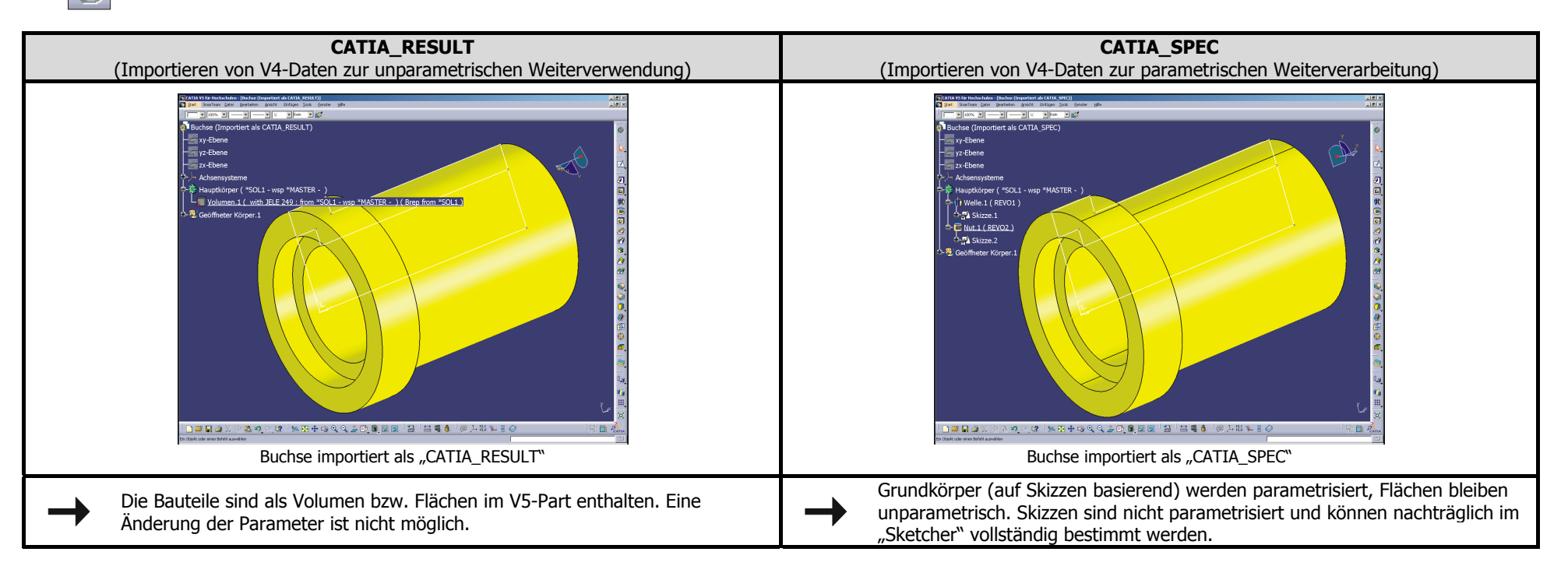

#### **2.5.5Regeln bei der Vergabe von Bedingungen**

Bedingungen können nur zwischen Komponenten (Bauteile/Produkte) vergeben werden, wenn diese sich im Strukturbaum innerhalb der aktiven Komponente befinden. Bedingungen können nur zwischen unterschiedlichen Komponenten vergeben werden. Die momentan aktive Komponente ist im Strukturbaum an der blauen Hinterlegung des Namens erkennbar. Die Aktivierung einer Komponente geschieht durch Doppelklick mit MT1 auf den Komponentennamen im Strukturbaum.

CATIA verwendet einige einfache Bedingungsregeln:

- Bedingungen können nur zwischen untergeordneten Komponenten der aktiven Komponente zugeordnet werden.
- •Es ist nicht möglich, Bedingungen zwischen zwei geometrischen Elementen zu definieren, die zur selben Komponente gehören.
- • Es ist nicht möglich, eine Bedingung zwischen zwei Komponenten zuzuordnen, die zur selben Unterbaugruppe gehören, wenn diese Unterbaugruppe nicht die aktive Komponente ist.

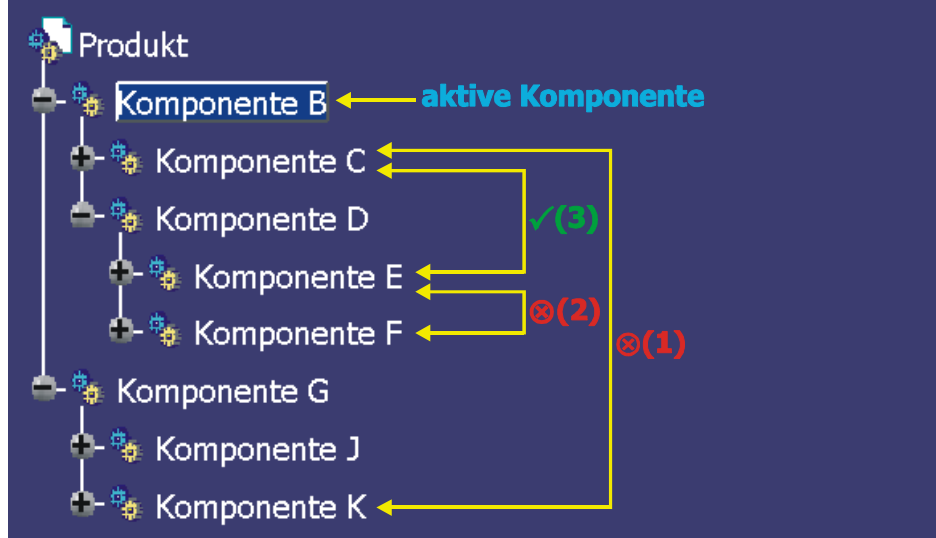

- **(1)** Diese Bedingung kann nicht zugeordnet werden, weil die **Komponente K** nicht zur aktiven **Komponente B** gehört. Um diese Bedingung zu definieren, muss das **Produkt** aktiviert werden.
- **(2)** Diese Bedingung kann nicht zugeordnet werden, weil die **Komponente E** und die **Komponente F** zu einer anderen Komponente als der aktiven **Komponente B** gehören. Um diese Bedingung zu definieren, muss die **Komponente D** aktiviert werden.
- **(3)** Diese Bedingung kann zugeordnet werden, weil die **Komponente C** zur aktiven **Komponente B** gehört und außerdem die **Komponente E** in **Komponente D** enthalten ist, die wiederum in der aktiven **Komponente B** enthalten ist.

# **2.5.6 Symbolleiste "Tools für Produktstruktur"**

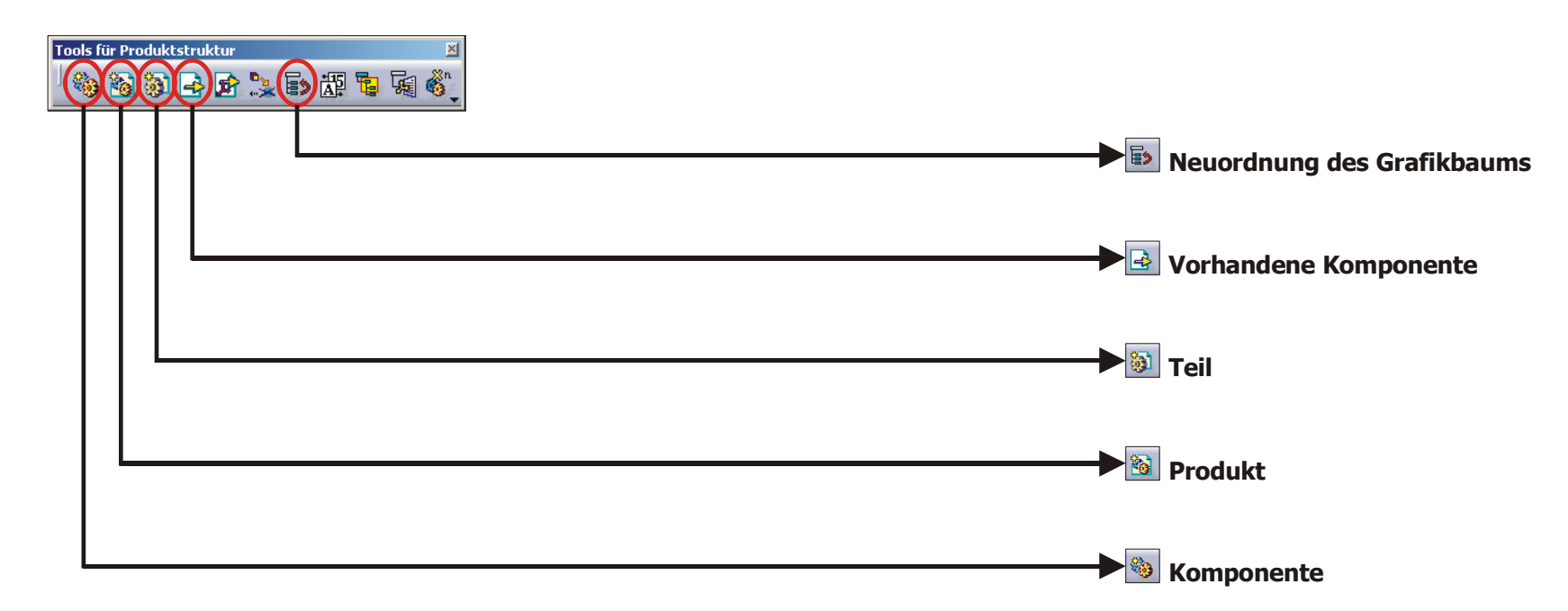

## **2.5.6.1 Funktion "Neuordnung des Grafikbaums"**

**E** 

 $\mathbf{R}$ 

勜

商

Mit dieser Funktion kann die Anordnung der untergeordneten Komponenten eines Produkts innerhalb des Strukturbaums geändert werden. Mit MT1 das Icon "Neuordnung des Strukturbaums anklicken" und im Strukturbaum das Produkt anklicken, dessen untergeordnete Komponenten umgeordnet werden sollen.

## **2.5.6.2 Funktion "Vorhandene Komponente"**

Eine schon existierende Komponente wird eingefügt. Mit MT1 das Icon "Vorhandene Komponente" anklicken und danach im Strukturbaum das Produkt anklicken, in das die vorhandene Komponente eingefügt werden soll. Im Dialogfenster "Dateiauswahl" die Datei(en) auswählen. Es können folgende Typen eingefügt werden: CATProduct, CATPart, model, session, IGES, STEP, VRML. Das weiße leere Blatt im Icon zeigt an, dass eine Verknüpfung zu einer externen Datei besteht; in dieser ist die Bauteilgeometrie abgelegt.

## **2.5.6.3 Funktion "Teil"**

Es wird ein neues Teil eingefügt. Es wird eine leere Arbeitsdatei für das Teil bereit gestellt. Mit MT1 das Icon "Teil" anklicken und danach im Strukturbaum das Produkt anklicken, in das ein neues Teil eingefügt werden soll. Im Dialogfenster "Teilenummer" eine Bezeichnung eingeben. Das weiße leere Blatt im Icon zeigt an, dass eine Verknüpfung zu einer externen Datei besteht; in dieser wird die Bauteilgeometrie abgelegt.

## **2.5.6.4 Funktion "Produkt"**

Ein neues Produkt (Unterprodukt) wird eingefügt. Es wird eine eigene leere Datei für das Produkt angelegt. Mit MT1 das Icon "Produkt" anklicken und danach im Strukturbaum das Produkt anklicken, in das ein neues Unterprodukt eingefügt werden soll. Im Dialogfenster "Teilenummer" eine Bezeichnung eingeben. Das weiße leere Blatt im Icon zeigt an, dass eine Verknüpfung zu einer externen Datei besteht; in dieser wird der Aufbau der Unterbaugruppe/des Unterprodukts abgelegt.

## **2.5.6.5 Funktion "Komponente"**

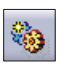

Eine neue Komponente wird eingefügt. Mit MT1 das Icon "Komponente" anklicken und danach im Strukturbaum das Produkt anklicken, in das eine neue Komponente eingefügt werden soll. Es wird keine eigene Baugruppendatei, sondern nur ein neuer Gruppierungsknoten für Untergruppen im Strukturbaum angelegt. Im Dialogfenster "Teilenummer" eine Bezeichnung eingeben. Es existiert keine Verknüpfung zu einer externen Datei.

# 2.5.7 Symbolleiste "Bedingungen"

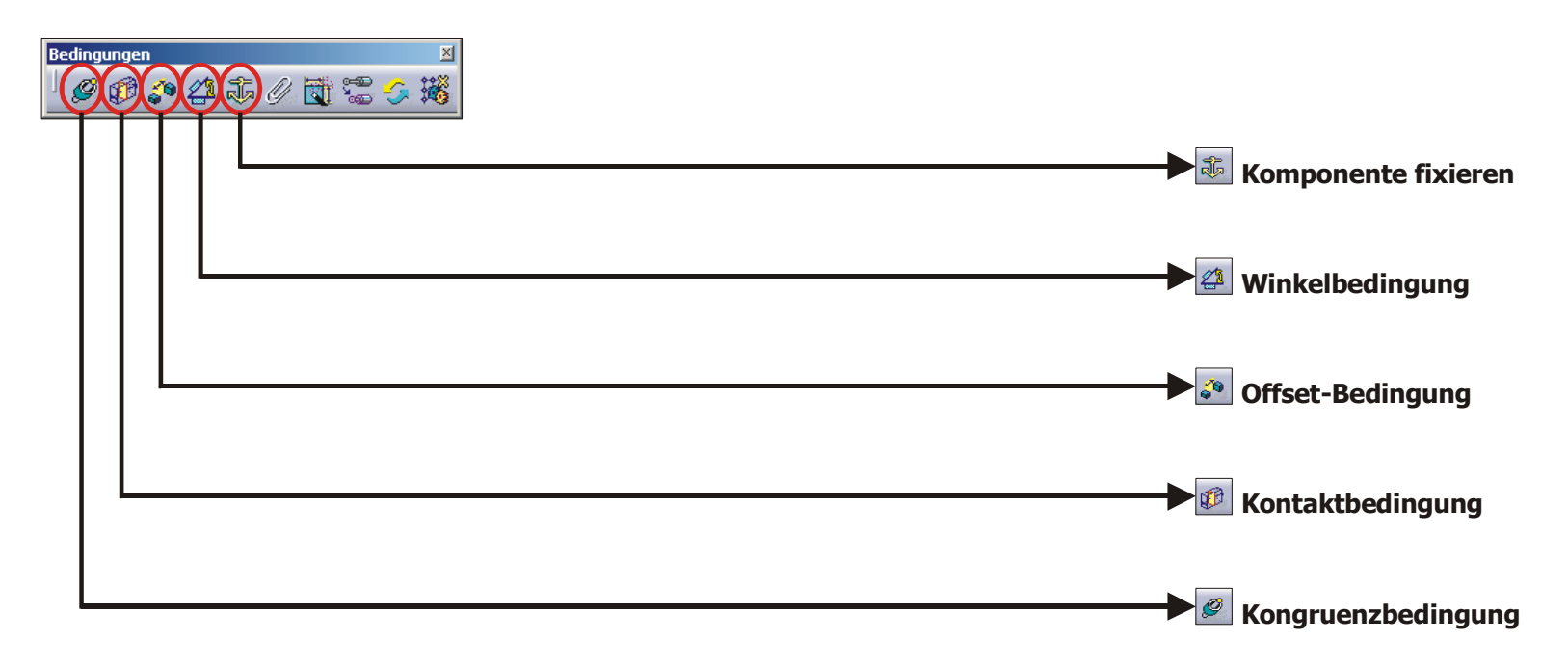

# **2.5.7.1 Funktion "Kongruenzbedingung"**

Definieren einer Kongruenzbedingung zwischen zwei Elementen (Punkt/Ecke, Linie/Kante, Ebene, Fläche, Zylinderachse, Kegelachse, Kugelmittelpunkt,  $\mathcal{O}$ Kurve, Achsensystem). Je nach Selektion ergibt sich eine kongruente, koaxiale oder koplanare Anordnung. Bei Flächen kann die Orientierung der Normalen im Dialogfenster "Eigenschaften der Bedingung" bestimmt werden (nicht definiert, gleich oder gegenüber). **>R12\Assembly Design\AD171.product<** 

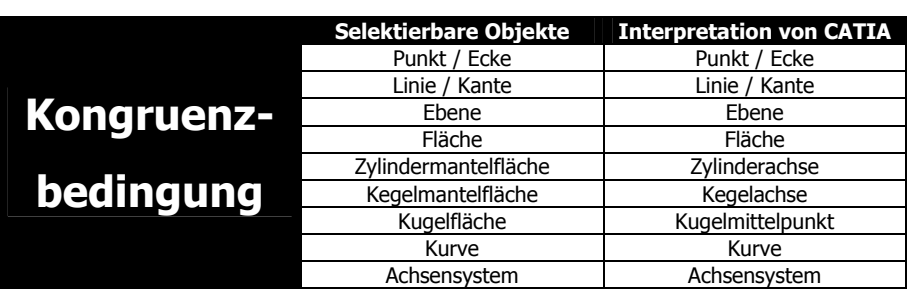

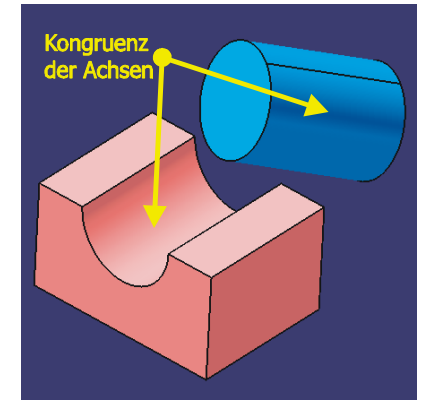

Kongruenzbedingung vergeben

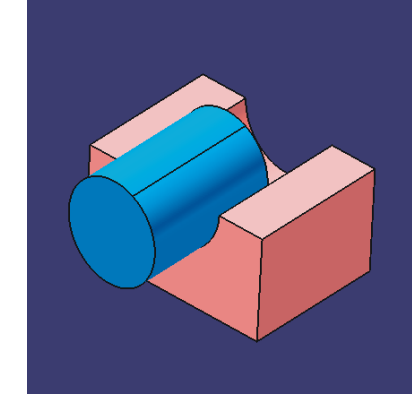

Bedingung aktualisiert

## **2.5.7.2 Funktion "Kontaktbedingung"**

Ø

Definieren einer Kontaktbedingung zwischen zwei Elementen (ebene Fläche, Zylindermantelfläche, Kegelmantelfläche, Kugelfläche, Kreis/Kreiskante). Je nach Selektion ergibt sich ein Flächen-, Linien- oder Punktkontakt. Die Orientierung der Normalen ist entgegengesetzt. X**R12\Assembly Design\AD171.product**W

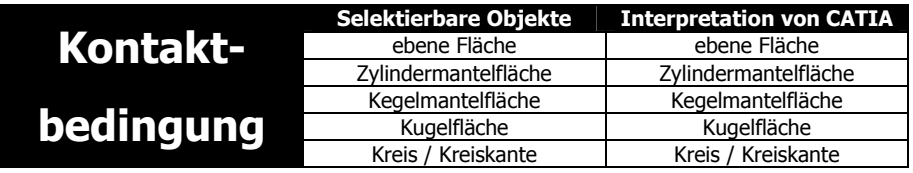

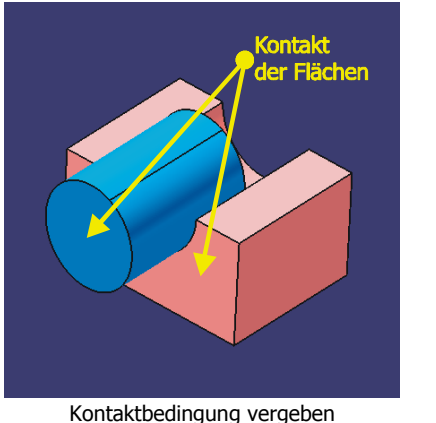

→

→

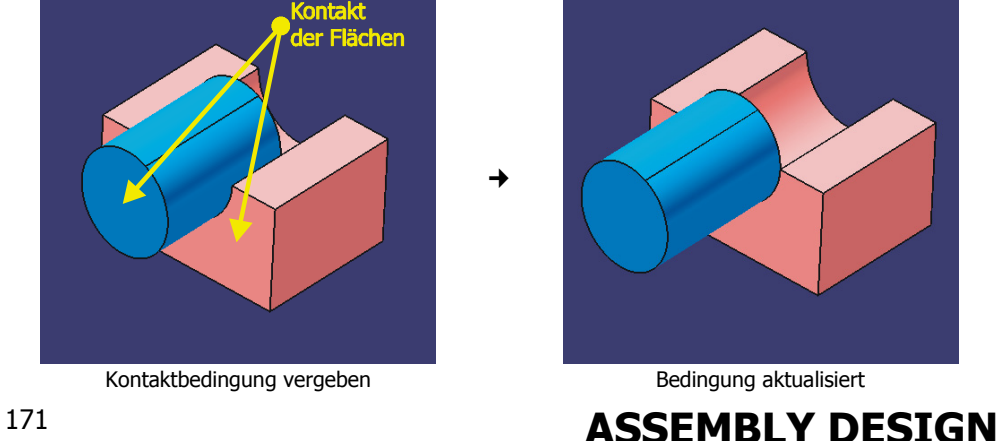

# **2.5.7.3 Funktion "Offsetbedingung"**

Definieren einer Abstandsbedingung zwischen zwei Elementen (Punkt/Ecke, Linie/Kante, Ebene/ebene Fläche, Zylinderachse, Kegelachse,  $\mathcal{E}^{\bullet}$ Kugelmittelpunkt). Bei Flächen kann die Orientierung der Normalen im Dialogfenster "Eigenschaften der Bedingung" bestimmt werden (nicht definiert, gleich oder gegenüber). **R12\Assembly Design\AD172.product<** 

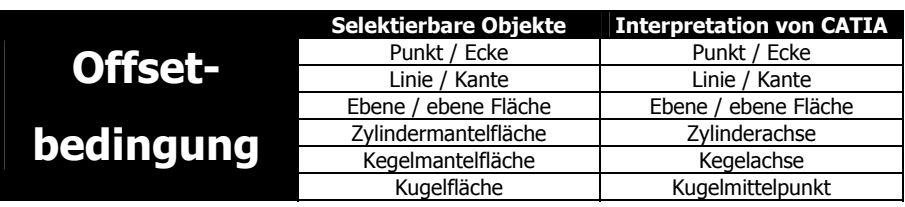

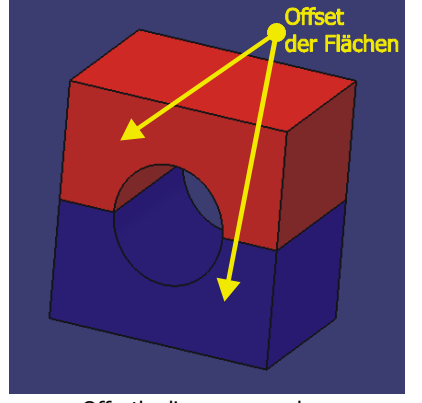

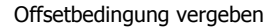

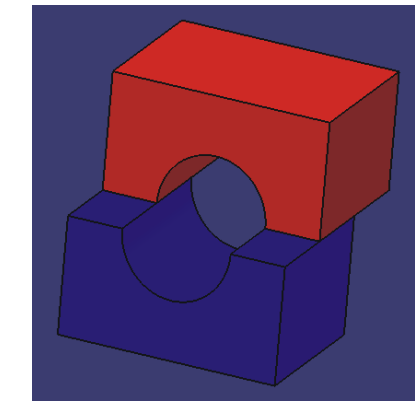

→

Bedingung aktualisiert

## **2.5.7.4 Funktion "Winkelbedingung"**

 $\mathbb{Z}^2$ 

Definieren einer Winkelbedingung zwischen zwei Elementen (Linie/Kante, Ebene/ebene Fläche, Zylinderachse, Kegelachse oder Kugelachse). Es gibt drei unterschiedliche Winkelbedingungen: Winkel, Parallelität und Orthogonalität. **R12\Assembly Design\AD172.product<** 

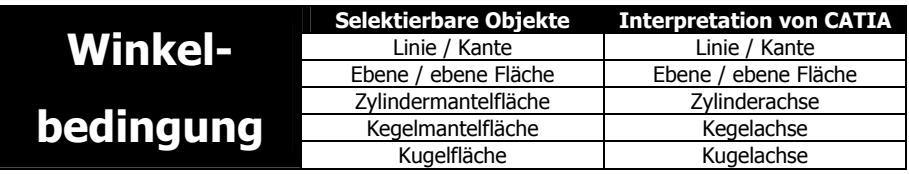

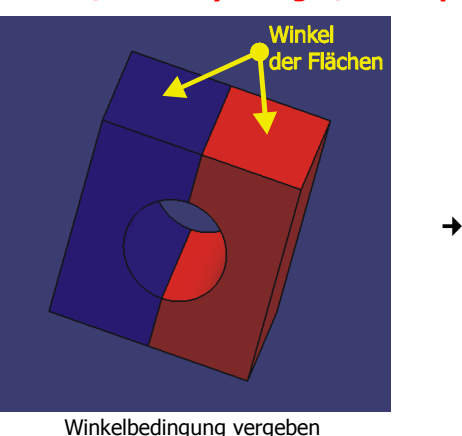

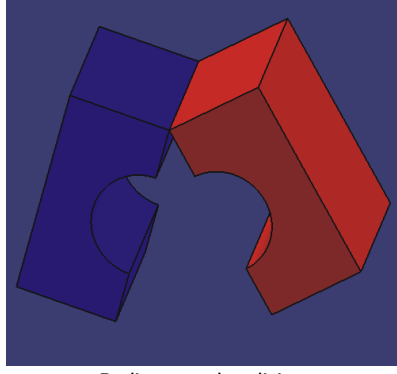

Bedingung aktualisiert

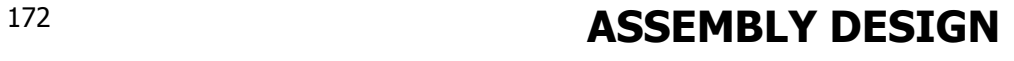
# **2.5.7.5 Funktion "Komponente fixieren"**

Eine Komponente fixieren bedeutet, ihre Position relativ zur übergeordneten Komponente zu fixieren. Es bedeutet nicht, die Position der Komponente in  $\frac{1}{R_{\rm p}}$ Relation zum geometrischen Ursprung der gesamten Baugruppe zu fixieren. Deshalb kann eine fixierte Komponente in der gesamten Baugruppe jederzeit verschoben oder manipuliert werden. Nur wenn in der Erweiterung des Dialogfensters (Button **Mehr>>**) die Option "Fixiert im Raum" aktiviert wird, dann ist die Komponente absolut im Raum positi oniert.

# **2.5.8 Symbolleiste "Bewegen"**

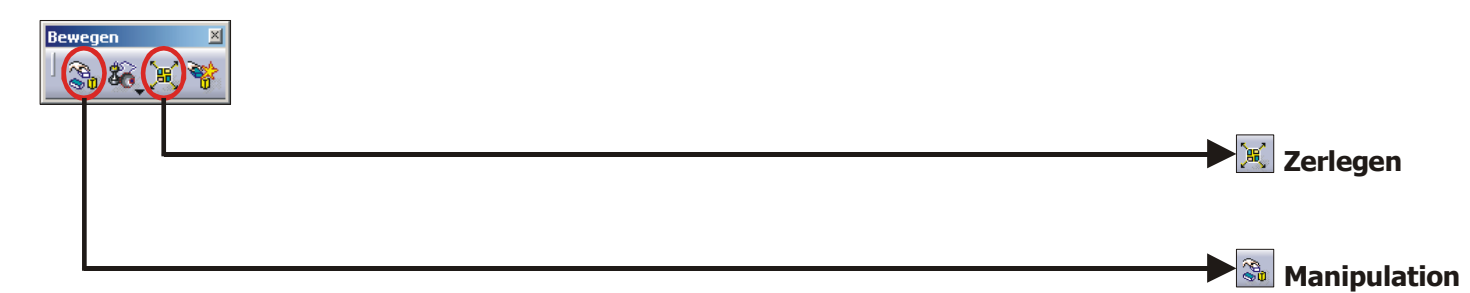

## **2.5.8.1 Funktion "Manipulation"**

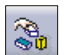

Komponenten werden translatorisch oder rotatorisch bewegt.

Die Funktion "Manipulation" ermöglicht das Verschieben von Komponenten entlang einer Achse, auf einer Ebene oder das Rotieren um eine Achse. Bei Aufruf der Funktion erscheint das Dialogfenster "Manipulationsparameter".

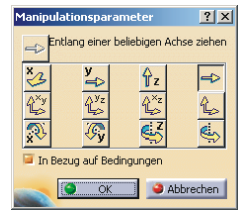

Die Bedeutung der Buttons entspricht der folgenden Tabelle.

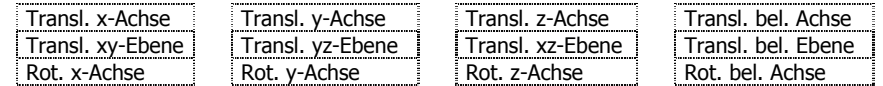

Der aktive Schaltknopf entscheidet über die Bewegungsweise der Komponente. Bei gedrückt gehaltener MT1 kann die Komponente im Modellbereich bewegt werden. Ist der Schaltknopf aus der letzten Spalte, so muss vor dem Bewegen noch eine Referenzebene oder -achse bestimmt werden. Wird die Option "In Bezug auf Bedingungen" aktiviert, dann sind Bewegungen nur noch unter Einhaltung der definierten Bedingungen möglich, also in den noch vorhandenen Freiheitsgraden.

# **Drehung der Kurbelwelle in der rechten Abbildung**

### X**R12\Assembly Design\AD175.product**W

Aufruf der Funktion Manipulation mit MT1. Im Dialogfenster "Manipulationsparameter" den Button "Rotation um eine beliebige Achse" (rechts unten) mit MT1 anklicken. Das Kontrollkästchen "In Bezug auf Bedingungen" aktivieren. Im Modellbereich die Längsachse der Kurbelwelle (wird als blaue gestrichelte Linie von CATIA hervorgehoben) mit MT1 selektieren, die selektierte Achse wird in der Farbe Orange dargestellt. Mit MT1 auf den Zapfen der Kurbelwelle gehen (dort wo der Pleuel befestigt ist). MT1 drücken und halten, der Mauszeiger wird als Faust dargestellt. Die Kurbelwelle kann jetzt bei weiterhin gedrückt gehaltener MT1 mit der Maus um die zuvor definierte Achse gedreht werden. Da das Kontrollkästchen "In Bezug auf Bedingungen" aktiv ist, bewegen sich die Bauteile Pleuel, Kolbenbolzen und Kolben in ihren Freiheitsgraden entsprechend mit.

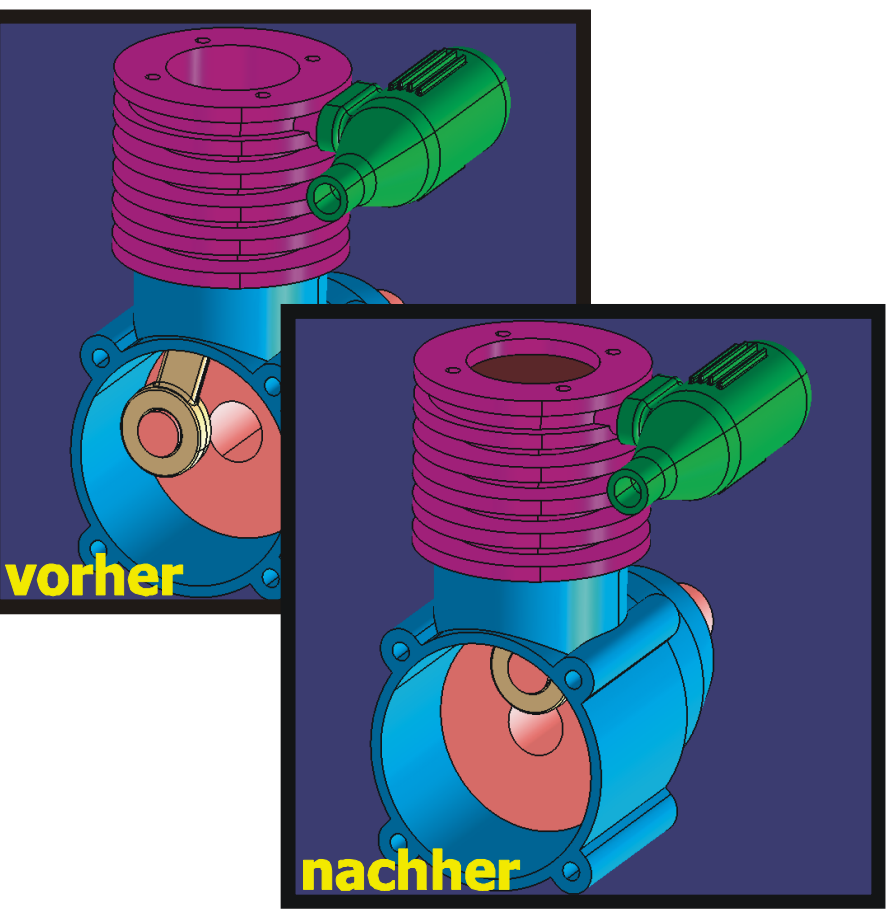

Drehung der Kurbelwelle um ihre Längsachse Pleuel, Kolben und -bolzen gehen mit

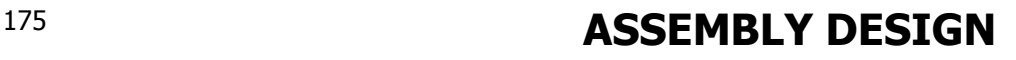

# **2.5.8.2 Funktion "Zerlegen"**

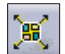

Explosionsartige Anordnung der Baugruppe.

Die Funktion "Zerlegen" generiert eine explosionsartige Anordnung der Baugruppe. Es erscheint folgendes Dialogfenster bei Aufruf der Funktion.

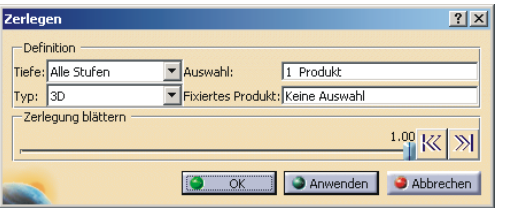

- • Die Tiefe definiert die Stufe der Untersuchung in der Produktstruktur für das Zerlegen.
- Der Typ definiert ob die Zerlegung zwei- oder dreidimensional erfolgen soll.

Nach Drücken des Buttons **Anwenden** erscheint ein Schieberegler mit dem die Stärke der Zerlegung eingestellt werden kann. Ist der Schieber ganz links, so erfolgt keine Zerlegung, ist er ganz rechts, so erfolgt die maximale Zerlegung der Baugruppe.

#### **Zerlegung der Baugruppe in der rechten Abbildung**  X**R12\Assembly Design\AD176.product**W

Mit MT1 die Funktion  $\blacksquare$  "Zerlegen" aufrufen. Im Dialogfenster "Zerlegen" folgende Einstellungen vornehmen.

- $\bullet$ **Tiefe**: Alle Stufen
- •**Typ**: 3D
- •**Auswahl**: Das zu zerlegende Produkt
- •**Fixiertes Produkt**: Keine Auswahl

Den Button **Anwenden** drücken, mit dem Schieberegler kann die Stärke der Zerlegung Den Button Anwenden drucken, mit dem Schleberegier kann die Starke der Zerlegung<br>eingestellt werden.

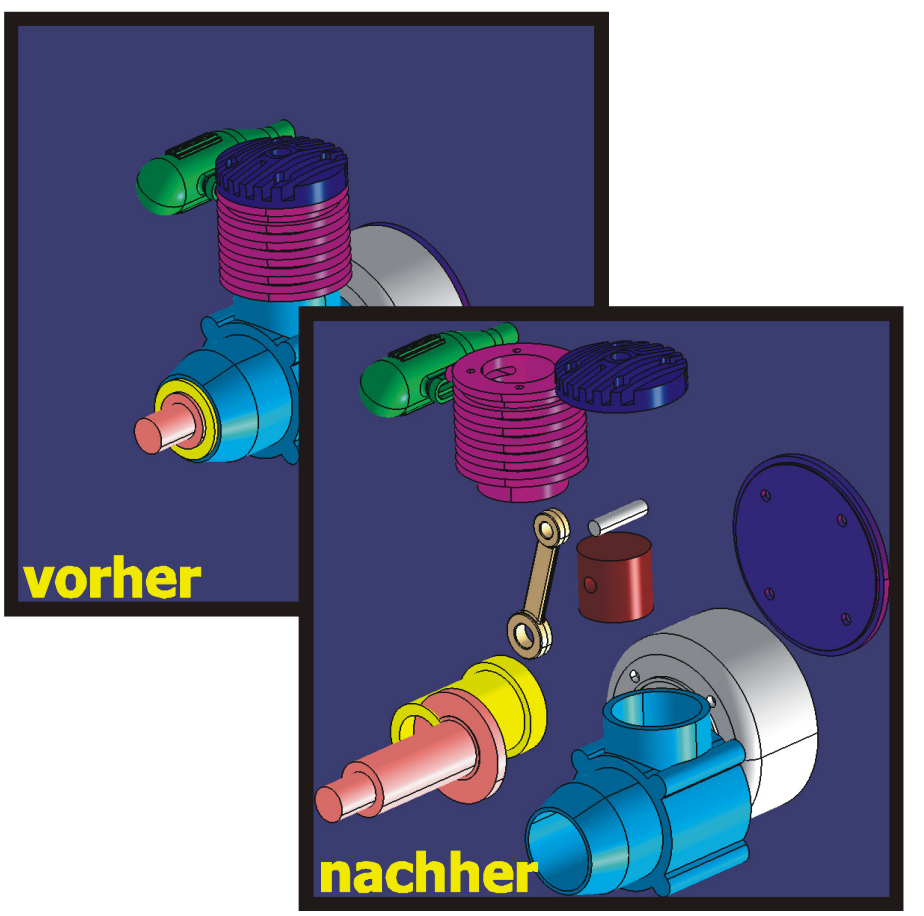

# **2.5.9 Symbolleiste "3D-Analyse"**

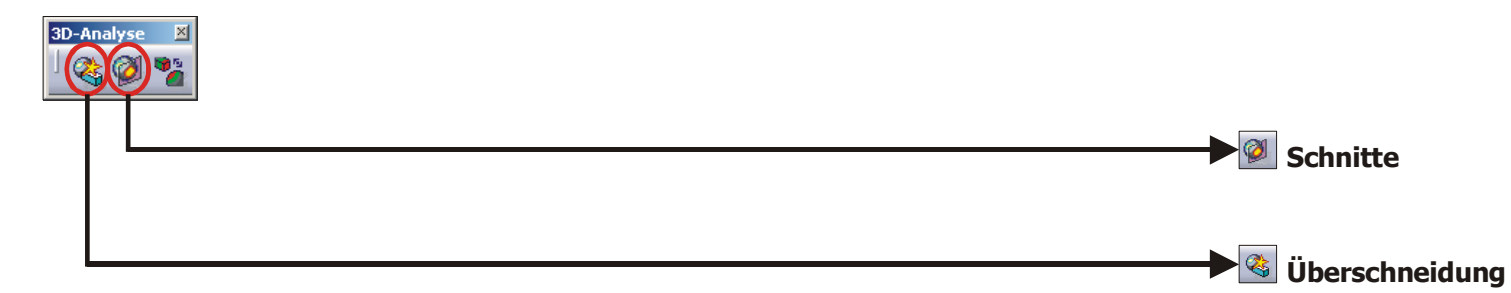

# **2.5.9.1 Funktion "Überschneidung"**

Die Funktion "Überschneidung" ermittelt Kollision, Kontakt sowie Unterschreitung eines frei wählbaren Sicherheitsbereichs. Die Ergebnisse werden in einem (8) separaten Fenster angezeigt. Aufgerufen wird die Funktion über das Icon "Überschneidung", es öffnet sich das Dialogfenster "Überschneidung überprüfen".

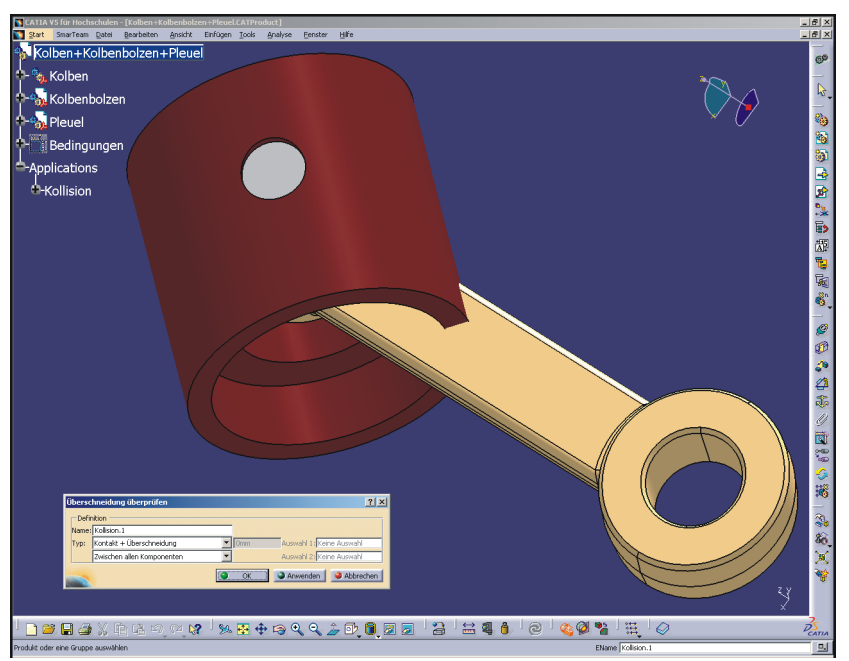

Unter "Name" kann eine Bezeichnung für die Überschneidungsberechnung angegeben werden. Mit diesem Namen wird die Überschneidungsberechnung am Ende des Strukturbaums unter Applications/Kollision eingefügt. Unter "Typ" wird der Berechnungstyp gewählt. Der Berechnungstyp "Kontakt + Überschneidung" führt eine Überprüfung auf Anlagefläche und Kollision durch. Der Berechnungstyp "Sicherheitsbereich + Kontakt + Überschneidung" führt zusätzlich eine Überprüfung auf Sicherheitsbereich (Freigang) durch. Der gewünschte Sicherheitsbereich muss zuvor in Millimeter angegeben werden. Erst durch Drücken des Buttons **Anwenden** wird die Berechnung durchgeführt, **OK** führt lediglich zum Beenden der Funktion. Nach Drücken des Buttons **Anwenden** erweitert sich das Dialogfenster um eine Ergebnisliste, die in die Registerkarten "Liste nach Konflikten", "Liste nach Produkten" und "Matrix" aufgeteilt ist. Es empfiehlt sich, mit der "Liste nach Produkten" zu arbeiten, da diese bauteilbezogen ist und alle am Konflikt beteiligten Komponenten aufführt. Die Spalte "Typ" gibt an, um welche Art von Konflikt es sich handelt (Kollision, Berührung oder Sicherheitsbereich). Die Spalte "Wert" gibt die Abstände zwischen den berechneten Komponenten an, sobald eine Komponente in der Spalte "Produkt1" mit MT1 angeklickt wird. Ein Voranzeigefenster zeigt die Ergebnisse der Überschneidungsberechnung grafisch an. CATIA visualisiert Kollision, Kontakt und Unterschreitung des Sicherheitsbereichs folgendermaßen im Voranzeigefenster.

> Kollision Kontakt Sicherheitsbereich

- $\rightarrow$  Rote Verschneidungskurven symbolisieren sich überschneidende Komponenten
- Gelbe Dreiecke kennzeichnen sich berührende Bereiche

→ Grüne Dreiecke charakterisieren Komponenten, deren Abstand geringer ist als der definierte Sicherheitsabstand

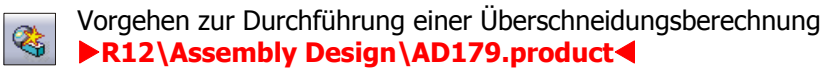

Funktion "Überschneidung" über das Icon aus der Symbolleiste "3D-Analyse" aufrufen. Es öffnet sich das Dialogfenster "Überschneidung überprüfen". Als Typ "Kontakt + Überschneidung" und "zwischen allen Komponenten" einstellen. Den Button **Anwenden** drücken. Die Registerkarte "Liste nach Produkten" aktivieren. Nacheinander die in Spalte "Produkt1" aufgeführten Komponenten anklicken.

- •Kolben
- •Kolbenbolzen
- •Pleuel

Dies führt dazu, dass CATIA den Abstand zwischen den Komponenten berechnet. Die Spalte "Typ" gibt an welche Art von Kollision zwischen Produkt1 und Produkt2 auftritt. Die Spalte "Wert" gibt den Abstand zwischen Produkt1 und Produkt2 in Millimeter an.

Beispielsweise geht aus der ersten Zeile hervor, dass ein Kontakt zwischen Kolben und Kolbenbolzen vorliegt. Deshalb steht in der Spalte "Wert" der Eintrag 0. Aus der zweiten Zeile geht hervor, dass eine Überschneidung zwischen Kolben und Pleuel vorliegt (siehe mittlere Abbildung). Der Wert beträgt in diesem Fall -4,64 mm. Der negative Wert zeigt an, dass es sich um eine Überschneidung handelt. Aus der vierten Zeile geht der Kontakt zwischen Kolbenbolzen und Pleuel hervor, der Wert beträgt 0 mm.

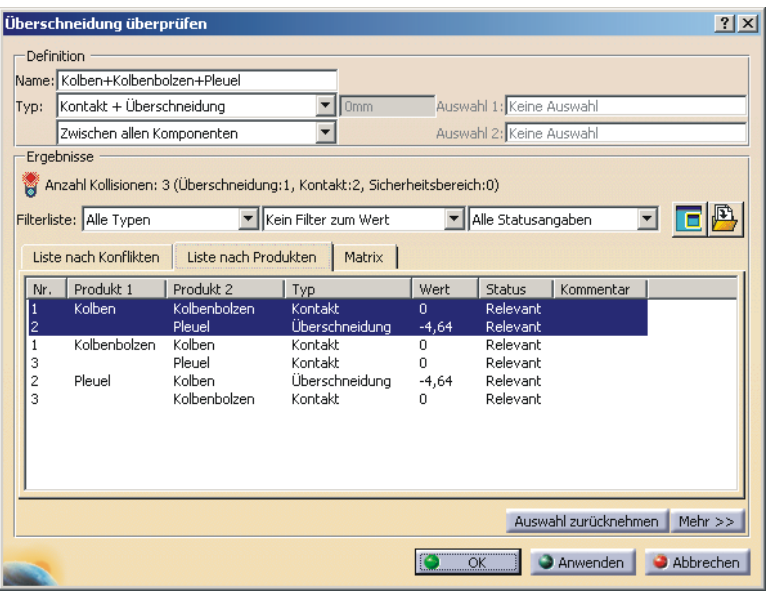

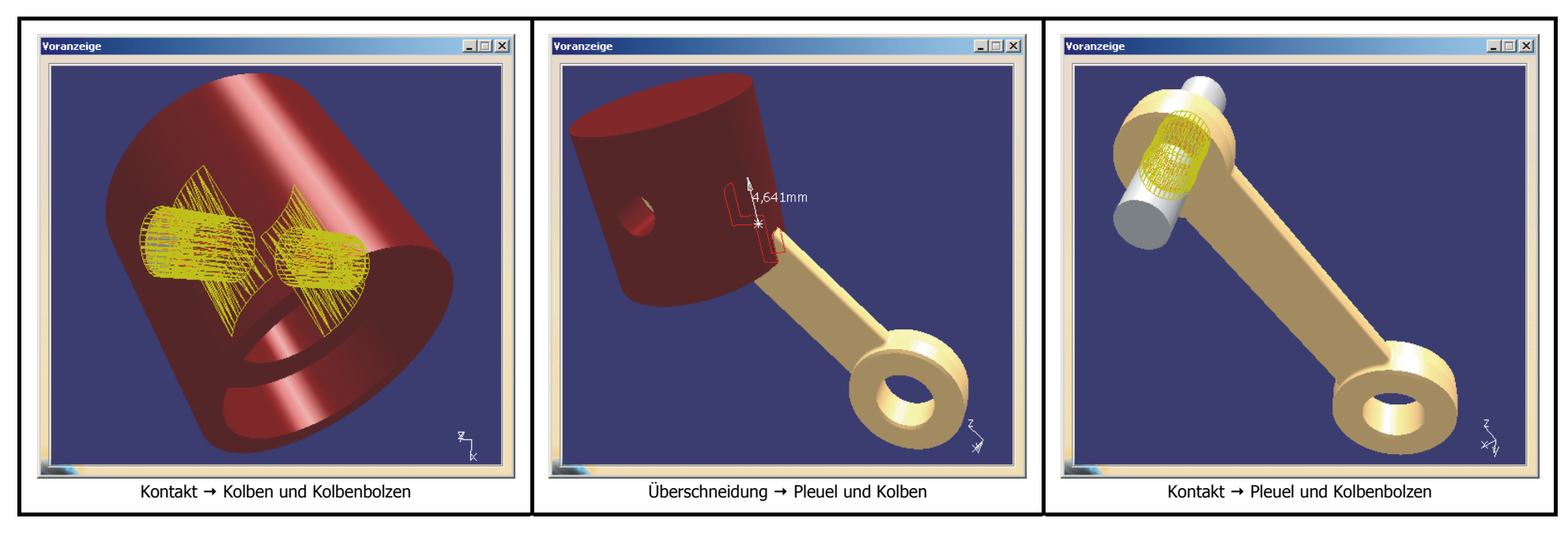

# **2.5.9.2 Funktion "Schnitte"**

Bei Aufruf der Funktion "Schnitte" öffnet sich das Dialogfenster "Definition des Schnitts". CATIA ordnet links vom Produktfenster ein Ergebnisfenster an. In diesem Fenster wird der im Produktfenster definierte Schnitt zweidimensional angezeigt. Standardmäßig legt CATIA die Schnittebene durch die gesamte Baugruppe, es können aber auch einzelne Komponenten geschnitten werden. Im Ergebnisfenster können Durchdringungen und Abstände zwischen den beteiligten Komponenten beurteilt werden. Der Aufruf der Funktion "Schnitt" kann auch innerhalb der Funktion "Überschneidung überprüfen" vorgenommen werden. In diesem Fall legt CATIA die Schnittebene durch die problembehafteten Bauteile. In der Mitte der Schnittebene befindet sich ein Koordinatensystem. Der rote dicke Pfeil gibt die Normalenrichtung der Schnittebene an. Ein Doppelklick mit MT1 auf den Normalenvektor kehrt diesen und damit die Schnittrichtung um. Mit der Maus kann die Schnittebene um die u-, v- und w-Achse gedreht werden. Befindet sich der Mauszeiger auf der Schnittfläche, so erscheint eine Hand mit zwei grünen Pfeilen, die senkrecht zur Schnittebene stehen. Durch Drücken und Halten von MT1 kann die Schnittebene in Pfeilrichtung verschoben werden. **oduct**WX**R12\Assembly Design\AD180.pr**

#### **Register ..Definition"**

- Unter "Auswahl" können die zu schneidenden Komponenten bestimmt werden, die Auswahl erfolgt im Strukturbaum.
- Es empfiehlt sich als Schnittelement die Einstellung "Schnittebene". Im Voranzeigefenster wird das Schnittergebnis als Kurven- und Linienzüge angezeigt.
- •Es kann eine Bezeichnung für den Schnitt unter "Name" angegeben werden. Der Schnitt wird mit diesem Namen unter Applications/Schnitte am Ende des Strukturbaums eingefügt.
- Ist der Button **Volumenschnitt** gedrückt, so wird die gesamte Baugruppe geschnitten und das Ergebnis wird direkt im Produktfenster angezeigt. Es ist nur die Seite der Schnittebene sichtbar, in die der Normalenvektor zeigt. Auf diese Weise kann in die Baugruppe hineingeschaut werden.

### **Register "Positionierung"**

• Hier wird der Normalenvektor der Schnittebene bestimmt.

#### **Register "Ergebnis"**

• Ist der Button **Schnittfüllung** gedrückt, so werden im Ergebnisfenster 2D-Schnitte durch Material als gefüllt dargestellt.

#### **Register "Verhalten"**

• Unter Verhalten sollte die Einstellung "Aktualisierung" aktiviert sein. Im Ergebnisfenster wird dann immer der aktuelle Schnitt angezeigt.

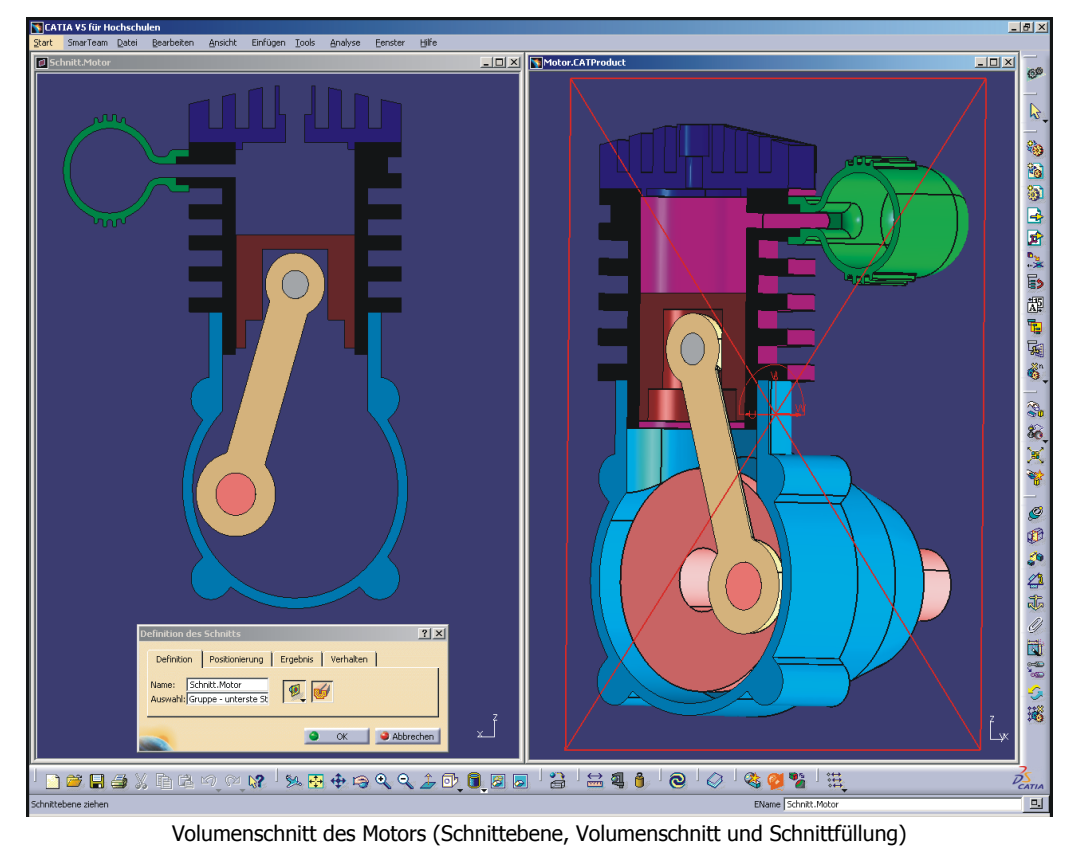

# **2.5.10 Tipps und Tricks**

#### **Aussagekräftige Teilenummern vergeben**

Jedem Bauteil und jeder Baugruppe ist ein sinnvoller Name zuzuweisen. Es ist hier nicht der Dateiname, sondern die Teilenummer gemeint. Der Dateiname bzw. die Teilenummer können identisch sein, müssen aber nicht. Zum Ändern der Teilenummer im Strukturbaum auf das Part oder Produkt mit MT3 klicken und im Kontextmenü / Eigenschaften wählen. Im Register "Produkt" kann die Teilenummer geändert werden.

#### **Farben zuweisen**

Bei größeren Baugruppen ist es übersichtlicher, wenn jedem Bauteil eine eigene Farbe zugewiesen wird. Dazu mit MT3 auf den Hauptkörper klicken und im Kontextmenü / Eigenschaften wählen. Im Register "Grafik" kann die gewünschte Farbe zugewiesen werden.

#### **Baugruppe sichern**

Zum Speichern einer Baugruppe unbedingt die Sicherungsverwaltung verwenden. Mehr dazu auf Seite 29 im Grundlagenkapitel.

# **2.5.11 Übung zum Assembly Design**

## **AD-Übung: Zweitaktmotor**

Es soll die Baugruppe "Zweitaktmotor" bestehend aus elf einzelnen Bauteilen zusammengebaut werden. Die beiden Bauteile "Buchse" und "Kolben" wurden mit CATIA V4 erstellt und sollen ebenfalls in die Baugruppe integriert werden. Die "Buchse" soll parametrisch änderbar sein und muss deshalb vor Einbau zu einem V5-Teil konvertiert werden. Für den Kolben bedarf es keiner parametrischen Weiterverwendung, er soll daher ohne Umwandlung in die Baugruppe integriert werden.

Die Einzelteile des Motors befinden sich in folgendem Verzeichnis auf der CD-ROM: **>R12\Assembly Design\Bauteile\_Motor** Der zusammengebaute Motor befindet sich unter diesem Pfad: **R12\Assembly Design\AD182\_product</** 

|                |               |                           |               |               |                     |                 |                    |           | 10          | .                 |
|----------------|---------------|---------------------------|---------------|---------------|---------------------|-----------------|--------------------|-----------|-------------|-------------------|
| Gehaeuse       | <b>Buchse</b> | <b>Kurbelwelle</b>        | <b>Pleuel</b> | <b>Kolben</b> | <b>Kolbenbolzen</b> | <b>Zvlinder</b> |                    | Auspuff   | <b>Tank</b> | <b>Tankdeckel</b> |
| <b>CATPart</b> | model         | .CATPart                  | .CATPart      | .model        | .CATPart            | .CATPart        | <b>CATPart</b>     | .CATPart  | .CATPart    | .CATPart          |
| V5 - Teil      | V4 - Teil     | - Teil<br>V5 <sup>1</sup> | V5 - Teil     | V4 - Teil     | V5 - Teil           | V5 - Teil       | VE.<br><b>Teik</b> | V5 - Teil | V5 - Teil   | V5 - Teil         |

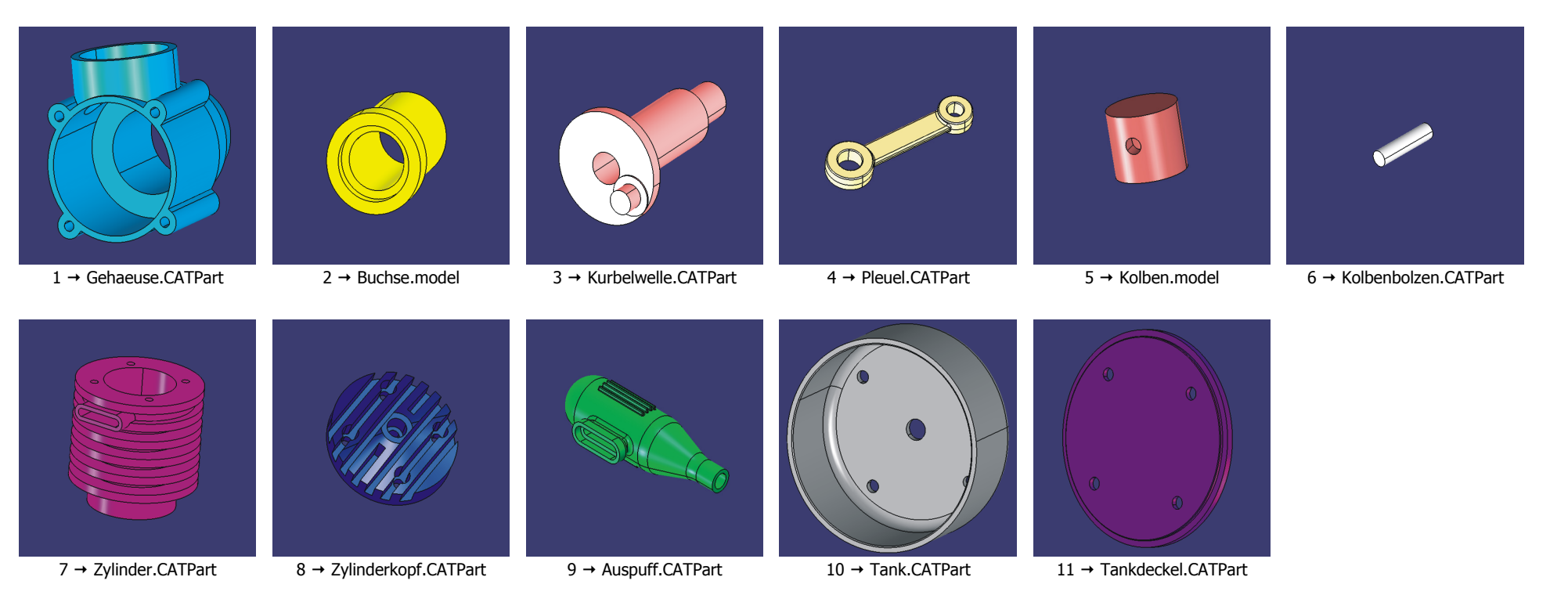

#### **Vorgehen**

Es soll ein neues Produkt erzeugt werden, dazu in der **Menüleiste** / Datei / Neu auswählen und im Dialogfenster "Neu" den Typ "Product" auswählen. Im daraufhin erscheinenden Dialogfenster "Teilenummer" ist eine Bezeichnung für das Produkt anzugeben, diese soll "Zweitaktmotor" lauten. Das Bauteil "Buchse" soll entsprechend der Anleitung auf Seite 166 von CATIA V4 nach CATIA V5 konvertiert werden. Da die "Buchse" parametrisch bleiben soll, muss als Einfügeoperation "CATIA SPEC" gewählt werden. Das so erzeugte V5-Teil soll unter dem Namen Buchse.CATPart gesichert werden. Die Bauteile sollen nacheinander über das Kontextmenü in die Baugruppe "Zweitaktmotor" eingefügt werden. Dazu mit MT3 im Strukturbaum auf den Produktnamen "Zweitaktmotor" klicken und im <mark>Kontextmenü / Komponenten / Vorhandene Komponente</mark> auswählen. Es öffnet sich das Dialogfenster "Dateiauswahl", in dem das Bauteil ausgewählt werden kann.

Mit folgenden Bedingungen sollen die Bauteile in das Produkt "Zweitaktmotor" eingefügt werden:

- 1. Gehaeuse.CATPart einfügen und fixieren.
- 2. Buchse.CATPart einfügen, eine Kontaktbedingung und eine Kongruenzbedingung zum Gehäuse definieren.
- 3. Kurbelwelle.CATPart einfügen, eine Kontaktbedingung und eine Kongruenzbedingung zur Buchse definieren.
- 4.Pleuel.CATPart einfügen, eine Kontaktbedingung und eine Kongruenzbedingung zur Kurbelwelle definieren.
- 5.Kolben.model und Kolbenbolzen.CATPart einfügen, eine Kongruenzbedingung und eine Offsetbedingung zwischen Kolben und Kolbenbolzen definieren.
- 6.Eine Kongruenzbedingung zwischen Kolbenbolzen und Pleuel definieren.
- 7.Zylinder.CATPart einfügen, eine Kontaktbedingung, eine Kongruenzbedingung und eine Winkelbedingung zum Gehäuse definieren.
- 8.Eine Kongruenzbedingung zwischen Kolben und Zylinder definieren.
- 9. Zylinderkopf.CATPart einfügen, eine Kontaktbedingung und zwei Kongruenzbedingung zum Zylinder definieren.
- 10. Auspuff.CATPart einfügen, eine Kontaktbedingung und zwei Kongruenzbedingungen zum Zylinder definieren.
- 11. Tank.CATPart einfügen, eine Kontaktbedingung und zwei Kongruenzbedingung zum Gehäuse definieren.
- 12. Tankdeckel.CATPart einfügen, eine Kontaktbedingung und zwei Kongruenzbedingungen zum Tank definieren.

# **Gehäuse fixieren**

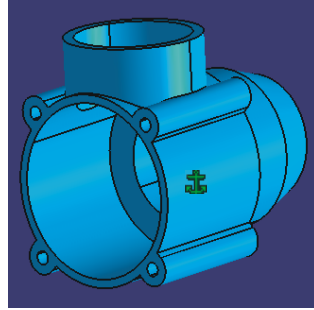

Fixieren

#### Gehaeu se.CATPart einfügen

Icon "Komponente fixieren" mit MT1 anklicken, danach die Komponente "Gehaeuse" im Strukturbaum anklicken. Das Gehäuse wird in der Baugruppe fixiert.

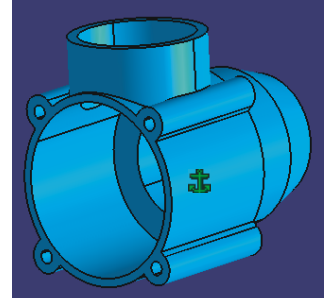

Baugruppe (1 Bauteil)

### **Kontakt- und Kongruenzbedingung zwischen Gehäuse und Buchse**

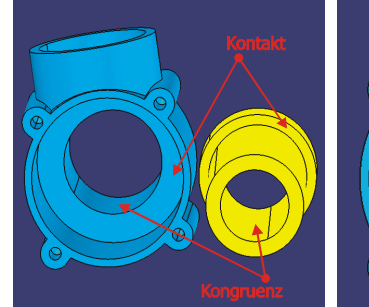

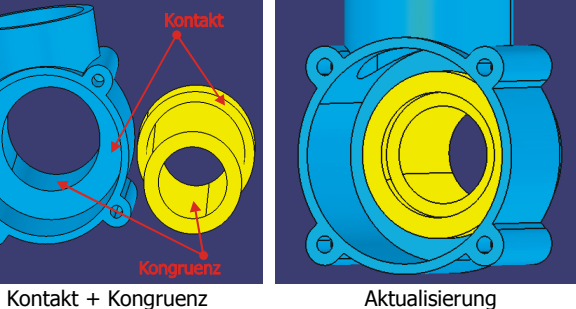

Buchse.CATPart einfügen

Icon "Kontaktbedingung" mit MT1 anklicken, danach die beiden Ringflächen [Kontakt] nacheinander mit MT1 anklicken  $\rightarrow$  Kontakt: Fläche-Fläche.

Icon "Kongruenzbedingung" mit MT1 anklicken, danach die beiden Zylindermantelflächen [Kongruenz] nacheinander anklicken → Kongruenz: Achse-Achse.

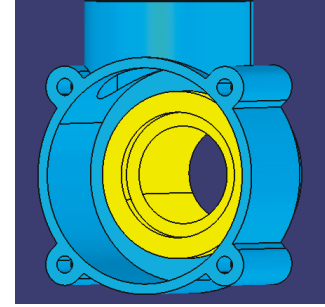

Baugruppe (2 Bauteile)

# **Kontakt- und Kongruenzbedingung zwischen Buchse und Kurbelwelle**

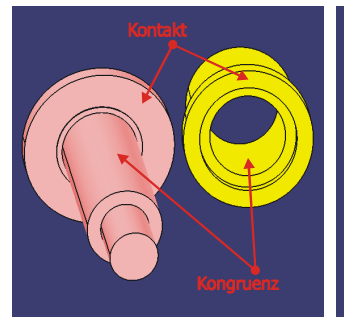

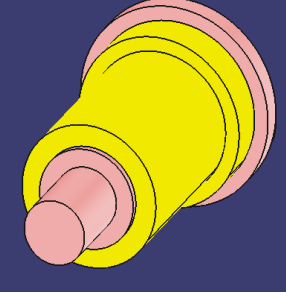

 $\boxed{\triangle}$  Kurbelwelle.CATPart einfügen

Icon "Kontaktbedingung" mit MT1 anklicken, danach die beiden Ringflächen [Kontakt] nacheinander mit MT1 anklicken → Kontakt: Fläche-Fläche.

 $\mathcal{L}$ Icon "Kongruenzbedingung" mit MT1 anklicken, danach die beiden Zylindermantelflächen [Kongruenz] nacheinander anklicken Kongruenz: Achse-Achse.

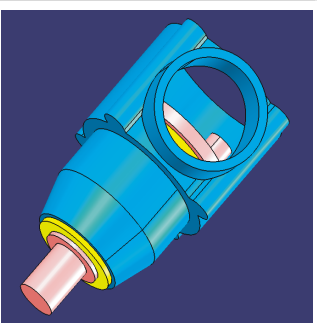

Baugruppe (3 Bauteile)

# 184 **ASSEMBLY DESIGN**

Kontakt + Kongruenz Maktualisierung

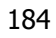

# **Kontakt- und Kongruenzbedingung zwischen Kurbelwelle und Pleuel**

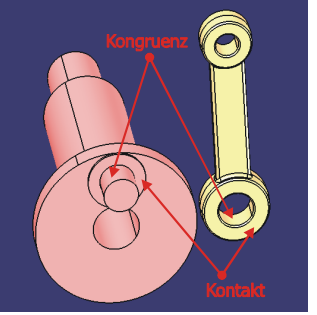

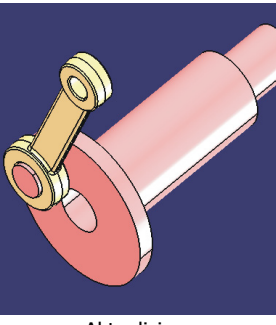

**Pleuel.CATPart einfügen** 

 $\boxed{\textcircled{F}}$  Icon "Kontaktbedingung" mit MT1 anklicken, danach die beiden Ringflächen [Kontakt] nacheinander mit MT1 anklicken → Kontakt: Fläche-Fläche.

 $\Box$ Icon "Kongruenzbedingung" mit MT1 anklicken, danach die beiden Zylindermantelflächen [Kongruenz] nacheinander anklicken → Kongruenz: Achse-Achse.

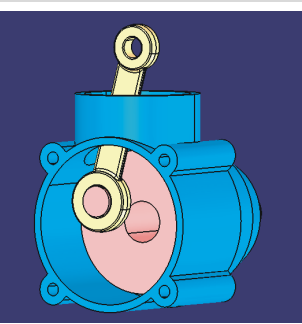

Baugruppe (4 Bauteile)

#### Kontakt + Kongruenz Aktualisierung

### **Kongruenz- und Offset-Bedingung zwischen Kolben und Kolbenbolzen**

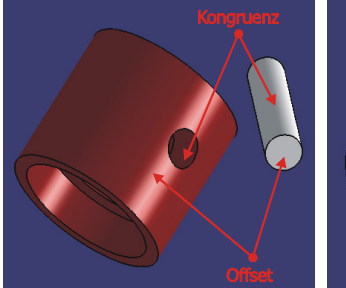

Kongruenz + Offset Aktualisierung

 $\left| \right|$  Kolben.model und Kolbenbolzen.CATPart einfügen

 $|\mathcal{G}|$  Icon "Kongruenzbedingung" mit MT1 anklicken, danach die beiden Zylindermantelflächen [Kongruenz] nacheinander anklicken Kongruenz: Achse-Achse.

Icon Offset-Bedingung mit MT1 anklicken, danach die Kreisfläche des Kolbenbolzens und die Zylindermantelfläche des Kolbens [Offset] nacheinander anklicken. CATIA definiert eine Abstandsbedingung zwischen der Kreisfläche des Kolbenbolzens und der Achse der Zylindermantelfläche des Kolbens. Im daraufhin erscheinenden Dialogfenster "Eigenschaften der Bedingung" den Offset eingeben Abstand: Fläche-Achse. Anmerkung: Der richtige Offset-Wert kann durch Messen der Bolzenlänge und des Kolbendurchmessers berechnet werden (Ergebnis: -8,5mm). Baugruppe (6 Bauteile)

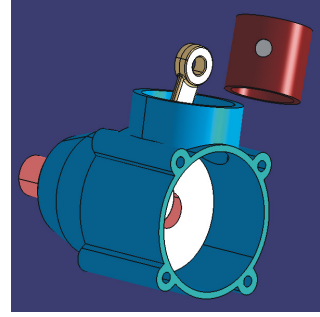

### **Kongruenzbedingung zwischen Pleuel und Kolbenbolzen**

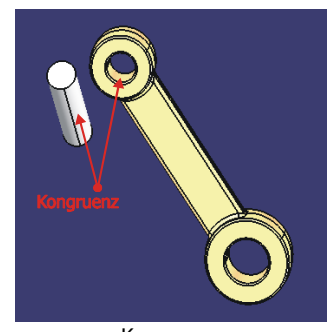

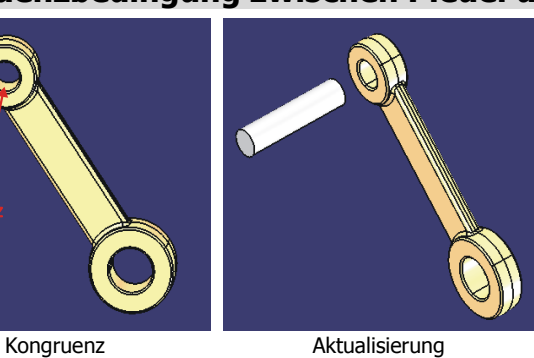

 $\mathcal{L}$  Icon "Kongruenzbedingung" mit MT1 anklicken, danach die beiden Zylindermantelflächen [Kongruenz] nacheinander anklicken. CATIA setzt die Achsen der selektierten Zylindermantelflächen kongruent → Kongruenz: Achse-Achse.

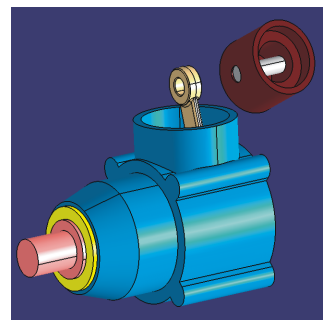

Baugruppe (6 Bauteile)

# **Kontakt-, Kongruenz- und Winkelbedingung zwischen Zylinder und Gehäuse**

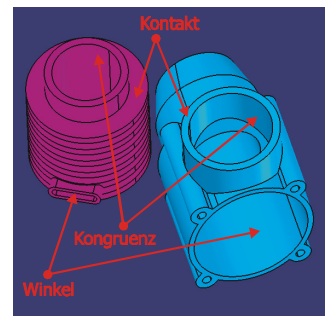

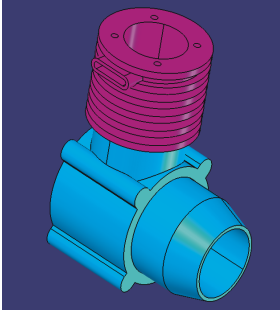

Kontakt + Kongruenz + Winkel Aktualisierung

Zylinder.CATPart einfügen

 $\boxed{\textcircled{F}}$  Icon "Kontaktbedingung" mit MT1 anklicken, danach die beiden Ringflächen [Kontakt] nacheinander mit MT1 anklicken  $\rightarrow$  Kontakt: Fläche-Fläche.

 $\mathcal{B}$  Icon "Kongruenzbedingung" mit MT1 anklicken, danach die beiden Zylindermantelflächen [Kongruenz] nacheinander anklicken.

CATIA setzt die Achsen der selektierten Zylindermantelflächen kongruent → Kongruenz: Achse-Achse.

Icon "Winkelbedingung" mit MT1 anklicken, danach die ebene Fläche des Zylinderauslasses und die Zylindermantelfläche des Gehäuses [Winkel] anklicken. Im Dialogfenster "Eigenschaften der Bedingung" den Typ "Parallelität" auswählen  $\rightarrow$  Winkel: Fläche-Achse. Baugruppe (7 Baugruppe (7 Bauteile)

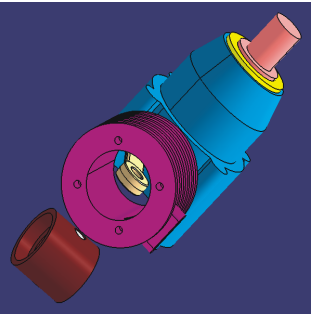

### **Kongruenzbedingung zwischen Kolben und Zylinder**

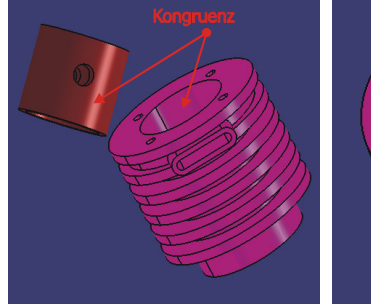

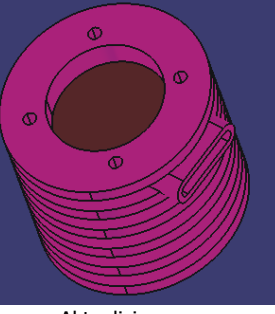

 $\Box$ Icon "Kongruenzbedingung" mit MT1 anklicken, danach die beiden Zylindermantelflächen [Kongruenz] nacheinander anklicken.

CATIA setzt die Achsen der selektierten Zylindermantelflächen kongruent → Kongruenz: Achse-Achse.

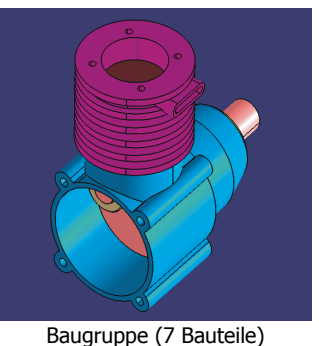

Kongruenz Aktualisierung

# **Kontakt- und Kongruenzbedingung zwischen Zylinder und Zylinderkopf**

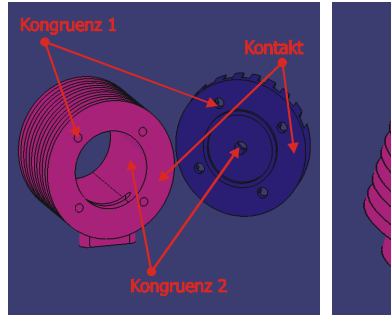

 $\boxed{\triangle}$  Zylinderkopf.CATPart einfügen

 $\Box$  Icon "Kontaktbedingung" mit MT1 anklicken, danach die beiden Ringflächen [Kontakt] nacheinander mit MT1 anklicken → Kontakt: Fläche-Fläche.

 $\mathcal{L}$ Icon "Kongruenzbedingung" mit MT1 anklicken, danach die beiden Zylindermantelflächen von Bohrung und Gewinde [Kongruenz 1] nacheinander anklicken  $\rightarrow$  Kongruenz: Achse-Achse.

 $\boxed{\mathscr{D}}$  Icon "Kongruenzbedingung" mit MT1 anklicken, danach die beiden Zylindermantelflächen von Bohrung und Zylinder [Kongruenz 2] nacheinander anklicken. CATIA setzt die Achsen von Bohrung und Zylinder kongruent → Kongruenz: Achse-Achse.

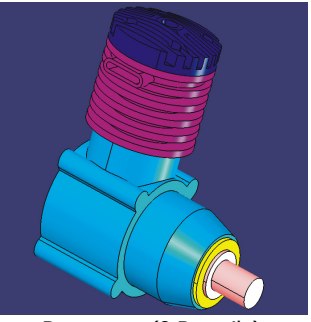

Baugruppe (8 Bauteile)

Kontakt + Kongruenz Aktualisierung

## **Kontakt- und Kongruenzbedingung zwischen Zylinder und Auspuff**

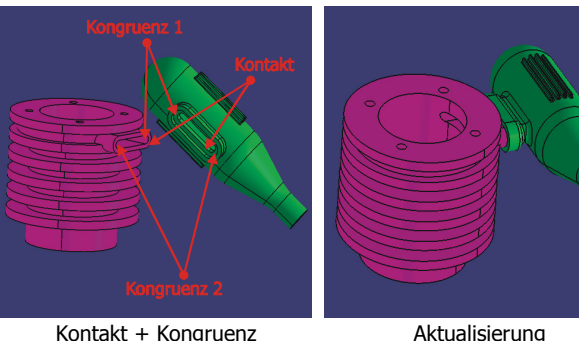

Auspuff.CATPart einfügen

 $\boxed{\textcircled{F}}$  Icon "Kontaktbedingung" mit MT1 anklicken, danach die beiden Flächen [Kontakt] nacheinander mit MT1 anklicken → Kontakt: Fläche-Fläche.

 $\mathcal{O}$  Icon "Kongruenzbedingung" mit MT1 anklicken, danach die beiden Zylindermantelflächen [Kongruenz 1] nacheinander anklicken. CATIA setzt die Achsen kongruent → Kongruenz: Achse-Achse.

 $|\mathcal{O}|$  Icon "Kongruenzbedingung" mit MT1 anklicken, danach die beiden Zylindermantelflächen [Kongruenz 2] nacheinander anklicken. CATIA setzt die Achsen kongruent → Kongruenz: Achse-Achse. Baugruppe (9 Baugruppe (9 Bauteile)

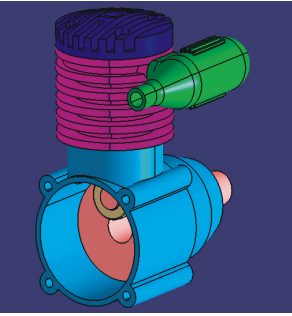

### **Kontakt- und Kongruenzbedingung zwischen Gehäuse und Tank**

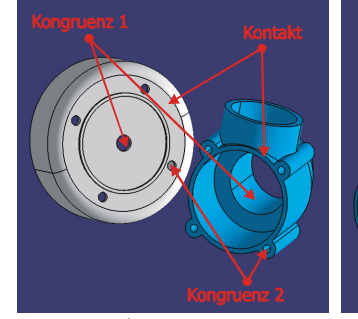

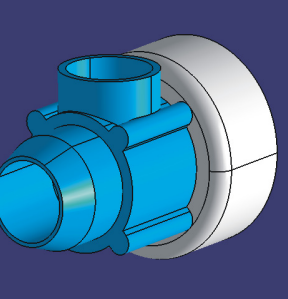

Kontakt + Kongruenz Aktualisierung

 $\boxed{\triangle}$  Tank.CATPart einfügen

 $\boxed{\textcircled{F}}$  Icon "Kontaktbedingung" mit MT1 anklicken, danach die beiden Flächen [Kontakt] nacheinander mit MT1 anklicken → Kontakt: Fläche-Fläche.

 $\lvert \mathcal{O} \rvert$  Icon "Kongruenzbedingung" mit MT1 anklicken, danach die beiden Zylindermantelflächen von Bohrung und Gehäuse [Kongruenz 1] nacheinander anklicken. CATIA setzt die Achsen kongruent → Kongruenz: Achse-Achse.

 $\mathcal{B}$  Icon "Kongruenzbedingung" mit MT1 anklicken, danach die beiden Zylinderflächen [Kongruenz 2] nacheinander anklicken. CATIA setzt die Achsen von Bohrung und Gewinde kongruent Kongruenz: Achse-Achse. Baugruppe (10 Bauteile)

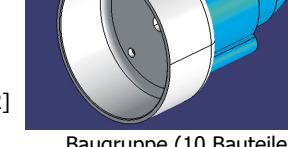

## **Kontakt- und Kongruenzbedingung zwischen Tank und Tankdeckel**

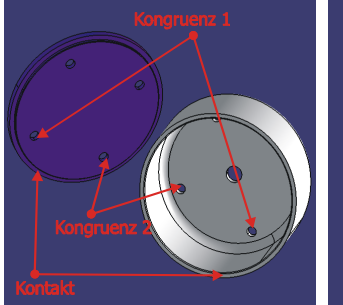

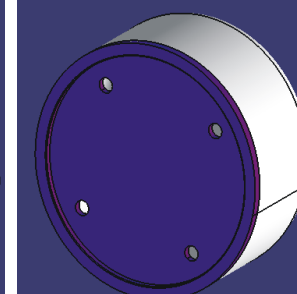

Tankdeckel.CATPart einfügen

 $\Box$  Icon "Kontaktbedingung" mit MT1 anklicken, danach die beiden Ringflächen [Kontakt] nacheinander mit MT1 anklicken → Kontakt: Fläche-Fläche.

 $|\mathcal{G}|$  Icon "Kongruenzbedingung" mit MT1 anklicken, danach die beiden Zylindermantelflächen der Bohrungen [Kongruenz 1] nacheinander anklicken. CATIA setzt die Achsen kongruent → Kongruenz: Achse-Achse.

 $\mathscr{L}$  Icon "Kongruenzbedingung" mit MT1 anklicken, danach die beiden Zylindermantelflächen der Bohrungen [Kongruenz 2] nacheinander anklicken. CATIA setzt die Achsen kongruent → Kongruenz: Achse-Achse. Baugruppe (11 Bauteile)

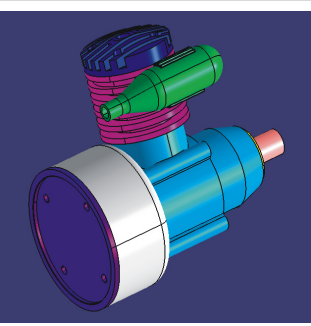

Kontakt + Kongruenz Aktualisierung

# **2.6 Die Arbeitsumgebung "Drafting"**

### **Inhaltsübersicht – Drafting**

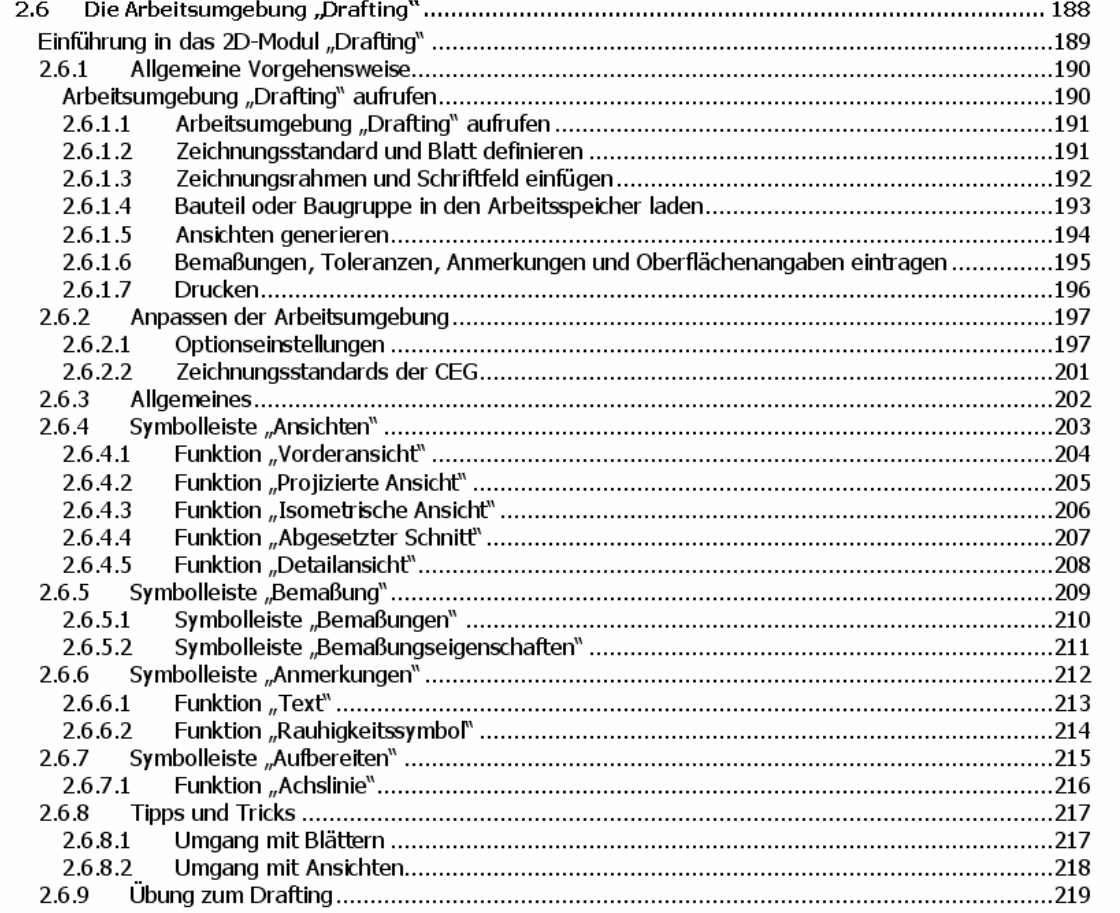

#### **2.6.1Einführung in das 2D-Modul "Drafting"**

Die Arbeitsumgebung "Drafting" dient zur Erstellung von zweidimensionalen Zeichnungen. Von besonderem Interesse ist dabei die Möglichkeit, zweidimensionale Zeichnungen von einem dreidimensionalen Modell (Bauteil oder Baugruppe) abzuleiten. Bei der Ableitung entsteht eine assoziative Verknüpfung zwischen der Datei des 3D-Modells (CATPart oder CATProduct) und der Datei der 2D-Zeichnung (CATDraw). Ändert sich das 3D-Modell, so kann die 2D-Zeichnung aufgrund der assoziativen Verknüpfung auf den Stand des 3D-Modells aktualisiert werden. Es ist aber auch möglich, eine zweidimensionale Zeichnung auf direktem Wege zu erstellen. Das Skizzieren läuft dann ähnlich wie in der Arbeitsumgebung "Sketcher" ab. Die folgende Abbildung zeigt den Aufbau der Arbeitsumgebung "Drafting".

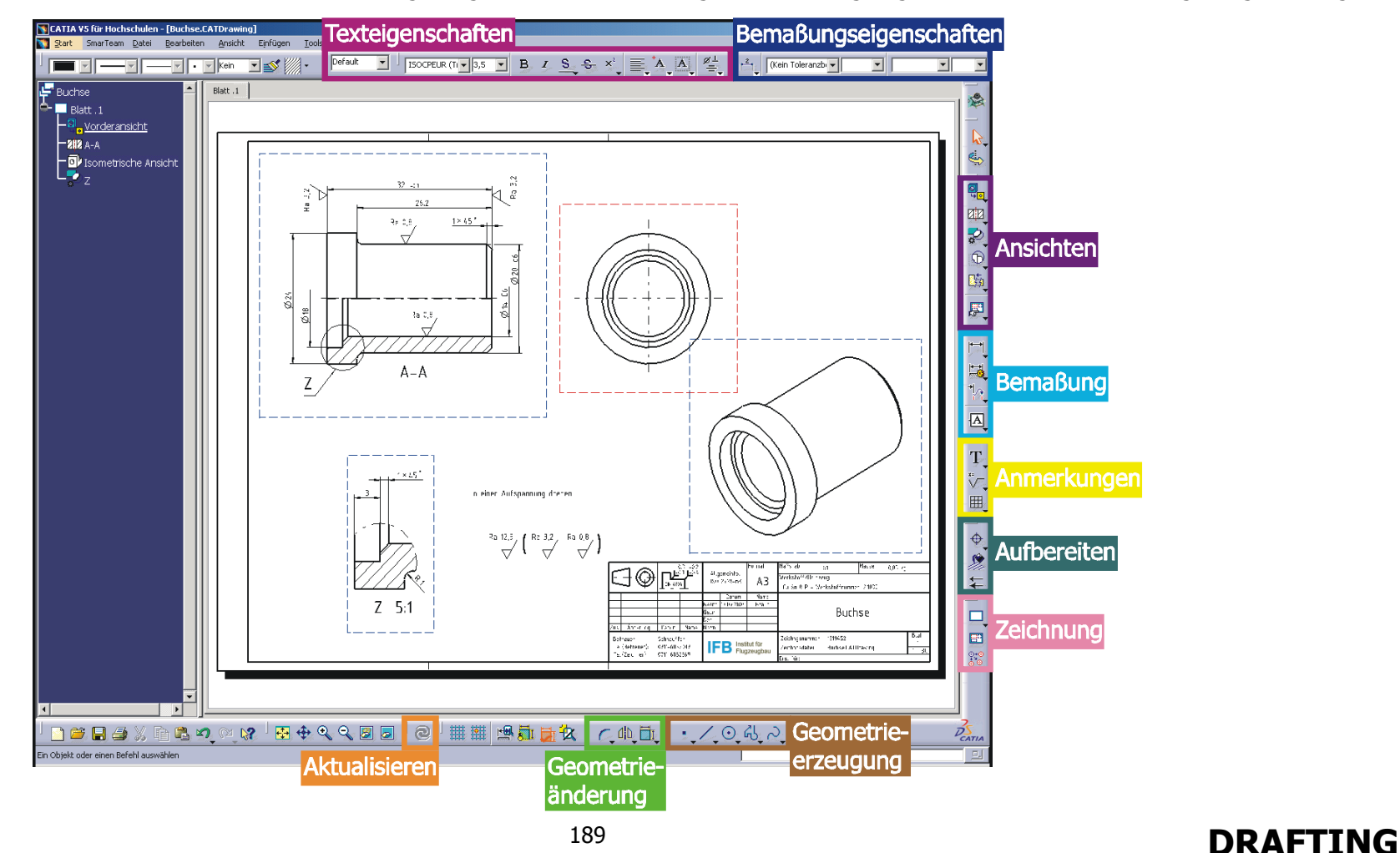

#### **2.6.2Allgemeine Vorgehensweise**

- Arbeitsumgebung "Drafting" aufrufen
- **Zeichnungsstandard und Blatt definieren**
- 

4

- **Zeichnungsrahmen und Schriftfeld einfügen**
- **Bauteil oder Baugruppe in den Arbeitsspeicher laden**
- **Ansichten generieren** 
	- **Bemaßungen, Toleranzen, Anmerkungen und Oberflächenangaben eintragen**
- **Drucken**

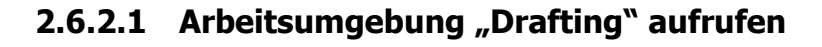

#### **Neues Dokument erzeugen**

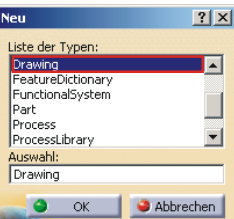

Icon "Neu" mit MT1 anklicken, im Dialogfenster "Neu" **die dem Vankrechen den Typ** "Drawing" auswählen und mit **OK** bestätigen.

### **2.6.2.2 Zeichnungsstandard und Blatt definieren**

Nach Aufruf der Arbeitsumgebung "Drafting" erscheint das Dialogfenster "Neue Zeichnung".

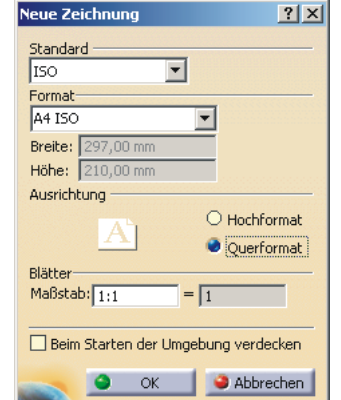

- •**Standard**: ISO wählen, um den im deutschsprachigen Raum bevorzugten Zeichnungsstandard festzulegen.
- •**Format**: Blattformat einstellen (A4 ISO bis A0 ISO).
- •**Ausrichtung**: Blattausrichtung festlegen (Hoch- oder Querformat).
- •**Blätter**: Maßstabsangabe definiert den globalen Maßstab, der für das erste Blatt gültig ist.

Sollte das Dialogfenster "Neue Zeichnung" nicht erscheinen, so können Standard, Format und Ausrichtung im Dialogfenster "Seite einrichten" unter **Menüleiste** / Datei /Seite einrichten definiert werden. Um den Maßstab zu definieren, muss im Strukturbaum mit MT3 auf "Blatt.1" geklickt und im **Kontextmenü** / Eigenschaften gewählt werden. Unter "globaler Maßstab" lässt sich dann der für das Blatt.1 gültige Maßstab definieren.

## **2.6.2.3 Zeichnungsrahmen und Schriftfeld einfügen**

#### **Arbeitsansicht und Hintergrund**

•

Die Arbeitsumgebung "Drafting" ist in zwei Ebenen unterteilt. Die Ebene, in der sich die 2D-Geometrie nebst Maßeinträgen befindet, wird als "Arbeitsansicht" bezeichnet. Die andere Ebene, in der sich Rahmen und Schriftfeld befinden, wird als "Hintergrund" bezeichnet. Der Wechsel von einer in die andere Ebene geschieht folgendermaßen.

•Arbeitsansichten  $\rightarrow$  Hintergrund

- **Menüleiste** / Bearbeiten / Hintergrund
- Hintergrund Arbeitsansichten **Menüleiste** / Bearbeiten / Arbeitsansichten

#### **Seite einrichten und Hintergrund einfügen**

In der **Menüleiste** / Datei / Seite einrichten wählen. Innerhalb des Dialogfensters "Seite einrichten" kann die vorgenommene Definition von Zeichnungsstandard und Blatt jederzeit geändert werden. Über den Button **Hintergrund einfügen** kann ein Hintergrund (Zeichnungsrahmen und Schriftfeld) von einer anderen Zeichnung in die aktuelle Zeichnung übernommen werden. Änderungen an Zeichnungsrahmen und Schriftfeld können in der Arbeitsebene "Hintergrund" vorgenommen werden.

#### **Zeichnungsrahmen und Schriftfeld entwerfen**

Eine neue Datei vom Typ "Drawing" erzeugen. Dazu in der **Menüleiste** / Datei / Neu / Drawing auswählen. Die gewünschten Einstellungen unter Standard, Format, Ausrichtung und Blätter vornehmen. In die Hintergrundansicht wechseln, dazu in der **Menüleiste** / Bearbeiten / Hintergrund auswählen. Der Zeichnungsrahmen und das Schriftfeld können auch mit den Funktionen der folgenden Symbolleisten erstellt werden.

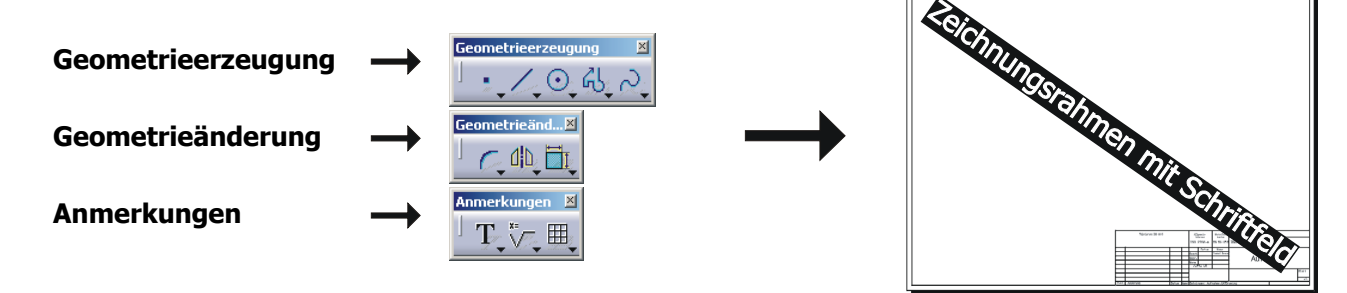

Die Zeichnung (Zeichnungsrahmen und Schriftfeld) unter einem geeigneten Dateinamen speichern, zum Beispiel ISO\_A3\_Querformat.CATDrawing. Diese Datei kann ab sofort als Hintergrund in einer beliebigen Zeichnung verwenden werden.

# **2.6.2.4 Bauteil oder Baugruppe in den Arbeitsspeicher laden**

Voraussetzung für eine Zeichnungsableitung von einem 3D-Modell ist, dass sich ein geeignetes 3D-Modell im Arbeitsspeicher befindet. Dies kann entweder ein Bauteil (CATPart) oder eine Baugruppe (CATProduct) sein. Unter geeignet ist zu verstehen, dass das Bauteil oder die Baugruppe aus Volumenmodellen aufgebaut ist.

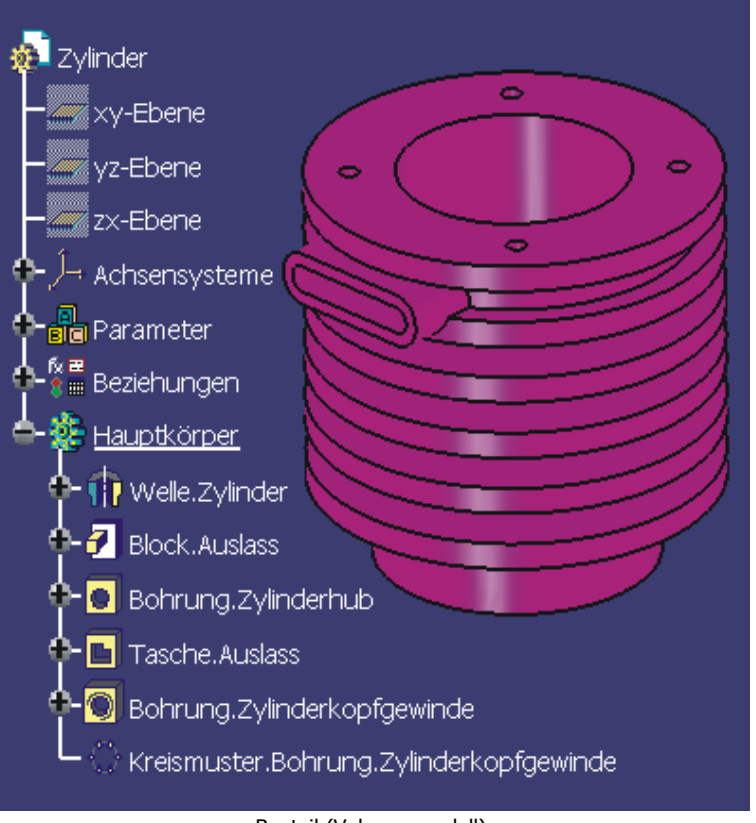

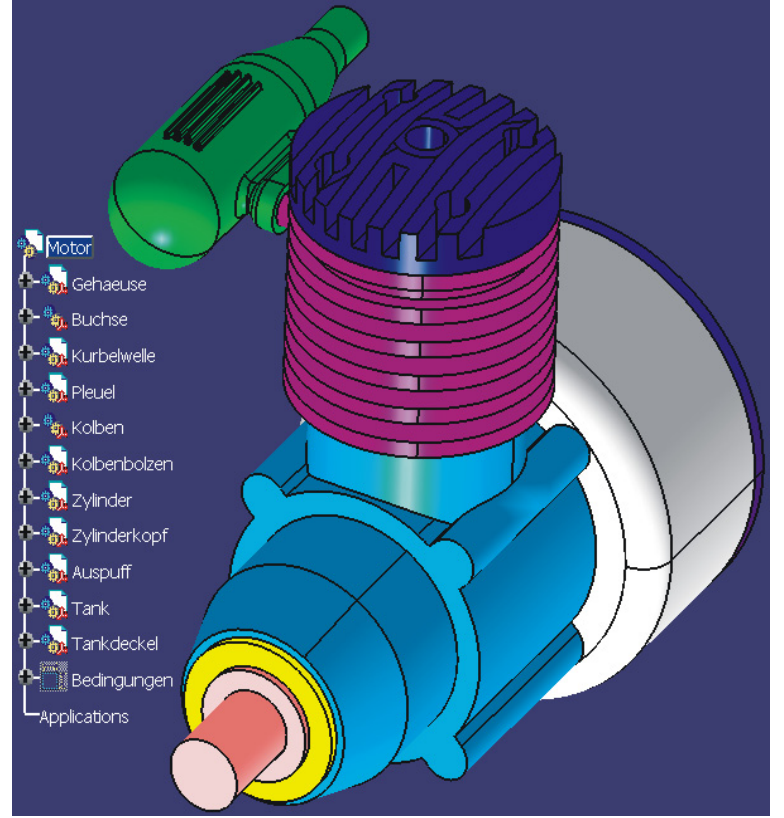

Bauteil (Volumenmodell) Baugruppe aufgebaut aus Bauteilen (Volumenmodelle)

# **2.6.2.5 Ansichten generieren**

Für die Erzeugung der Vorderansicht (Hauptansicht) muss das entsprechende 3D-Modell (Bauteil oder Baugruppe) in den Arbeitsspeicher geladen werden. Die Datei befindet sich unter folgendem Pfad auf der CD-ROM: **R12\Drafting\D194.part** 

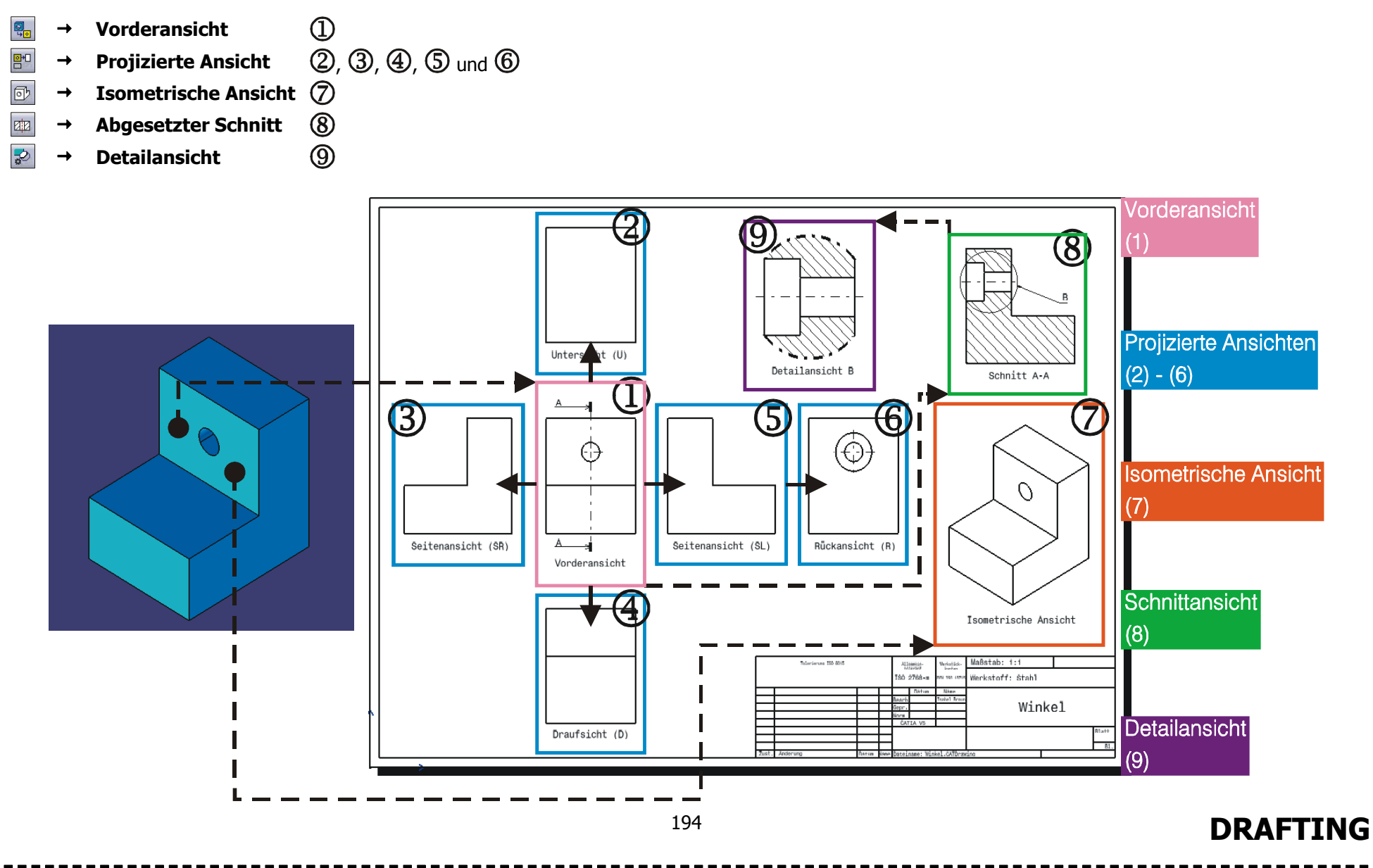

## **2.6.2.6 Bemaßungen, Toleranzen, Anmerkungen und Oberflächenangaben eintragen**

Mit den Funktionen der folgenden Symbolleisten können Bemaßungen, Toleranzen, Anmerkungen und Oberflächenangaben in die Zeichnung eingetragen werden.

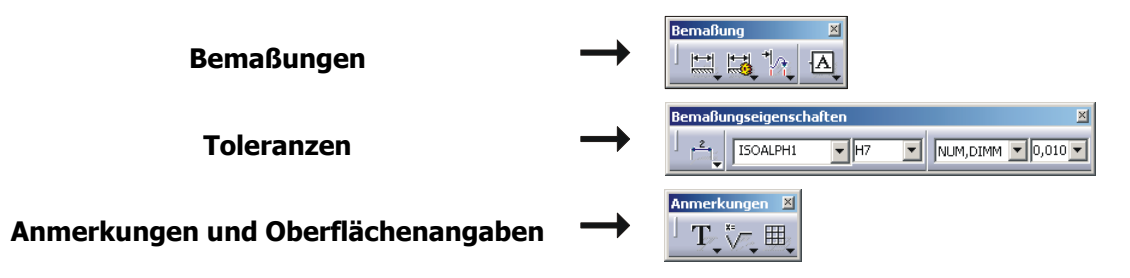

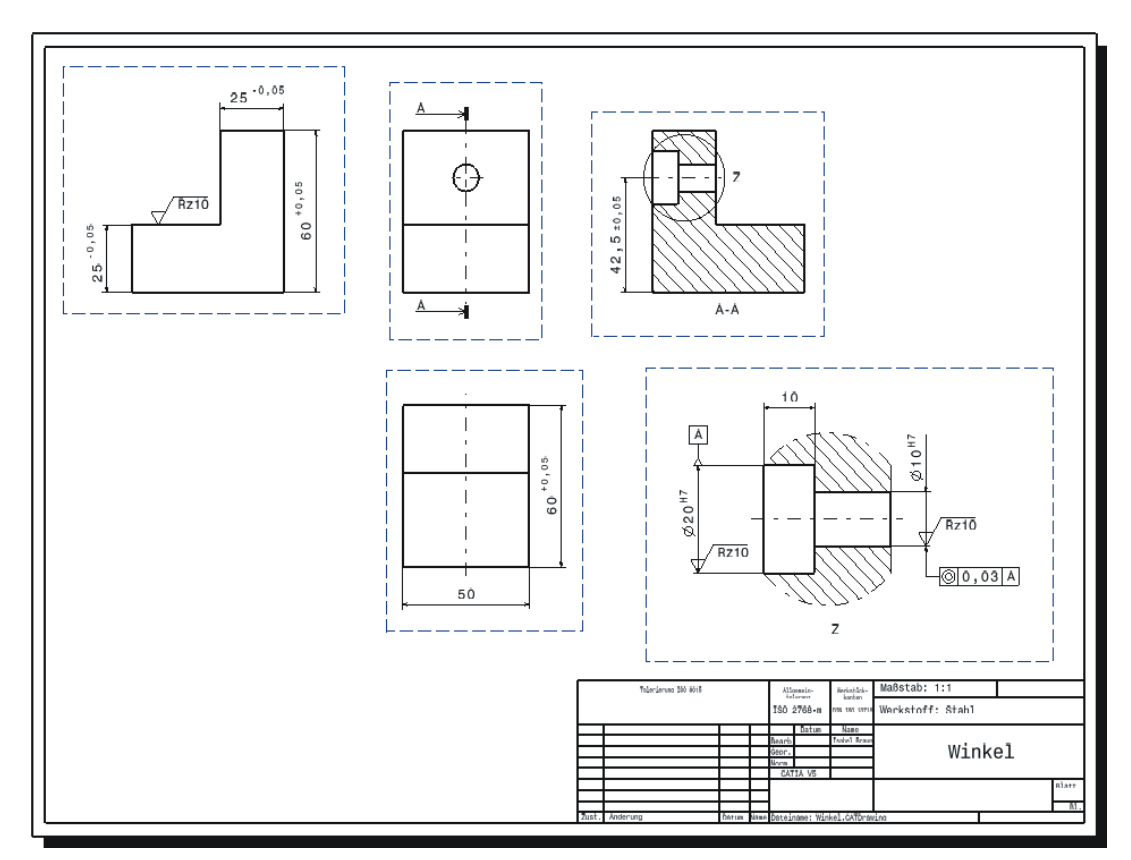

## **2.6.2.7 Drucken**

Der Druckbefehl wird über die **Menüleiste** / Datei / Drucken ausgeführt. Daraufhin öffnet sich das Dialogfenster "Drucken", in dem die erforderlichen Druckereinstellungen vorgenommen werden können. Wenn maßstabsgetreu gedruckt werden soll, muss die Einstellung "Kein Einpassen" gewählt werden. Innerhalb des Dialogfensters "Drucken" befindet sich der Button Voranzeige, der eine Vorschau des zu druckenden Bereichs im Dialogfenster "Druckvoranzeige" gibt.

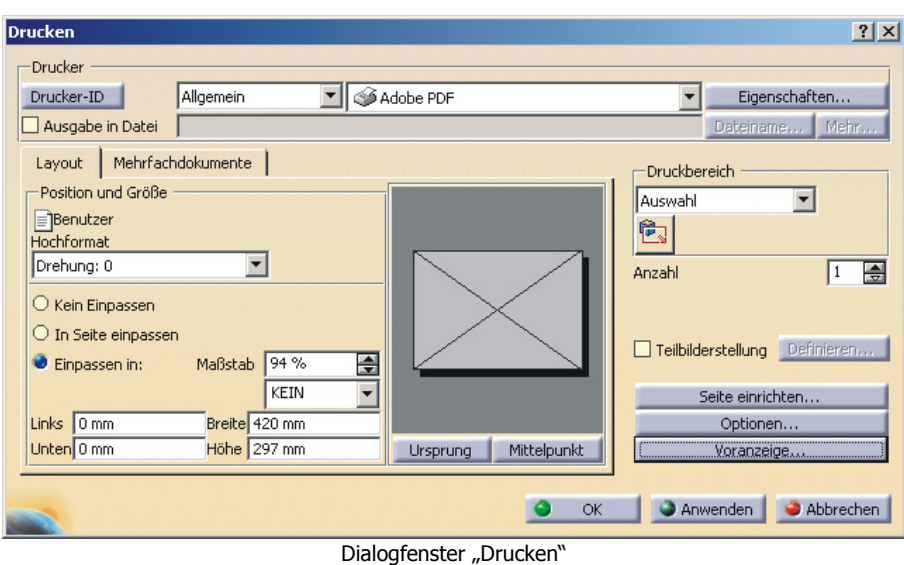

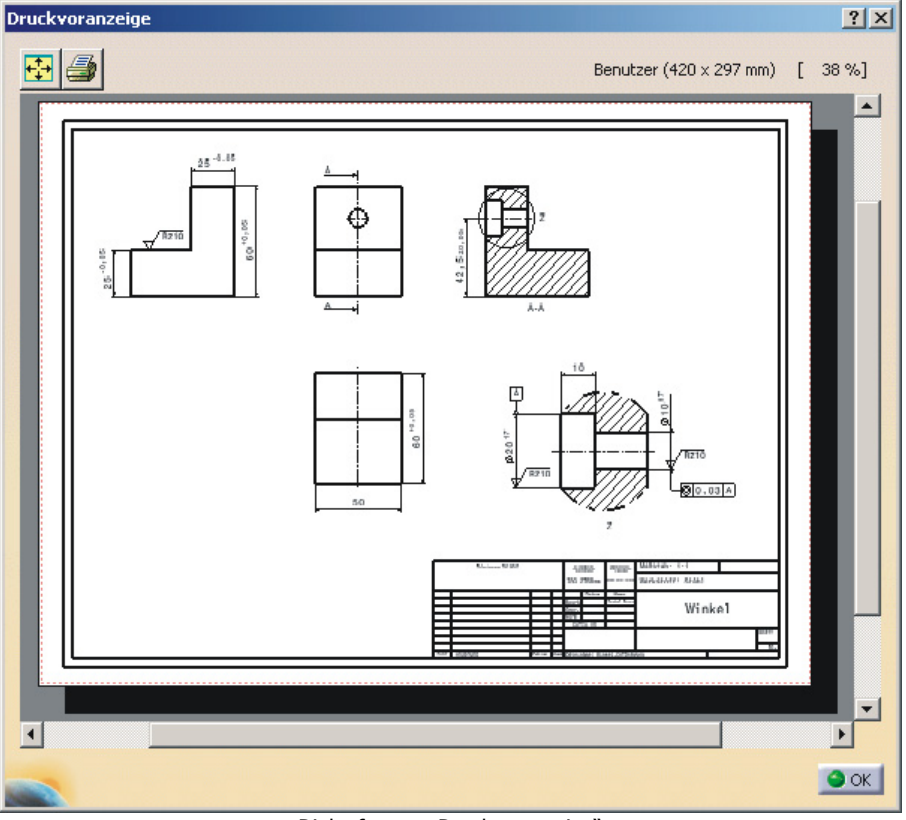

Dialogfenster "Druckvoranzeige"

**Contract** 

#### **2.6.3Anpassen der Arbeitsumgebung**

• **Allgemein** 

• **Erzeugung** 

**Geometrie** 

**Bemaßung** 

**Verwaltung**

**Manipulatoren** 

• **Layout** 

•

•

 $\bullet$ 

•

•

### **2.6.3.1 Optionseinstellungen**

Es werden folgende Optionseinstellungen in der Arbeitsumgebung "Drafting" vorgeschlagen.

Die Optionen der Arbeitsumgebung "Drafting" befinden sich unter **Menüleiste** / Tools / Optionen / Mechanische Konstruktion / Drafting und sind in acht Register unterteilt.

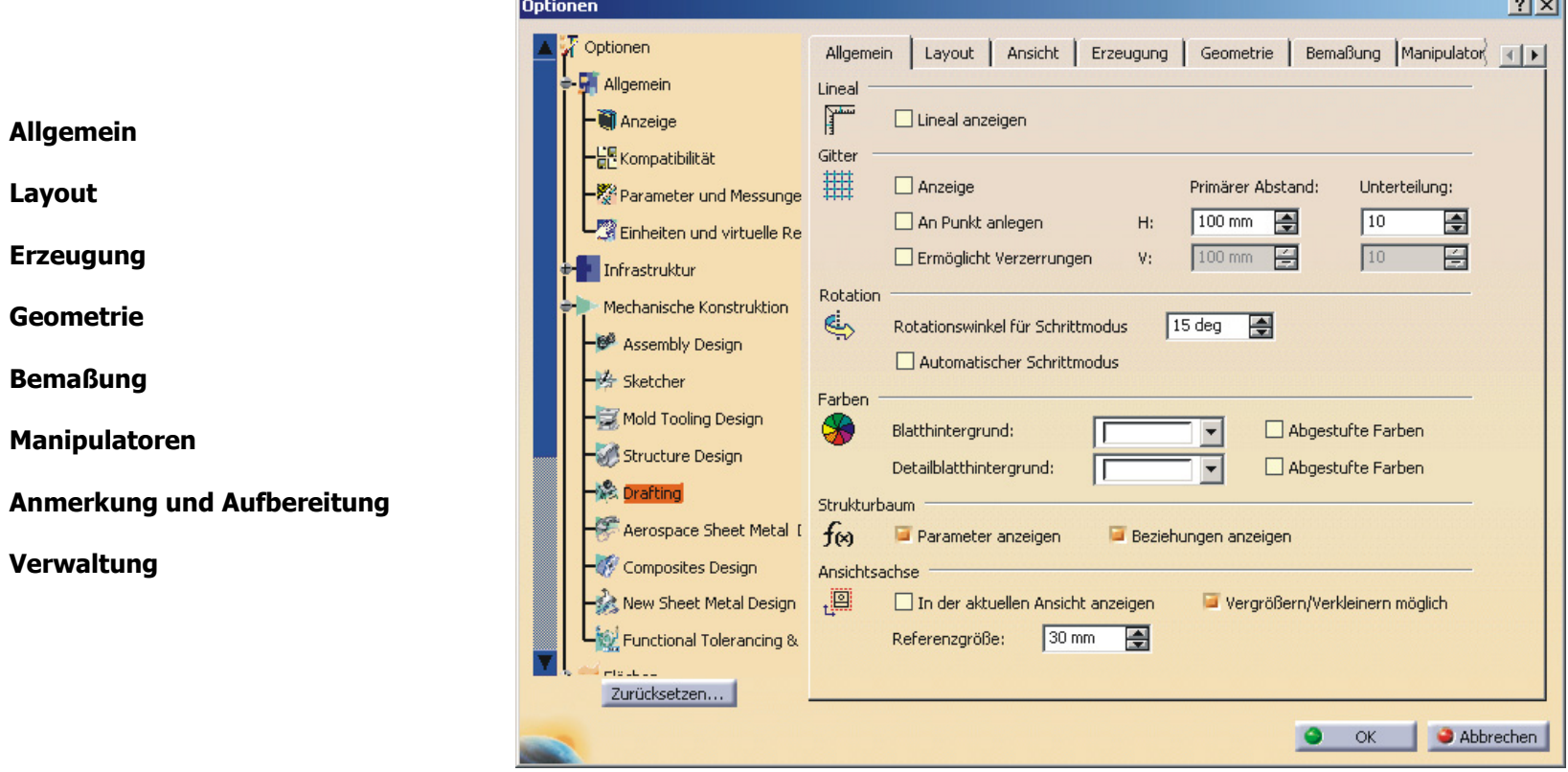

# **Register Allgemein, Layout und Ansicht**

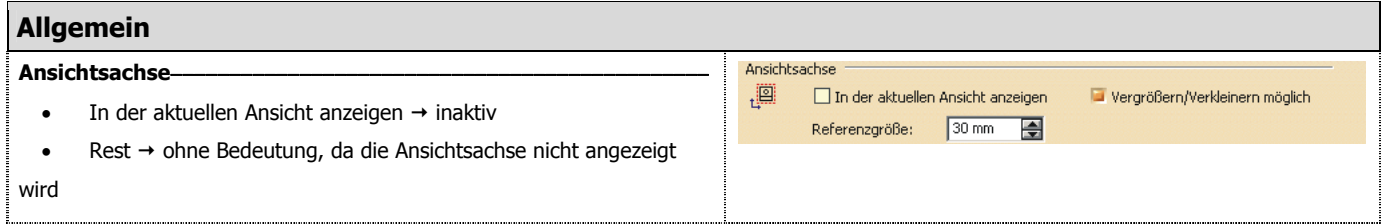

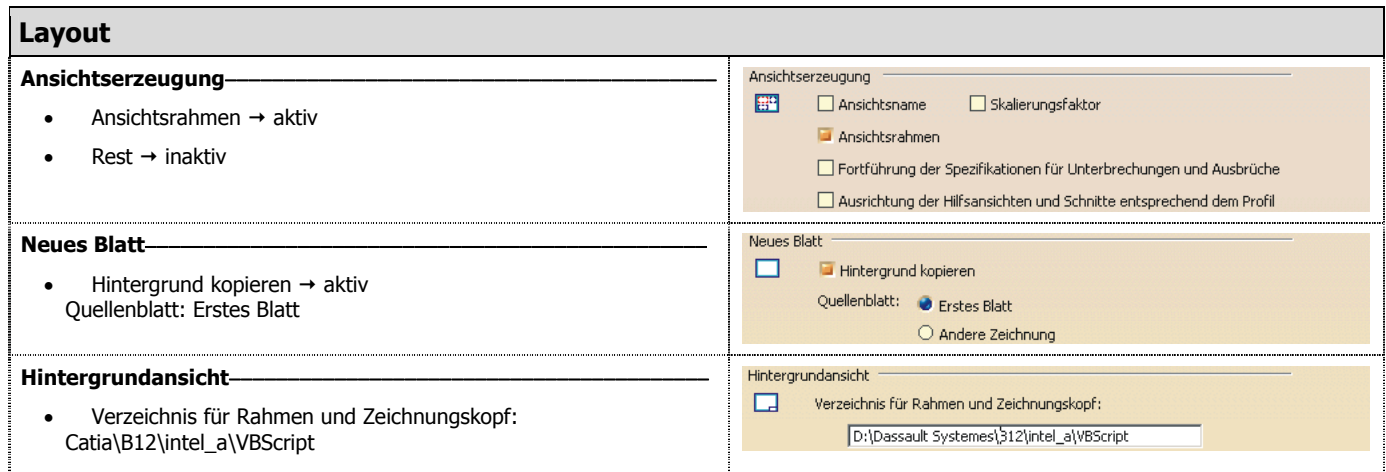

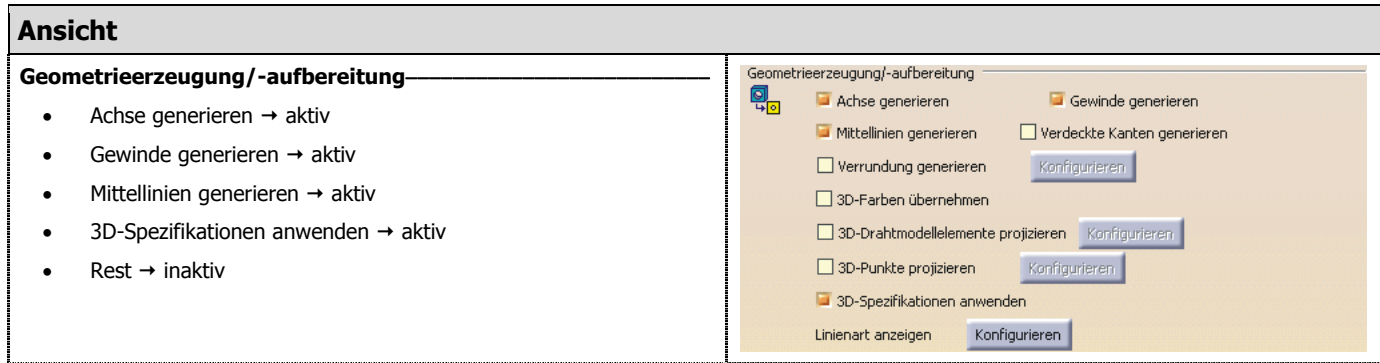

### **Register Geometrie und Bemaßung**

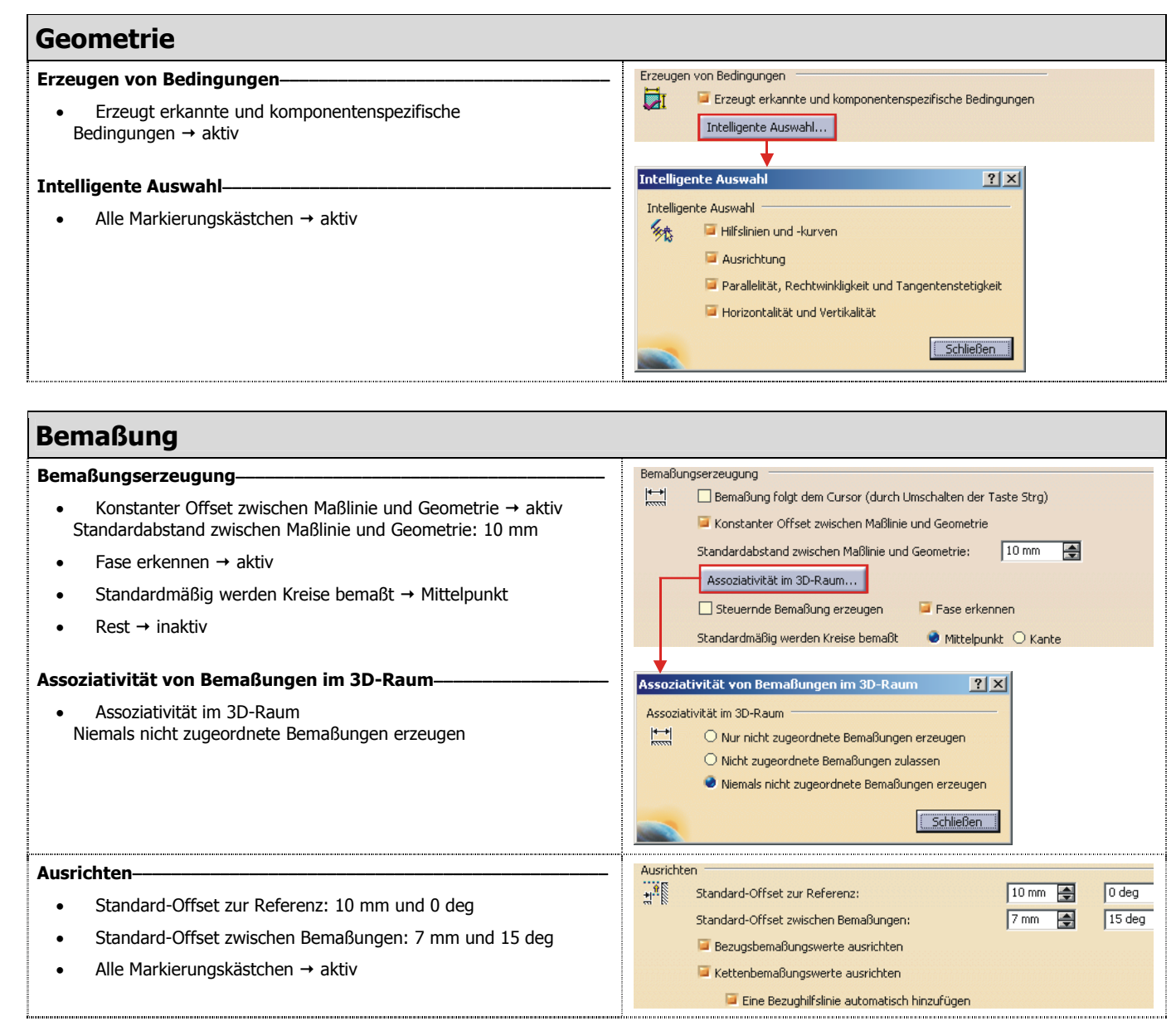

# **Register Manipulatoren und Verwaltung**

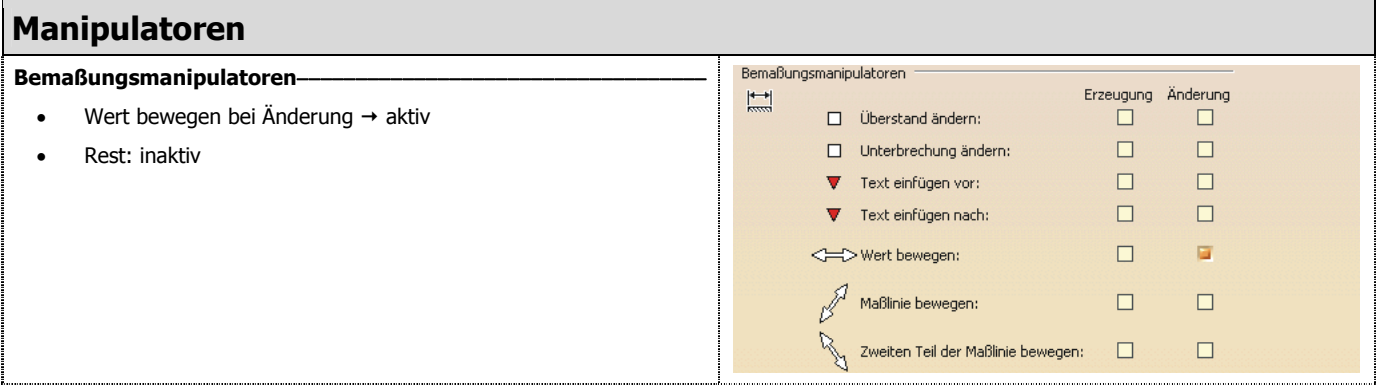

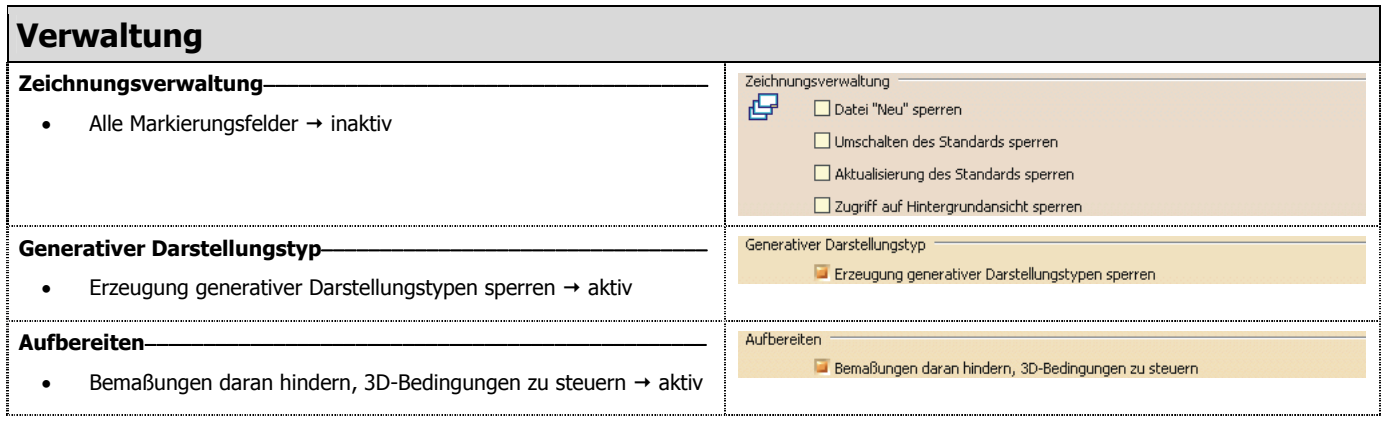

# **2.6.3.2 Zeichnungsstandards der CEG**

Die **C**ATIA **E**insatz **G**ruppe (**CEG**) ist ein Zusammenschluss der deutschen Automobilindustrie und hat sich zum Ziel gesetzt, eine Einigung auf einen gemeinsamen Zeichnungsstandard für CATIA zu erreichen. Die deutsche Automobilindustrie wird dabei vertreten von den Firmen Audi, BMW, DaimlerChrysler, Porsche und Volkswagen. Auf der Homepage der CEG (hhtp://www.ceg.de/xml/textframe.htm) können die aktuellen Zeichnungsstandards für CATIA heruntergeladen werden. Momentan können von dieser Seite die Zeichnungsstandards für die Release 10 und 12 bezogen werden. Je nachdem welche Release von CATIA vorliegt und welche Liniengruppe verwendet werden soll, die entsprechende Datei herunterladen. In diesem Skript wurde ausschließlich mit CATIA V5R12 gearbeitet, als Liniengruppe wurde nur die Gruppe 2 verwendet.

Es folgt ein Ausschnitt von der Internetseite der CEG.

#### Standard in CATIA V5

Seit V5R10 ist die Linienstärke für die automatischen Ableitung der Körperkanten fest mit der Linienstärkeneinstellung auf PEN 2 gekoppelt. Es muss daher sichergestellt werden, das die Möglichkeit besteht nach den beiden Hauptliniengruppen der DIN ISO 128 Reihe zu arbeiten. Aus diesem Grund gibt es für V5R10 zwei XML Files. Das XML beinhaltet alle momentan einstellbaren Zeichnungsstandards für CATIA V5.

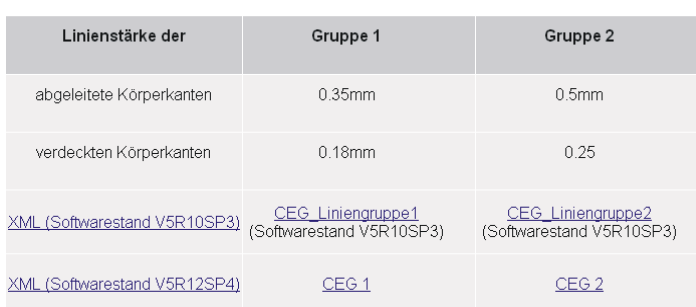

Achtung! Sollte sich die xml Files nicht Herrunterladen lassen, dann verwenden Sie bitte die 'Rechte Maustaste' und 'Speicher unter

#### Hinweis

Um die XML-Files zu aktivieren muss es in dem Verzeichnis abgelegt werden, das durch die Variable CATCollectionStandard/drafting definiert ist. Welches Verzeichnis Sie in der Variablen CATCollectionStandard definieren, können Sie selbst entscheiden. Bitte beachten Sie aber, dass das XML-File dort in ein Unterverzeichnis "drafting" abgelegt werden muss.

#### **Zeichnungsstandards der CEG übernehmen (1/2) Zeichnungsstandards der CEG übernehmen (2/2)**

Um die Zeichnungsstandards der CEG für ein Benutzerprofil übernehmen zu können, ist folgendes Vorgehen notwendig. Zunächst muss unter dem Verzeichnis in dem CATIA die benutzerspezifischen Profildaten speichert ein neues Verzeichnis angelegt werden. Dieses Verzeichnis muss mit dem Namen "drafting" (alle Buchstaben müssen klein geschrieben werden!) benannt werden. Der neue Verzeichnispfad würde in diesem Beispiel folgendermaßen aussehen.

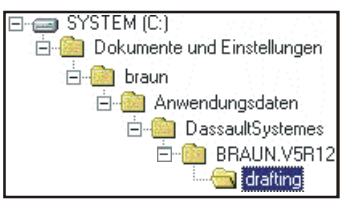

Zum Herunterladen der Zeichnungsstandards mit MT3 auf die gewünschte Datei klicken und im **Kontextmenü** / Ziel speichern unter wählen. Im Dialogfenster "Datei speichern unter" als Ziel den Ordner "drafting" angeben. Die Datei muss unter dem Namen "ISO.xml" gespeichert werden.

#### **2.6.4Allgemeines**

### **Assoziative Dateiverknüpfung**

Um eine Zeichnungsableitung von einem 3D-Modell zu erstellen, muss sich dieses in Form eines Bauteils oder einer Baugruppe im Arbeitsspeicher des Computers befinden. Das Bauteil oder die Baugruppe muss aus Volumenmodellen aufgebaut sein. Zwischen der Datei der Zeichnung (CATDraw) und der Datei des Bauteils (CATPart) oder der Baugruppe (CATProduct) entsteht durch die Zeichnungsableitung eine assoziative Verknüpfung. Wird eine Änderung am 3D-Modell vorgenommen, so kann die Zeichnung auf den Stand des 3D-Modells aktualisiert werden. Das folgende Schema zeigt die assoziative Verknüpfung zwischen den Dateien vom Typ "CATPart", "CATProduct" und "CATDrawing".

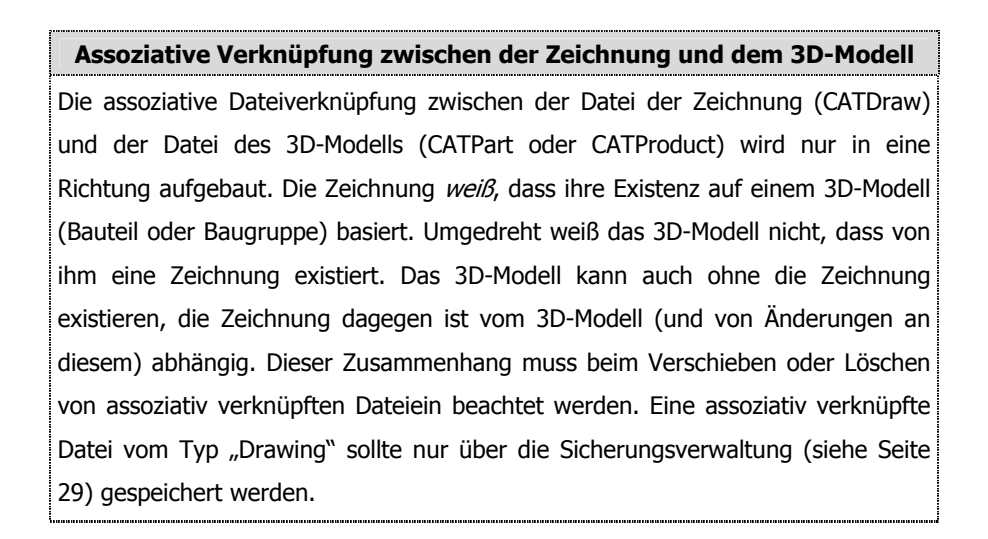

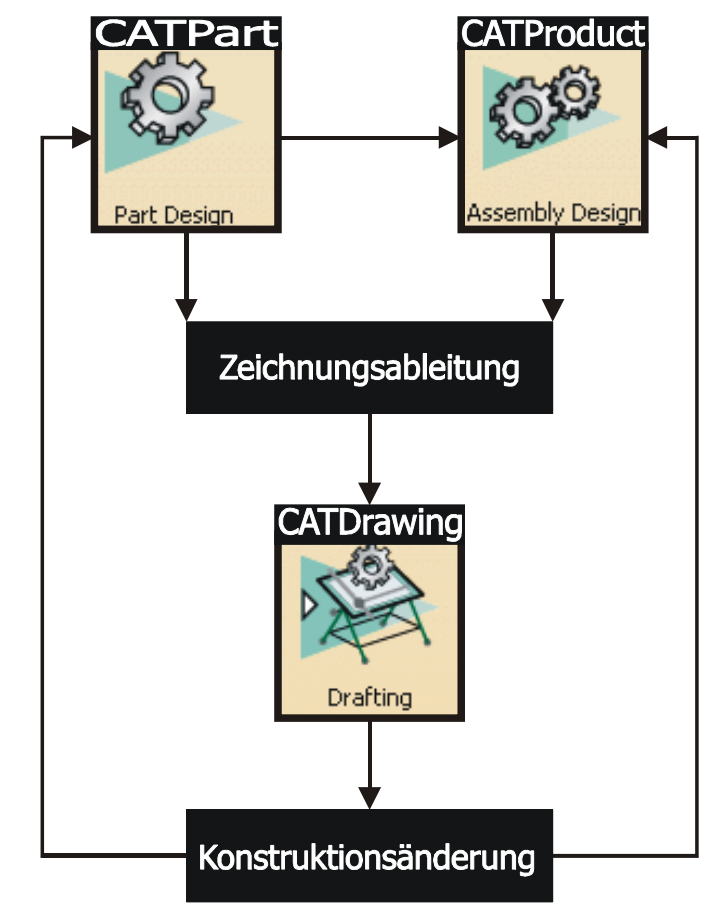

# **2.6.5 Symbolleiste "Ansichten"**

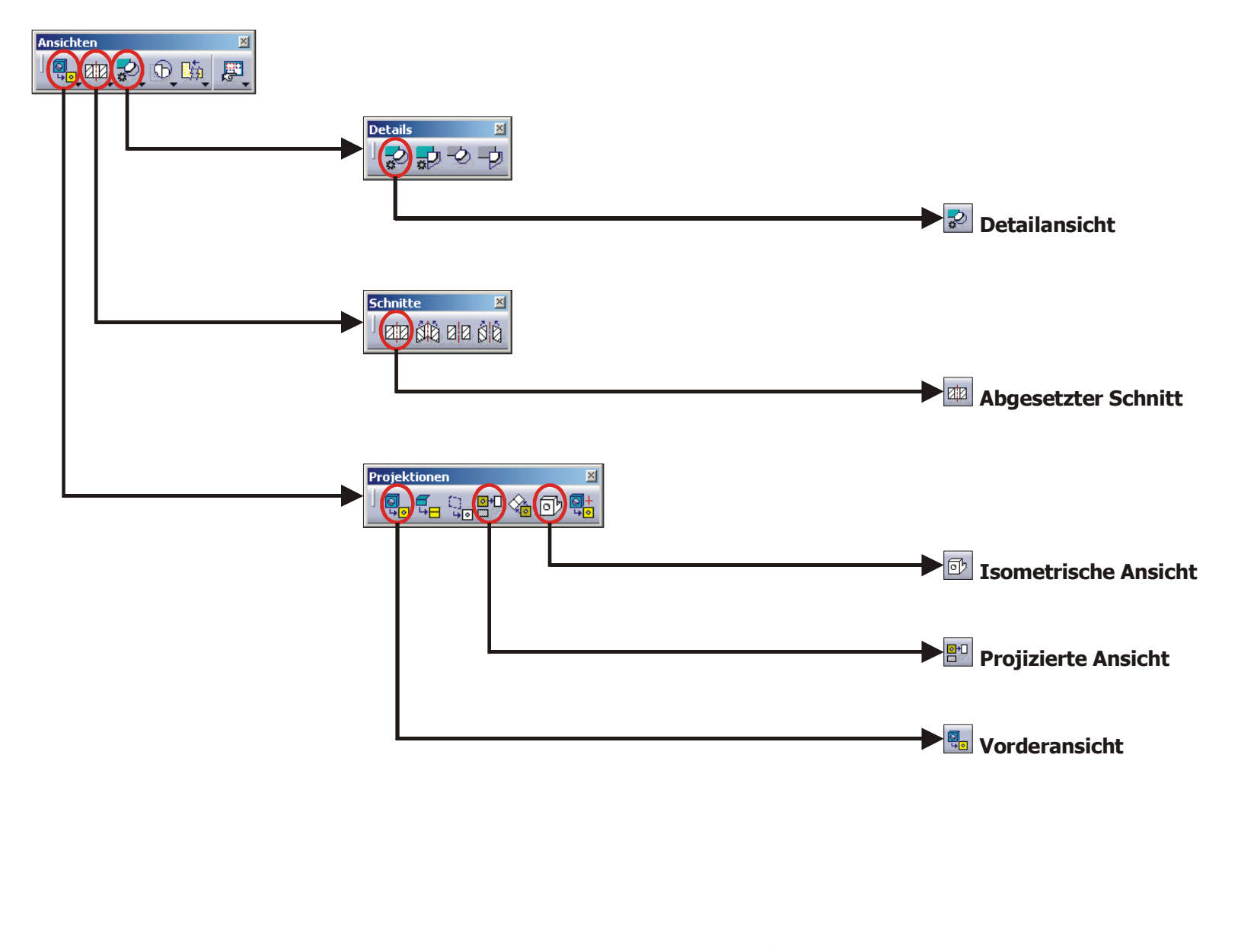

## **2.6.5.1 Funktion "Vorderansicht"**

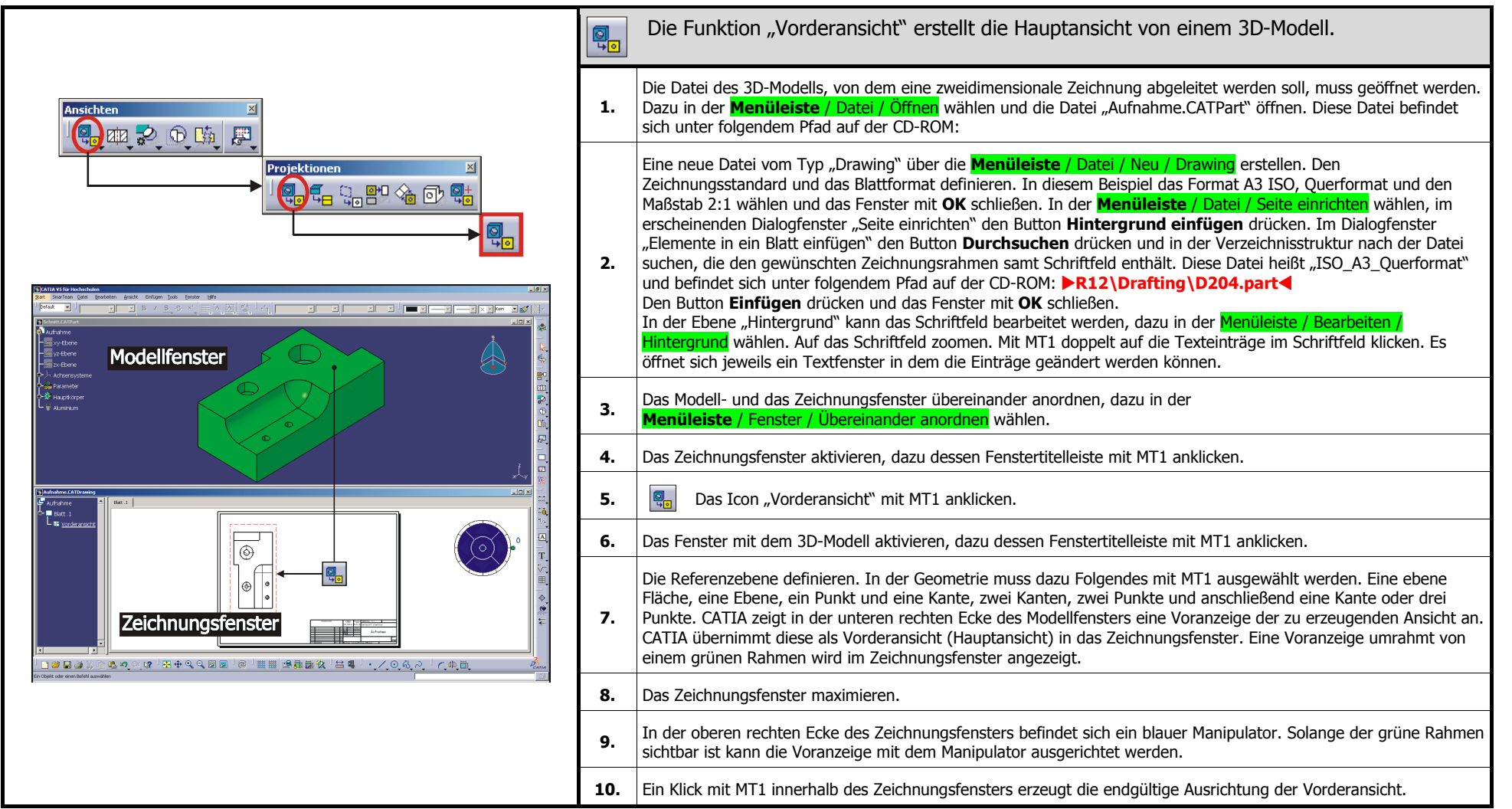

### **2.6.5.2 Funktion "Projizierte Ansicht"**

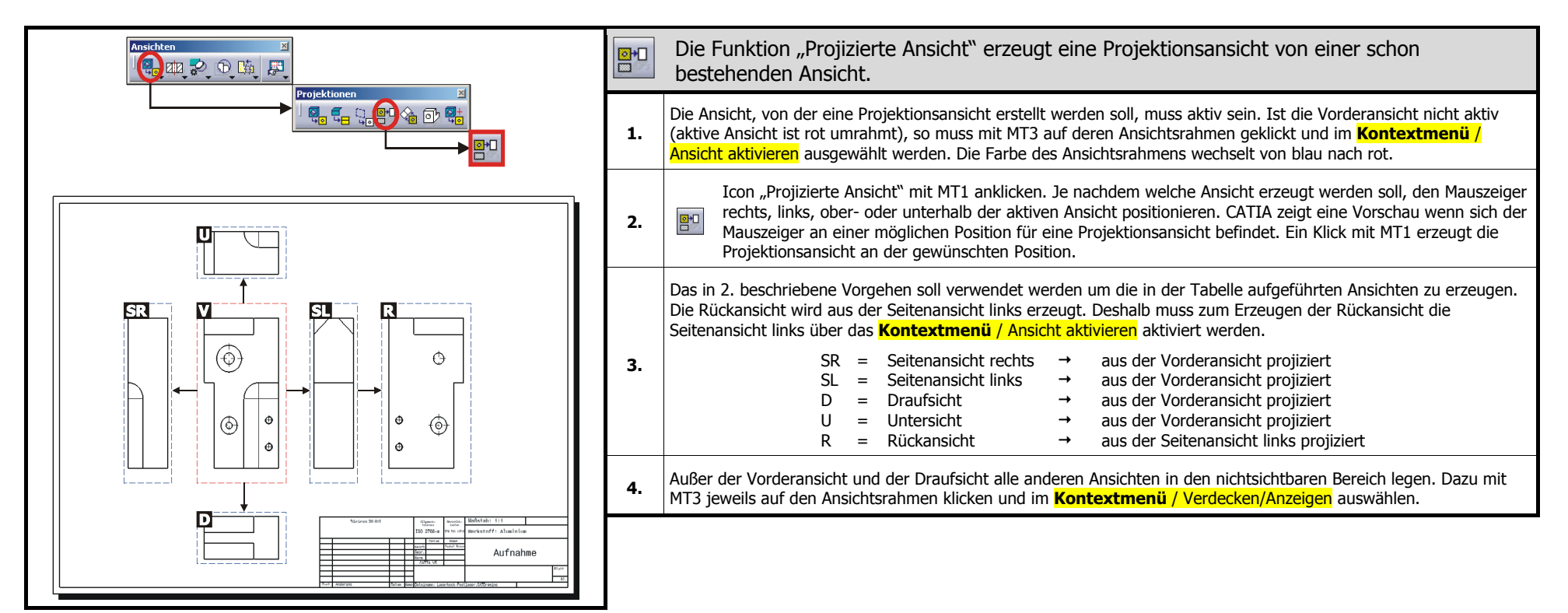

### **2.6.5.3 Funktion "Isometrische Ansicht"**

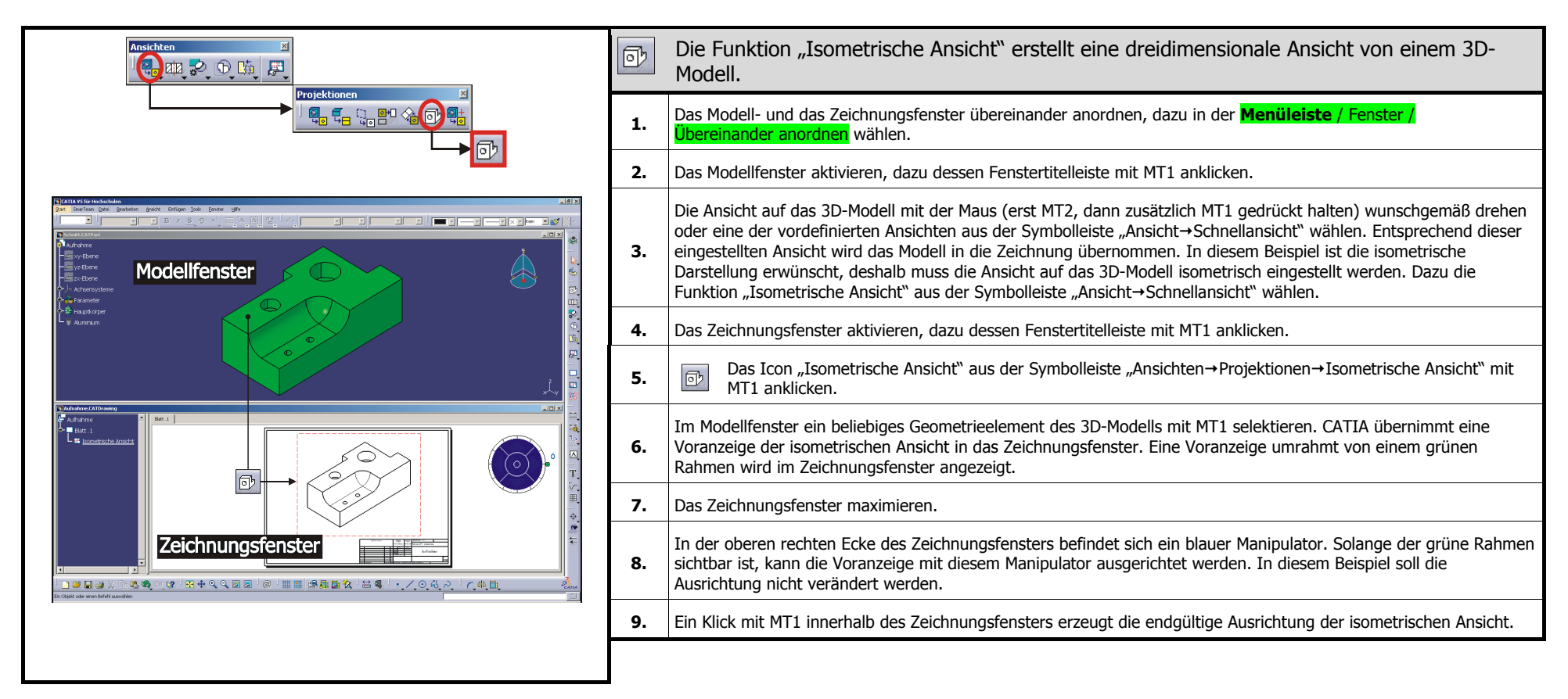

## **2.6.5.4 Funktion "Abgesetzter Schnitt"**

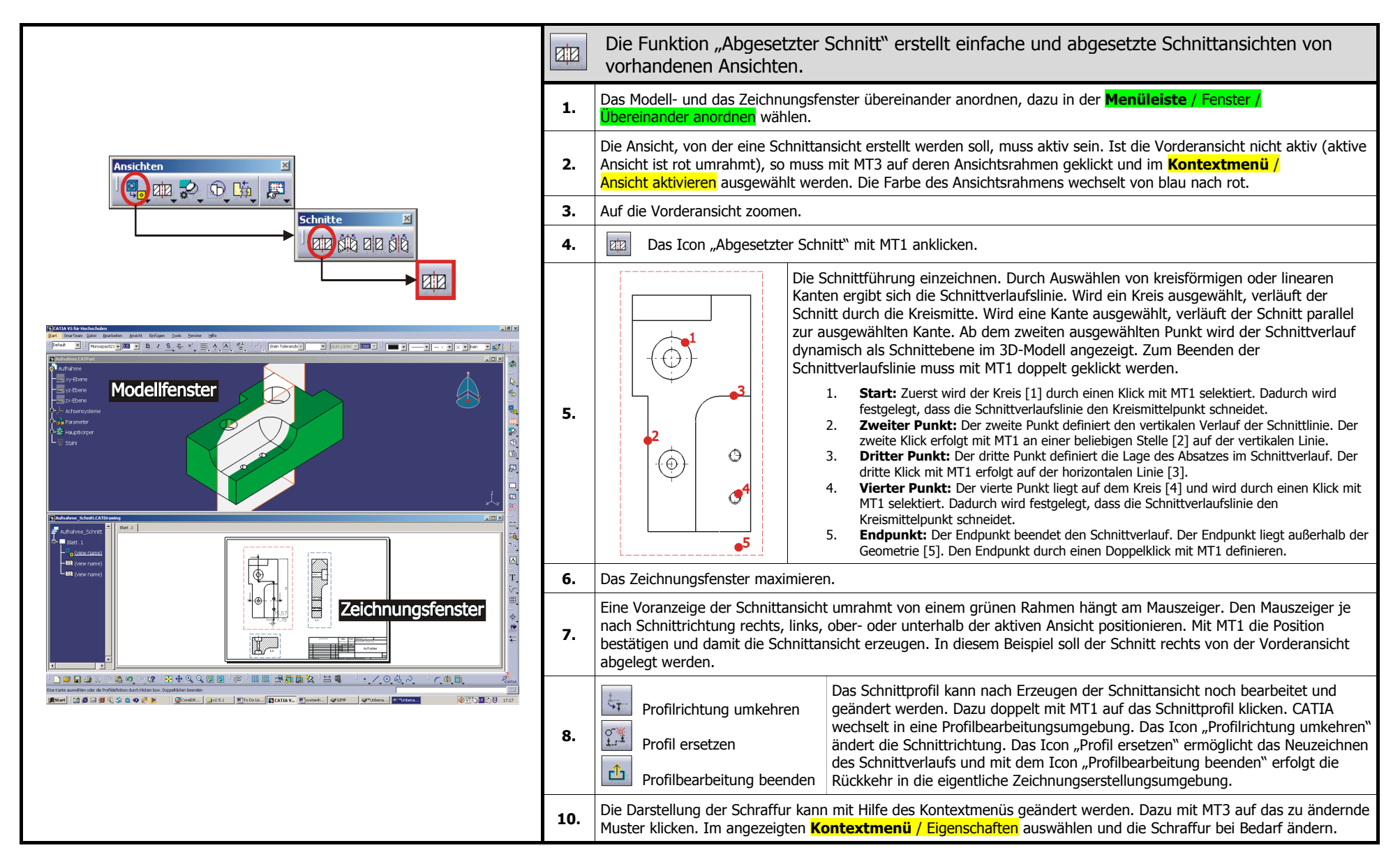

## **2.6.5.5 Funktion "Detailansicht"**

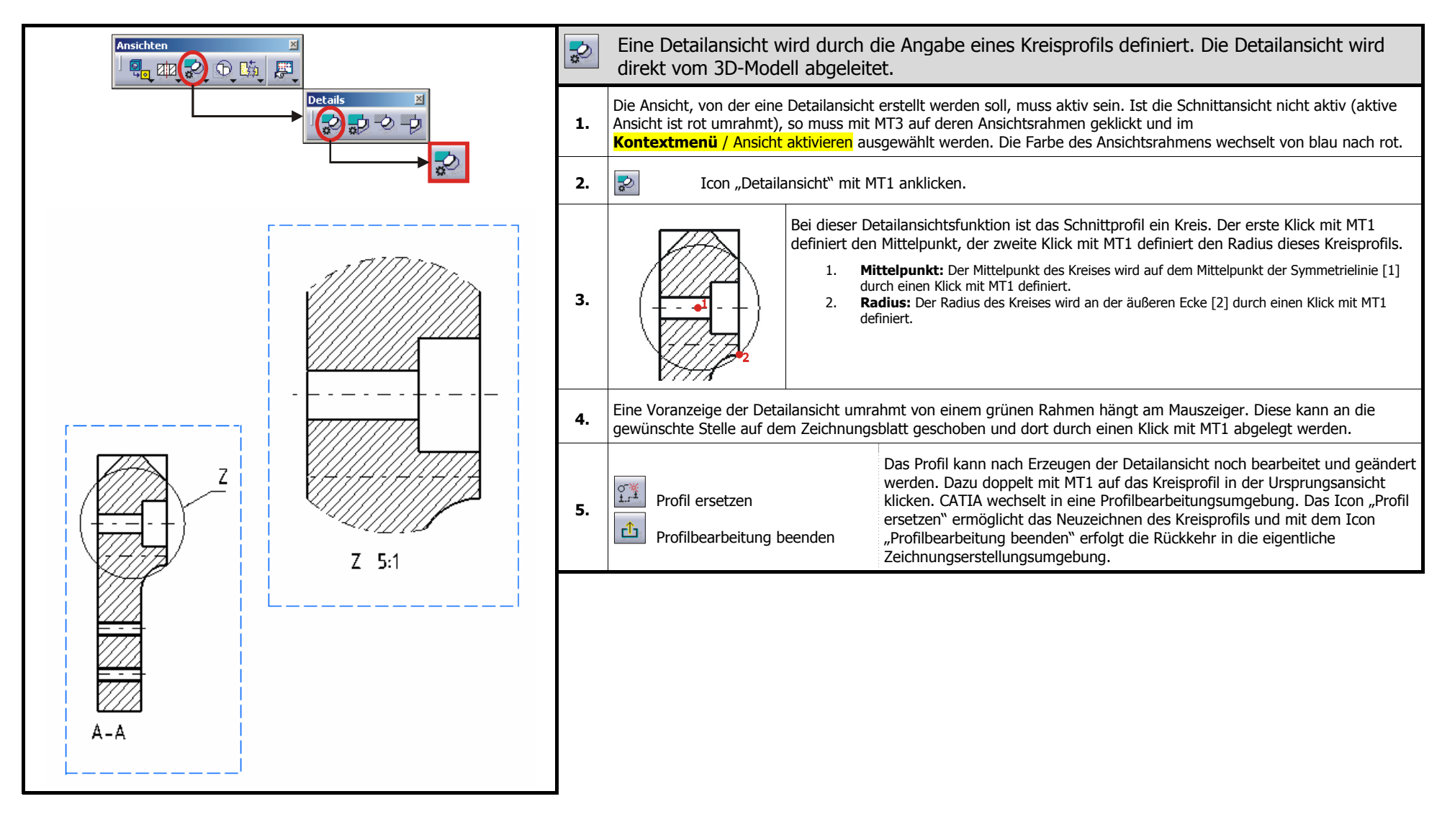
### **2.6.6 Symbolleiste "Bemaßung"**

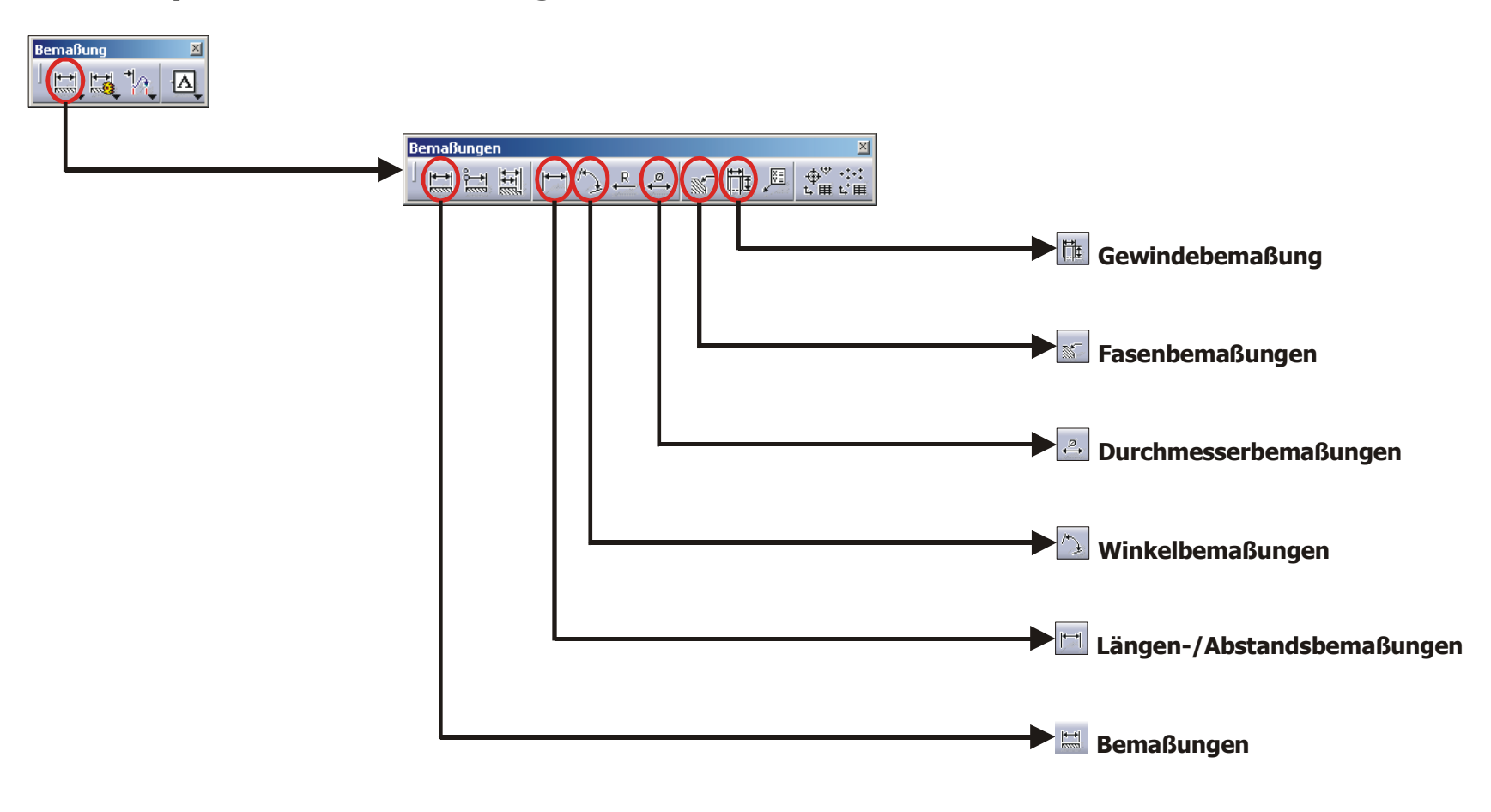

### 2.6.6.1 Symbolleiste "Bemaßungen"

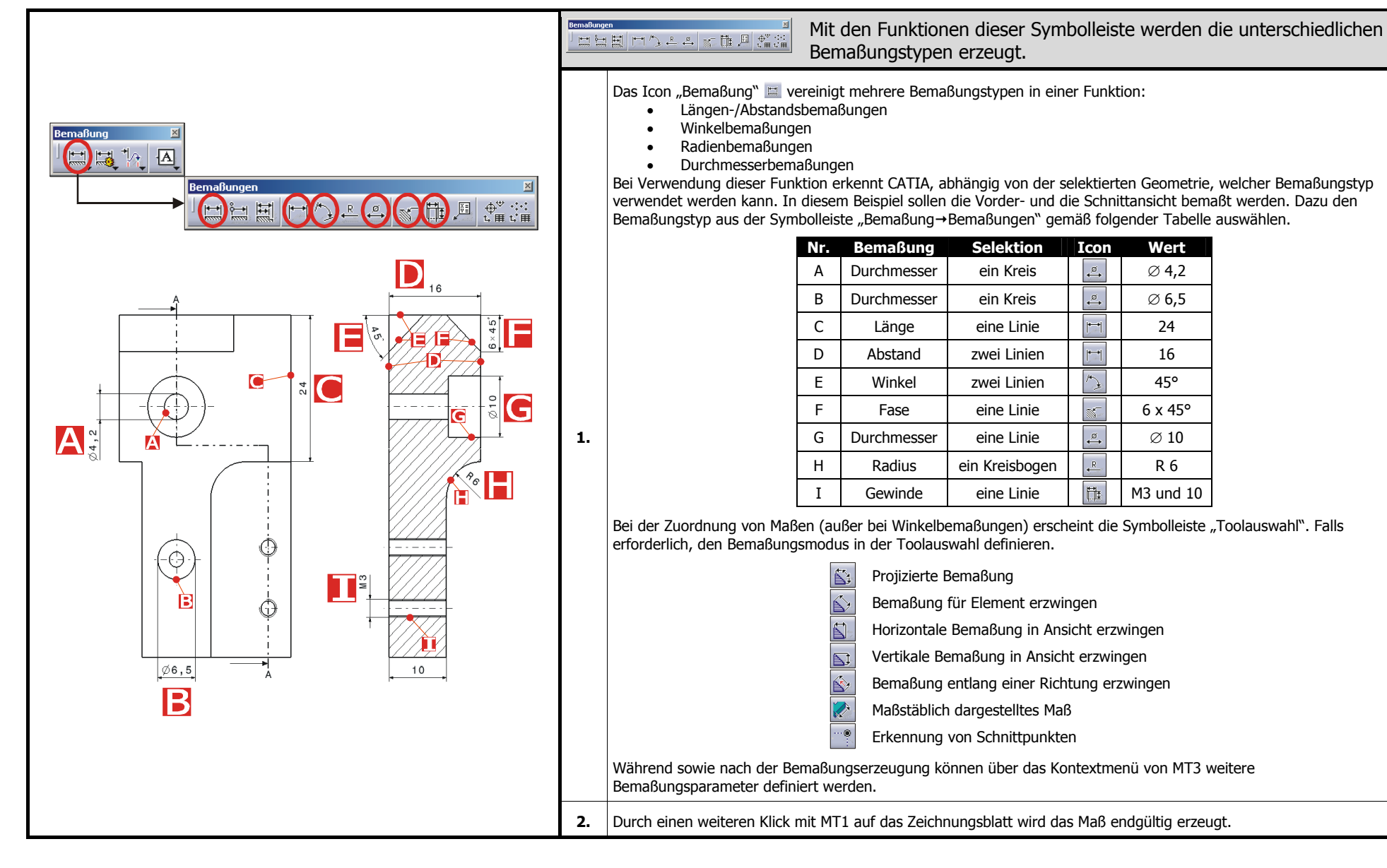

 $H7$ 

g 6

#### Mit den Funktionen dieser Symbolleiste kann einer bestehenden **Bemaßungseigenschaften** 図  $\begin{array}{|c|c|c|c|c|}\hline \textbf{v} & \textbf{E6} & \textbf{v} & \textbf{DISTMM} & \textbf{v} & \textbf{0,010} & \textbf{v} \\\hline \end{array}$  $\frac{2}{150ALPH1}$ Bemaßung eine Toleranz zugewiesen werden.  $\overline{1}$ ISOALPH1  $\overline{|\mathbf{v}|}$  E6  $\boxed{\blacksquare}$ 0,010 $\boxed{\blacksquare}$ न **DISTMM** 1. Vorhandene Bemaßung selektieren. **Ma ßlinie To l e r a n zTole r a n zbe r eic h Numeri s c h e A n z e i g e Genaui g kei t** Definition der Bemaßung über die Symbolleiste "Bemaßungseigenschaften". Maßlinie: Normal, Zwei Teile, Bezugslinie – ein Teil, Bezugslinie – zwei Teile • Toleranz: •Toleranz | Kein Toleranzbereich | Tol\_0.7 | ISOALPHA1 | ISOALPHA2  $+6$  $10$  $10$  $H$  7 Darstellung **2.**  $10$  $10$  $-4$  $^{+6}_{-4}$  Toleranzbereich: Toleranzwert eingeben  $16<sup>°</sup>$ • Numerische Anzeige: zwischen Millimeter und Inch wählen • Genauigkeit: Anzahl der Nachkommastellen definieren •Ë ്റ<br>© 10  $Z = 5:1$

### 2.6.6.2 Symbolleiste "Bemaßungseigenschaften"

### 2.6.7 Symbolleiste "Anmerkungen"

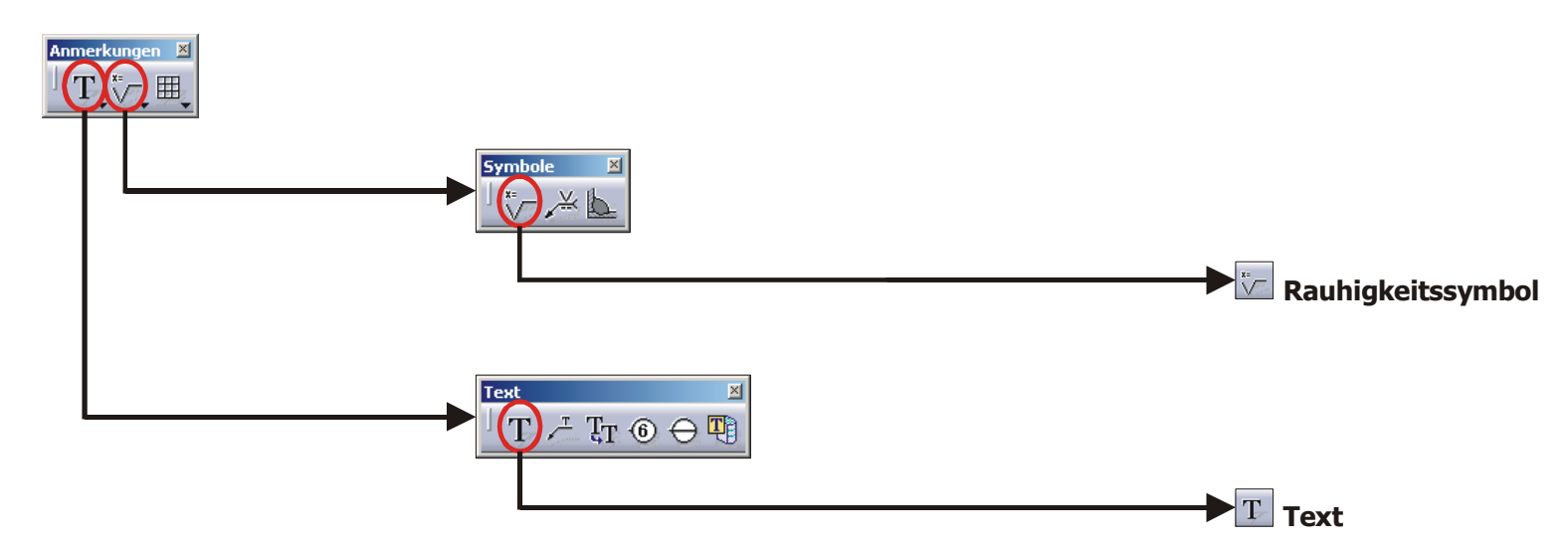

### **2.6.7.1 Funktion "Text"**

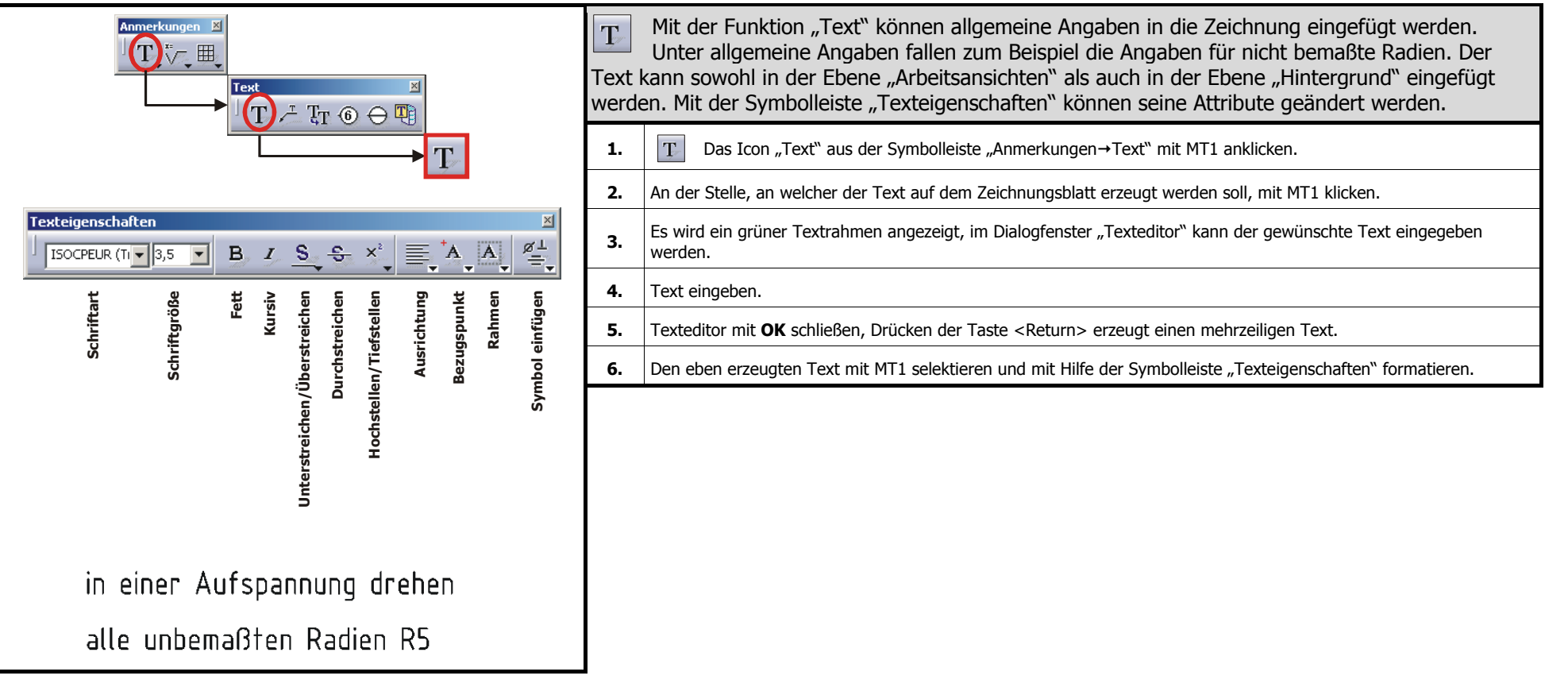

### **2.6.7.2 Funktion "Rauhigkeitssymbol"**

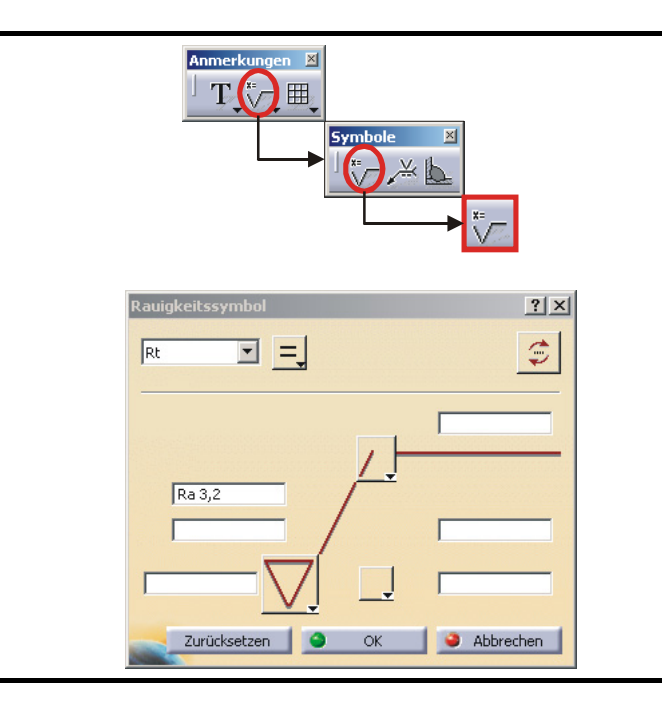

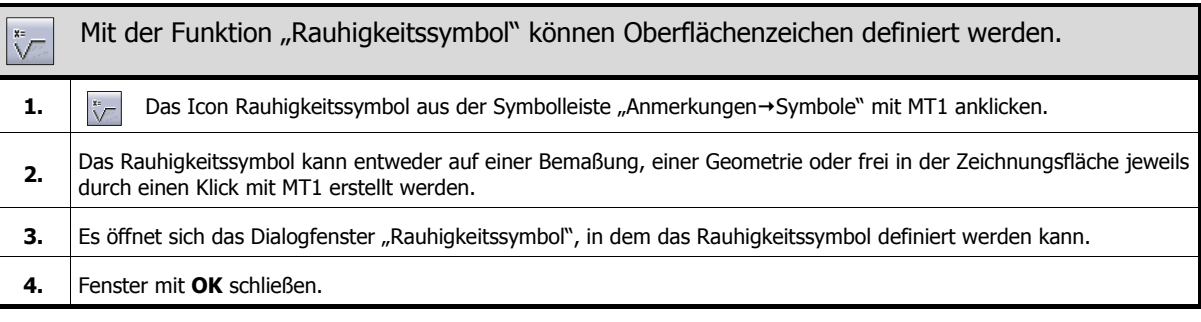

### **2.6.8 Symbolleiste "Aufbereiten"**

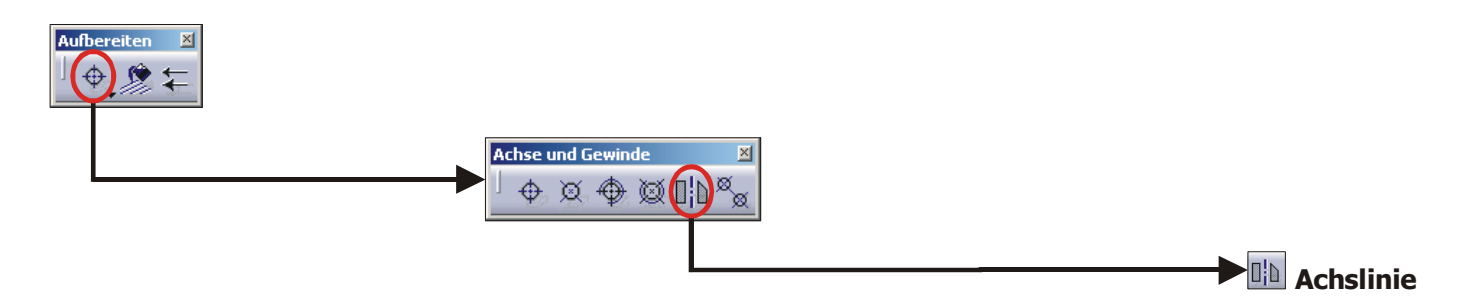

### **2.6.8.1 Funktion "Achslinie"**

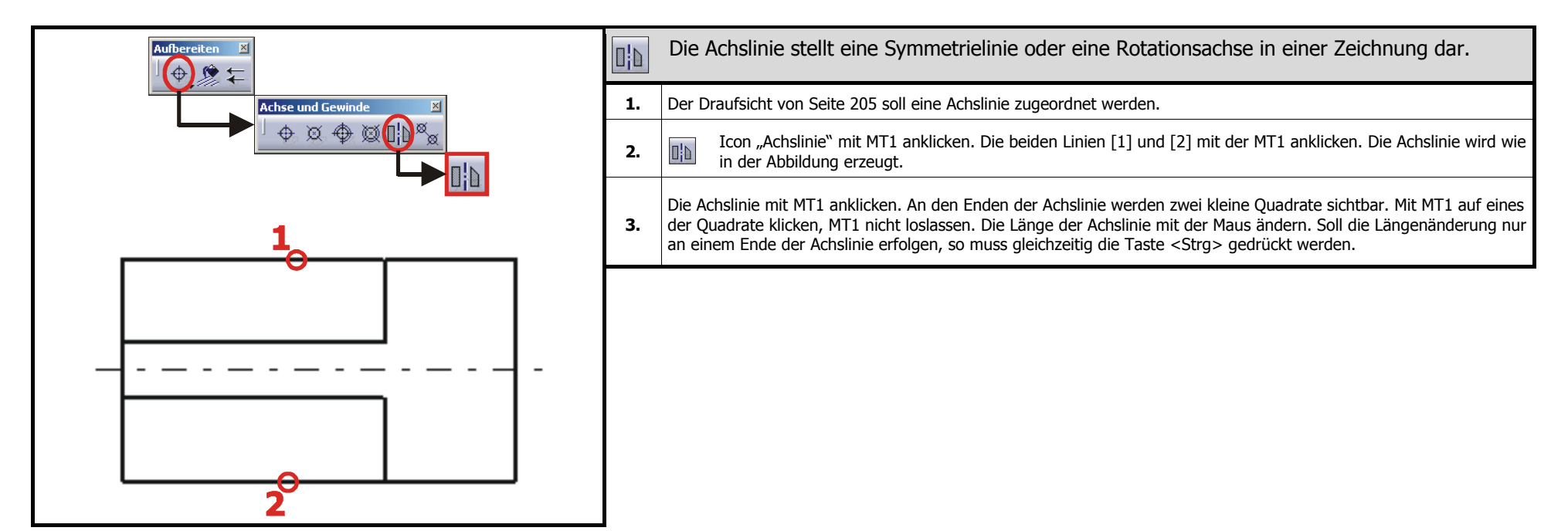

#### **2.6.9Tipps und Tricks**

### **2.6.9.1 Umgang mit Blättern**

#### **Hinzufügen neuer Blätter**

Ein neues Blatt wird mit der Funktion "Neues Blatt" aus der Symbolleiste "Zeichnung→Blätter" eingefügt. Den Blättern wird der Standard, das Format, die Ausrichtung und der Maßstab des Blattes zugeordnet, das als erstes über das Dialogfenster "Neue Zeichnung" erzeugt und definiert wurde.

#### **Blattmaßstab**

Der Blattmaßstab ist ein Skalierungsfaktor, der auf alle Ansichten in einem angegebenen Blatt angewendet wird. Um den Blattmaßstab zu ändern, muss im Strukturbaum mit MT3 auf das entsprechende Blatt geklickt werden und im **Kontextmenü** / Eigenschaften / Blatt / Globaler Maßstab lässt sich dann der für dieses Blatt gültige Maßstab ändern. Der Maßstab lässt sich nur in der Ebene "Arbeitsansichten" ändern.

### **2.6.9.2 Umgang mit Ansichten**

#### **Die aktive Ansicht**

Die aktive Ansicht ist auf dem Zeichnungsblatt rot umrahmt und im Strukturbaum unterstrichen. Die nicht aktiven Ansichten sind auf dem Zeichnungsblatt blau umrahmt und im Strukturbaum nicht unterstrichen. Um eine Ansicht zu aktivieren, mit MT3 auf deren Rahmen oder auf deren Namen im Strukturbaum klicken und im **Kontextmenü** / Ansicht aktivieren auswählen.

#### **Eine Ansicht verschieben**

Mit MT1 auf den Ansichtsrahmen der zu verschiebenden Ansicht klicken ohne MT1 loszulassen. Mit der Maus die Ansicht an die gewünschte Position verschieben und dort durch Loslassen der MT1 ablegen. Wird eine Referenzansicht verschoben, so werden alle davon abhängigen Ansichten automatisch mitverschoben.

#### **Eine Ansicht löschen**

Um eine Ansicht zu löschen, mit MT3 auf deren Rahmen oder auf deren Namen im Strukturbaum klicken und im **Kontextmenü** / Löschen auswählen.

#### **Eine Ansicht unabhängig von ihrer Referenzansicht verschieben**

Standardmäßig werden Projektions- und Schnittansichten nach ihrer übergeordneten Referenzansicht ausgerichtet. Um eine Ansicht unabhängig von ihrer Referenzansicht zu machen, mit MT3 auf deren Rahmen oder auf deren Namen im Strukturbaum klicken und im **Kontextmenü** / Ansichtenpositionierung / Positionierung unabhängig von der Referenzansicht auswählen.

#### **Den Maßstab einer Ansicht ändern**

Um eine Ansicht zu skalieren, mit MT3 auf deren Rahmen oder auf deren Namen im Strukturbaum klicken. Im **Kontextmenü** / Eigenschaften / Ansicht / Maßstab und Ausrichtung / Maßstab den neuen Wert für den Maßstab eingeben und auf **OK** klicken.

### **2.6.10 Übung zum Drafting**

### **D-Übung: Buchse**

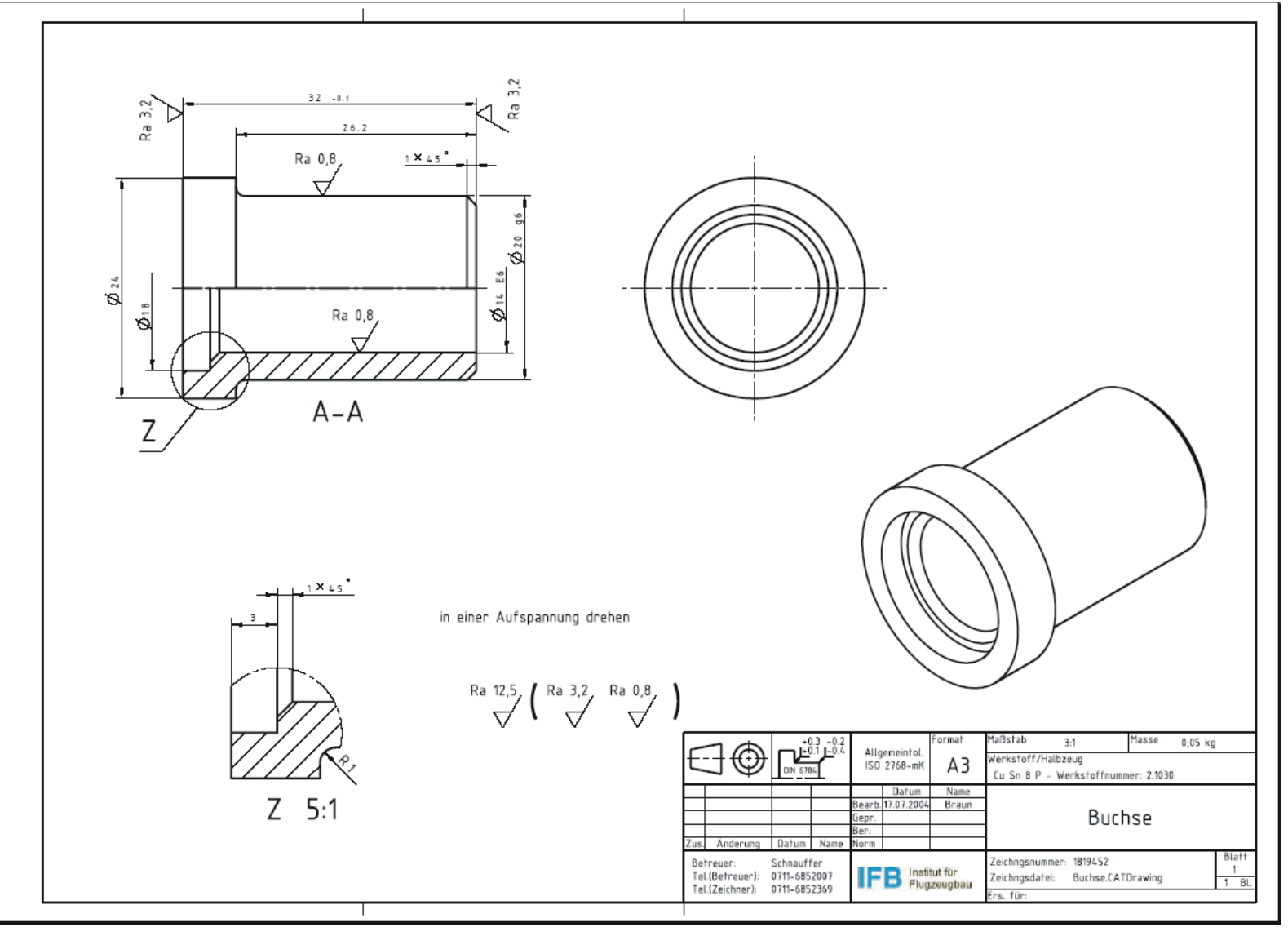

#### **1.Einstellung der Optionen**

Um einheitliche Bedingungen zu schaffen, sollen die Optionen der Arbeitsumgebung "Drafting" gemäß den Seiten 197-200 angepasst werden.

Zum Aufruf der Optionen muss in der **Menüleiste** / Tools / Optionen / Mechanische Konstruktion / Drafting gewählt werden.

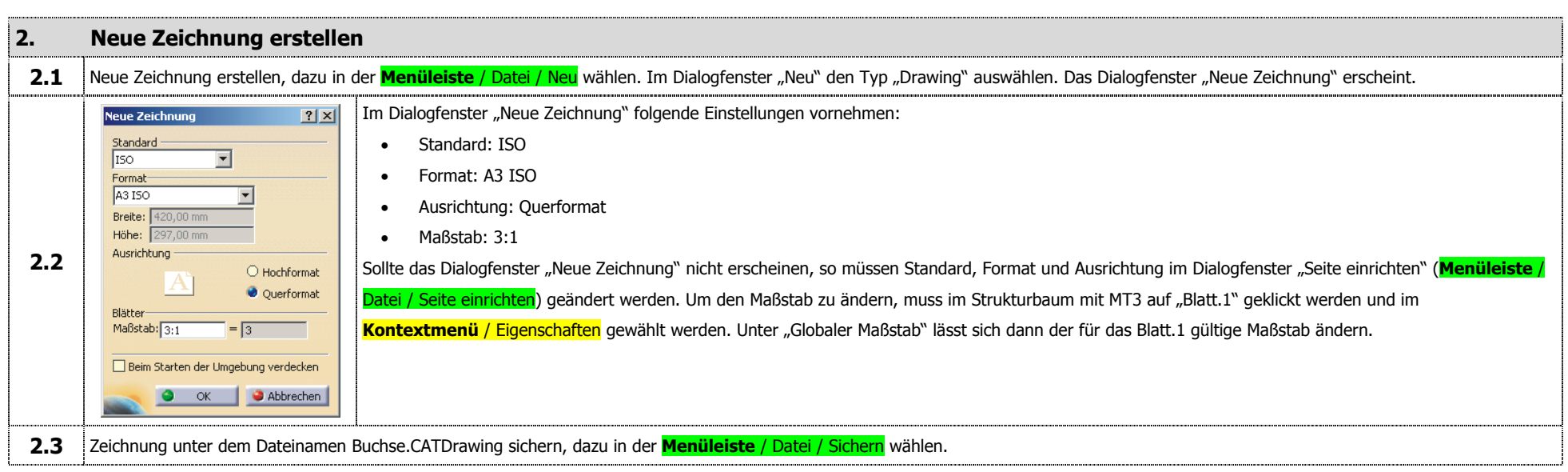

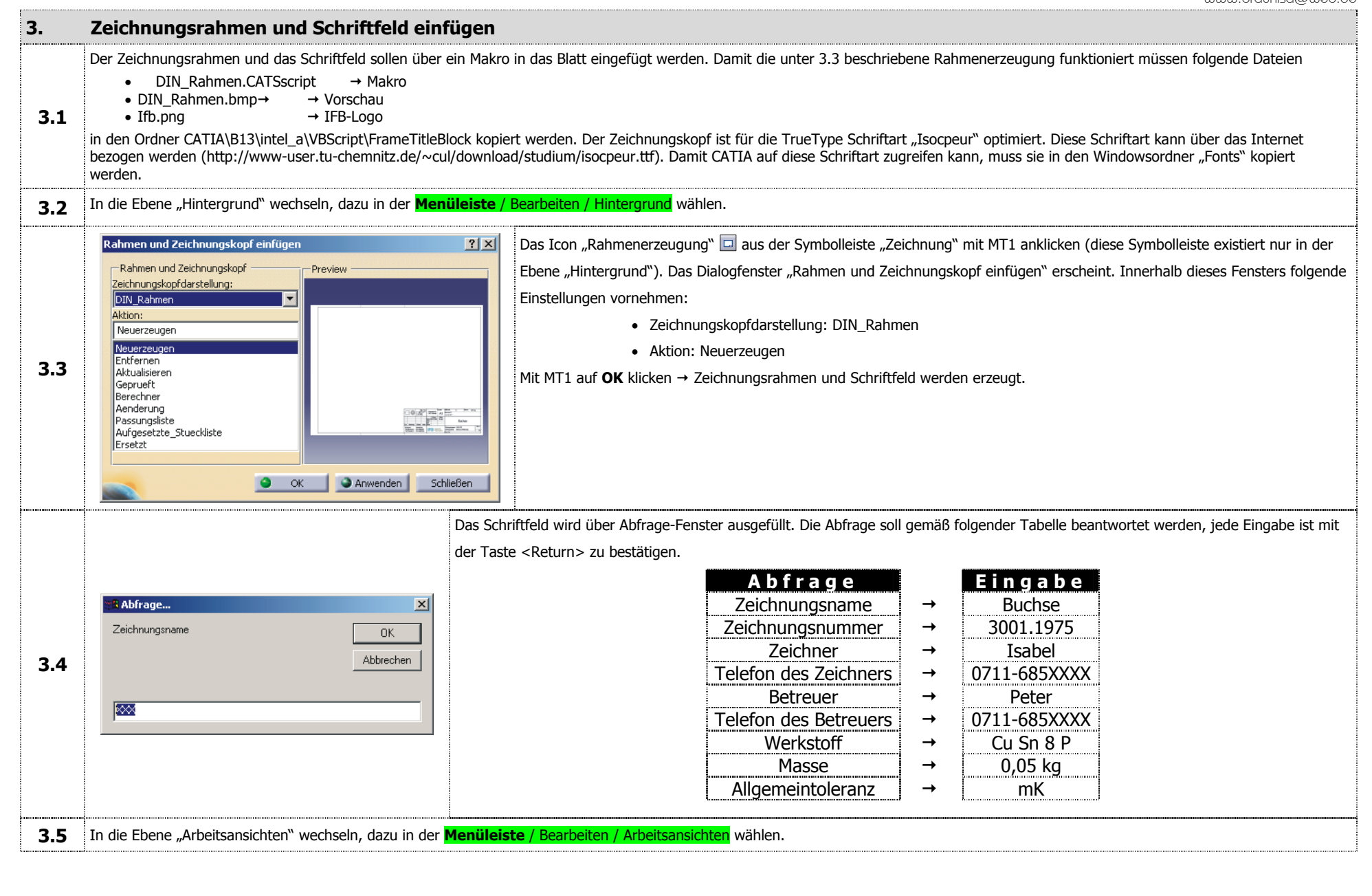

# Um eine Zeichnungsableitung von einem 3D-Modell zu erstellen, muss sich dieses im Arbeitsspeicher des Computers befinden. Zum Öffnen der Datei in der **Menüleiste** / **Datei / Öffnen** wählen und die Datei Buchse.CATPart öffnen. Diese Datei ist unter folgendem Dateipfad auf der CD-ROM zu finden: ▶R12\Drafting\D222.part◀ **Vorderansicht erzeugen 5.5.1** Modell- und Zeichnungsfenster übereinander anordnen, dazu in der **Menüleiste** / Fenster / Übereinander anordnen wählen. Das Zeichnungsfenster aktivieren, dazu dessen Titelleiste mit MT1 anklicken. Das Icon "Vorderansicht" **Ba**l aus der Symbolleiste <sub>"</sub>, Ansichten→Projektionen" mit MT1 anklicken. Das Modellfenster aktivieren, dazu dessen Fenstertitelleiste mit MT1 anklicken. Die Kreisringfläche (siehe Abbildung) selektieren. Eine Voranzeige der Vorderansicht umrahmt von einem grünen Rahmen wird im Zeichnungsfenster angezeigt. Das Kreisringfläche Zeichnungsfenster maximieren. Zum Erzeugen der Ansicht mit MT1 in die Zeichnungsfläche klicken. selektieren **5.2**

**4. 3D-Modell öffnen** 

**BEAXPAQ MA RACCEE @ HEBB** 

### **Isometrische Ansicht erzeugen 6.6.1** Das Modell- und das Zeichnungsfenster übereinander anordnen, dazu in der **Menüleiste** / Fenster / Übereinander anordnen wählen. Das Modellfenster aktivieren, dazu dessen Fenstertitelleiste mit MT1 anklicken. Das Icon "Isometrische Ansicht" aus der Symbolleiste "Ansicht->Schnellansicht" mit MT1 anklicken. Das Zeichnungsfenster aktivieren, dazu dessen Fenstertitelleiste mit MT1 anklicken. Das Icon "Isometrische Ansicht" aus der Symbolleiste "Ansichten→Projektionen" mit MT1 anklicken. Im beliebiges Geometrie-Modellfenster ein beliebiges Geometrieelement des 3D-Modells mit MT1 selektieren. Eine Voranzeige der isometrischen Ansicht umrahmt von einem grünen Rahmen wird im Zeichnungsfenster angezeigt. Das Zeichnungsfenster maximieren. Zum Erzeugen der Ansicht mit MT1 in die Zeichnungsfläche klicken.**6.2** 101日は2010年度 2010年1月1日 2010年度 1月間 日本国際

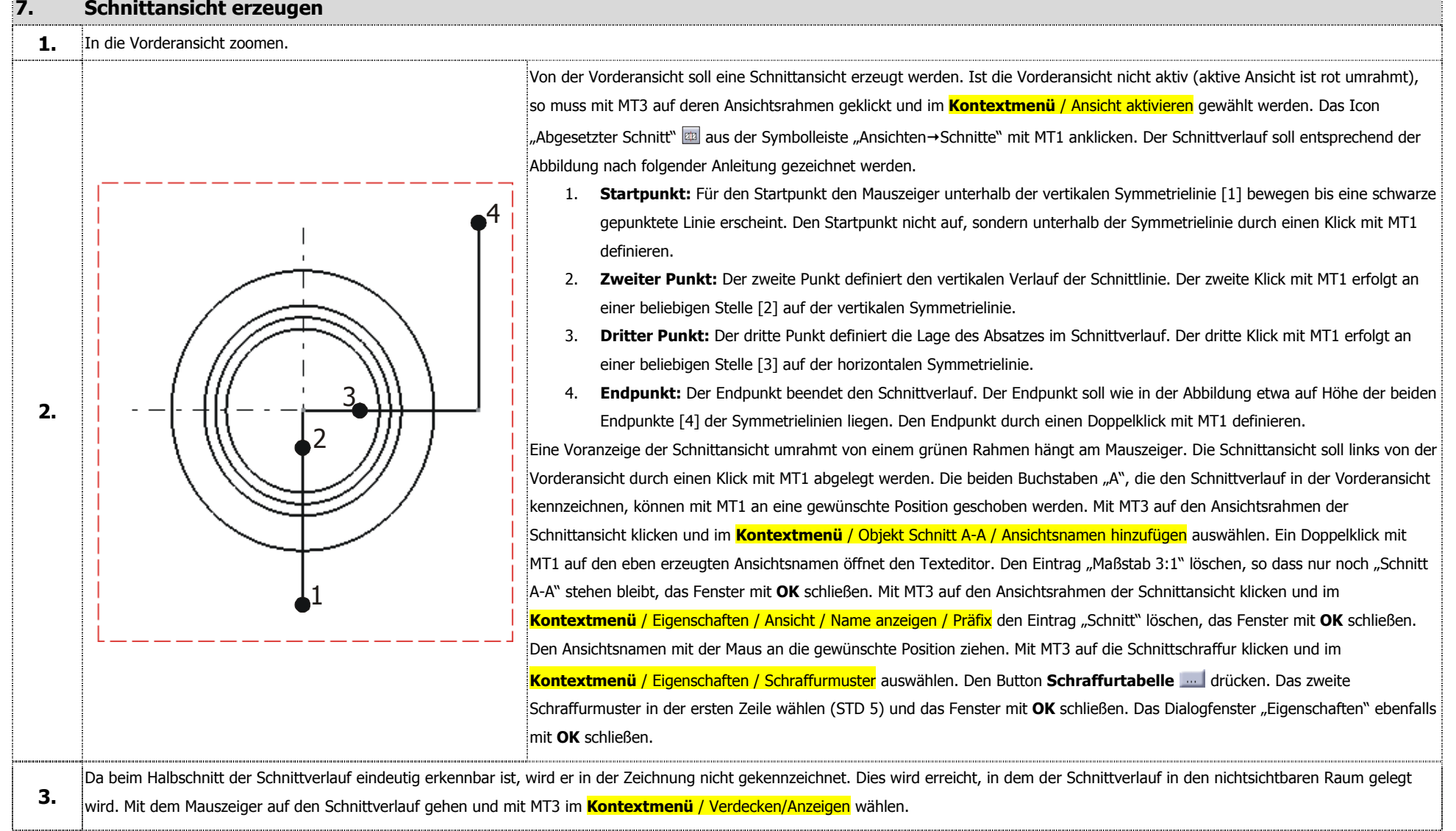

#### **8.Detailansicht erzeugen**

**1.** In die Schnittansicht zoomen.

**2.** 

**3.** 

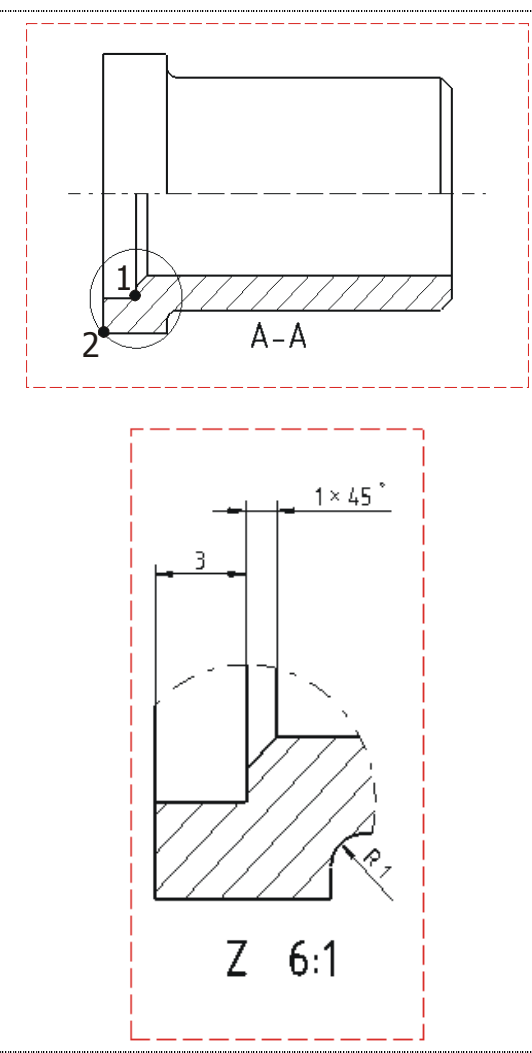

Von der Schnittansicht soll eine Detailansicht erzeugt werden. Ist die Schnittansicht nicht aktiv (aktive Ansicht ist rot umrahmt), so muss mit MT3 auf deren Ansichtsrahmen geklickt und im **Kontextmenü** / Ansicht aktivieren ausgewählt werden. Die Farbe des Ansichtsrahmens wechselt von blau nach rot. Das Icon "Detailansicht"  $\geqslant$  aus der Symbolleiste <sub>i</sub> Ansichten→Details" mit MT1 anklicken. Das Kreisprofil der Detailansicht soll entsprechend der Abbildung nach folgender Anleitung gezeichnet werden.

1. **Mittelpunkt:** Der Mittelpunkt des Kreises wird in der inneren Ecke [1] durch einen Klick mit MT1 definiert.

2. **Radius:** Der Radius des Kreises wird an der äußeren Ecke [2] durch einen Klick mit MT1 definiert. Eine Voranzeige der Detailansicht umrahmt von einem grünen Rahmen hängt am Mauszeiger. Die Detailansicht soll unterhalb der Schnittansicht durch einen Klick mit MT1 abgelegt werden. Der Buchstabe "B", der in der Schnittansicht die Detailansicht kennzeichnet, kann mit der Maus an die gewünschte Position gezogen werden. Am Pfeil der Bezugslinie erscheint ein gelbes Quadrat, welches ebenfalls mit der Maus an eine geeignete Position auf dem Kreis gezogen werden kann. Mit MT3 auf den Ansichtsrahmen der Detailansicht klicken und im **Kontextmenü** / Objekt Detail B / Ansichtsnamen hinzufügen auswählen. Ein Doppelklick mit MT1 auf den neu erzeugten Ansichtsnamen öffnet den Texteditor. Den Eintrag "Maßstab:" entfernen, so dass nur noch "Detail B 6:1" stehen bleibt. Mit MT3 auf den Ansichtsrahmen der Detailansicht klicken und im **Kontextmenü** / Eigenschaften / Ansicht anzeigen / Name anzeigen / Präfix den Eintrag "Detail" löschen. Unter **Kontextmenü** / Eigenschaften / Ansicht anzeigen / Name anzeigen / ID den Eintrag "B" in "Z" abändern, das Fenster mit **OK** schließen.

Den Maßstab der Detailansicht ändern, dazu mit MT3 auf den Ansichtsrahmen der Detailansicht klicken und im **Kontextmenü** / Eigenschaften / Ansicht / Maßstab und Ausrichtung / Maßstab den Wert "5:1" eintragen, das Fenster mit OK schließen.

#### **9. Ansichten positionieren**

Die vier erzeugten Ansichten sollen etwa wie in der folgenden Abbildung positioniert werden. Zum Verschieben einer Ansicht mit MT1 auf deren Ansichtsrahmen klicken, MT1 nicht loslassen. Die Ansicht kann dann mit MT1 an die gewünschte Position verschoben und dort durch Loslassen von MT1 abgelegt werden.

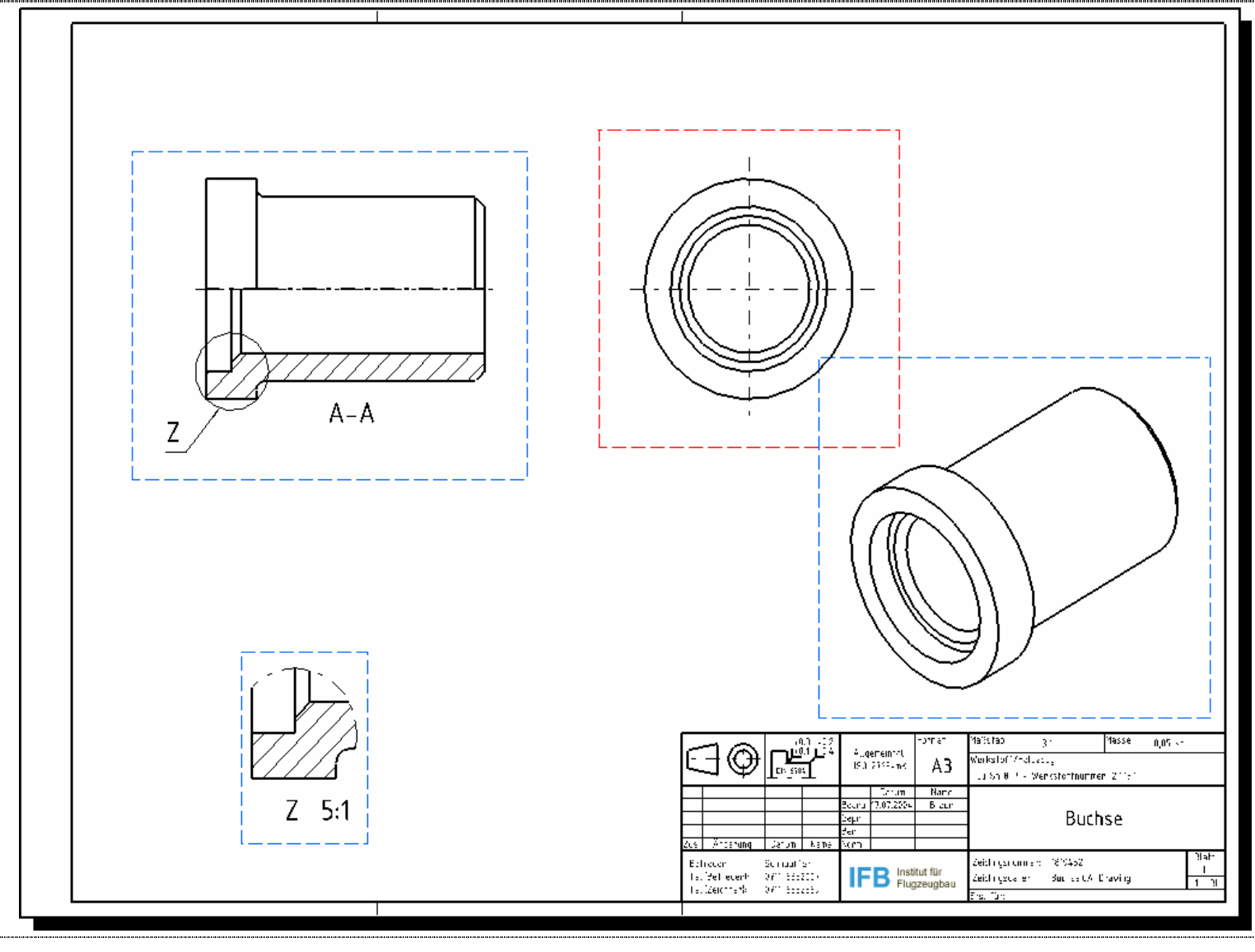

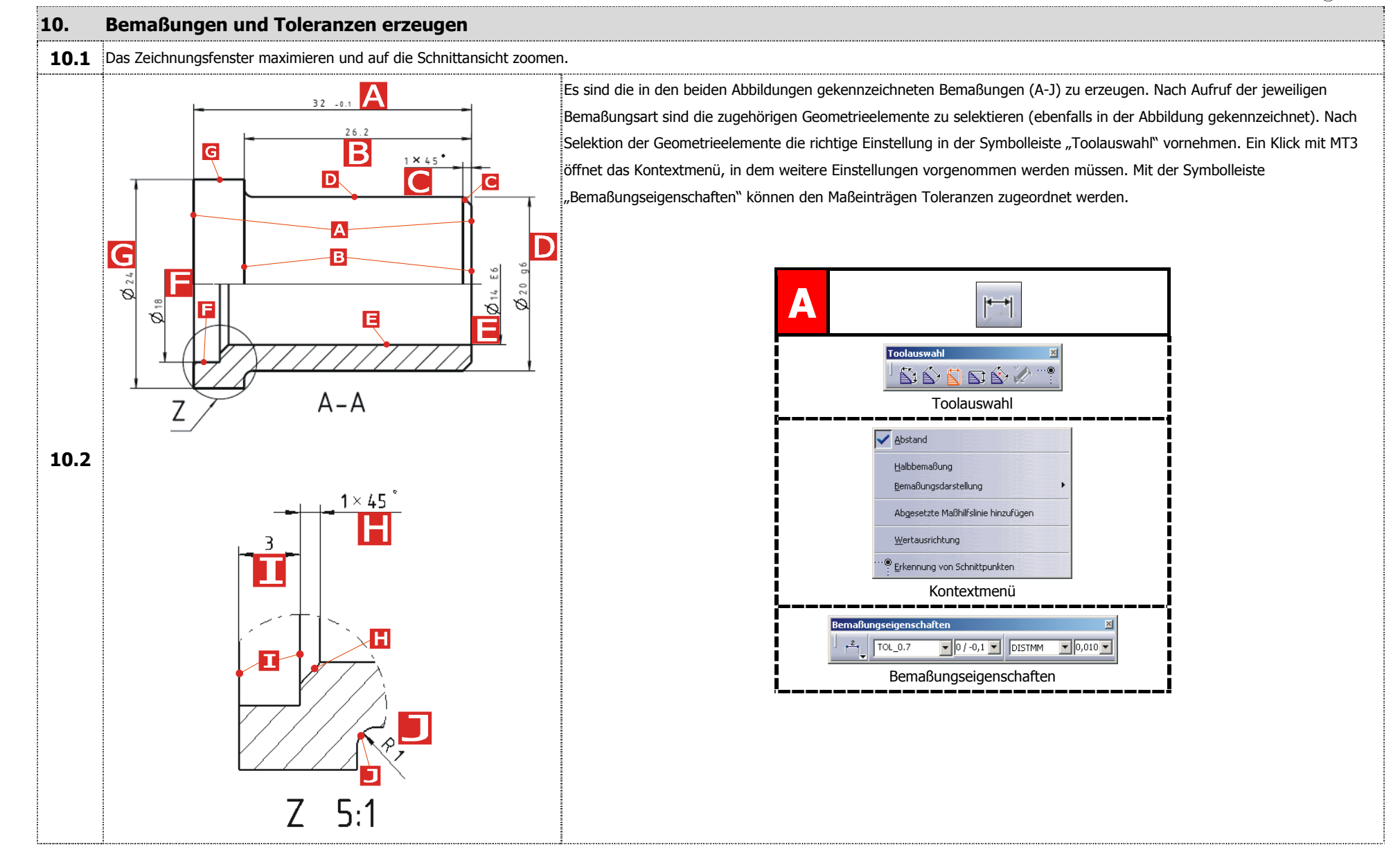

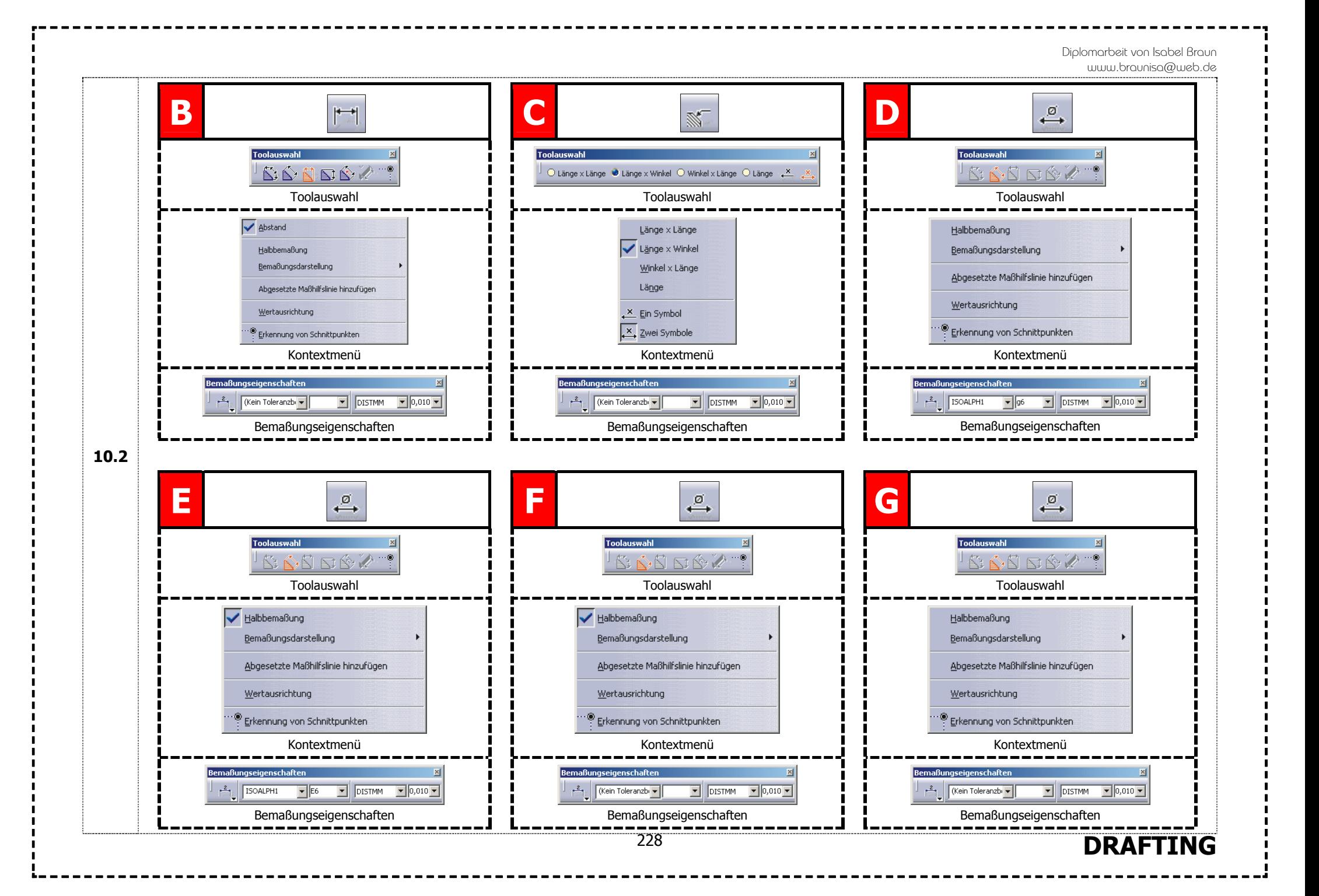

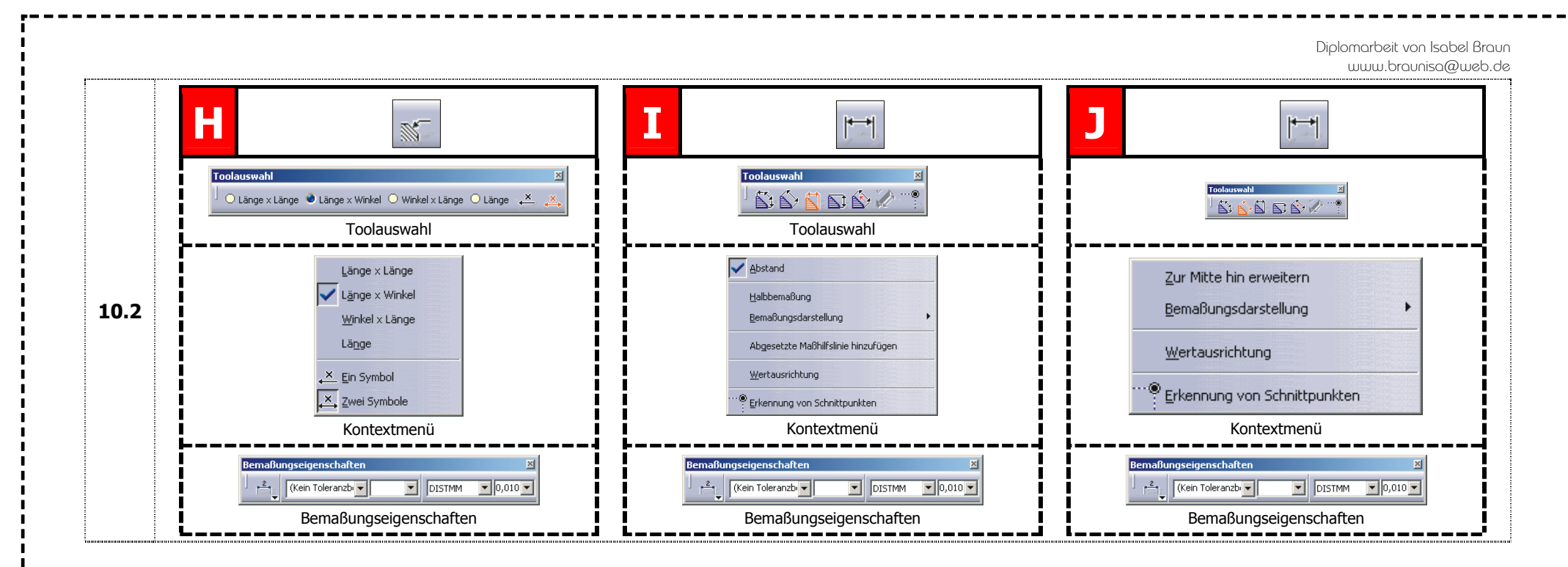

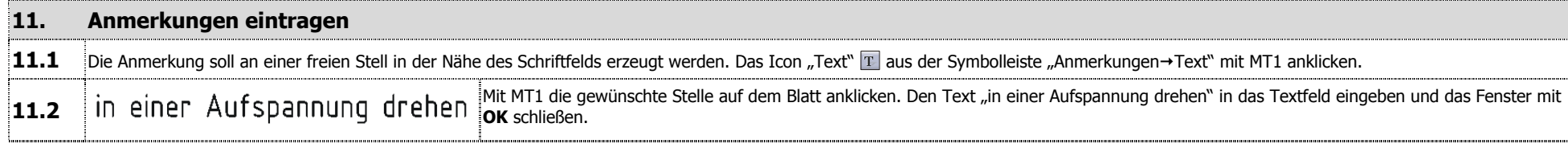

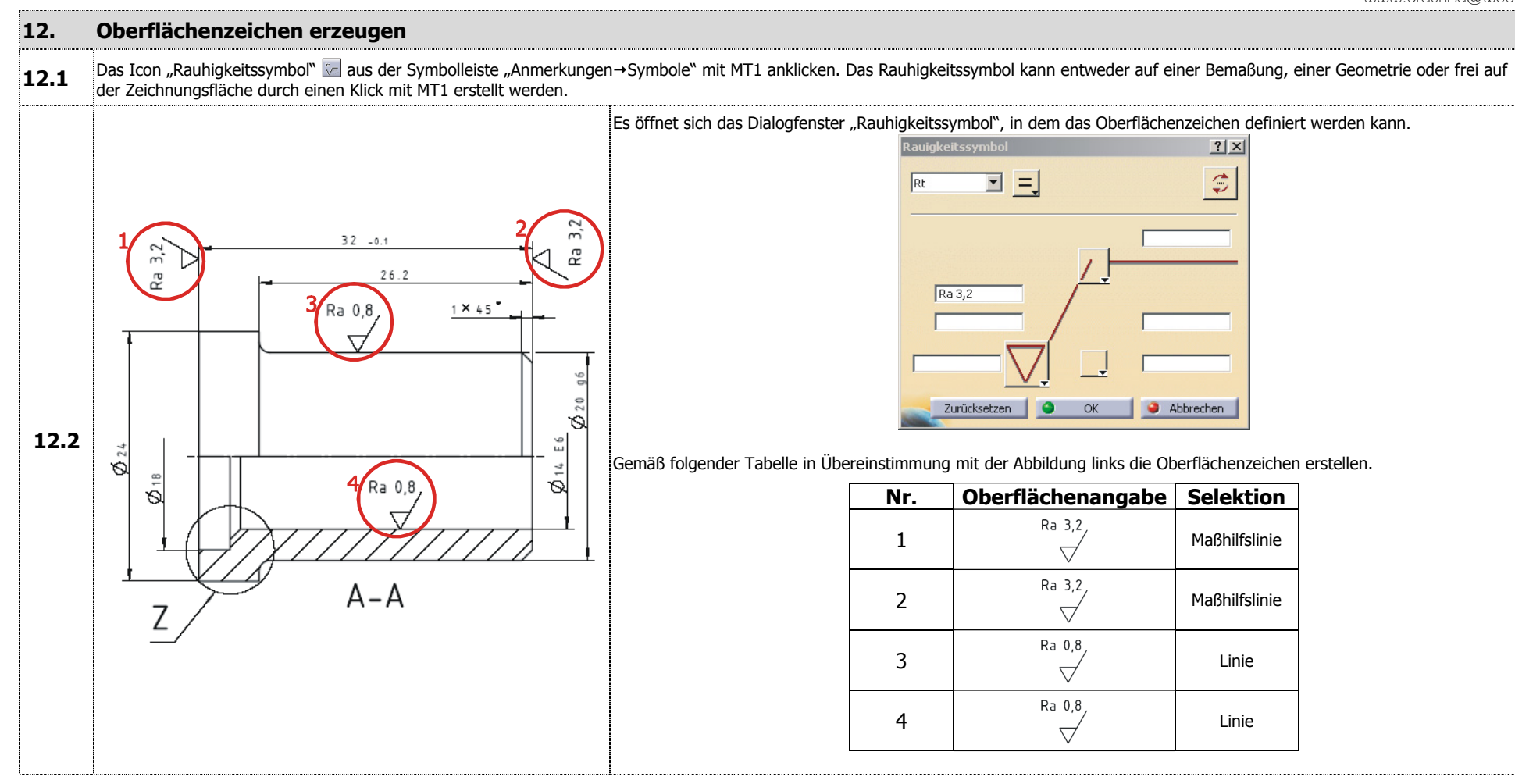

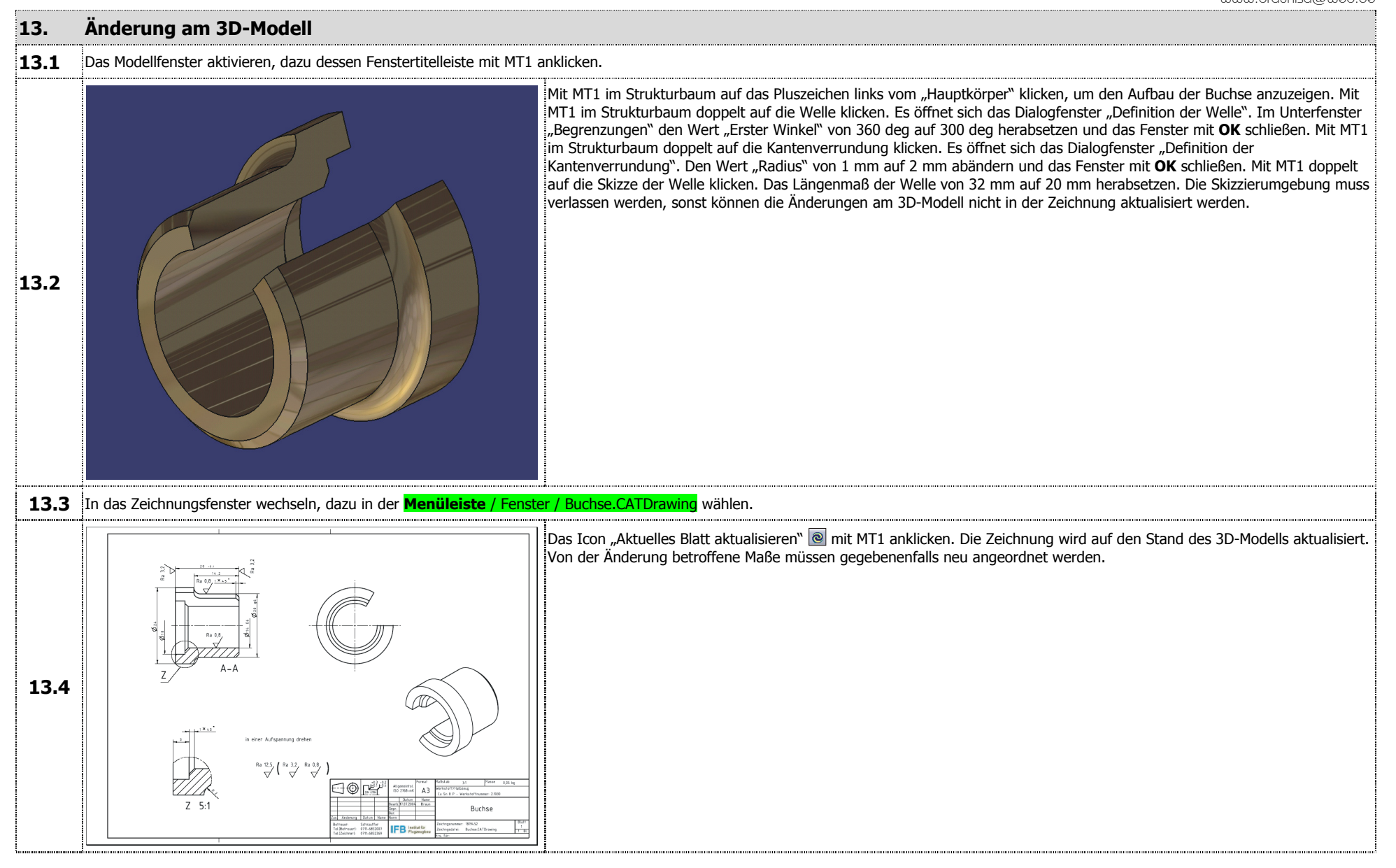

# **3 Zusammenfassung und Ausblick**

Das Thema der vorliegenden Diplomarbeit lautet "Erstellen eines Basisschulungskonzepts für CATIA V5 R12". Als Ergebnis dieser Diplomarbeit entstand am Institut für Flugzeugbau der Universität Stuttgart diese Schulungsunterlage, die als Begleitmaterial für einen geführten fünftägigen Kurs über die Basismodule von CATIA V5 gedacht ist. Im Zeitraum der Erstellung wurden die einzelnen Module von Mitarbeitern und Studenten am Institut für Flugzeugbau auf ihre Eignung für die Lehre geprüft. Anhand der Rückschlüsse, die aus diesen internen Schulungen gezogen werden konnten, wurden die einzelnen Module entsprechend den Bedürfnissen der Hochschulausbildung angepasst. Es hat sich auch gezeigt, dass diese Schulungsunterlage nicht nur als Begleitmaterial in einer geführten Schulung verwendet werden kann, sondern sich auch zum Selbststudium oder als Nachschlagewerk bei der täglichen Arbeit mit CATIA V5 eignet. Bei der Einarbeitung in die unterschiedlichen Module hat sich nach und nach der Umfang und die Komplexität von CATIA V5 gezeigt. Aus diesem Grund war es unumgänglich, den Umfang der Arbeit auf die wichtigsten Module einzugrenzen. Der Schwerpunkt wurde auf das dreidimensionale Modellieren von Bauteilen und Baugruppen sowie deren Ableitung zu zweidimensionalen Zeichnungen gelegt. Der Aufbau der Schulungsunterlage ist am typischen Produktentwicklungsprozess ausgerichtet. Ausgehend von einer zweidimensionalen Geometrie welche im Modul "Sketcher" erstellt wird, werden im Modul "Part Design" Bauteile als Volumenkörper modelliert. Die im Modul "Part Design" erstellten Bauteile werden schließlich im Modul "Assembly Design" zur Baugruppe zusammengefügt. Von den Bauteilen und Baugruppen können zur Dokumentation im Modul "Drafting" Zeichnungen abgeleitet werden.

Die eigentliche Schulungsunterlage befindet sich im zweiten Kapitel. Kapitel 2.1 beinhaltet Hinweise zum Gebrauch der Schulungsunterlage. Die einzelnen Module werden in den Unterkapiteln 2.2 bis 2.6 beschrieben. Zu jedem Modul wird die methodische Vorgehensweise vorgestellt. Praktische Beispiele begleiten den theoretischen Teil um Methodik zu verdeutlichen. Abschließend vertiefen Übungen zu jedem Modul das erarbeitete Wissen. Um die Beispiele und Übungen besser nachvollziehen zu können, befinden sich auf der im Anhang der Diplomarbeit befindlichen CD-ROM die zu den Übungen gehörigen Modelle. Da wegen der Komplexität von CATIA V5 der Umfang dieser Diplomarbeit auf die wichtigsten Module beschränkt wurde, könnten weitere Arbeiten am Institut für Flugzeugbau die bestehende Schulungsunterlage um folgende wichtige Module ergänzen.

- 
- Flächenerzeugung Modul zum Modellieren von Flächen
- 
- DMU Kinematics  $\rightarrow$  Modul zum Erstellen von kinematischen Mechanismen
	- Generativ Structural Analysis  $\rightarrow$  Modul zur FEM-Analyse von Bauteilen und Baugruppen

Gerade für angehende Ingenieure des Flugzeugbaus sind diese drei Module von großem Interesse. Diese Module sind ein weiterer Schritt in Richtung digitaler Produktentstehungsprozes.

# **4 Literaturverzeichnis**

- $[1]$  Susanne, Behnisch  $\rightarrow$  Digital Mock Up mit CATIA V5 Carl Hanser Verlag, 2003, ISBN 3-446-22379-7
- [2] Rudolf, W. Rembold  $\rightarrow$  Einstieg in CATIA V5 Carl Hanser Verlag, 2. Auflage 2004, ISBN 3-446-22770-9
- [3] Michael, Trzesniowski CAD mit CATIA V5 Vieweg Verlag 2002, ISBN 3-528-05813-7
- [4] Vladimira, Wraase  $\rightarrow$  Relational Design in CATIA V5; Diplomarbeit, IBM Deutschland GmbH in Kooperation mit der Fachhochschule Dortmund (Fachbereich Maschinenbau), 2003, http://catia.cad.de/v5/download/DIK-Diplomarbeit\_IBM.pdf
- [5] Oliver, Lembach Ausarbeitung eines Schulungskurses für das CAD-System CATIA Studienarbeit am Institut für Flugzeugbau der Universität Stuttgart, http://www.ifb.uni-stuttgart.de/uebersicht.html
- [6] Prof. Dr.-Ing. R. Anderl Einführung in das rechnergestützte Konstruieren (CAD) Technische Universität Darmstadt, Vorlesungsmanuskript im Sommersemester 2003
- [7] Prof. Dr. Patrick Fleischmann  $\rightarrow$  CATIA V5 R11 Vorlesungsmanuskript der Fachhochschule Heilbronn, 2003, http://www.websites-factory.de/catia/FH\_Download/FH\_R11/Catia-V5-Kurzanleitung-R11.PDF
- [8] Werner, Meyer CAD-Technik Einführung in das CAD-System CATIA V5 Vorlesungsmanuskript der Fachhochschule Oldenburg/Ostfriesland/Wilhelmshaven http://www.fh-oow.de/fbi/we/aict/ict/catiav5/cad-praktikum.pdf
- $[9]$  Miller, Walter  $\rightarrow$  CATIA V5 Vorlesungsmanuskript der Fachhochschule Ulm, Institut für CAD-Technologien http://info.cad.fh-ulm/catia\_v5/index.html
- [10] Dassault Systèmes CATIA V5 R12 Deutsche Online Dokumentation 2004
- [11] http://www.ceg.de Die CATIA Einsatz Gruppe (CEG) der deutschen Automobilindustrie
- [12] http://www.cad.de (2004) CAD.de - Die CAD-CAM-CAE-Community
- [13] http://catia.cad.de (2004) Inoffizielle CATIA-Hilfeseite
- [14] http://www.catusr.de (2004) CATIA User Forum
- [15] http://www.websites-factory.de/catia (2004) CATIA V5 - Homepage der Fachhochschule Heilbronn
- [16] http://eos.dik.maschinenbau.tu-darmstadt.de/projects/cadp\_catia/deutsch/WebR5/index.html CATIA V5 Praktikum – Homepage der Technischen Universität Darmstadt, Fachgebiet Datenverarbeitung in der Konstruktion (DiK)
- [17] http://www.fh-zwickau.de/mbk/catia/catia.htm CATIA Portal der WHZ – Homepage der Westsächsischen Hochschule Zwickau (FH)

# **5 Anhang**